# Logiciels Systèmes

# Standard

Guide utilisateur

#### **Guide utilisateur AFFID STANDARD**

#### **2016 - AFFID Systèmes**

Le logiciel AFFID Standard, sa documentation, ses écrans et ses états sont déposés. La copie ou la reproduction, complète ou partielle, par quelque moyen que ce soit, des programmes et/ou de la documentation, des écrans ou des états constitue une contrefaçon passible des peines prévues par la loi du 11 Mars 1957 (articles 425 et suivants du Code Pénal) et par le code de la propriété intellectuelle du 1er juillet 1992.

Tous droits réservés pour tous pays.

Les caractéristiques du produit sont susceptibles de modifications sans préavis afin de répondre à de nouvelles normes ou dans le but d'une amélioration fonctionnelle de celui-ci. Ce document ne présente pas un caractère contractuel. Toutes les marques figurant dans ce document sont la propriété de leurs auteurs ou ayant droits.

Impression : octobre 2016

#### **AFFID Systèmes**

*10 Avenue Camberwell 92330 SCEAUX*

**Téléphone :**

*01.46.60.87.40*

**Fax :** *01.46.60.12.80*

*affid@wanadoo.fr* **Email :**

**Site :** *www.affid.com*

# **Le Logiciel AFFID Standard**

#### *Pour Qui ?*

*Le logiciel AFFID Standard est destiné aux professionnels de la santé, exerçant en libéral, qui doivent établir une déclaration fiscale 2035.*

*AFFID Standard reprend l'organisation du travail adoptée pour la tenue d'une comptabilité manuelle propre aux professionnels de la santé. C'est un logiciel conçu pour être exploité de façon simple et conviviale, en appliquant une démarche logique dans l'application des règles de la comptabilité.*

*Conçu pour vous épargner les pertes de temps, il est préparamétré pour vous éviter de rechercher des imputations comptables. Souple et personnalisable AFFID Standard s'adapte à vos conditions d'exercices et imprime tous les états obligatoires exigés par les Associations de Gestion Agréées.*

*Il vous permet :*

- *l'enregistrement des actes journaliers ou honnoraies centralisés jusqu'à l'édition de votre déclaration 2035 et prend en compte toutes vos particularités professionnelles en personnalisant vos options fiscales.*
- *la ventilation comptable des recettes et des dépenses automatique, en fonction des rubriques choisies dans les dictionnaires de recettes et dépenses (adaptées et personnalisables en fonction des caractéristiques de fonctionnement du cabinet).*
- *d'établir votre déclaration selon les règles fiscales en vigueur et est conforme aux exigences des associations de gestions agréées.*

#### *Rappel*

*Interfacé avec le logiciel de télétransmission AFFID Vitale, les recettes journalières issues des feuille de soins éléctroniques s'incrémentent automatiquement dans AFFID Standard.*

*L'analyse des retour NOEMI lors des télétransmissions pointe automatiquement les tiers payants avec suivi distinct de la part obligatoire et de la part complémentaire dans la comptabilité.* 

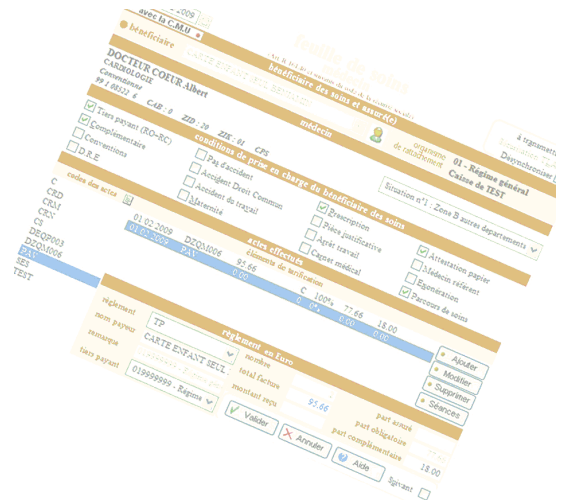

 $5\overline{)}$ 

# Table des matières

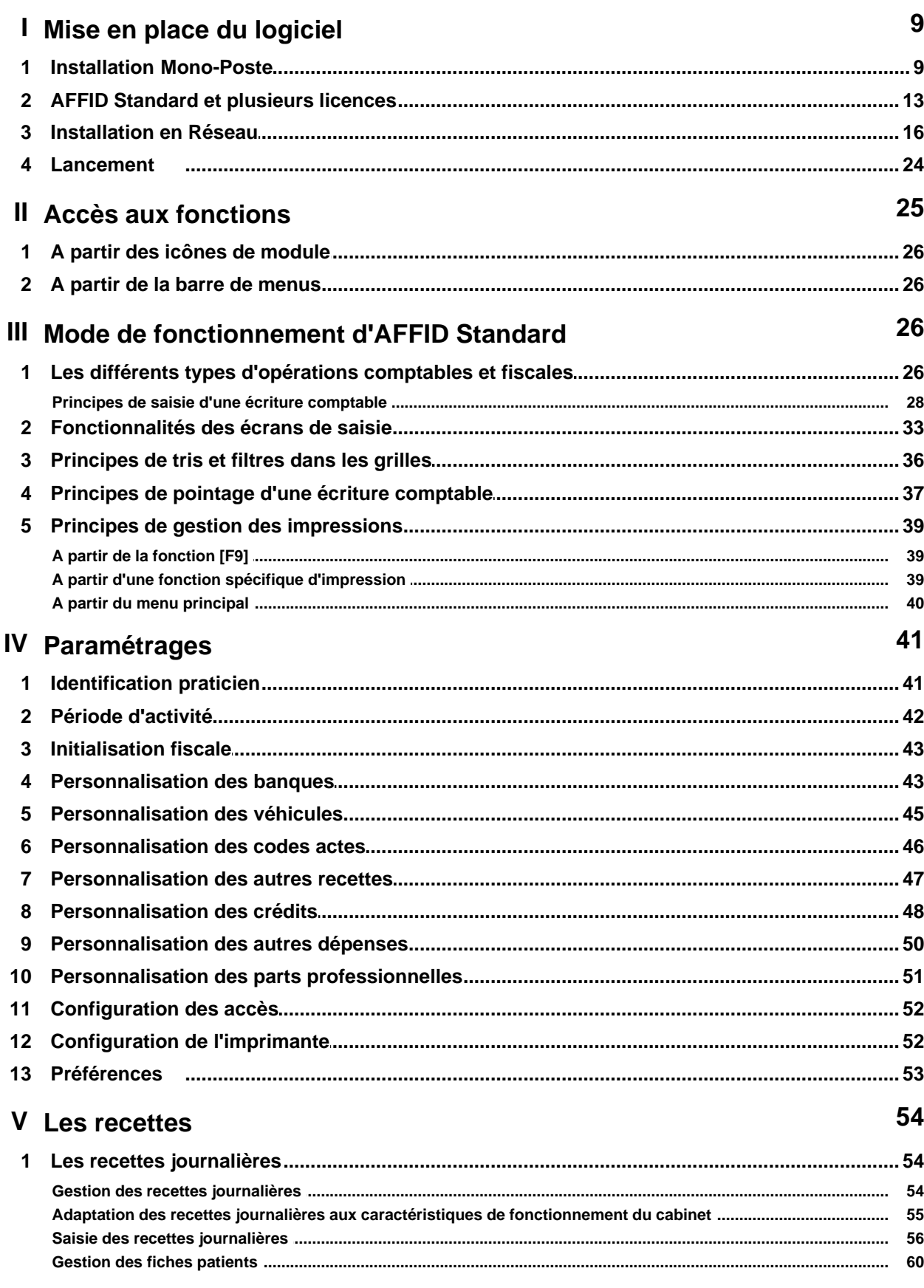

 $6\phantom{a}$ 

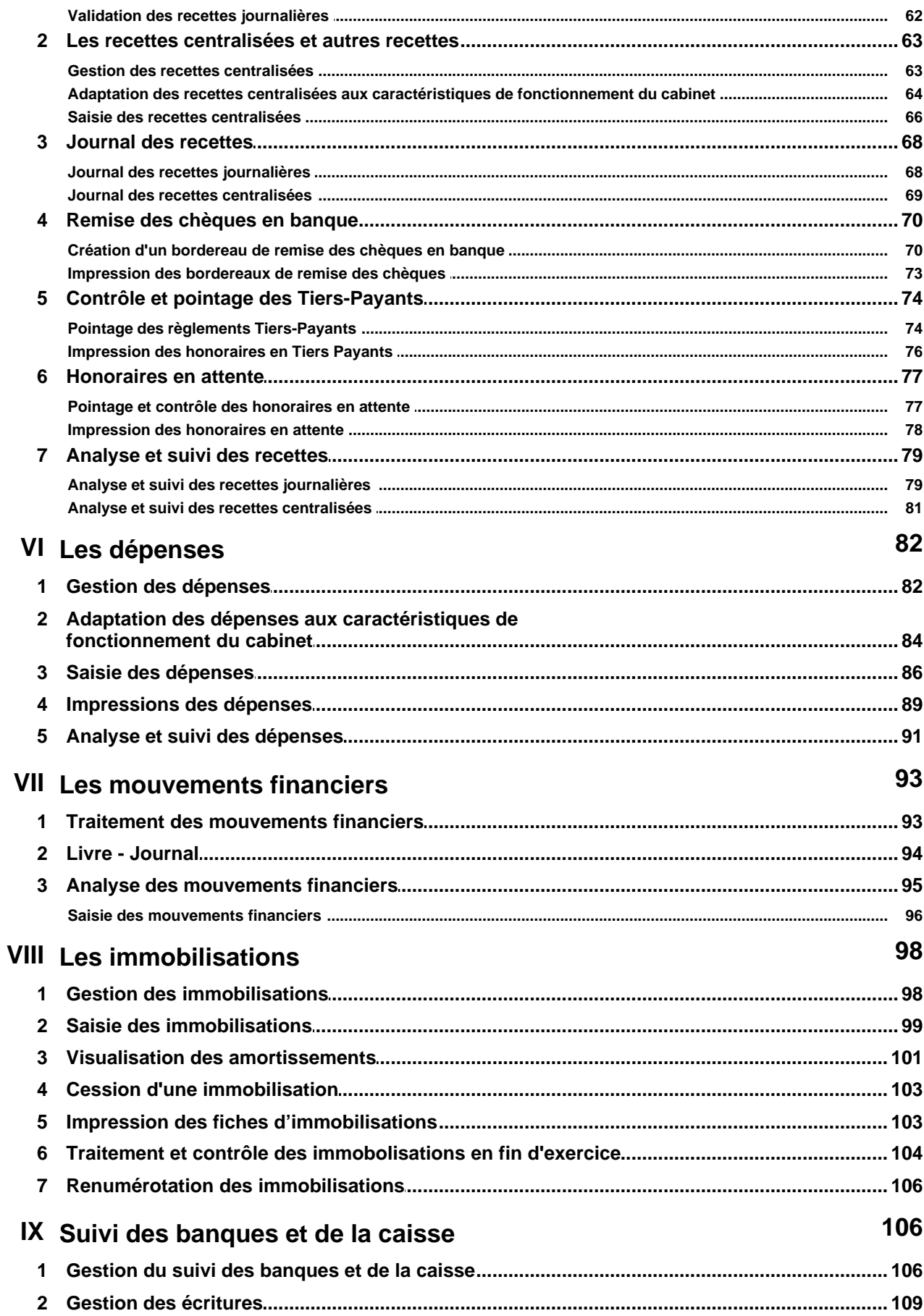

 $\overline{7}$ 

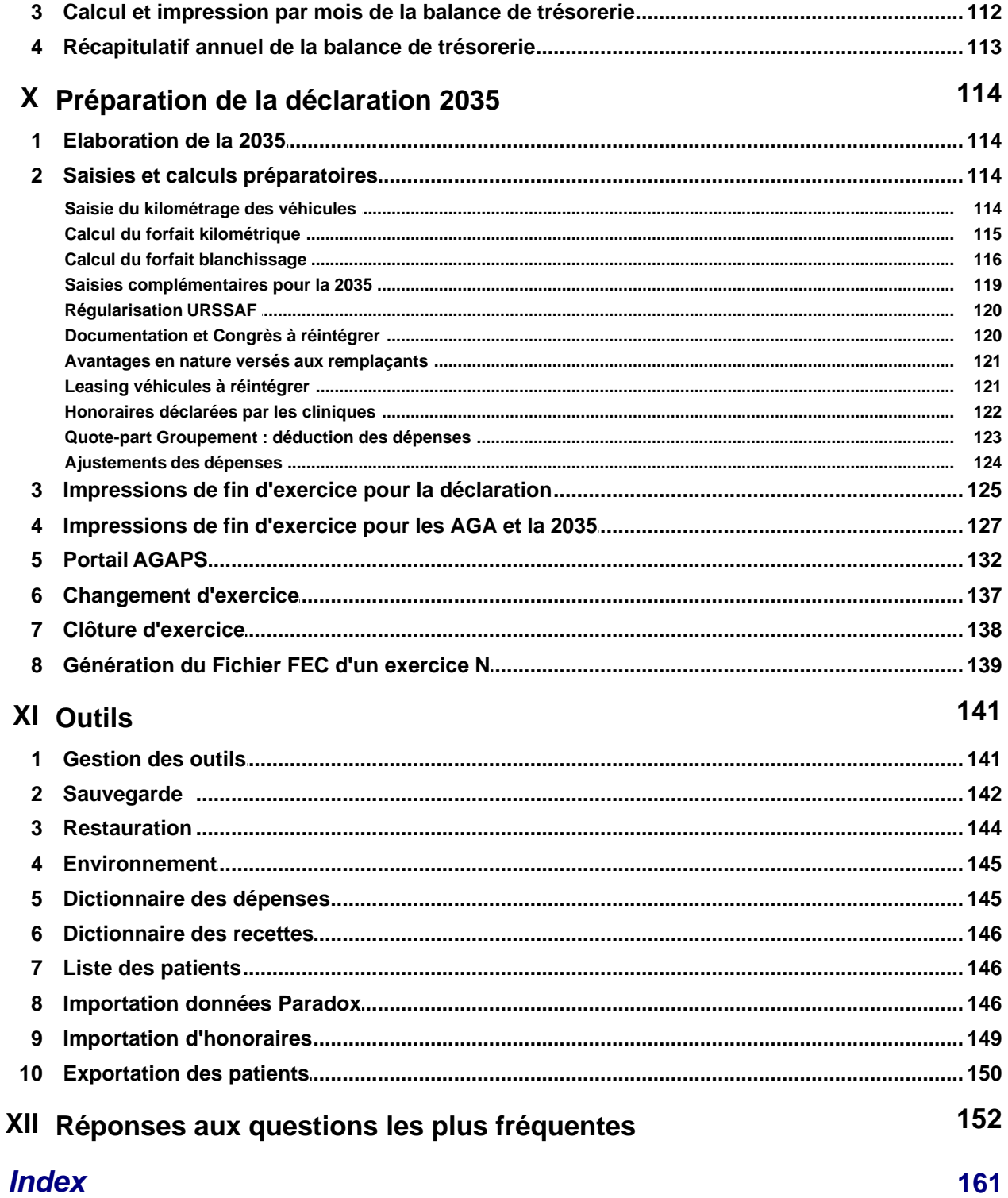

## <span id="page-8-0"></span>**1 Mise en place du logiciel**

#### <span id="page-8-1"></span>**1.1 Installation Mono-Poste**

Le logiciel **AFFID STANDARD** peut être simultanément **installé au cabinet médical** (pour la tenue des recettes journalières) **ainsi qu'au domicile** (suivi de trésorerie, dépenses, déclaration 2035). Le passage d'une comptabilité manuelle à une comptabilité informatique peut se faire à n' importe quel moment de l'année et sans avoir à ressaisir le détail des recettes journalières, le logiciel acceptant **des recettes centralisées** (par jour ou par mois) selon le type de règlement.

Vous avez la possibilité de l'installer sur le disque dur de votre choix en monoposte ou en réseau (obligatoirement dans le même dossier d'installation qu'AFFID Vitale) si vous utilisez également ce logiciel.

#### **Exécution du programme d'installation**

*Attention :* Avant toute installation, **sous Windows Vista, Seven, Windows 8 et 10***,* le paramétrage des comptes utilisateurs doit-être vérifié et l'option " Contrôle des comptes utilisateurs " désactivée **(Panneau de configuration / Contrôle des comptes utilisateurs).**

Pour effectuer l'installation du logiciel :

- Fermez tous les programmes
- Insérez le cédérom dans votre lecteur de CD-ROM. *Attendre l'apparition automatique de l'écran d'installation…*

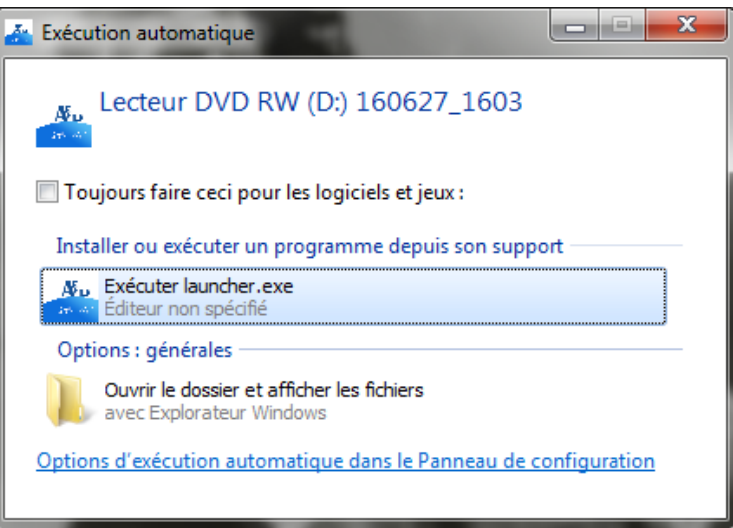

Si l'écran n'apparaît pas après quelques minutes :

- § Allez dans le **Poste de travail** de Windows
- Double-cliquez sur le lecteur de CD-ROM
- § Double-cliquez sur AFFID\_CD.EXE

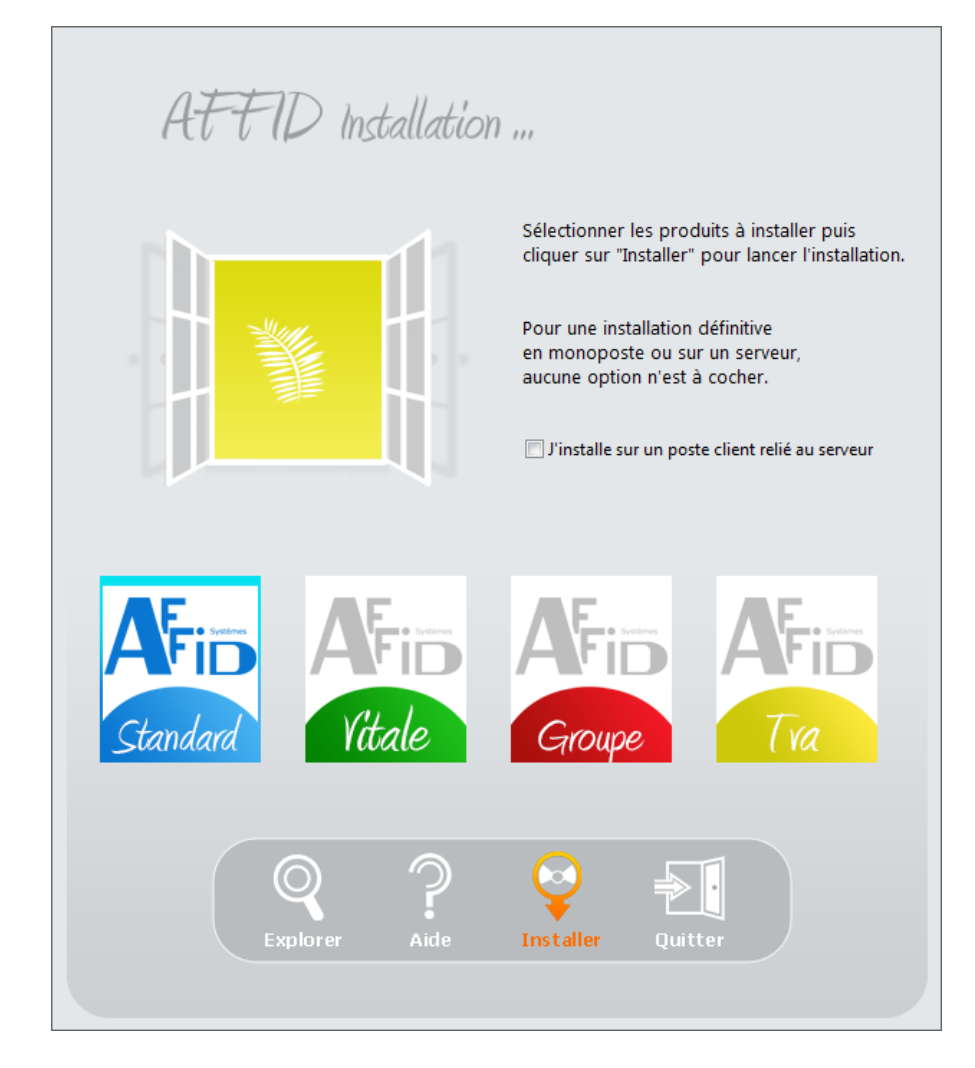

Sélectionner le produit à installer **AFFID Standard**, puis cliquer sur Installer

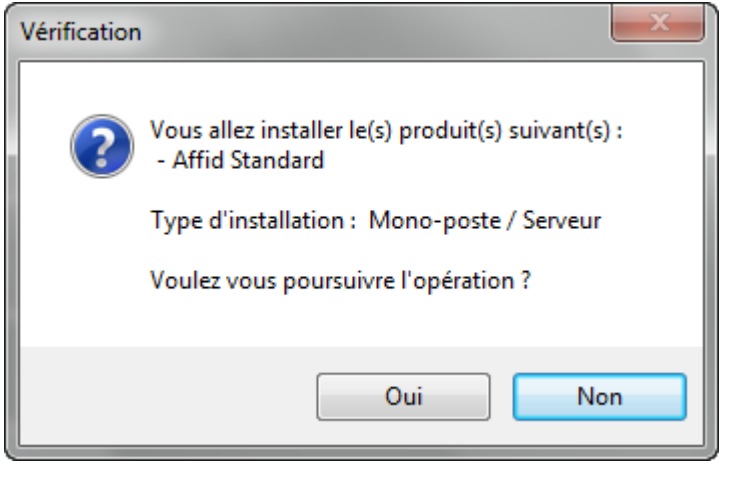

Non

: Annule le lancement de l'installation.

Valider le message de confirmation par  $\Box$   $\Box$  pour lancer l'installation.

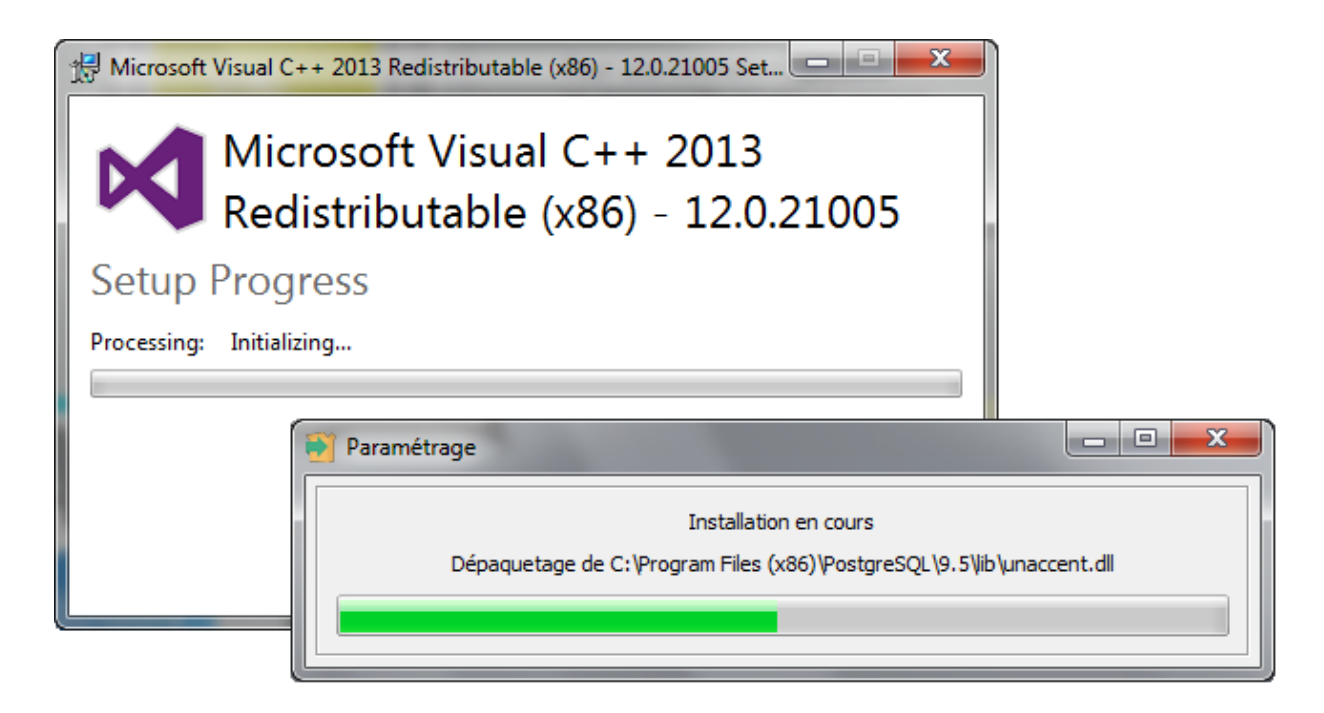

Ouverture de l'assistant d'installation :

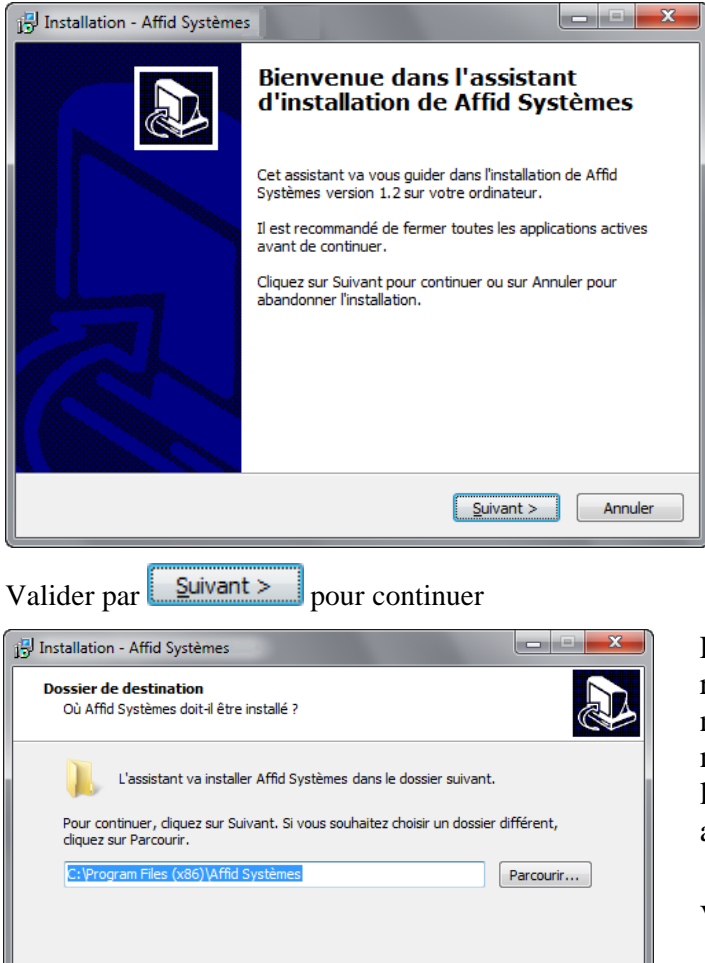

Le programme requiert au moins 126,7 Mo d'espace disque disponible.

<Précédent Suivant > Annuler

L'emplacement du programme est renseigné par défaut, il est conseillé de ne pas le modifier pour des raisons de maintenance du logiciel et d'interface du logiciel **AFFID STANDARD** avec d' autres applications.

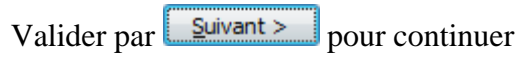

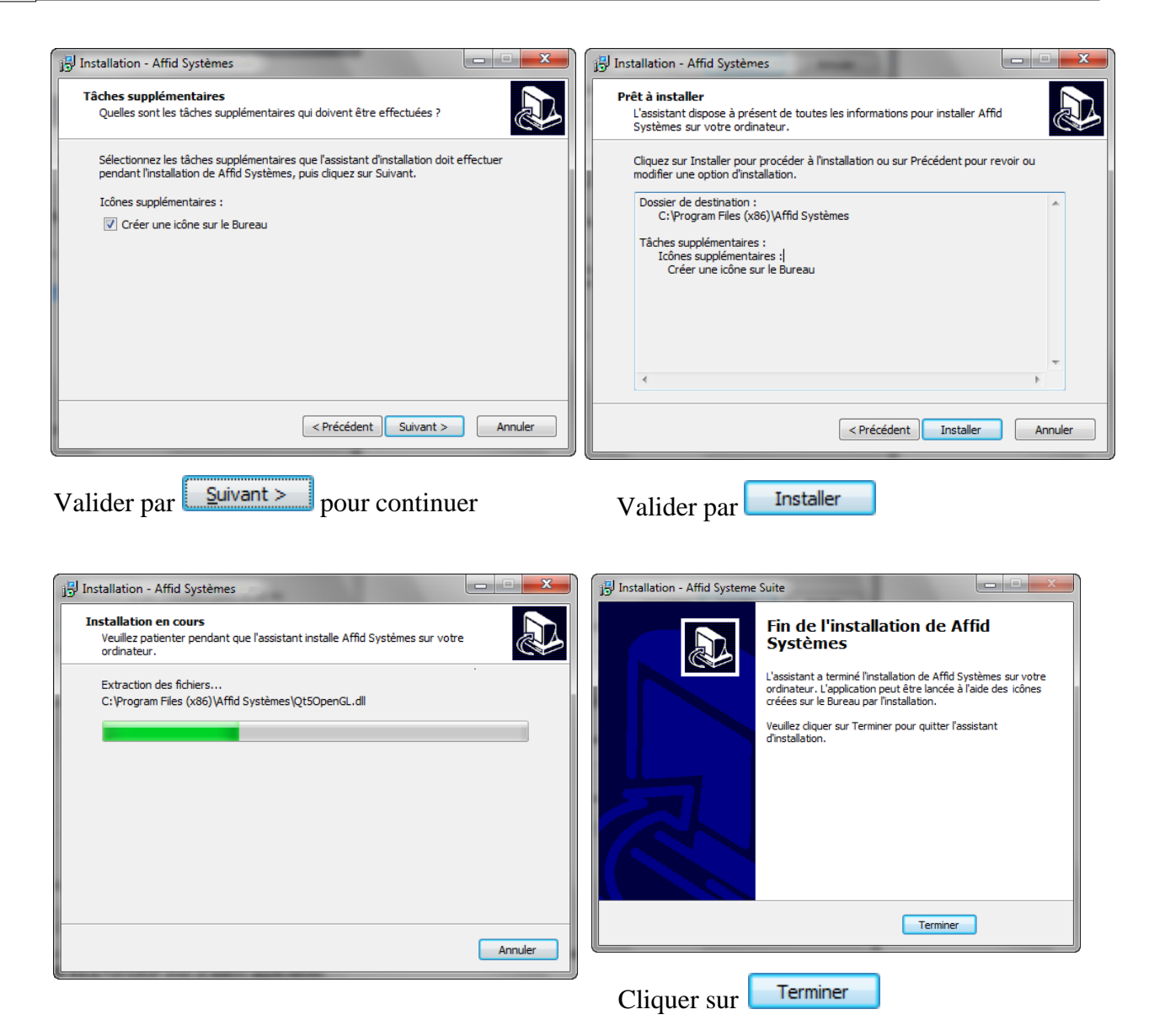

A la fin de l'installation, un raccourci est ajouté automatiquement sur le bureau. Ouvrir le AFid logiciel en cliquant sur l'icône de raccourci

Lors du premier lancement d'AFFID Standard, valider le message d'initialisation du programme

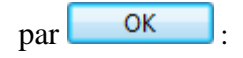

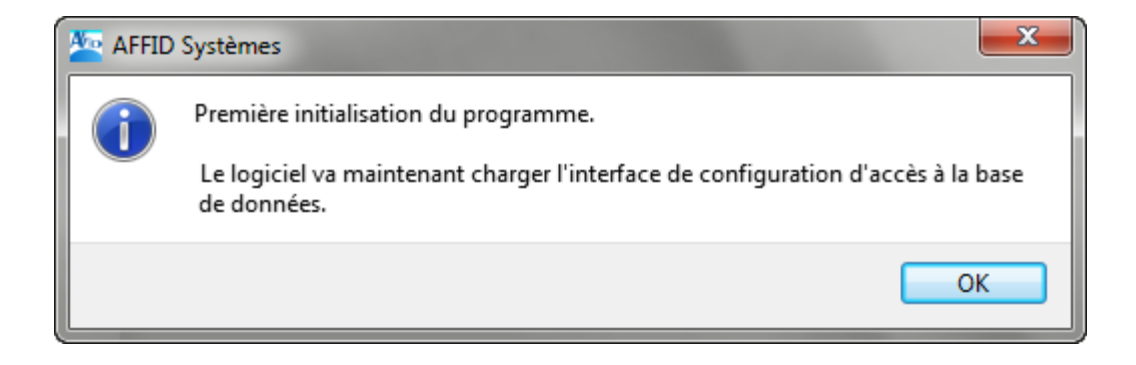

Are AFFID Systèmes - Gestion des licences  $2 \overline{\mathbf{x}}$ Copyright Distribué par Nom: AFFID Systèmes AFFID Systèmes Tout droits réservés Version des données : Prénom : 10 avenue de Camberwell Version du logiciel : 2016.1 92330 Sceaux Année: 2016 tel: 01 46 60 87 40 Version : 1<br>Logiciel : Affid Standard fax: 01 46 60 12 80 Numéro de série : valider  $\chi$  Annuler **2** Aide Activer mode démo

En exécutant pour la première fois l'application, vous accéderez automatiquement à l' identification du premier praticien.

Saisissez le **Nom, Prénom** et le **Numéro de Série** du praticien puis  $\frac{1}{\sqrt{2}}$  **Valider** 

La licence est accordée, à titre personnel, à chaque acquéreur qui peut installer le logiciel **AFFID Standard** sur un ou plusieurs micro-ordinateurs (cabinet, domicile, portable,…) et ce sous son entière responsabilité.

Lors de l'achat, un numéro de série correspondant à la version (millésime) du logiciel vous est fourni, permettant le plein usage et l'accès à la garantie et l'assistance téléphonique initiale. (Cette assistance peut aussi être renouvelée par la souscription du contrat de maintenance).

Pour une **installation en réseau voir Chapitre : [Installation en Réseau](#page-15-0) .** 16

#### <span id="page-12-0"></span>**1.2 AFFID Standard et plusieurs licences**

Lors de l'installation du logiciel, une seule licence d'exploitation est créée par défaut. En exécutant pour la première fois l'application, vous accéderez automatiquement à l'identification du premier praticien.

#### **Installation des licences Affid Standard**

Pour installer sur le même ordinateur plusieurs licences d'exploitation deux possibilités.

#### **A- Soit à partir du premier dossier praticien créé :**

§ Cliquez sur le menu **Fichiers** puis sur **Nouveau Praticien**

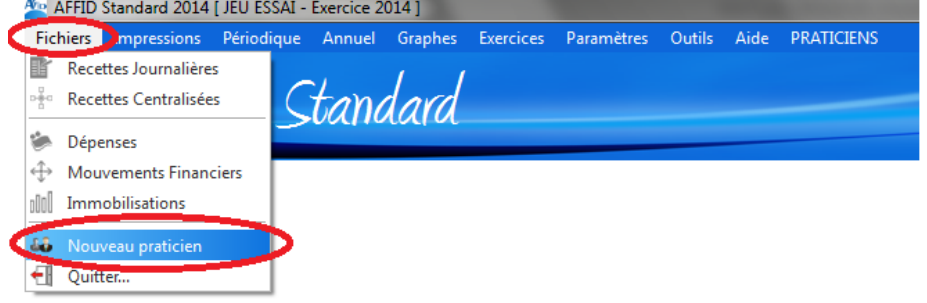

§ Saisissez le **Nom, Prénom** et le **Numéro de Série** du praticien.

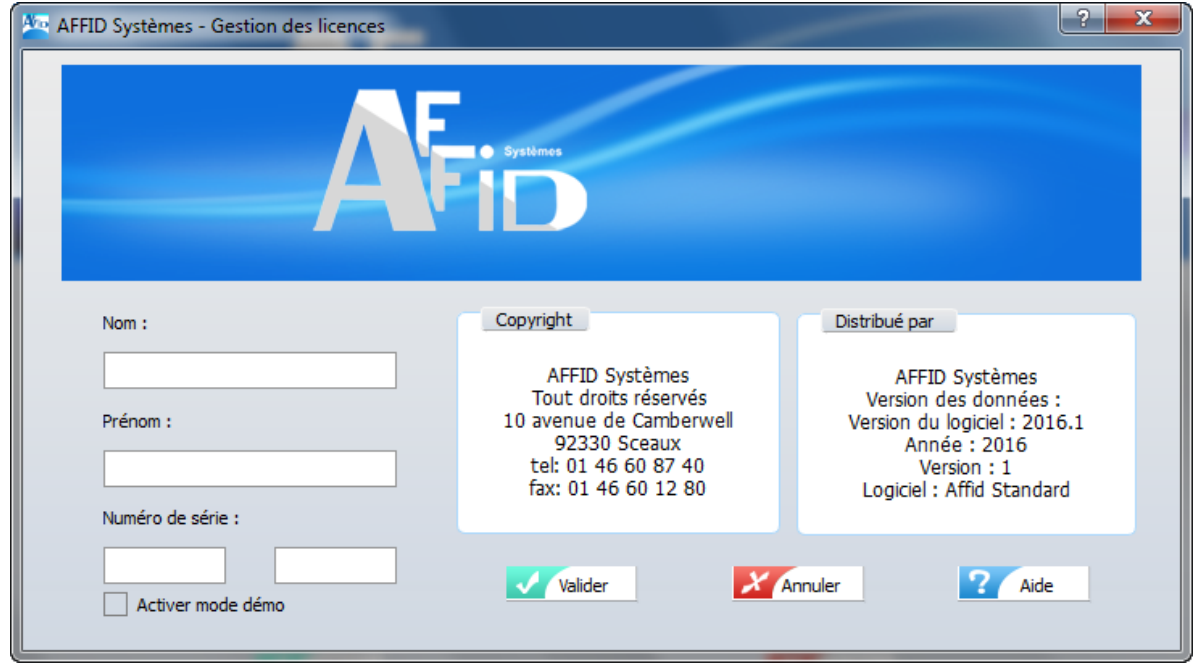

■ Cliquez sur le bouton  $\sqrt{\frac{1}{\text{Value}}}$  pour confirmer l'identification.

Après la création du nouveau praticien, une liste composée de toutes les licences déjà créées apparaîtra à l'écran vous demandant d'en sélectionner l'une d'entre elles.

Vous pouvez à tout moment changer ou parcourir les dossiers de tous les praticiens installés en cliquant sur le menu **"PRATICIENS"** de la barre des menus (en haut) ou en cliquant sur

l'icône **ratician** si vous est déjà dans un menu.

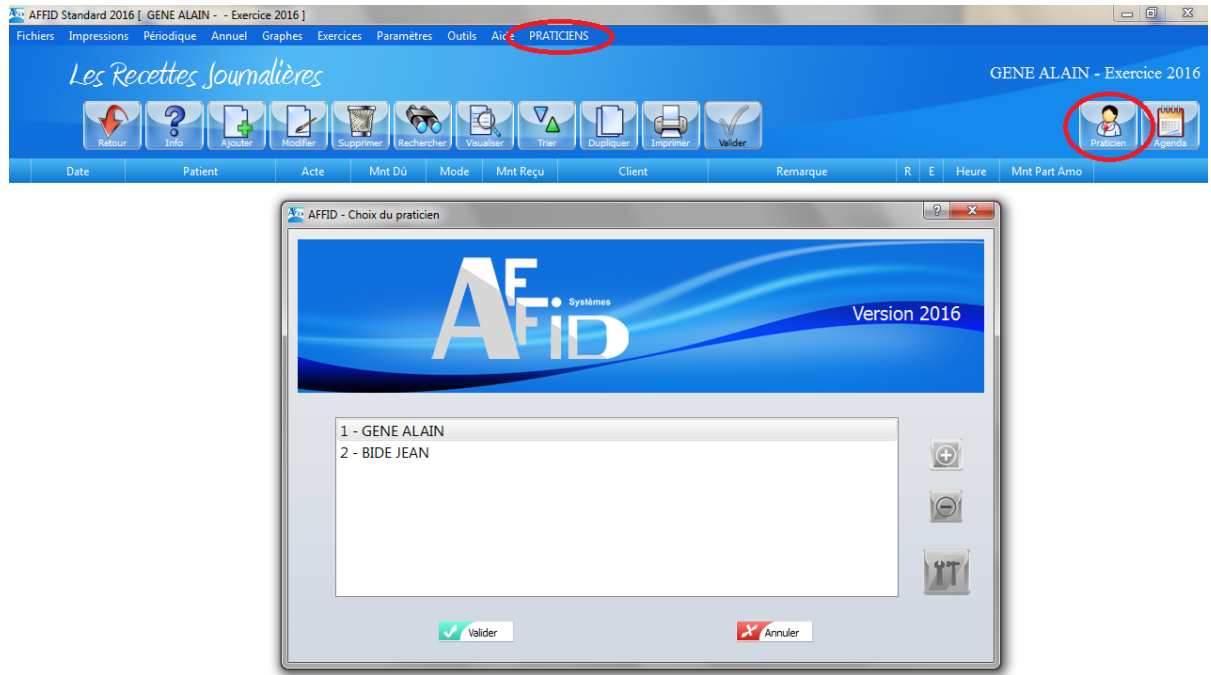

**B- Soit à partir de la fenêtre d'ouverture "choix du praticien" :**

 $\sim$ 

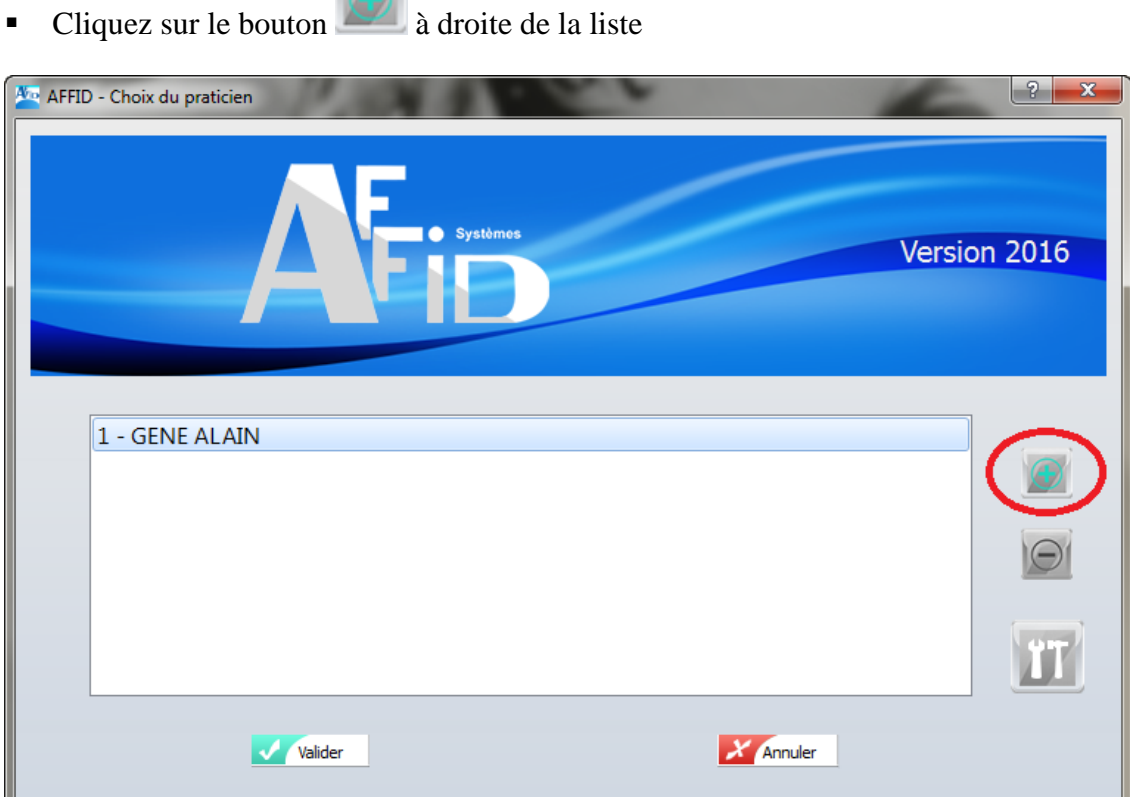

§ Saisissez le **Nom, Prénom** et le **Numéro de Série** du praticien.

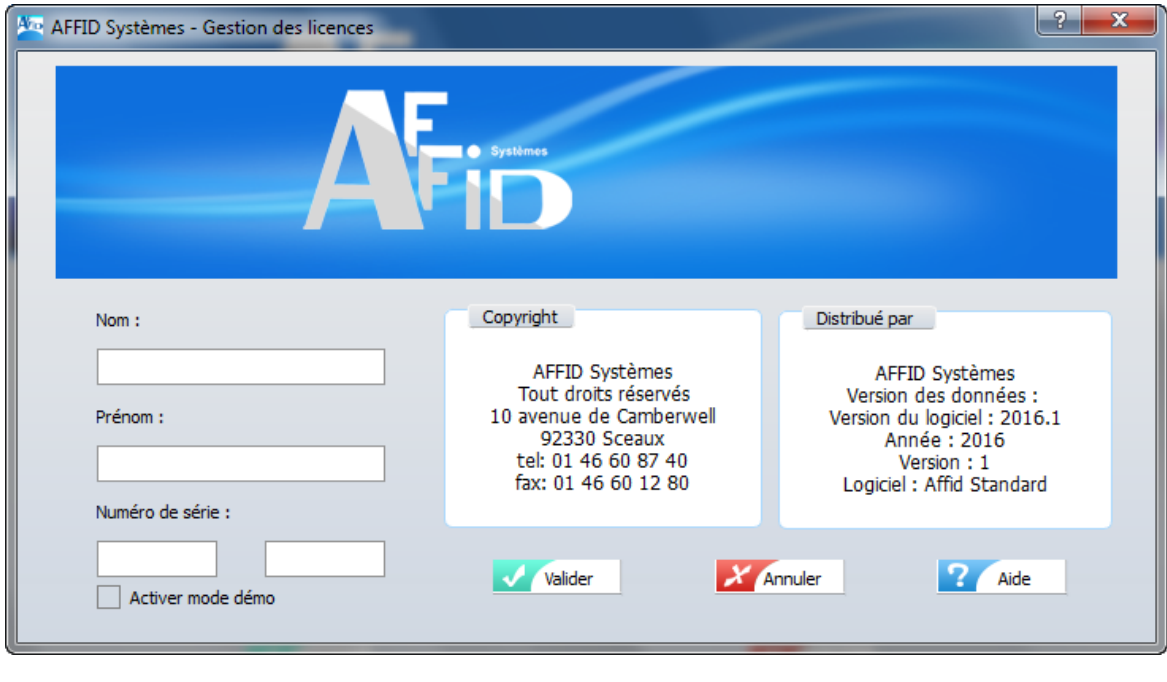

■ Cliquez sur le bouton  $\sqrt{\frac{60 \text{m} \cdot \text{C}}{n}}$  pour confirmer l'identification.

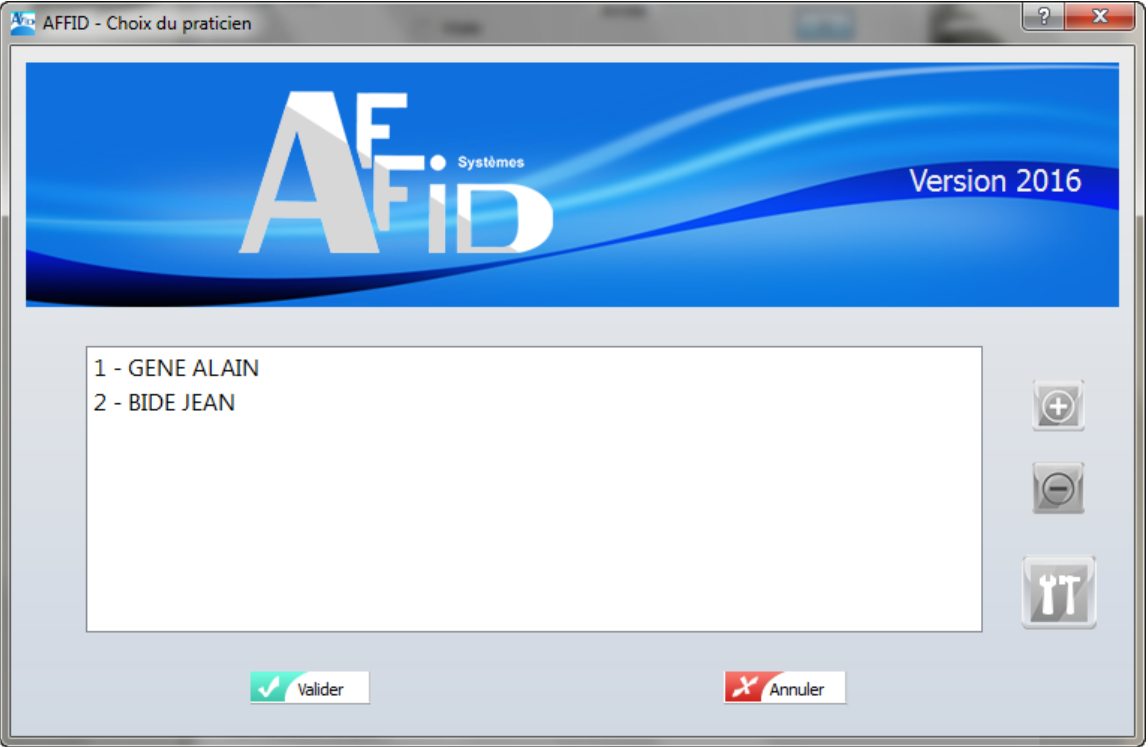

#### Revient à la liste des praticiens

Réitérer la procédure pour créer les praticiens suivants.

#### <span id="page-15-0"></span>**1.3 Installation en Réseau**

Dans un cabinet médical de plusieurs praticiens, lorsque l'application de gestion de dossiers patients est en réseau et qu'elle s'interface avec le logiciel **AFFID Standard**, celui-ci doit être installé sur le serveur et chaque poste du réseau doit être paramétré.

Les logiciels AFFID Systèmes sont conçus pour fonctionner dans une architecture mono-poste ou réseau. L'installation est simple à mettre en oeuvre mais doit respecter une méthodologie et un paramétrage spécifique, à la fois sur le serveur et sur chaque poste client.

Que ce soit pour une première installation ou une mise à jour du logiciel, **il faut toujours commencer par le serveur et ensuite le(s) poste(s) client(s)**. **Toutes les applications du réseau doivent être fermées.**

**Installation sur le Serveur**

*Attention :* Avant toute installation, **sous Windows Vista, Seven, Windows 8 et 10***,* le paramétrage des comptes utilisateurs doit-être vérifié et l'option " Contrôle des comptes utilisateurs " désactivée **(Panneau de configuration / Contrôle des comptes utilisateurs).**

■ Insérez le cédérom dans votre lecteur de CD-ROM. *Attendre l'apparition automatique de l'écran d'installation…*

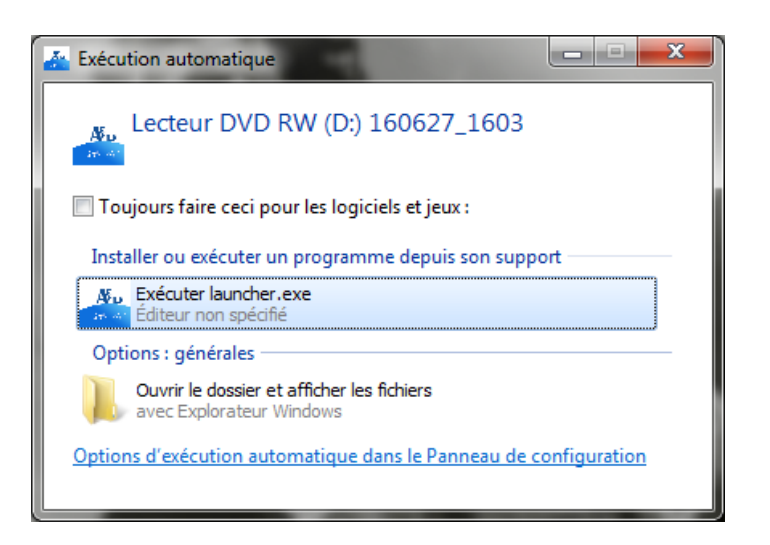

Si l'écran n'apparaît pas après quelques minutes :

- § Allez dans le **Poste de travail** de Windows
- § Double-cliquez sur le lecteur de CD-ROM
- § Double-cliquez sur AFFID\_CD.EXE

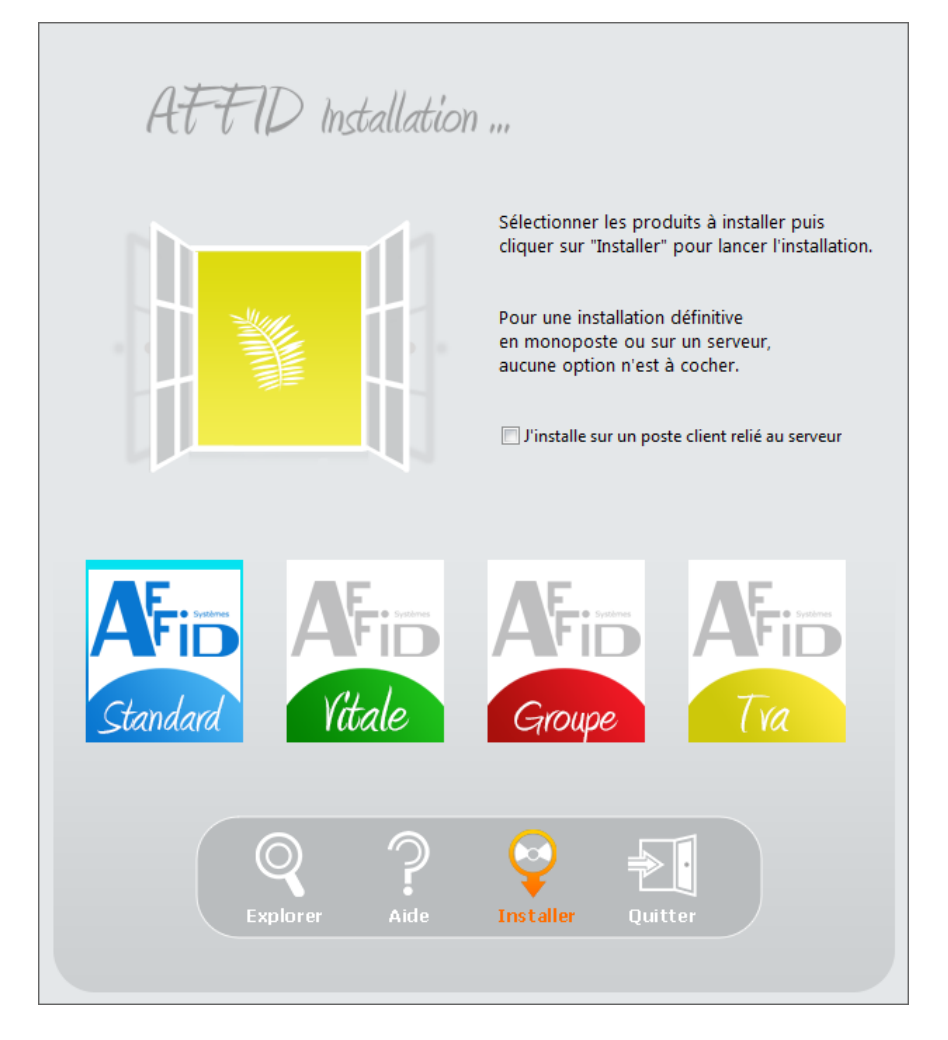

Sélectionner le produit à installer **AFFID Standard**, puis cliquer sur Installer

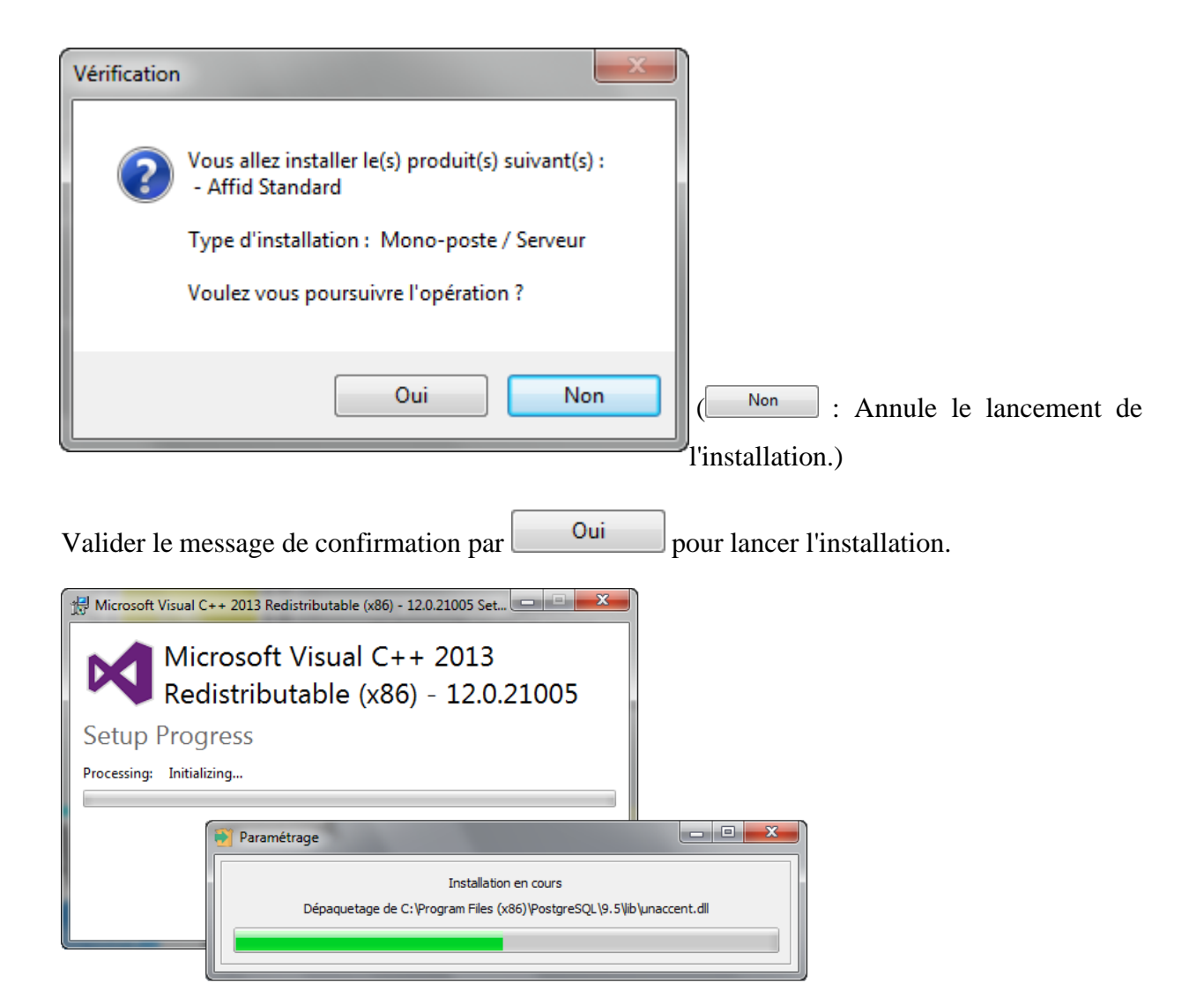

#### Ouverture de l'assistant d'installation :

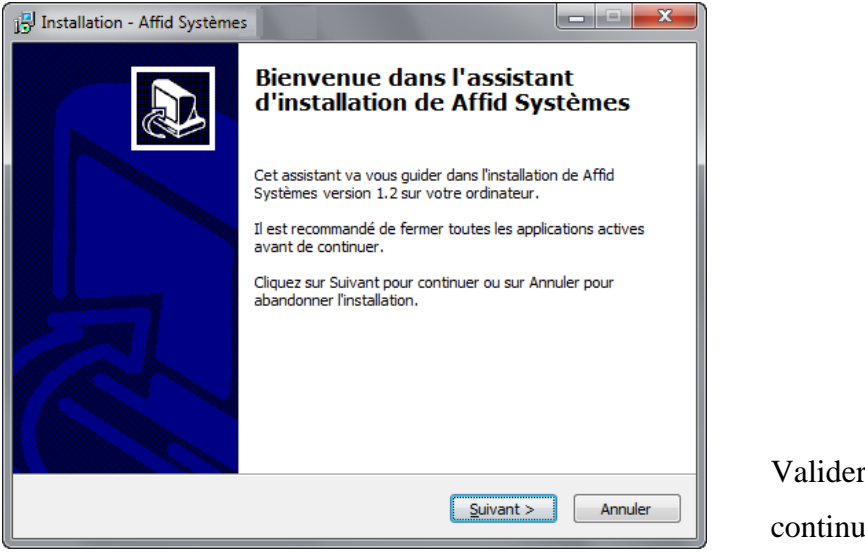

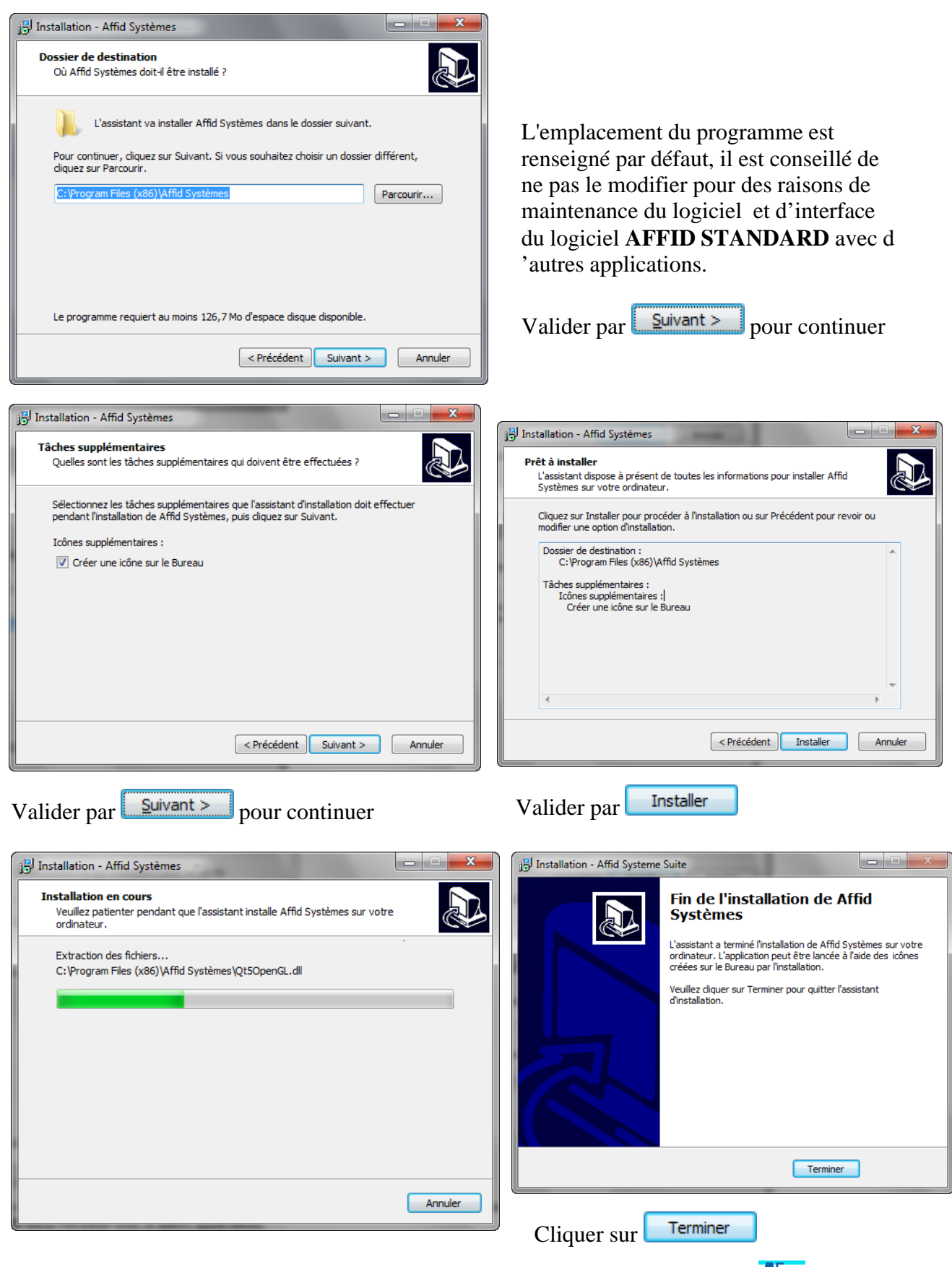

A la fin de l'installation, un raccourci est ajouté automatiquement sur le bureau

Lancez le logiciel et créez toutes les licences (voir chapitre : [AFFID Standard et plusieurs](#page-12-0)  $\text{licences}$  $\sqrt{13}$ .

#### **Installation sur le(s) poste(s) Client(s)**

#### **Toutes les applications du réseau doivent être fermées.**

■ Insérez le cédérom dans votre lecteur de CD-ROM.

*Attendre l'apparition automatique de l'écran d'installation…*

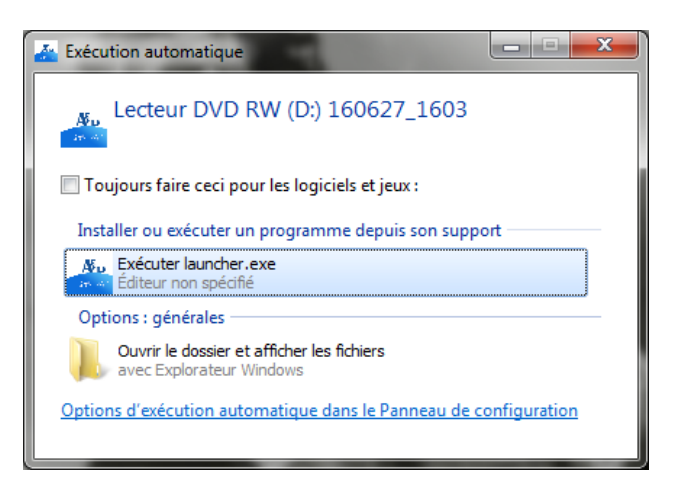

Si l'écran n'apparaît pas après quelques minutes :

- § Allez dans le **Poste de travail** de Windows
- Double-cliquez sur le lecteur de CD-ROM
- § Double-cliquez sur AFFID\_CD.EXE

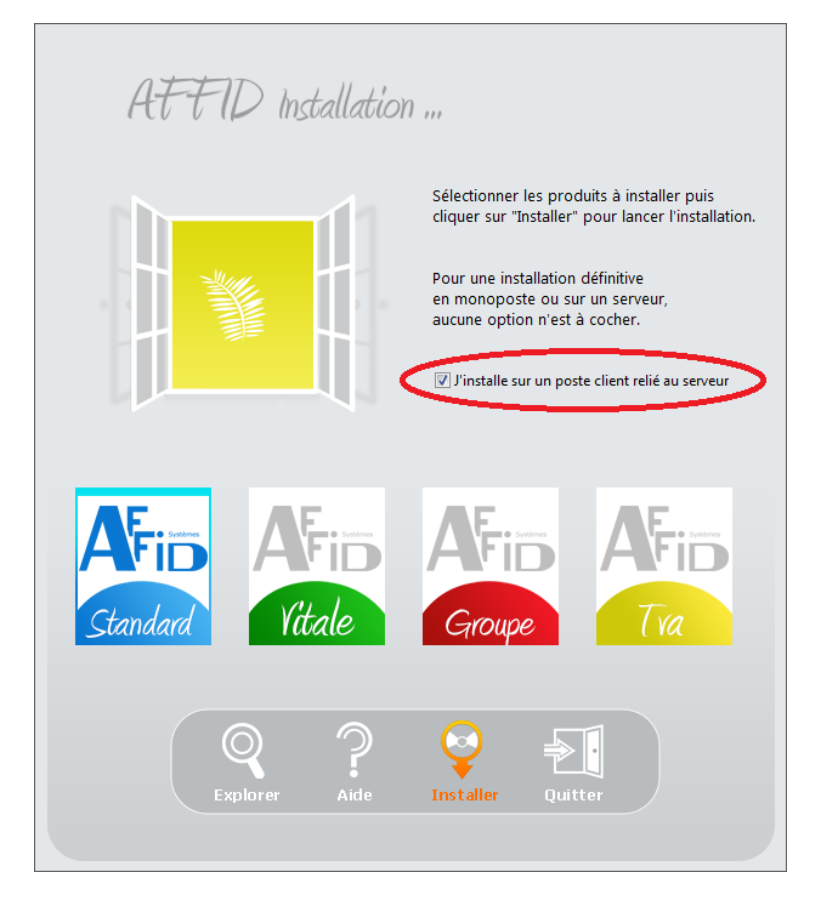

Cocher l'option *« J'installe sur un poste client relié au serveur»* Sélectionner le produit à installer **AFFID Standard**, puis cliquer sur Installer.

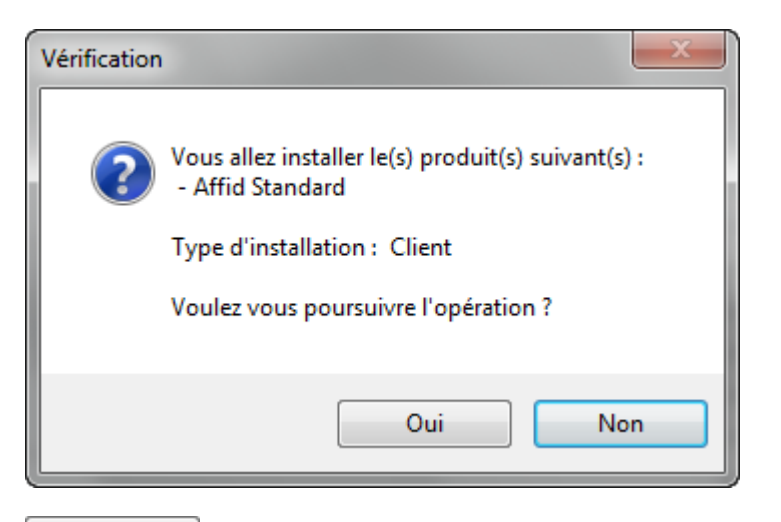

Non : Annule le lancement de l'installation.

Valider le message de confirmation par  $\Box$   $\Box$  pour lancer l'installation.

Ouverture de l'assistant d'installation :

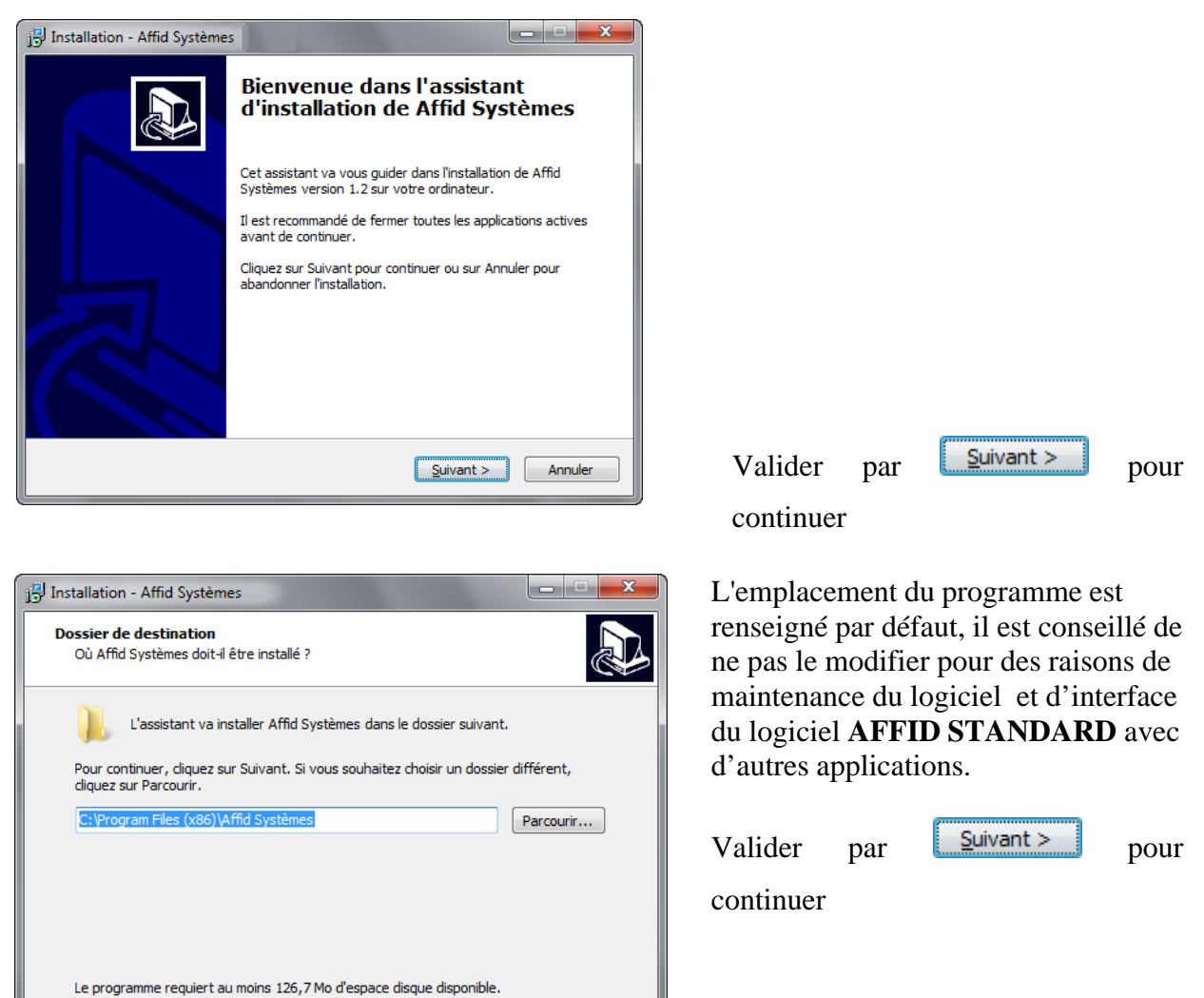

Annuler

 $\left[ \left. \langle \mathsf{Pr\acute{e}c\acute{e}dent} \right. \right]$  Suivant  $>$ 

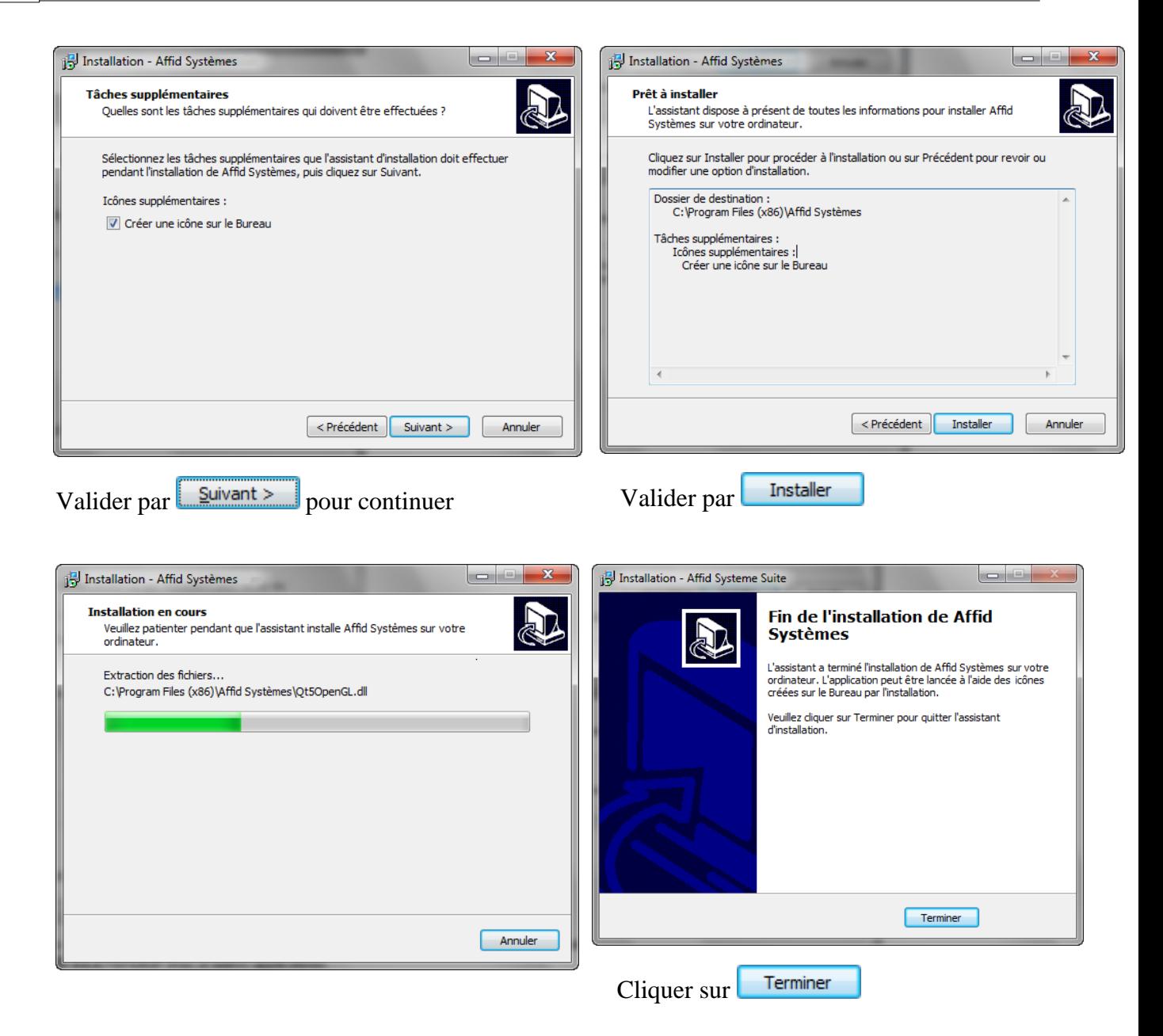

Après l'installation, lancez AFFID Standard du poste client.

Lors du premier lancement d'AFFID Standard sur le(s) poste(s) client(s), valider le message

d'initialisation du programme par <sup>OK</sup> No AFFID Systèmes  $\mathbf{x}$ Première initialisation du programme. Î Le logiciel va maintenant charger l'interface de configuration d'accès à la base de données. **OK** 

Ouvre la fenêtre d'administration de la base permettant de définir l'accès au serveur :

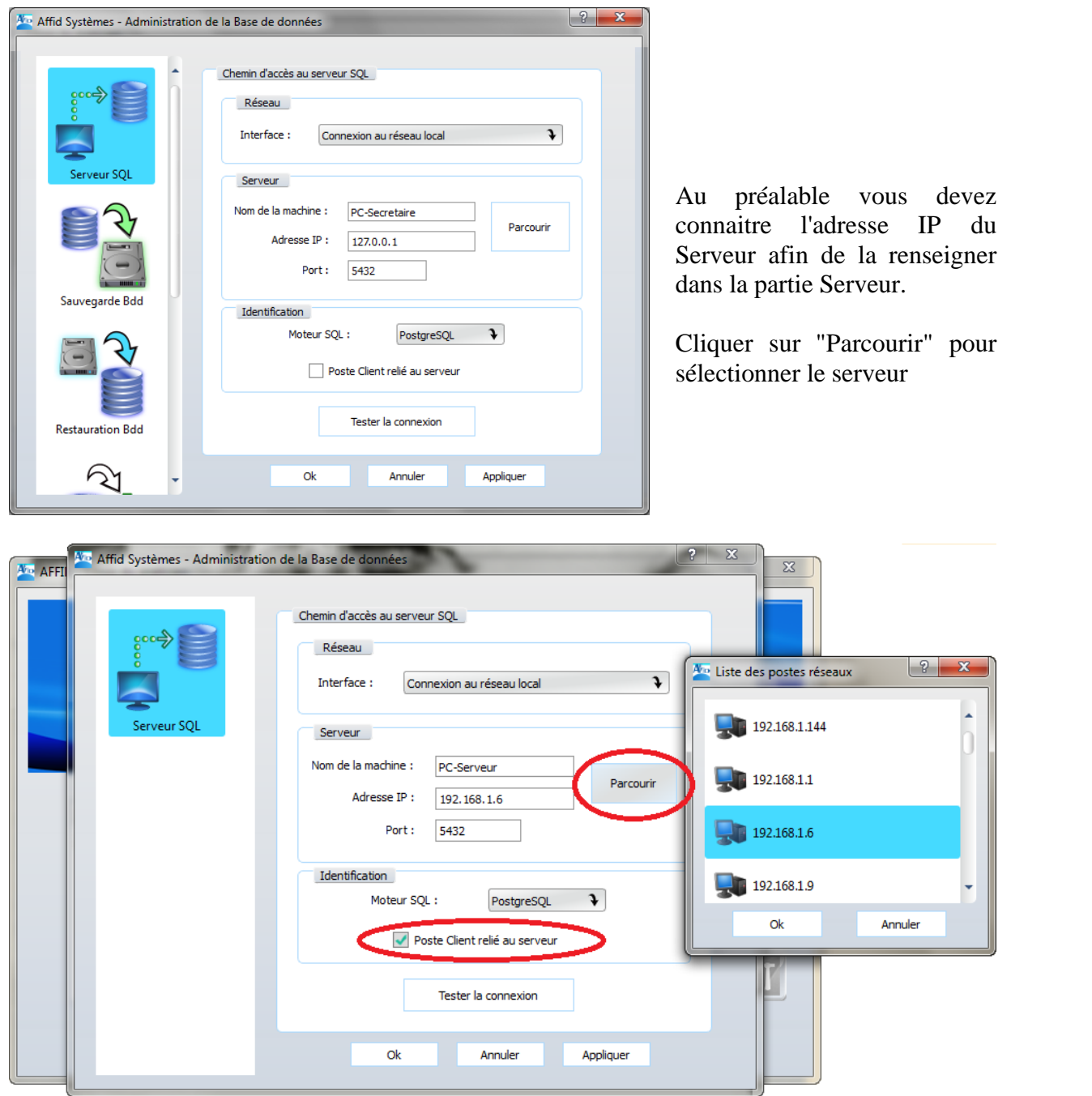

La case "Poste client relié au serveur" se coche automatiquement lors de la sélection de l'adresse IP serveur.

Une fois sélectionné il est possible de tester la connexion au serveur en cliquant sur :

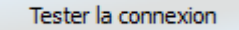

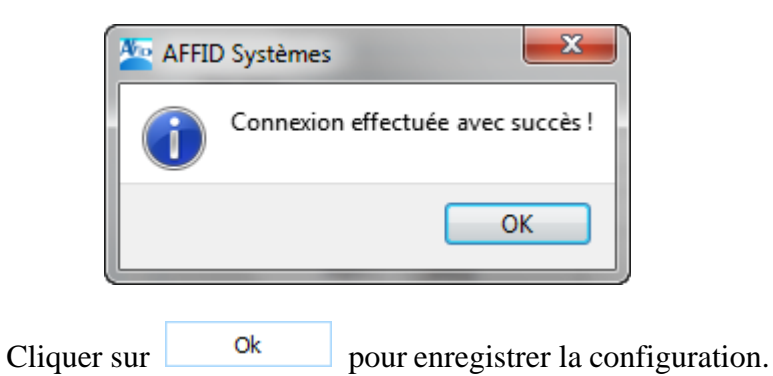

#### <span id="page-23-0"></span>**1.4 Lancement**

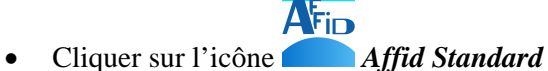

Le mot de passe initial après l'installation du logiciel est « **MASTER** » en majuscule.

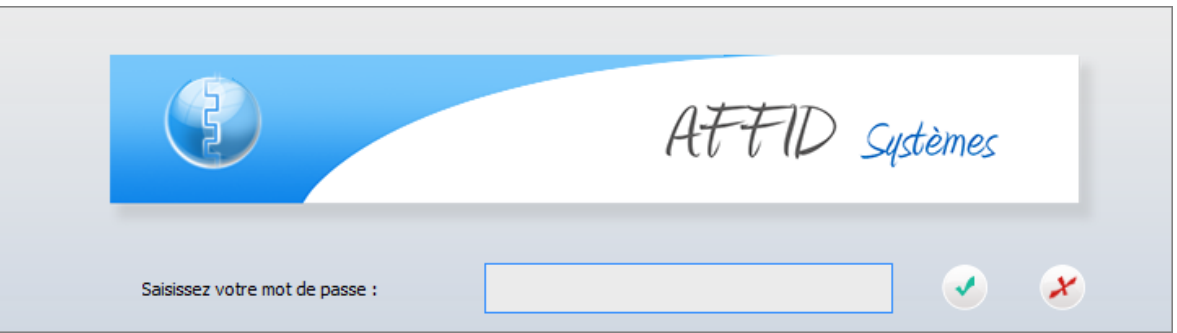

La validation fait apparaître une fenêtre de saisie :

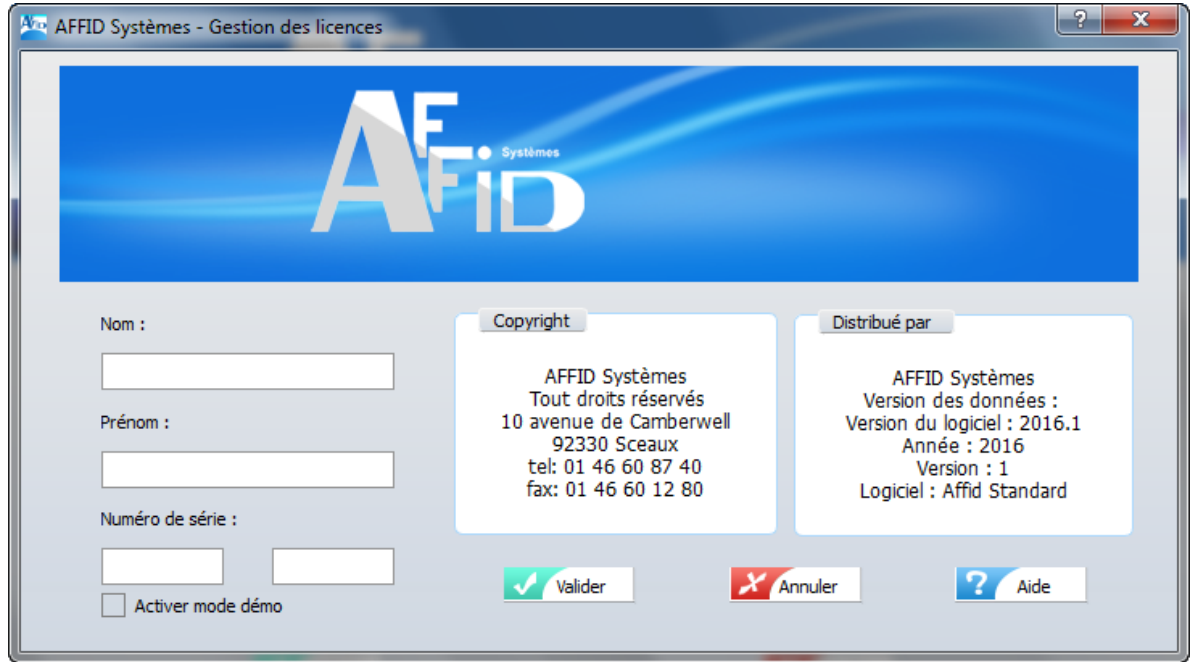

· Saisir le **Nom, Prénom** et le **Numéro de Série** d'exploitation du logiciel. Tous ces éléments doivent être saisis de façon rigoureusement identique à ceux indiqués sur

le document d'attribution de licence.

· Cliquer sur le bouton **Valider** pour confirmer l'identification

A la fin de cette initialisation vous avez le choix entre :

- commencer le paramétrage de votre logiciel et effectuer la saisie de vos opérations diverses,
- · quitter le programme, en cliquant sur la croix en haut à droit de la fenêtrele de la х

Pour faire la tenue de votre comptabilité, le logiciel AFFID Standard se base sur les caractéristiques fiscales des conditions d'exercice de votre activité (SCM, CPF,...). Ces informations ainsi que celles nécessaires à la tenue de votre comptabilité sont saisie à partir du menu **Paramètres** (Voir chapitre : [Paramétrages\)](#page-40-0)<sup>|41</sup>,

**Cette opération doit s'effectuer au démarrage initial de la comptabilité ou à la mise en place de la comptabilité d'un nouveau praticien.**

Après le paramétrage initial les différentes opérations comptables et fiscales peuvent s'effectuer.

## <span id="page-24-0"></span>**2 Accès aux fonctions**

Affid Standard est un logiciel conçu pour être exploité de façon simple et conviviale, en suivant une démarche logique dans l'application des règles de la comptabilité.

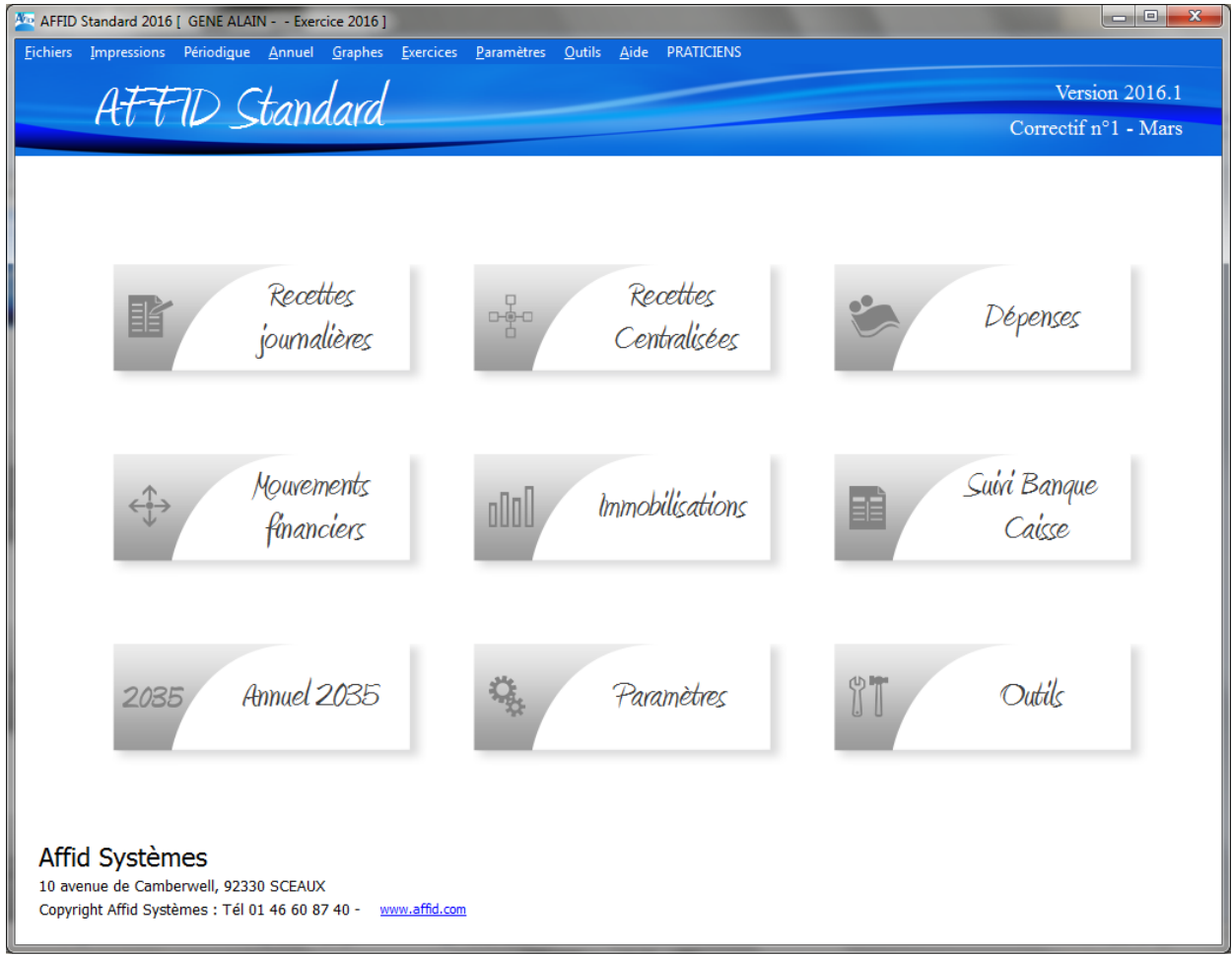

Chaque fonction du logiciel **AFFID Standard** peut être accédée par 2 chemins :

#### <span id="page-25-0"></span>**2.1 A partir des icônes de module**

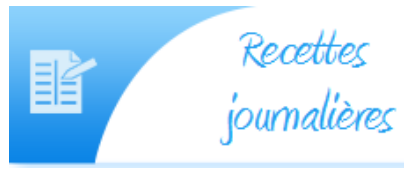

Chaque module de gestion est affiché sur la page d'accueil du programme : les recettes journalières, les recettes centralisées, les dépenses, les mouvements financiers, les immobilisations, suivi Banques et Caisses, Annuel 2035, les paramètres, les outils.

- Sélectionner le module concerné qui comporte toutes les fonctions nécessaires :
	- la saisie / modification des écritures,
	- l'impression sur écran ou sur papier,
	- la production d'états de gestion, utiles pour connaître l'activité du cabinet.
- · Cliquer sur la fonction souhaitée.
- Pour passer d'une fonction à une autre il faut cliquer autant de fois que nécessaire sur le

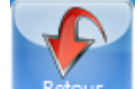

bouton **Exetiour** ou **Echap** pour remonter à la page d'accueil générale puis sélectionner la nouvelle fonction

 $\Rightarrow$  Le retour sur la page d'accueil est à privilégier car la prise en main est plus conviviale.

### <span id="page-25-1"></span>**2.2 A partir de la barre de menus**

Le menu général présente les fonctions comptables par type de traitement : Fichier (saisies des écritures), Impression, Mensuel, Périodique, Annuel, Graphes, Paramètres, Outils, Aide (l'aide en général) et Praticiens si plusieurs dossiers ont été créés.

```
Are AFFID Standard 2014 [ GENE ALAIN - Exercice 2014 ]
Fichiers Impressions Périodique Annuel
                                           Graphes Exercices
                                                                Paramètres
                                                                             Outils -
                                                                                     Aide
                                                                                           PRATICIENS
```
- Cliquer sur l'un des onglets de la barre de menus.
- Cliquer sur la fonction souhaitée dans le sous menus

# <span id="page-25-2"></span>**3 Mode de fonctionnement d'AFFID Standard**

### <span id="page-25-3"></span>**3.1 Les différents types d'opérations comptables et fiscales**

**Les opérations quotidiennes :**

· La saisie et la gestion des recettes journalières.

La saisie alimente le livre-journal qui est centralisé automatiquement en fin de journée dans la rubrique comptable 7000.

Les paiements par chèques alimentent le bordereau de remise en banque. **AFFID Standard** gère le tiers payant, les honoraires des remplaçants.

Dans le cas où vous utilisez le logiciel **AFFID Vitale** pour effectuer les feuilles de soins électroniques, celui-ci étant interfacé avec **AFFID Standard** une partie des opérations quotidienne sera gérée automatiquement :

- la mise à jour des recettes journalières
- le pointage des patients en Tiers Payant
- l'enregistrement direct des virements fait par les Caisses dans les recettes centralisées.

**Les opérations périodiques :**

· La saisie et la gestion des autres recettes et recettes centralisées.

Cela concerne les écritures à inscrire directement dans la rubrique comptable 7000 : honoraires centralisés, honoraires cliniques, TP, cession, gains divers, remboursements. La saisie alimente le livre-journal.

· La saisie et la gestion des dépenses.

Les imputations comptables (rubriques comptables 6000, 6100, etc...) s'effectuent automatiquement à partir de la rubrique sélectionnée dans une liste prédéfinie de dépenses dans AFFID Standard.

• La saisie et la gestion des mouvements financiers.

Cela concerne les opérations d'apports et de prélèvement faites par le praticien sur les comptes professionnels (caisse, banques) et patrimoniaux.

Les imputations comptables (rubriques comptables :1090,1091,...) s'effectuent automatiquement à partir des indications d'origine et de destination du mouvement

· Les opérations de suivi banques et caisse.

Chaque opération comptable génère, selon son mode de règlement, une écriture de débit ou de crédit dans les comptes banques ou caisse.

Ceci permet d'avoir un suivi permanent des balances de trésorerie de caisse et par banque. Une balance récapitulative de trésorerie peut être éditée.

· Les opérations de sauvegarde, de restauration des fichiers.

La saisie des écritures comptables entraîne automatiquement l'enregistrement des informations sur le disque dur de l'ordinateur. Pour sécuriser ces données il est impératif de les sauvegarder sur un support externe (disque dur, clé USB...) qu'il est conseillé de conserver en dehors de la pièce de l'ordinateur. Cette procédure de sauvegarde permet également de transporter sur un autre ordinateur les données comptables.

La restauration consiste à rétablir, à partir de la sauvegarde externe, la situation des informations comptables à la date de sauvegarde. La procédure de restauration est utilisée pour réinstaller les données comptables après un incident de fonctionnement sur l' ordinateur habituel ou sur un autre ordinateur.

**Les opérations annuelles :**

- · La saisie et la gestion des immobilisations.
	- L'achat d'un matériel faisant l'objet d'un amortissement est enregistré :
		- dans les dépenses à la date de l'achat dans le compte d'attente immobilisations (rubrique comptable 4910),
		- dans le module de gestion des immobilisations en définissant la durée et le mode d' amortissement.

**Remarque :** Les immobilisations reprises d'une comptabilité antérieure sont saisies directement dans le module de gestion des immobilisations.

Le tableau des amortissements de l'exercice à joindre à la 2035 est calculé et édité à la demande.

• La production de l'état préparatoire pour la déclaration 2035.

Les options fiscales choisies et les caractéristiques d'exploitation sont prises en compte dans l'élaboration de l'état préparatoire : blanchissage, frais de voiture, 2%, quote-part groupement, réintégration CSG, salaire conjoint…

L'état préparatoire 2035 peut être imprimé à tout moment et prend en compte toutes les modifications effectuées au préalable.

#### <span id="page-27-0"></span>**3.1.1 Principes de saisie d'une écriture comptable**

La saisie des écritures comptables constitue l'opération de base de la tenue de la comptabilité. Dans le cadre du logiciel **AFFID Standard**, la saisie s'effectue selon les mêmes principes que dans les cahiers comptables.

**AFFID Standard** gère 4 types d'écritures comptables :

- les recettes journalières,
- les recettes centralisées et autres recettes,
- les dépenses,
- les mouvements financiers ou patrimoniaux.

Chaque opération de saisie / modification se fait à partir de la grille de visualisation en utilisant les boutons de fonction. Ces boutons de fonction ouvrent un formulaire de saisie qui permet l'ajout, la modification ou la suppression des données comptables de l'écriture sélectionnée.

Un formulaire de saisie se compose de zones libres à remplir, à modifier, à cocher ou à sélectionner.

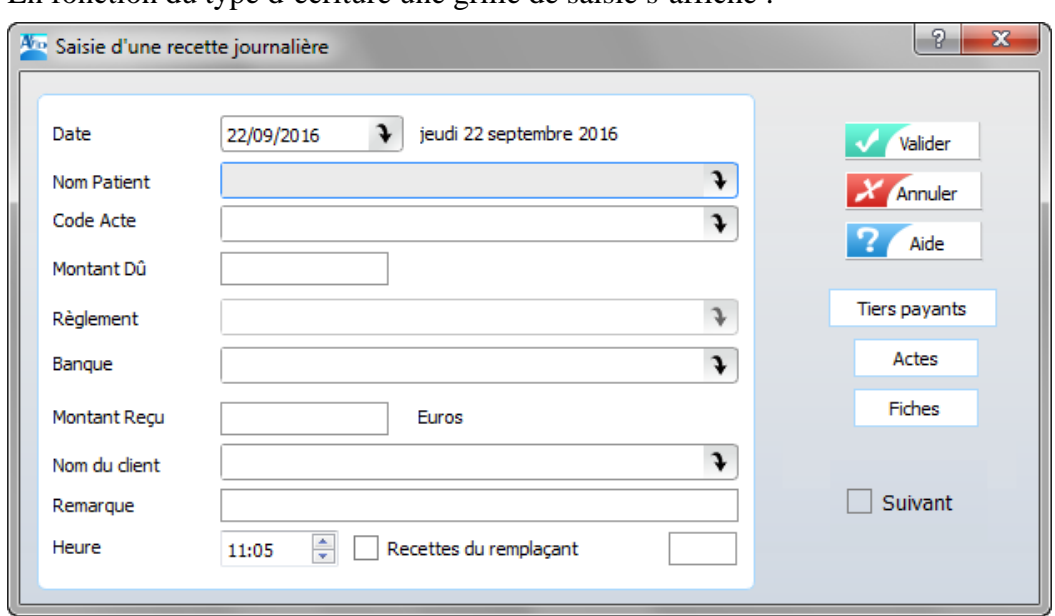

En fonction du type d'écriture une grille de saisie s'affiche :

Détail de saisie des écritures :

- les recettes journalières (voir chapitre : [Les recettes journalières\)](#page-55-0) so
- les recettes centralisées (voir chapitre : [Les recettes centralisées\)](#page-65-0) 66
- les dépenses <u>(voir chapitre : [Les dépenses\)](#page-81-0)</u> 82<sup>†</sup>
- les mouvements financiers (voir chapitre : [Les mouvements financiers\)](#page-92-0) | 93

Remarques préalables au remplissage d'un formulaire de saisie :

· Une zone date est toujours initialisée à la date du jour (date système de l'ordinateur). Si cette date correspond à la date souhaitée faire « entrée » pour l'accepter et passer à la zone suivante. Sinon la modifier au clavier en tapant successivement les 4 chiffres de la date sous la forme JJMM sans point ni / ou en passant par le calendrier.

Pour saisir la date du 4 novembre 2016, vous devez tapez au clavier **0411**. L'année est automatiquement initialisée à l'année d'exercice en cours.

- Certaines zones proposent un menu déroulant **ou apparaissent les** données paramétrées lors de la mise en place du logiciel AFFID Standard. Sélectionner l' information désirée soit par un clic direct de la souris ou par les flèches de déplacement du clavier.
- Aide en ligne pour la zone sur laquelle le curseur est positionné <sup>2</sup>
- · Une opération sur une écriture se termine par un clic sur l'un des deux boutons :

Valider Validation des informations saisies

Annuler Annulation des informations saisies

· Suivant : la case cochée enchaîne la même opération sur l'écriture suivante après validation. Tant que vous n'avez pas validé, il est possible d'annuler l'opération en appuyant sur la touche "**Echap**" du clavier, ou en cliquant sur le bouton **X** Annuler

A la fin de la saisie, chaque écriture s'enregistre chronologiquement dans un journal.

#### **Ajout d'une écriture**

Cliquer sur le bouton de fonction **ou September 1 Ou Touche de raccourci clavier <b>F2** 

#### **Modification d'une écriture**

Dans la grille d'affichage des saisies**, positionner** la barre de sélection sur l'écriture à modifier avec la souris ou les flèches.

Cliquer sur le bouton de fonction **ou Touche de raccourci clavier <b>F3**, et saisir les nouvelles valeurs dans les zones à modifier

Tant que la validation du formulaire n'est pas effectuée, il est possible d'annuler l'opération

en appuyant sur la touche "Echap" du clavier, ou en cliquant sur le bouton **X** Annuler **Après la validation :** L'écriture modifiée est enregistrée dans le livre des écritures.

#### **Suppression d'une écriture**

Dans la grille d'affichage des saisies**, positionner** la barre de sélection sur l'écriture à supprimer avec la souris ou les flèches.

Cliquer sur le bouton de fonction **supprimer** ou Touche de raccourci clavier **F4** 

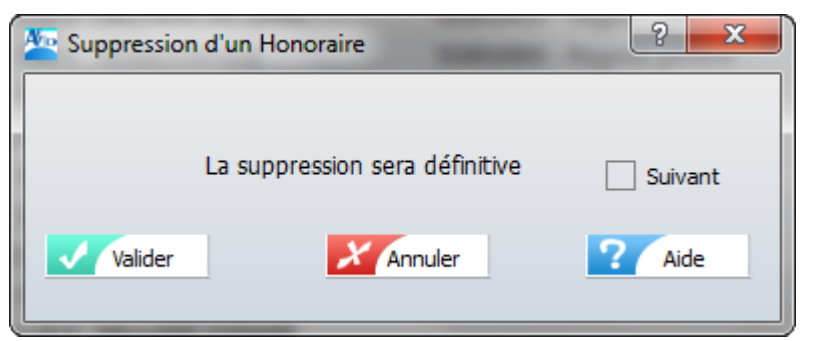

Tant que la validation n'est pas effectuée, il est possible d'annuler l'opération en cours par la touche "Echap" du clavier, ou en cliquant sur le bouton X Annuler

**Après la validation :** L'écriture est définitivement supprimée du fichier des écritures et des comptes.

#### **Recherche d'une écriture**

Lorsque vous arrivez dans la grille de visualisation des écritures, les écritures sont triées par défaut des plus anciennes aux plus récentes. Vous pouvez parcourir le fichier en utilisant les touches de déplacements du clavier haut / bas, début et fin.

Pour accéder directement à une écriture vous pouvez utiliser le bouton de fonction la Touche de raccourci clavier **F5**

La recherche peut s'effectuer sur toutes les zones des entêtes de colonne.

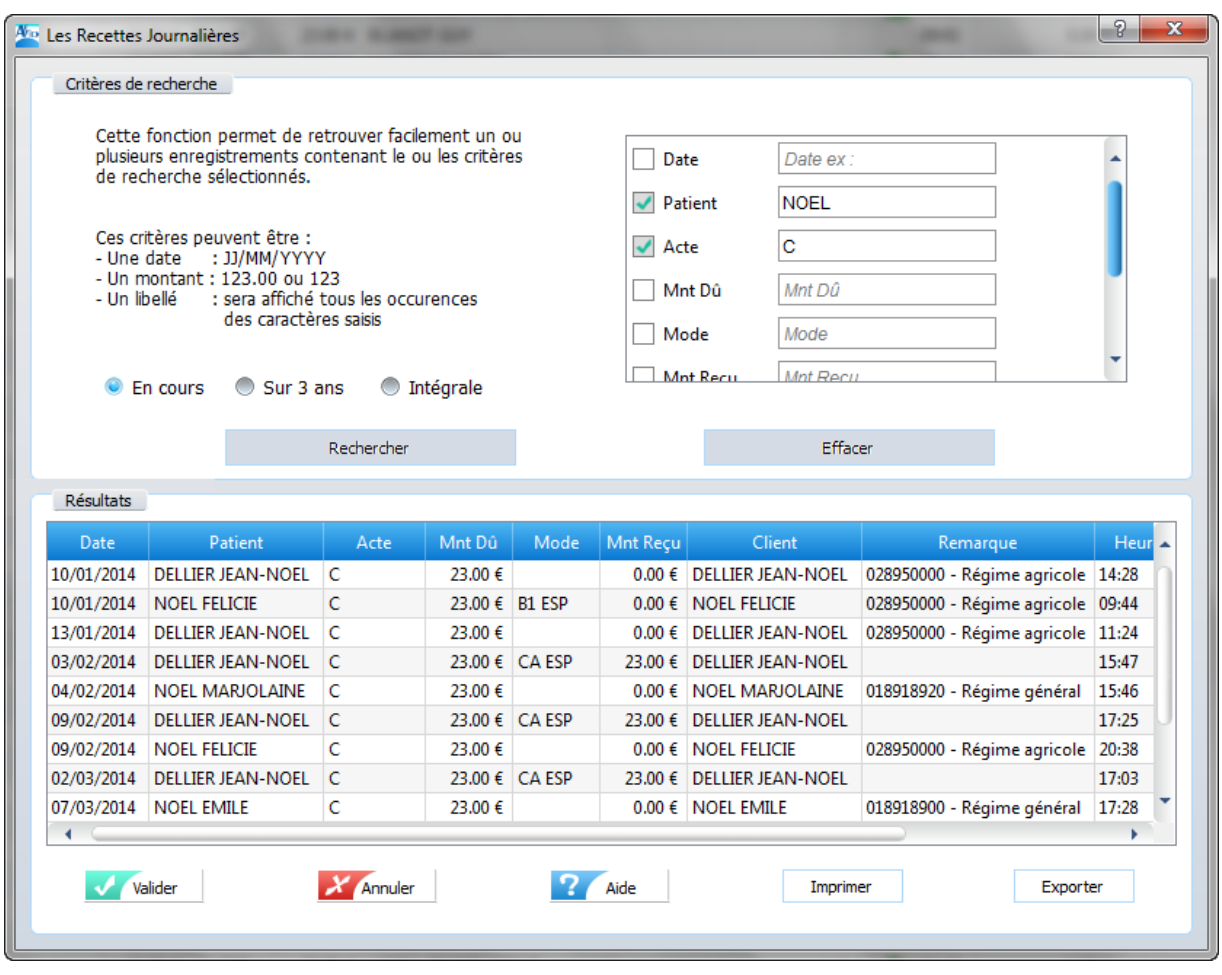

Taper le ou les critères de sélection et cliquer sur

Rechercher

Affiche le résultat de la recherche dans la deuxième partie de la fenêtre. Ce résultat peut être imprimé ou exporté au format CSV.

Sur sélection d'une ligne dans le résultat de la recherche par un double-clique ou par

**Valider**  revient à la grille initiale positionné sur l'écriture sélectionnée, permettant de la modifier ou de la supprimer ou de la pointer etc....

#### **Cette fonction n'est active que pour l'exercice en cours.**

 $X$  Annuler Ferme la recherche.

#### **Visualiser une écriture**

Pour visualiser le détail comptable d'une écriture, **positionner** la barre de sélection sur l' écriture concernée avec la souris ou les flèches.

Cliquer sur le bouton de fonction **Cliquer de raccourci clavier <b>F6** 

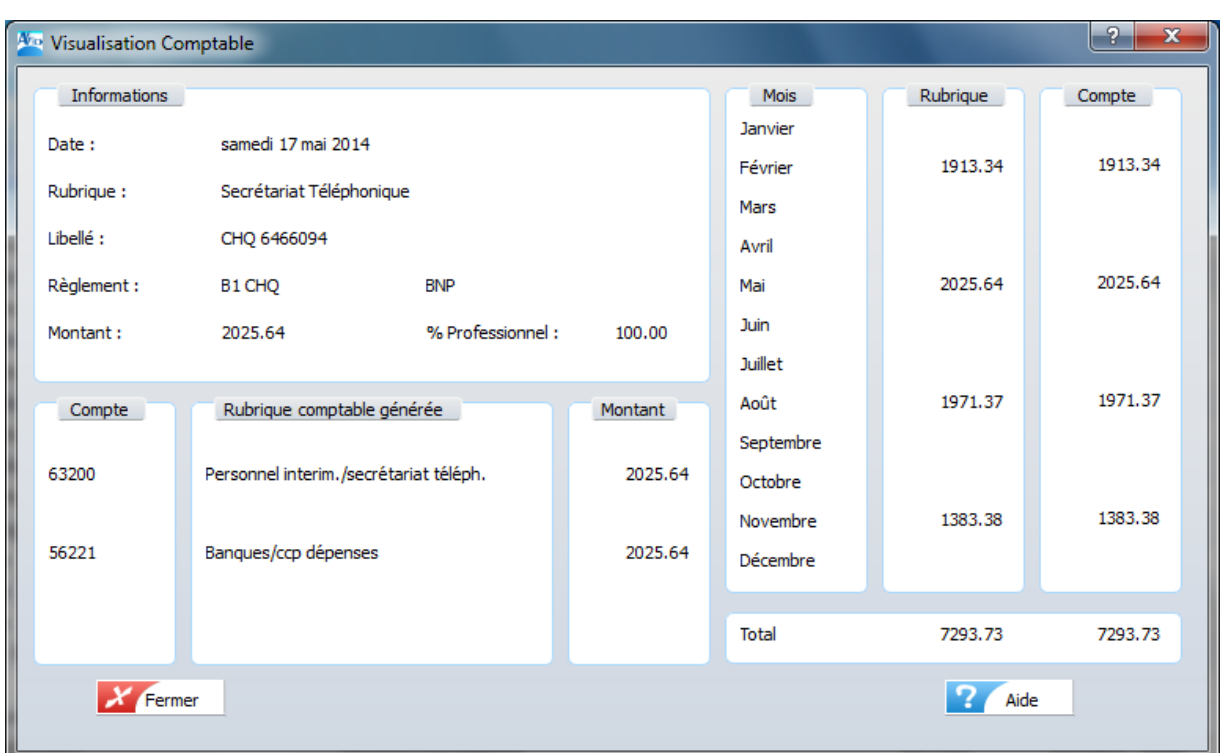

La fiche visualisée vous permet de vérifier l'affectation de l'écriture dans les différents comptes correspondants.

De plus, les colonnes **Rubrique et Compte** vous donnent le récapitulatif mensuel des écritures engagées sur cette même rubrique et sur le même compte.

#### **Modifier l'ordre de tri des écritures**

Les écritures comptables sont triées par défaut sur la date. Possibilité d'effectuer des tris multicritères.

Cliquer sur le bouton de fonction **ou Touche de raccourci clavier F7** 

**Choix des critères de tri :** un ordre d'attribution s'applique lors de la sélection des tris**.**

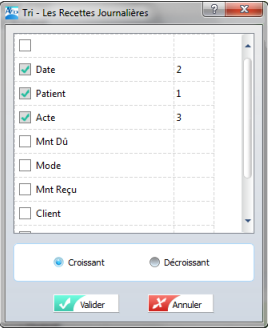

**Après la validation :** la grille est triée et ordonnée selon l'ordre des tris choisis.

Les modifications de tri ne sont que temporaires et ne seront pas prises en compte lors de la réouverture de cette même fenêtre.

Un clic sur un entête colonne désactive la fonction tri.

#### **Nota** :

**Le tri choisi** pour la saisie des écritures n'a aucune incidence sur l'édition du livre-journal des écritures qui est toujours trié par date chronologique.

#### **Dupliquer une écriture**

Cette fonction facilite l'enregistrement des écritures régulières (par exemple les dépenses mensualisées, prélèvements automatiques,...).

Pour dupliquer une écriture :

**positionner** la barre de sélection sur l'écriture concernée avec la souris ou les flèches

**cliquer** sur le bouton de fonction **Dupliquer** ou Touche de raccourci clavier **F8** 

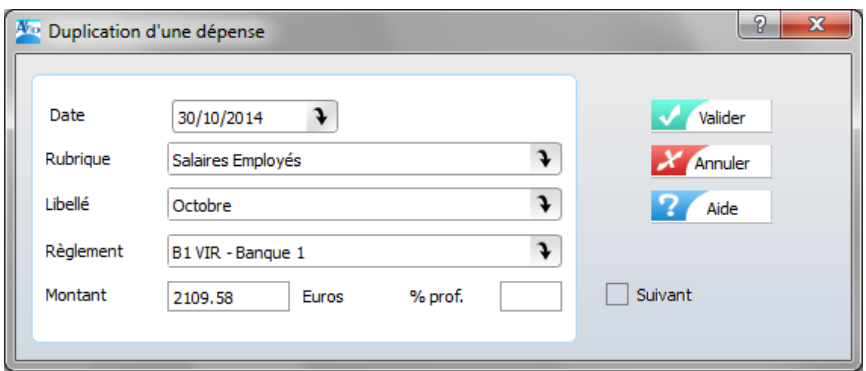

La date est automatiquement incrémentée d'un mois. La date et le montant de l'écriture peuvent être modifiés.

Pour modifier une valeur dans la fiche, il suffit simplement de positionner le curseur sur la zone à modifier à l'aide des flèches du clavier, ou de la souris, puis de taper la nouvelle valeur.

Tant que vous n'avez pas validé, il est possible d'annuler l'opération en appuyant sur la touche "**Echap**" du clavier, ou en cliquant sur le bouton **X** Annuler

**Après la validation,** la nouvelle écriture est enregistrée dans le livre spécifique au type d' écriture.

#### <span id="page-32-0"></span>**3.2 Fonctionnalités des écrans de saisie**

La grille de visualisation des informations s'affiche dans chaque module à partir de la fonction " **Saisie**" et se présente de façon identique pour chacun.

En fonction du type d'écriture une grille de saisie s'affiche :

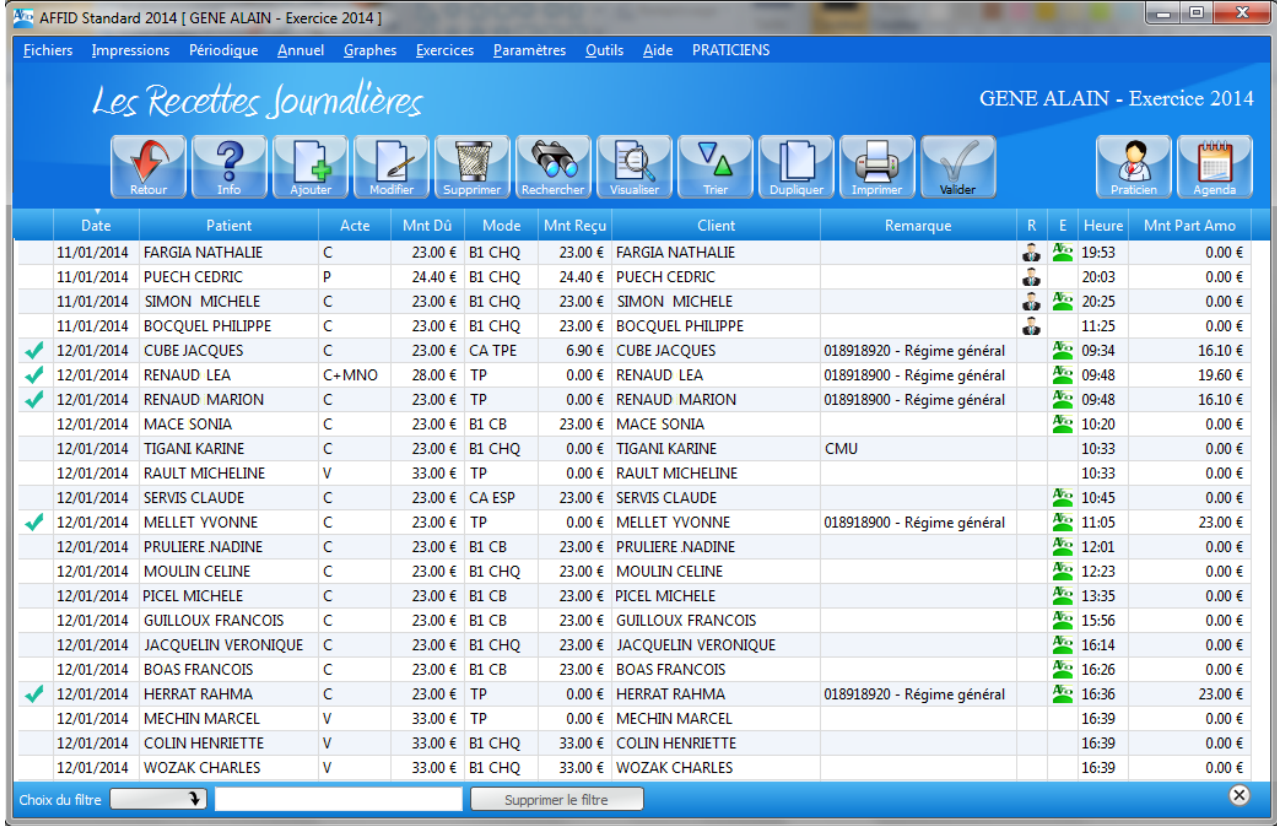

**ligne 1** : titre de la fenêtre principale. Elle affiche en permanence la version du logiciel utilisée, l' identification de l'utilisateur, sa spécialité, l'exercice en cours.

**Vo** AFFID Standard 2014 [ GENE ALAIN - Exercice 2014 ]

**ligne 2** : barre de menus. Elle affiche l'ensemble des fonctions disponibles par nature des opérations :

fichiers (recettes journalières, recettes centralisées...), impressions, traitements périodiques, traitements annuels, graphes (états de gestion, statistiques), paramètres (initialisation fiscale, banque, véhicule, préférences), outils (sauvegarde, restauration). Le menu principal donne un accès direct aux fonctions. Pour une plus grande convivialité, il est préférable de passer par le menu des modules qui s'affichent à l'accueil **d'AFFID.**

**Fichiers** Impressions Périodique Annuel Graphes Exercices Paramètres Outils Aide **PRATICIENS** 

**ligne 3** : titre de la grille. Elle affiche l'intitulé de la grille de visualisation du module en cours : livre des recettes journalières, livre des recettes centralisées...

Les Recettes Journalières

GENE ALAIN - Exercice 2014

**ligne 4** : boutons de fonction activables par un clic gauche de la souris. Cette barre de fonction peut-être positionnée en haut ou en bas des tableaux selon les préférences. (Option du menu Paramètres / Préférences : cocher ou décocher la case 10 "Mettre la barre des touches de fonction en bas de la grille")

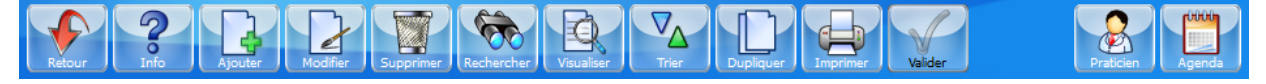

**Remarque :** *Les touches de fonctions du clavier (1ère rangée) ont une action équivalente aux boutons de fonctions de la grille et peuvent être utilisées à leur place.*

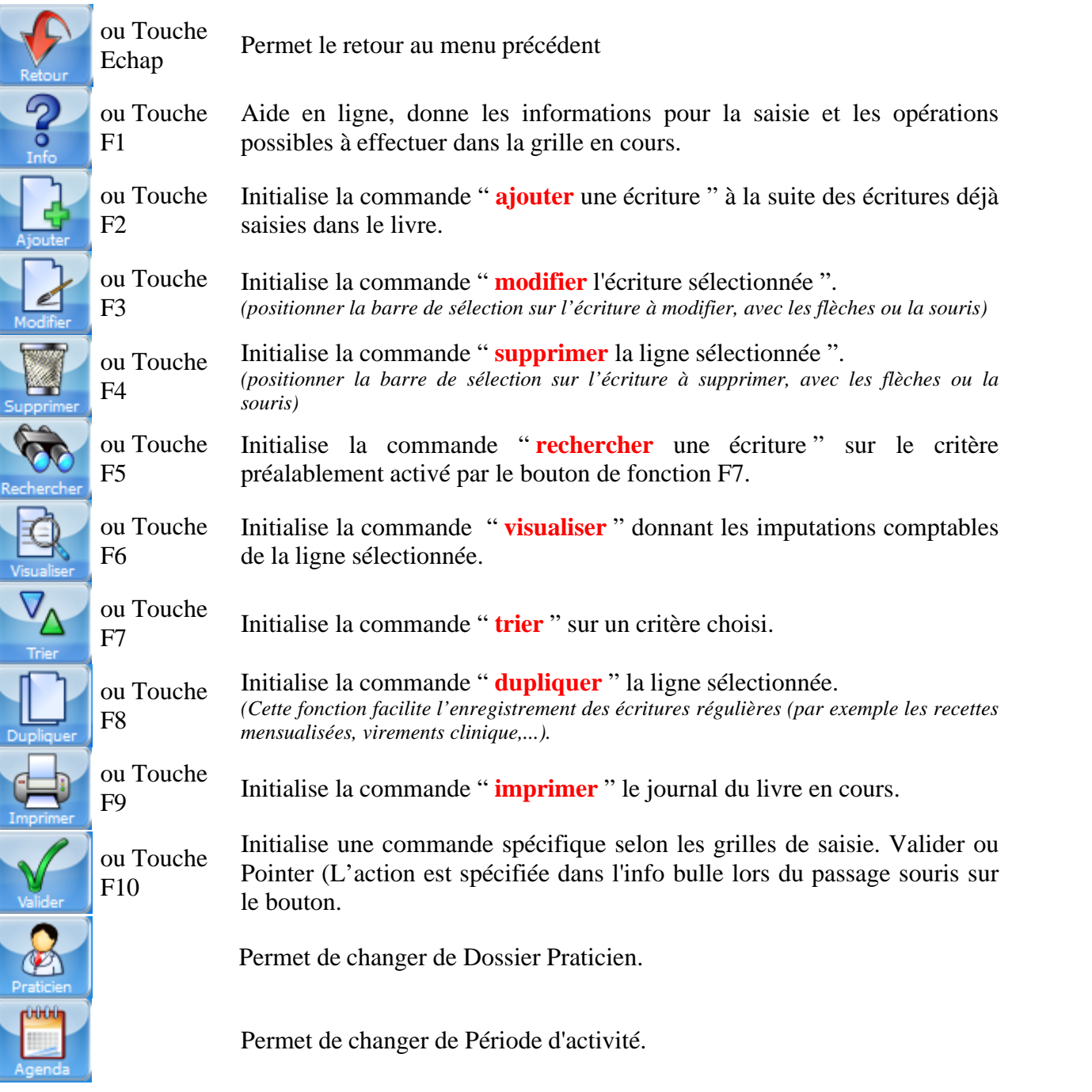

**ligne 5** : entêtes des colonnes de la grille de saisie (date, patient, acte…)

Acte Mnt Dû Mode Mnt Reçu  $\overline{D}_{\text{ate}}$ Patient  $C$ lient Remarque E | Heure | Mnt Part Amo  $R<sup>2</sup>$ 

Possibilité de trier les enregistrements de la grille : cliquer sur l'entête de la colonne dont vous souhaitez trier les valeurs. Au 1er clic le tri est croissant, au 2ème clic le tri est décroissant. Un indicateur  $\blacksquare$  /  $\blacktriangle$  dans la ligne d'entêtes signale sur quelle colonne les enregistrements sont triés, et dans quel ordre.

Les modifications de tri ne sont que temporaires et ne seront pas prises en compte lors de la réouverture de cette même fenêtre.

**lignes 6** et suivantes : lignes de visualisation des données saisies.

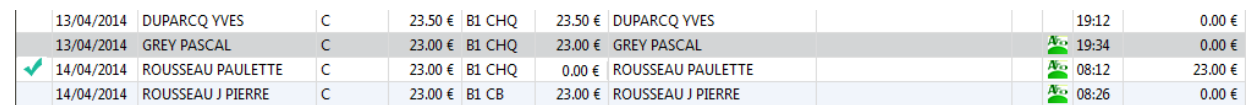

La ligne sélectionnée par une couleur de fond spécifique (définie dans la fonction Outils / Préférences) indique la dernière écriture saisie. Elle est appelée « barre de sélection ». Son déplacement permet de sélectionner une écriture pour effectuer une modification de données ou une suppression.

**ligne en bas de la grille** : permet de filtrer des enregistrements dans la grille.

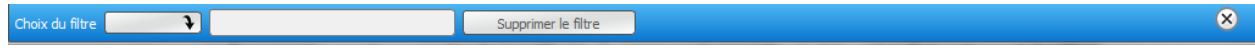

#### <span id="page-35-0"></span>**3.3 Principes de tris et filtres dans les grilles**

#### **Pour tous les affichages sous forme de grille, l'utilisateur peut :**

w **Modifier la taille des colonnes :**

Sélectionner la ligne de séparation de la colonne par un clic, maintenir le bouton enfoncé, glisser la séparation jusqu'à la taille souhaitée, puis relâcher le bouton de la souris.

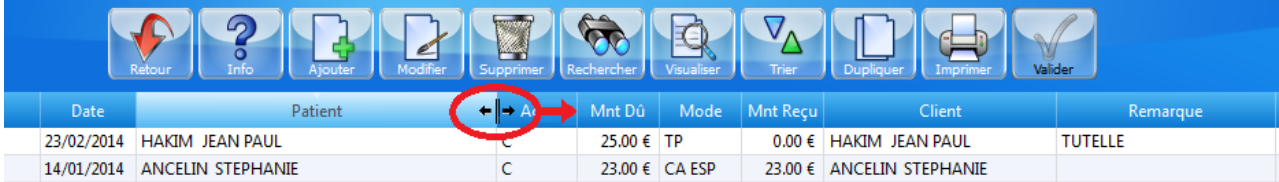

Ces modifications sont mémorisées à la sortie du module, le nouvel affichage sera pris en compte lors de sa prochaine ouverture.

w **Trier les enregistrements dans les grilles :**

Cliquer sur l'entête de la colonne dont vous souhaitez trier les valeurs. Au 1er clic le tri est croissant, au 2ème clic le tri est décroissant.

Un indicateur dans la ligne d'entêtes signale sur quelle colonne les enregistrements sont triés, et dans quel ordre.

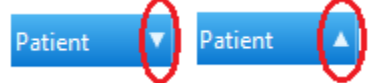

Les modifications de tri ne sont que temporaires et ne seront pas prises en compte lors de la réouverture de cette même fenêtre.

w **Filtrer les enregistrements dans les grilles :**

Une zone de filtre est proposée en bas de chaque grille :

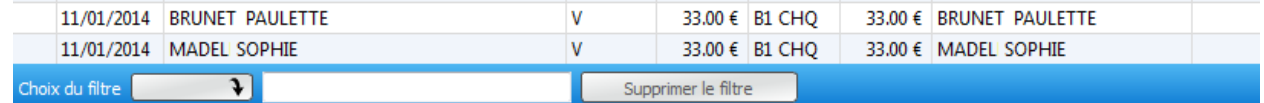
Sélectionner l'entête de la colonne dont vous souhaitez filtrer les valeurs dans la zone  $\Box$  en cliquant sur la flèche (affiche la liste des entêtes dans le menu déroulant). Saisir la valeur sur laquelle appliquer le filtre dans la zone libre **... Par défaut le filtre de base** 

s'applique avec la règle "Commence par". Pour effectuer un filtre sur "Contient", il suffit d'ajouter le signe \* devant la valeur saisie.

Cliquer sur Supprimer le filtre pour réafficher tous les enregistrements de la grille.

Les filtres ne sont que temporaires et ne seront pas pris en compte lors de la réouverture de cette même fenêtre.

w **Intervenir directement sur les enregistrements à partir des grilles d'affichage :**

Certaines fonctions sont accessibles directement dans les grilles, lors d'un clic-droit sur un enregistrement.

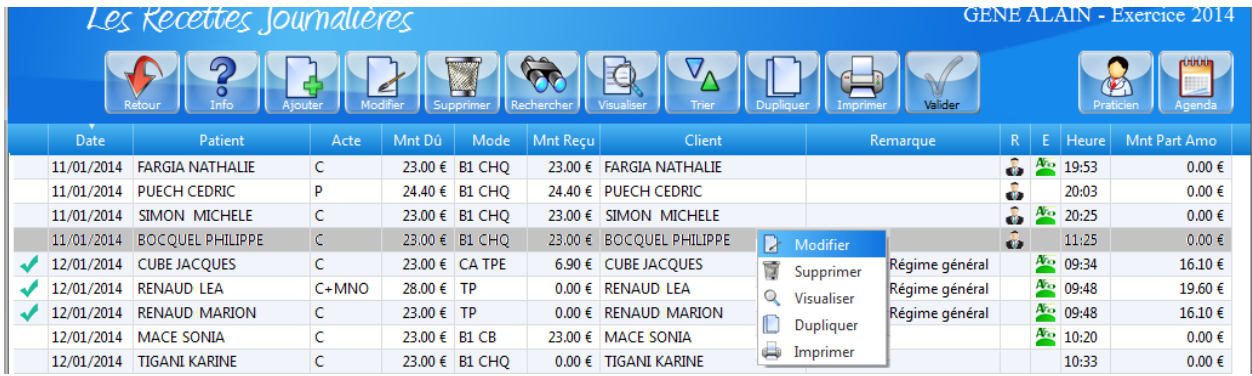

## **3.4 Principes de pointage d'une écriture comptable**

Dans un souci de contrôle et de cohérence il est indispensable de protéger et de mettre en évidence par un pointage :

- · une écriture comptable qui a subi un traitement spécifique comme par exemple les opérations liées au suivi des banques et caisse (Remise de chèques à la banque, suivi des tiers payants, etc.). Ceci correspond à un **pointage manuel direct**
- · une écriture qui a été générée à partir d'une saisie faite dans un autre module. Ceci correspond à **un pointage automatique lié à un traitement.**

Une écriture "pointée" se traduit dans la grille de visualisation correspondante par des symboles spécifiques situés à gauche des lignes de saisie.

(flèche verte, coche rouge, coche verte)

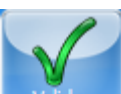

Les pointages manuels se font soit par le bouton statuture s'il est initialisé ou la Touche de raccourci clavier **F10**, soit directement en cliquant sur les symboles de pointage.

Pour toute opération ultérieure de modification ou d'annulation sur une écriture pointée il est nécessaire d' effectuer au préalable :

**- un "dépointage"** dans le cas où le pointage aurait été manuel. Il suffit de "pointer" une deuxième fois l'écriture ou le groupe d' écritures déjà pointé concerné **et cocher "dépointer l'écriture"**.

- une fois dépointée l'écriture peut être corrigée ou supprimée.

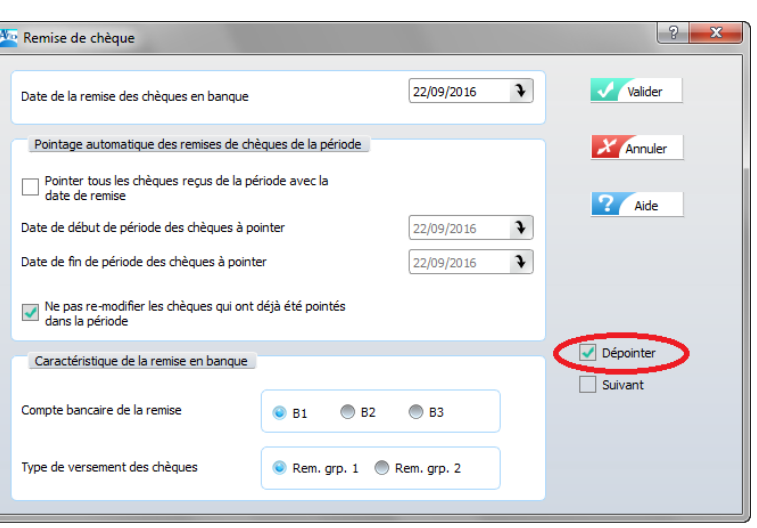

**Pointage manuel direct**

· Pointage des chèques remis à la banque (coche verte)

Une remise en banque de chèques reçus s'effectue pour tous les chèques reçus sur une période. Pour permettre l'impression du bordereau d'accompagnement il est nécessaire de saisir dans la zone « date de remise » la date de remise en banque dans le menu principal **Périodique / Remise de chèques (module Recettes journalières et module Recettes centralisées).**

• Pointage des règlements reçus des Tiers Payant par rapprochement (coche verte)

Pour le rapprochement des bordereaux d'avis de virement des Caisses (CPAM, Mutuelle, etc.) avec les écritures de recettes journalières saisies sous le mode de règlement « Tiers Payant ».

• Pointage des mouvements de débits et de crédits des banques et de la caisse (coche verte)

Le relevé de banque indique toutes les opérations intervenues sur le compte entre deux dates. Le pointage consiste à la saisie de la date effective de débit ou de crédit dans la colonne « date de relevé » de l'écriture comptable correspondante dans la fonction **Contrôle de la banque (module Suivi Banque & Caisse).**

#### **Remarque**

Le pointage par rapprochement bancaire est facultatif. Il est, cependant, fortement recommandé car il permet d'effectuer un contrôle objectif de toutes les écritures saisies.

**Pointage automatique lié à un traitement**

- · Pointage automatique des recettes journalières ou recettes centralisées réglées par chèques ayant fait l'objet d'un bordereau de remise en banque. Dès que l'utilisateur a saisi une date de dépôt dans la fonction **remise de chèques** la recette journalière et la recette centralisée correspondante est pointée et n'est plus accessible aux fonctions de modification et d' annulation.  $\bullet$  (coche verte)
- · Pointage automatique des recettes centralisées générées à partir des recettes journalières.  $\leftarrow$  (Flèche verte)

Les recettes journalières sont cumulées pour une même date et par type de règlement dans les recettes centralisées au fur et à mesure de la saisie. Ces écritures générées automatiquement sont pointées d'office par le logiciel. Elles ne sont donc pas accessibles aux fonctions de modification et d'annulation. Si des modifications doivent être effectuées il faut revenir dans le module de saisie des recettes journalières.

• Pointage automatique des dépenses et des mouvements financiers  $\left| \bigvee \right|$  (Coche rouge)

Dans la fonction **Contrôle de la banque (module Suivi Banque & Caisse),** il est possible, à partir du relevé de banque, d'enregistrer la date effective de débit d'une dépense ou d'un mouvement financier. Dans ce cas, l'écriture correspondante sera pointée dans la grille de saisie.

## <span id="page-38-0"></span>**3.5 Principes de gestion des impressions**

#### **3.5.1 A partir de la fonction [F9]**

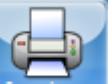

La fonction  $F9$  ou Bouton  $\Box$  permet de lancer une impression avec des paramètres initialisés par l'écriture sélectionnée.

#### *Par exemple :*

- pour les recettes journalières : impression du livre-journal des recettes ayant la même date que l' écriture sélectionnée.
- pour les remises de chèques : impression du bordereau de remise en banque des recettes par chèque ayant la même date de dépôt que l'écriture sélectionnée.
- pour les recettes centralisées : impression du livre-journal des recettes centralisées.

#### **3.5.2 A partir d'une fonction spécifique d'impression**

*Journal, état récapitulatif annuel,... définie dans un menu vignette*

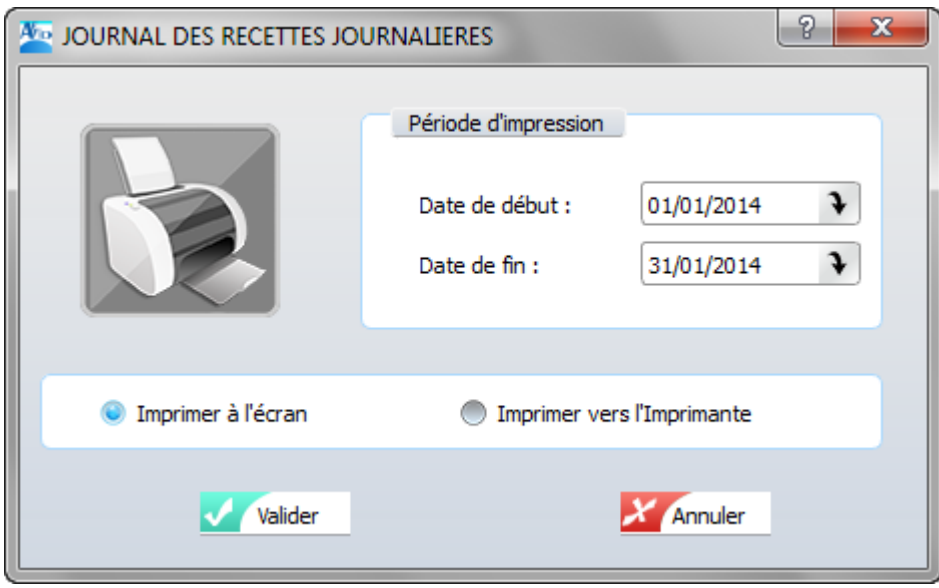

Les paramètres à saisir sont :

- · Suivant la fonction dans lequel on se trouve : période d'impression : indiquer les dates comptables de début et de fin de période des écritures à imprimer.
- · destination de l'impression :
	- cocher la case « imprimer à l'écran » pour sortir l'état à l'écran,
	- cocher la case « imprimer vers l'imprimante » pour sortir l'état sur papier.
- « Imprimer à l'écran » est coché par défaut. L'affichage de l'impression à l'écran, donne accès à plusieurs options.

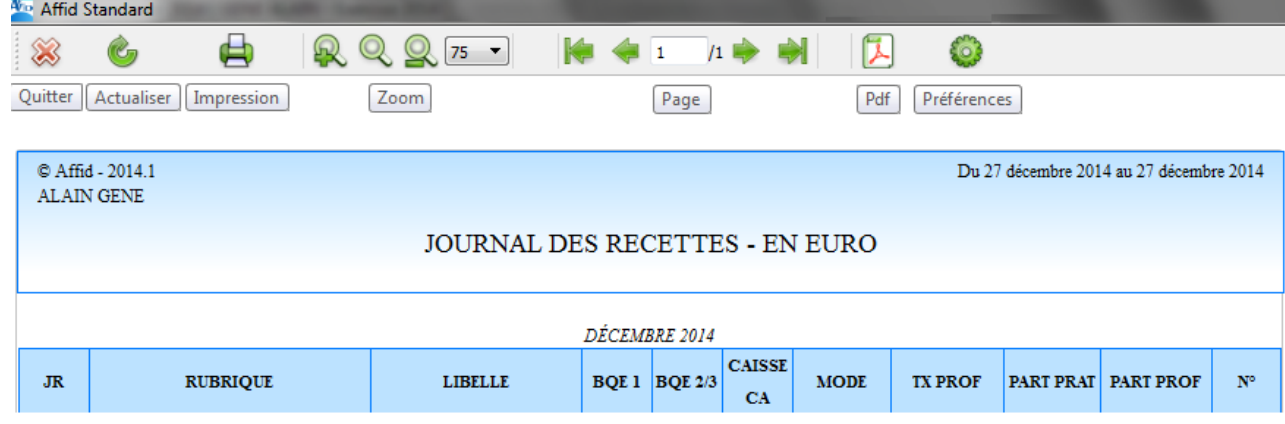

### **3.5.3 A partir du menu principal**

Il est possible d'imprimer les divers documents (bordereaux, livre-journal) directement à partir de la fonction « Impressions » du menu principal.

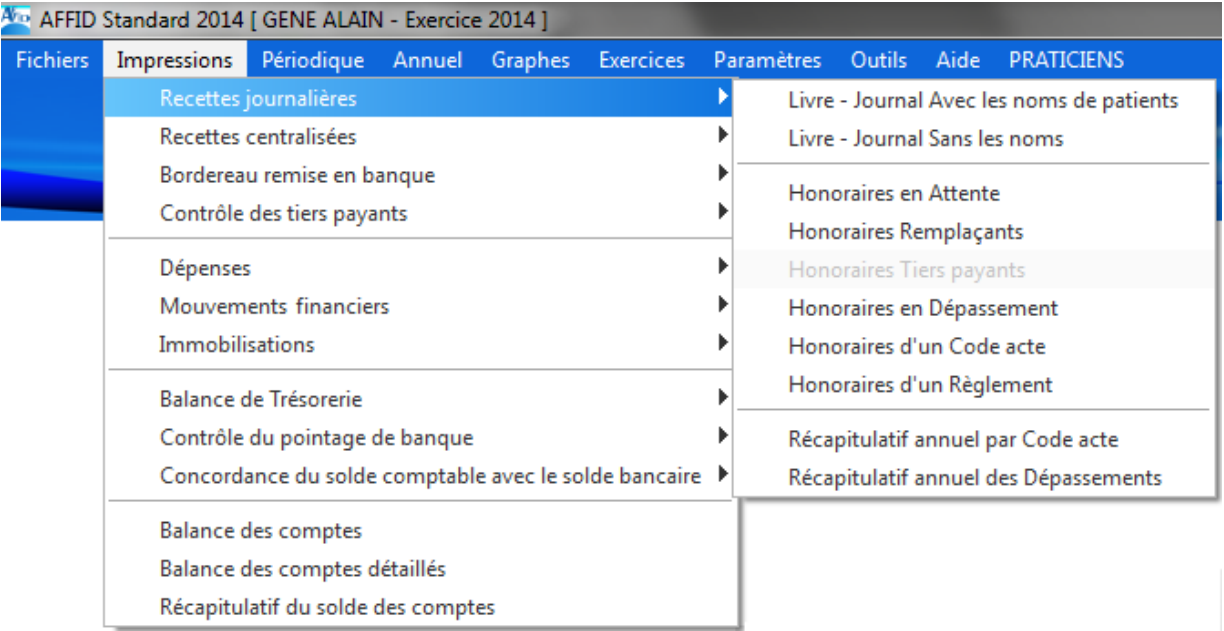

#### **Attention !**

· L'option de tri choisi dans une grille de visualisation n'a aucune incidence sur l'édition du livre journal qui est toujours classé sur la date comptable des écritures de la période définie.

## **4 Paramétrages**

**Lors de la première mise en place du logiciel AFFID Standard, ou au démarrage de la comptabilité d'un nouveau praticien ou après une modification des conditions d'exercice, il est impératif de saisir la totalité des informations du module Paramètres, car elles conditionnent la saisie et le contrôle de validité des écritures.**

Plusieurs paramètres, notamment ceux qui concernent les options fiscales, ne peuvent plus être modifiés lorsque des écritures ont été saisies. Par exemple, la sélection de l'option « Frais de voiture au réel » ne pourra être modifiée que si aucune écriture concernant la voiture n'a été enregistrée.

Il convient de saisir les informations dans l'ordre proposé par le module « paramètres » de la page d 'accueil ou par le menu principal : Un clic sur une ligne du menu provoque l'affichage d'un formulaire de saisie. Chaque zone et option doivent être renseignées

**Après ces paramétrages initiaux, vous pouvez utiliser les fonctions de saisie comptables**

## **4.1 Identification praticien**

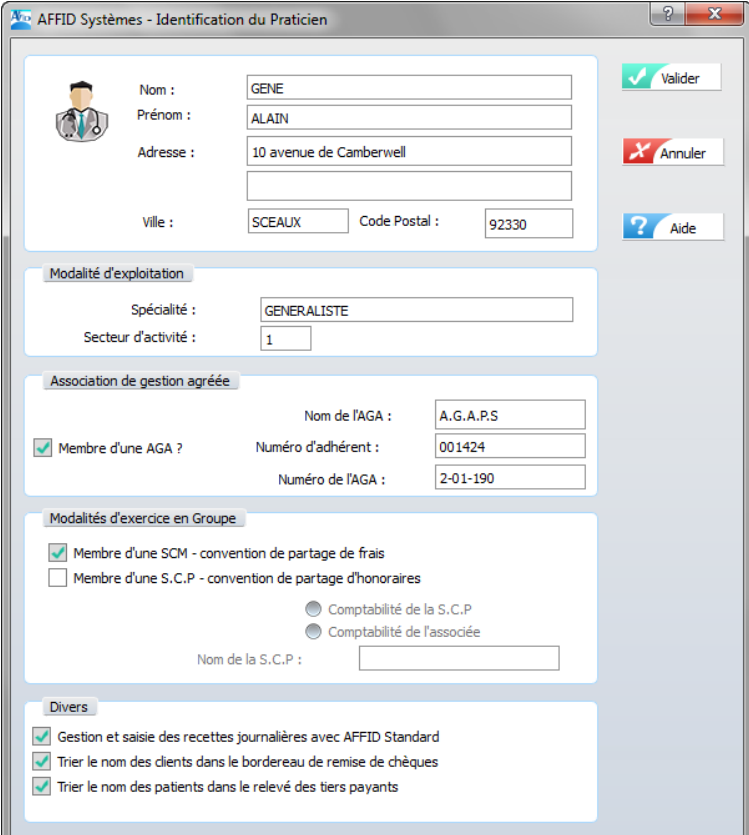

#### **Remarques :**

Le nom et le prénom doivent correspondre à ceux indiqués sur la lettre que vous avez reçue lors de l'acquisition du logiciel et sur laquelle est mentionné votre numéro de série.

Les médecins conventionnés en secteur 1 peuvent bénéficier du 2% conventionné.

Si vous êtes membre d'un groupement de praticiens (en SCM ou en simple convention de partage de frais) renseigner la zone "Modalité d'exercice en Groupe. Les avances faites à la SCM ou au groupement devront être saisie dans les dépenses sous la rubrique **«Avances de frais communs»**. En fin d'année le montant exact de votre quote-part de dépenses (indiqué sur la déclaration 2036 du Groupement) devra être saisi dans le menu principal **Annuel / Réintégration / Quote-Part groupement** (ou dans le module Annuel 2035).

Renseigner les zones si vous êtes **Membre d'une AGA.** L'appartenance à une AGA a des incidences sur la préparation de la 2035 (Réintégration du **Salaire Conjoint**).

#### *Enregistrement des recettes :*

L'enregistrement des recettes peut se faire soit :

- · par le biais des recettes journalières détaillées par patient. La case "Gestion et saisie des recettes journalières avec **AFFID Standard**" doit alors être cochée. (Interfacé avec AFFID Vitale les recettes journalières de feuille de soins électronique sont incrémentées automatiquement).
- · par le biais des recettes centralisées en saisissant un montant total des honoraires perçus par type de règlement, par jour ou par mois. La justification détaillée des montants provenant soit d'un autre logiciel (dossier patient..) ou d'un cahier tenue manuellement. Dans ce cas là pour éviter une comptabilisation en double des recettes il faut décocher la case "Gestion et saisie des recettes journalières avec **AFFID Standard**".
- Option de présentation des bordereaux de remise de chèques à la banque : Soit trié par ordre alphabétique, soit par ordre chronologique.

## **4.2 Période d'activité**

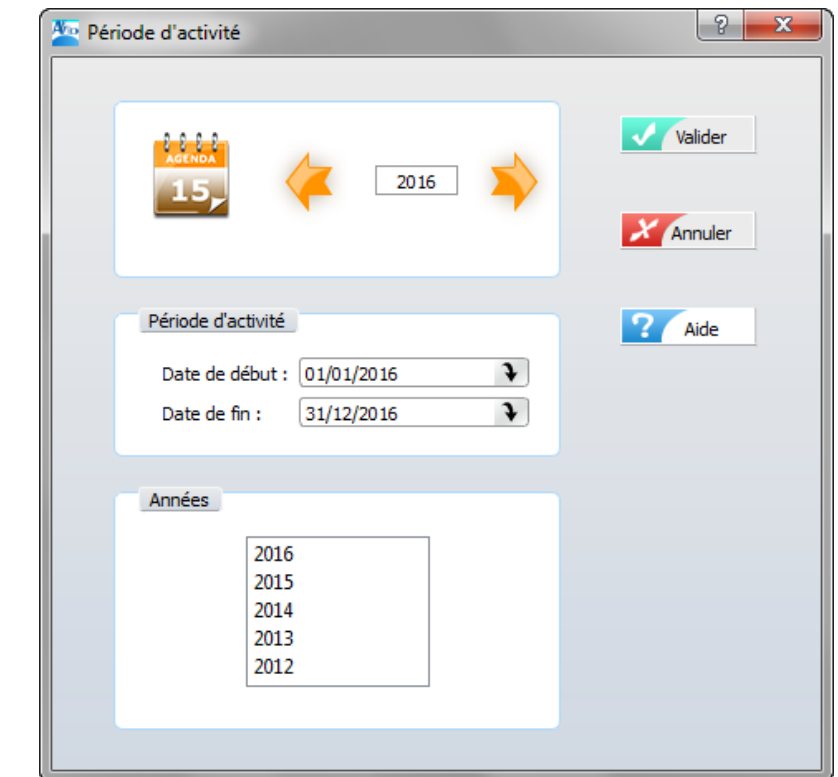

*Cette fonction permet :*

- d'initialiser un exercice comptable,
- de passer d'un exercice à un autre.

Lors de la première installation, **AFFID Standard** initialise l'exercice avec l'année en cours. Il est possible de créer des exercices précédents ou suivants.

2 possibilités d'initialisation :

- par incrément ou décrément en cliquant sur ou de la zone *Exercice en cours*,

- par la saisie de la date de début et de fin d'exercice.

## **4.3 Initialisation fiscale**

Vous devez choisir **en début d'exercice** le mode de déduction des frais de véhicule et de blanchissage, ainsi que l'option pour la déduction réelle des petits conventionné (pour les médecins d'année, si vous optez pour une option au forfait, le calcul du montant déductible correspondant s'effectuera dans le menu **Annuel / Forfaits.**

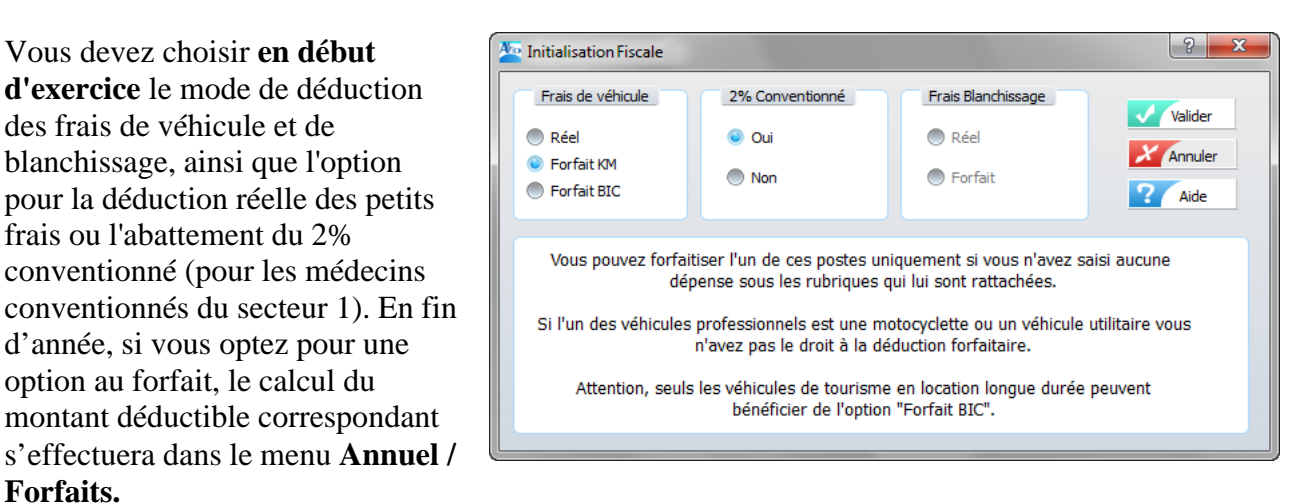

Sélectionner le **type de déduction des frais véhicules**, à l'aide des flèches (haut / bas) du clavier ou cliquer sur l'option de votre choix, et appuyer sur la touche "**Entrée**" pour continuer.

Sélectionner l'option de **déduction du 2%,** et appuyez sur la touche "**Entrée**" pour continuer. Si vous n'avez pas sélectionné l'option de l'abattement du 2%, vous pouvez sélectionner l'option de déduction des **frais de blanchissage.**

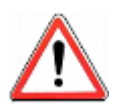

Le fait d'opter pour une **déduction forfaitaire**, transforme les dépenses concernées en "Dépenses privées" dans votre comptabilité.

Si vous avez opté pour une **déduction réelle de certaines dépenses**, vous ne pourrez pas passer à **une déduction forfaitaire,** tant qu'il existera encore une dépense correspondante saisie. Pour basculer au forfait, vous devrez modifier toutes les dépenses réelles concernées pour les transformer en dépenses privées (en modifiant la rubrique).

## **4.4 Personnalisation des banques**

Il s'agit de spécifier le nom de chaque banque et l'identification du numéro de chaque compte bancaire professionnel (RIB), ainsi que leur solde comptable et bancaire au début de l'exercice.

Vous pouvez avec **AFFID Standard** gérer trois comptes professionnels. Par la suite pour chaque saisie des recettes ou dépenses, vous choisirez le compte bancaire concerné.

#### **Rappel**

Le solde bancaire est le montant net (débit ou crédit) en début d'exercice. Ce montant apparaît sur le dernier relevé de l'exercice précédent arrêté au 31/12.

Le solde comptable est le solde bancaire corrigé des montants des débits et crédits non encore enregistrés sur la banque. L'initialisation des **Soldes Comptables** de début d'exercice, permet d' éditer correctement la balance de trésorerie des banques et de la caisse.

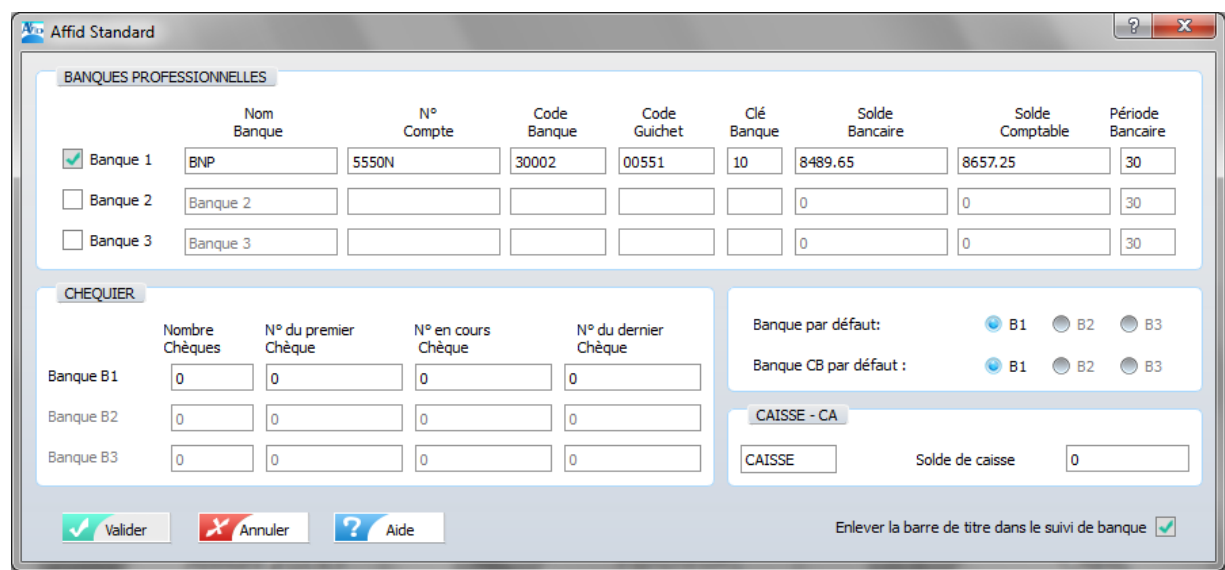

#### · **Personnalisation des Banques**

Saisir le(s) numéro(s) de compte ainsi que les codes Banque et guichet indiqués sur le(s) relevé(s) d'identité bancaire (RIB) et Période bancaire : quantième (jour : de 01 à 30) du mois d 'arrêté du compte.

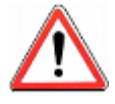

Par défaut, les recettes journalières réglées par chèque seront déposées sur la Banque cette sélectionnée par défaut.

Si vous souhaitez déposer de manière exceptionnelle les chèques des recettes journalières sur une autre banque, vous devrez l'indiquer lors de la saisie des recettes journalières.

#### · **Initialisation de la Caisse**

Pour la caisse, le solde correspond au montant des espèces que vous avez effectivement dans la Caisse au premier jour de l'exercice. Il ne peut être en aucun cas négatif.

**Rappel :** un dépôt d'espèces sur la banque ou un retrait praticien constituent des mouvements financiers qui doivent être saisis dans le menu **Mouvements Financiers**.

#### **Note : Méthode de calcul du solde comptable d'une banque (qui peut être négatif)**

Le solde comptable

**Solde** du relevé bancaire au premier jour de l'exercice

 $=$   $\sim$   $\sim$ 

-

 $+$ 

**Montant total** des chèques reçus dans l'exercice précédent déjà pris en compte dans votre comptabilité (recettes) mais non encore crédités sur votre compte professionnel

**Montant total** des dépenses réglées par chèque ou carte bancaire dans l'exercice précédent, saisies dans votre comptabilité (dépenses), mais qui n'ont pas encore été débitées du compte professionnel.

Certains mouvements financiers de fin d'exercice peuvent également nécessiter de corrections en plus ou en moins.

## **4.5 Personnalisation des véhicules**

Cette fonction sert à personnaliser les véhicules professionnels. Vous pouvez saisir autant de véhicules que nécessaire. Le fait de saisir un véhicule ajoute automatiquement les rubriques de dépenses correspondantes à ce véhicule (Essence, Assurance, Emprunt crédit, Leasing, Vignette, Entretien, Réparation, etc.). A la fin de l'année le coefficient d'utilisation professionnelle libérale d 'un véhicule sera calculé automatiquement par le logiciel. Pour cela, il suffira de lui indiquer dans le module **Annuel**, le kilométrage effectué à titre libéral et le kilométrage total parcouru dans l' année. Le logiciel calcule alors la part du montant des frais comptabilisés qui pourra être déduite des recettes.

La saisie d'un véhicule se fait par l'option :

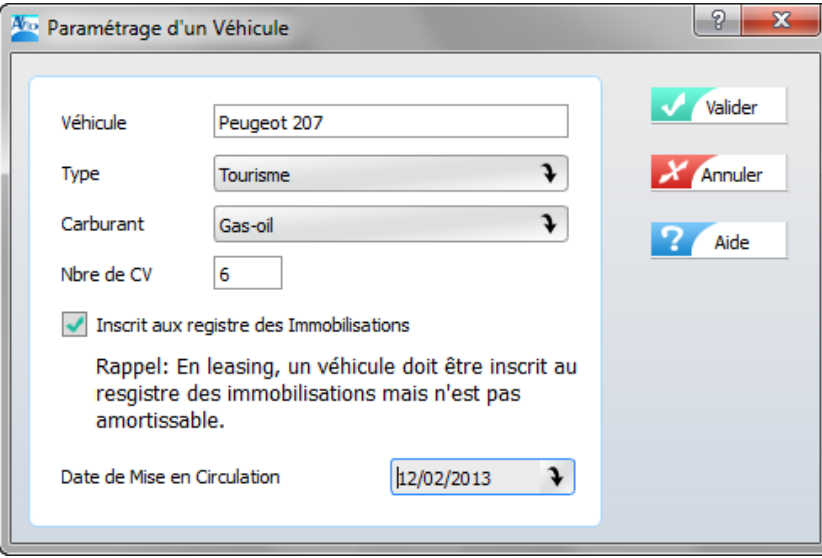

La prise en compte d'un véhicule en tant que véhicule professionnel nécessite les informations suivantes :

- **le nom / marque du véhicule,**
- **le type du véhicule,**
- **le carburant utilisé par le véhicule,**
- **la puissance fiscale du véhicule,**
- **l'inscription ou non au registre des immobilisations,**
- **la date de mise en circulation du véhicule.**

#### **Après la validation :**

Le véhicule est ajouté à la grille et s'affiche à l'écran selon l'ordre de tri (nom véhicule)

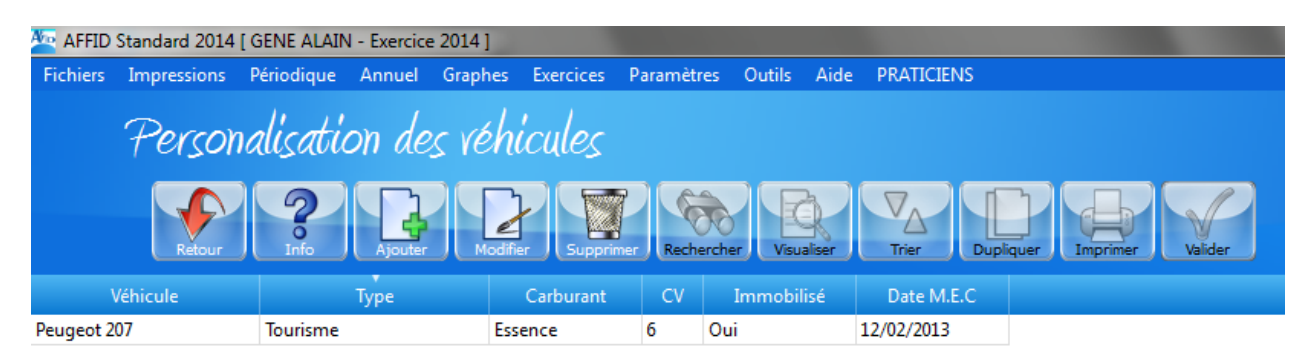

#### **Remarques :**

- · Si vous ne définissez aucun véhicule, vous ne verrez apparaître, en saisie des dépenses, aucune rubrique concernant les frais de voiture.
- · Si vous indiquez que le véhicule est inscrit au registre des immobilisations, le logiciel crée automatiquement la fiche d'immobilisation correspondante. Vous compléterez par la suite cette fiche en précisant la date et le montant d'achat dans le module : **Les Immobilisations / Saisie / F3 Modifier**.
- · L'inscription ou non au registre des immobilisations a des incidences sur les déductions fiscales possibles. A noter qu'en cas de non inscription au registre les dépenses de remboursement des intérêts de crédit ne sont pas déductibles.
- · Si vous êtes au forfait et que vous souhaitez déduire les dépenses de remboursement des intérêts de crédit, vous devez inscrire le véhicule au registre des immobilisations en décochant la zone "*Amortissable ?*" du formulaire de saisie du module **Les Immobilisations / Saisie / F3 Modifier**.
- · Les remboursements du montant de l'emprunt d'un véhicule sont à saisir dans le module **Dépenses**, en deux fois :
	- Les intérêts et assurances dans la rubrique comptable *Emprunt / Intérêts*,
	- Le remboursement du capital dans la rubrique *Emprunt / Remboursement*.

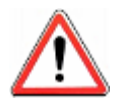

Lorsqu'il existe au moins une dépense (essence, entretien...) saisie au cours de l'année pour un véhicule, vous n'avez plus le droit de modifier le Nom que vous avez indiqué pour ce véhicule.

Avant de supprimer le véhicule, le logiciel va vérifier qu'il n'existe pas de dépense (essence, entretien...) saisie au cours de l'année pour ce véhicule. Si cela était le cas, la suppression ne serait pas autorisée.

#### $A_{\text{CD}}$  AFFID Standard 2014 [ GENE ALAIN - Exercice 2012 ] Impressions Périodique Annuel Graphes Exercices **Fichiers** Paramètres Outils Aide **PRATICIENS** Perconnalication dec Codec actec libellé Code Acte Montant  $AG$  $0.00 \in$ Acte gratuit Consultation  $\mathsf{C}$ 23.00 € **Consultation Enfant**  $C+MGE$ 26.00 € **Consultation Nourrisson** C+MNO 28.00 € **Consultation Visite**  $V+MD$ 33.00 €  $\mathsf{C}$ 46.00 € **Prestation C2 Prestation ECG** C+DEQP003 36.52€ Visite  $\mathbf{V}$ 23.00 €

<span id="page-45-0"></span>**4.6 Personnalisation des codes actes**

Le logiciel **AFFID Standard** est fourni avec une liste de codes Actes pour un praticien généraliste. Vous pouvez personnaliser cette liste selon votre spécialité dans ce module. Grâce à ce paramétrage **AFFID Standard** sera en mesure de vous proposer dans la saisie des recettes journalières, la sélection automatique du code acte avec le coût correspondant. Ce montant est indicatif et pourra être modifié lors de la saisie de chaque recette. Choisissez des codes courts, faciles à retenir et faciles à saisir.

De plus, si vous utilisez **AFFID Vitale** pour la télétransmission des feuilles de soins, les actes utilisés dans les FSE seront transférés automatiquement dans le module **AFFID Standard** lors de la 1ère facturation des codes.

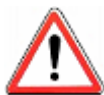

Vous ne pourrez saisir un honoraire dans le module de saisie des recettes journalières que si son code acte a été créé dans la personnalisation des codes actes.

Vous ne pouvez pas modifier la codification d'un acte lorsqu'il existe au moins une recette saisie au cours de l'année pour cet acte.

Par contre, le fait de modifier le montant d'un acte dans le menu Personnalisation des codes actes n'a aucune incidence sur les actes déjà saisis. Si le montant de la consultation conventionnée est modifié en cours d'exercice, les recettes journalières déjà saisies ne seront pas affectées

## <span id="page-46-0"></span>**4.7 Personnalisation des autres recettes**

Lors de l'installation du logiciel **AFFID Standard,** l'ensemble de toutes les rubriques des recettes nécessaires à la tenue de la comptabilité d'un professionnel de santé, est automatiquement initialisé.

Le **dictionnaire des recettes** propose une liste exhaustive des rubriques utilisables pour la saisie d'une écriture de recette. (Voir chapitre : [Adaptation des recettes centralisées aux caractéristiques](#page-63-0) [de fonctionnement du cabinet\)](#page-63-0) 64

Pour certaines Rubriques, il est possible de personnaliser plusieurs Sous Rubriques à partir du menu : **Paramètres / Personnalisation des autres Recettes.**

Seules les rubriques dont la sous rubrique est personnalisable apparaissent dans cette liste, pour obtenir la liste complète des Rubriques et sous rubriques consulter le dictionnaire des recettes.

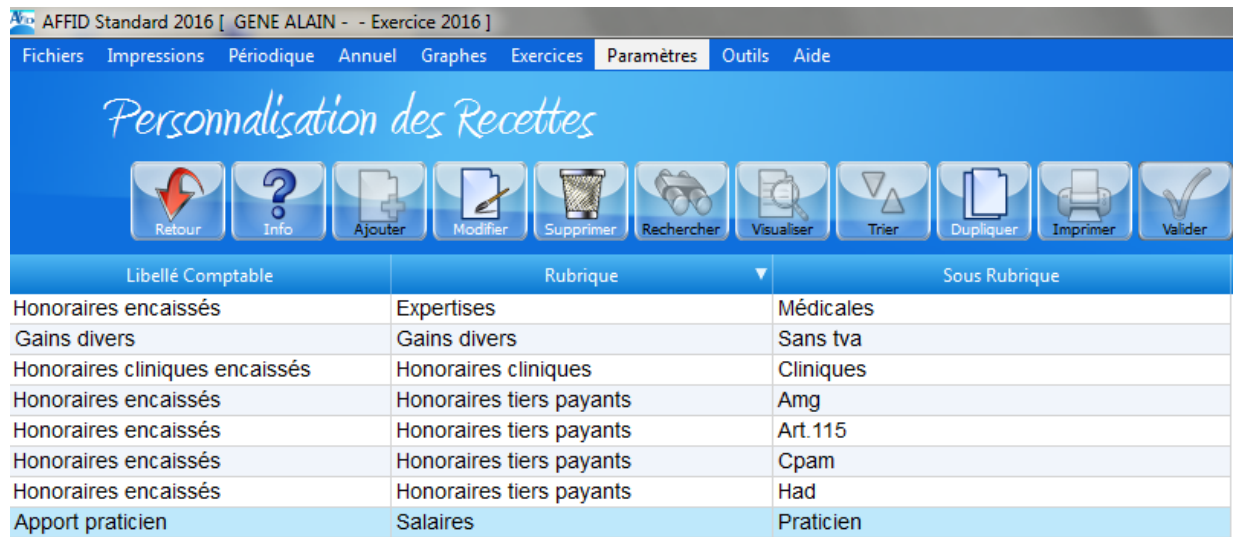

La personnalisation de certaines rubriques de recettes, va vous permettre d'identifier les différents tiers, autres que les patients, qui vous versent des honoraires (caisses primaires, mairie, mutuelles etc..) et de suivre les règlements pour chaque tiers défini.

Les postes de recettes se décomposent en deux parties : une **rubrique** et une **sous-rubrique**.

*Exemple* : pour le poste de recette **SALAIRES -** *PRATICIEN*

La rubrique **SALAIRES** donne la catégorie de la recette (règles comptables et fiscales) et ne peut pas être modifiée.

Par contre la sous-rubrique peut se personnaliser par exemple en :

#### **SALAIRES -** *HOPITAL DUPOND,* **SALAIRES -** *LABORATOIRE DURAND.*

Au lancement de cette fonction la liste des rubriques de recettes personnalisables s'affiche.

Pour ajouter une sous-rubrique à une rubrique existante :

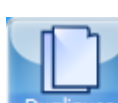

Sélectionner la ligne de la rubrique à copier, puis cliquer sur le bouton **Dupliquer** ou Touche **F8** 

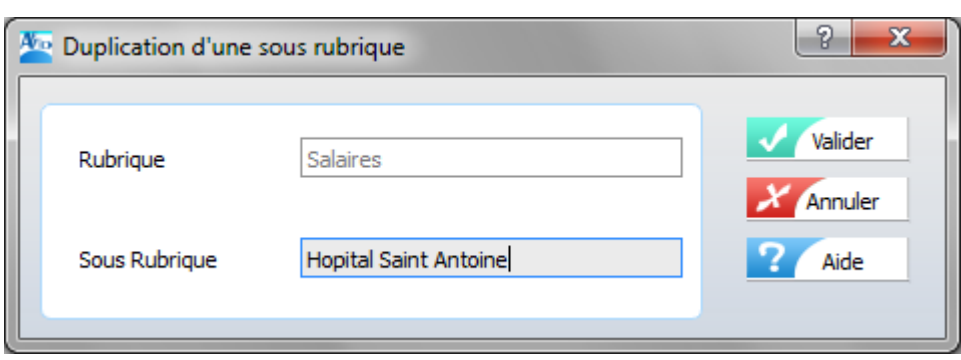

Saisir la nouvelle sous-rubrique et Valider

Lorsqu'il existe au moins une recette saisie au cours de l'année pour cette rubrique, vous n 'avez pas le droit de modifier sa personnalisation ni de la supprimer.

## **4.8 Personnalisation des crédits**

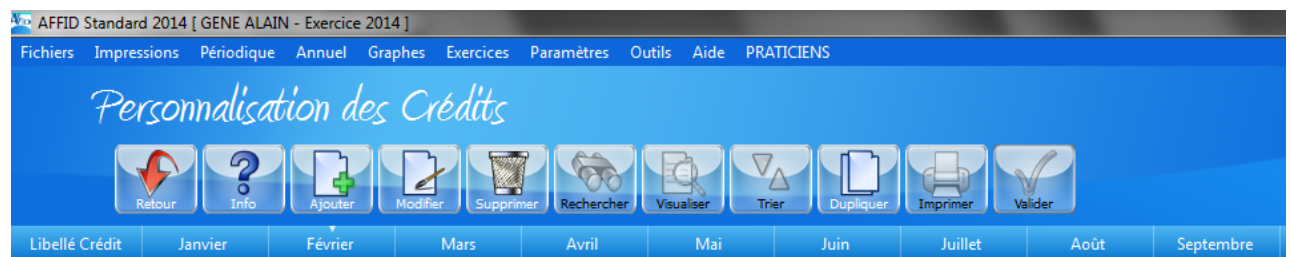

Dans cette grille de visualisation s'affiche les différents crédits professionnels. Pour chaque crédit personnalisé, le logiciel crée alors automatiquement deux rubriques de dépenses associées: "Crédit X - **Remboursement du Principal**" et "Crédit X **- Remboursement des Intérêts**". Ces nouvelles rubriques de dépenses s'ajoutent au dictionnaire des dépenses.

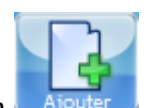

L'ajout d'un crédit s'effectue par le bouton de fonction **Ajouter** ou Touche **F2** 

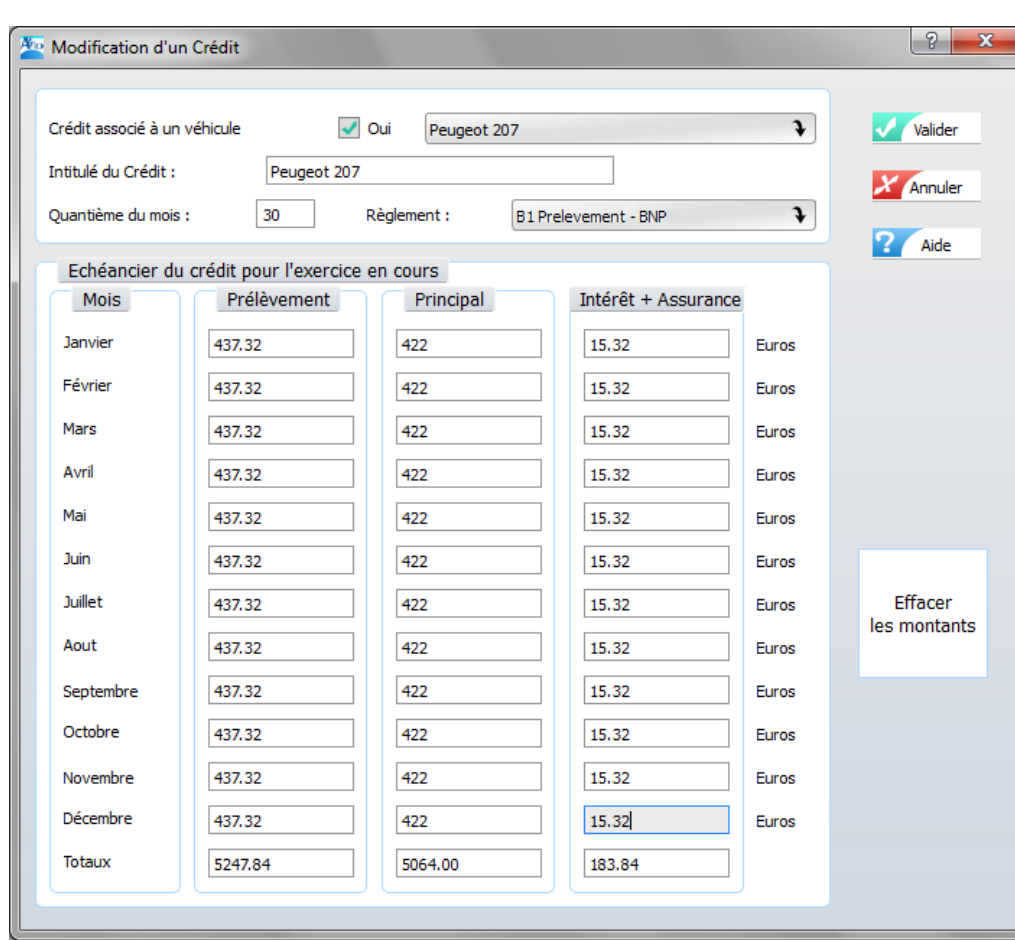

La prise en compte du crédit nécessite les informations suivantes : - **l'intitulé du crédit**

- 
- **le Quantième (jour du mois où le crédit est prélevé)**
- **le Mode de règlement**
- **le montant du Principal pour chaque mois**
- **le montant des l'Intérêts et Assurances pour chaque mois**

Après la validation le crédit est créé.

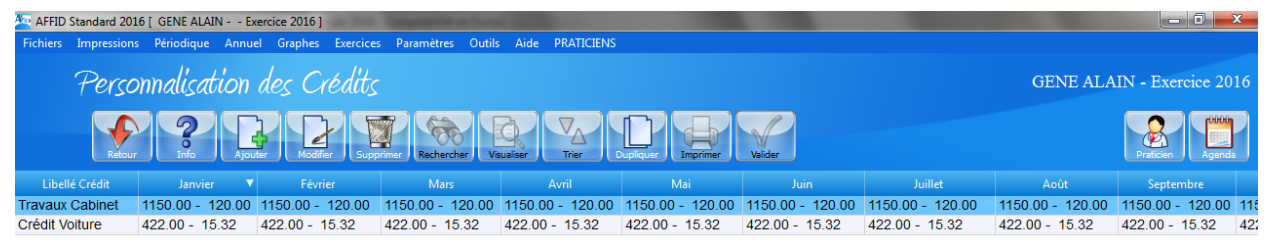

En saisissant l'échéancier des règlements de l'année, AFFID Standard génère automatiquement, pour chaque échéance les deux écritures de dépenses correspondantes.

*IMPORTANT* : Le montant total de l'emprunt accordé à titre professionnel, doit être enregistré dans les **Mouvements financiers**, avec comme origine le Patrimoine et comme destination la Banque 1 ou 2 à la date du crédit en banque.

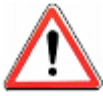

Avant de supprimer un crédit, le logiciel va vérifier qu'il n'existe aucune dépense de remboursement saisie dans l'année pour ce crédit. Si ce n'est pas le cas, la suppression ne sera pas autorisée. Vous devez le faire directement dans les Dépenses, en recherchant (à l' aide du bouton "Rechercher" ou Touche **F5** le nom du crédit correspondantes.

## **4.9 Personnalisation des autres dépenses**

Lors de l'installation du logiciel **AFFID Standard** l'ensemble de toutes les rubriques de dépenses, nécessaires à la tenue de la comptabilité d'un professionnel de santé, est automatiquement initialisé.

Le **dictionnaire des dépenses** propose une liste exhaustive des rubriques utilisables pour la saisie d'une écriture de dépense. (Voir chapitre : [Adaptation des dépenses aux caractéristiques de](#page-83-0) [fonctionnement du cabinet\)](#page-83-0) 84

Pour certaines Rubriques, il est possible de personnaliser plusieurs Sous Rubriques à partir du menu : **Paramètres / Personnalisation des autres dépenses.**

Seules les rubriques dont la sous rubrique est personnalisable apparaissent dans cette liste, pour obtenir la liste complète des Rubriques et sous rubriques déjà existantes consulter le dictionnaire des dépenses.

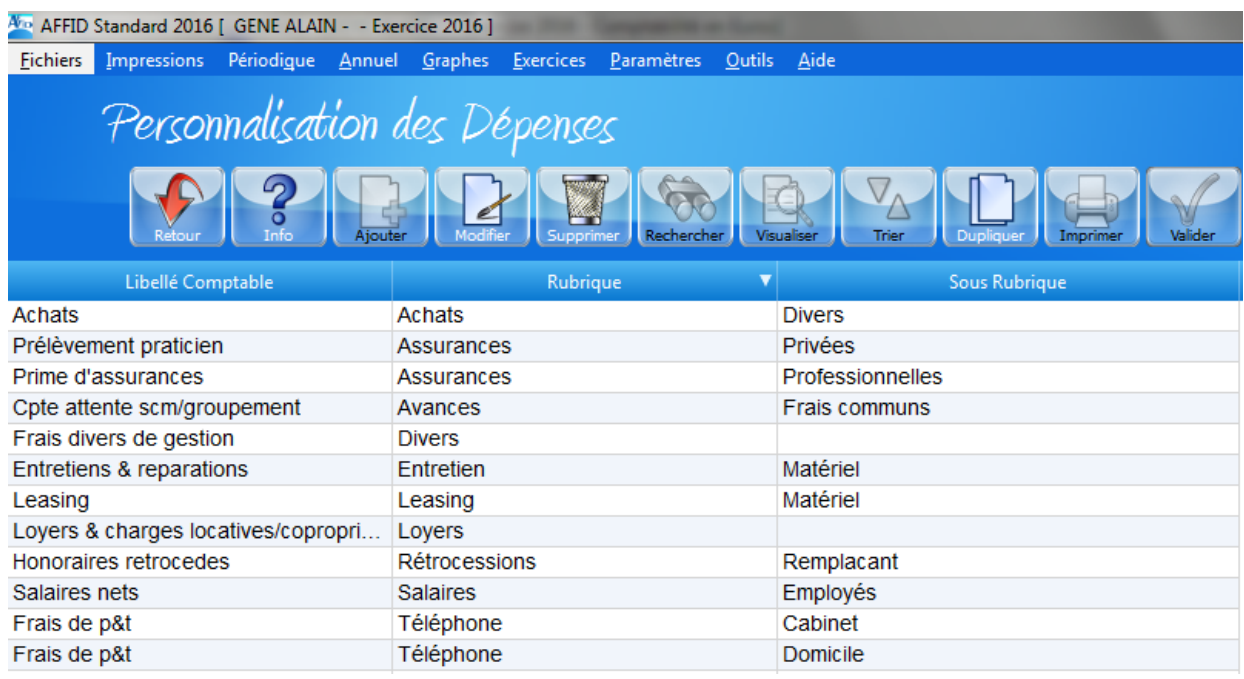

Cependant, si vous le souhaitez, certaines dépenses peuvent faire l'objet d'une sous-comptabilisation (par exemple : rubriques de dépenses par fournisseurs ou par salariés, par type de matériel...). Seules, les rubriques suivantes sont concernées par la personnalisation de la sous-rubrique associée : achats, entretien, leasing, salaires, téléphones, avances et honoraires.

Pour ajouter une sous-rubrique à une rubrique existante :

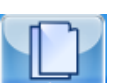

Sélectionner la ligne de la rubrique à copier, puis cliquer sur le bouton **Dupliquer** ou Touche **F8** 

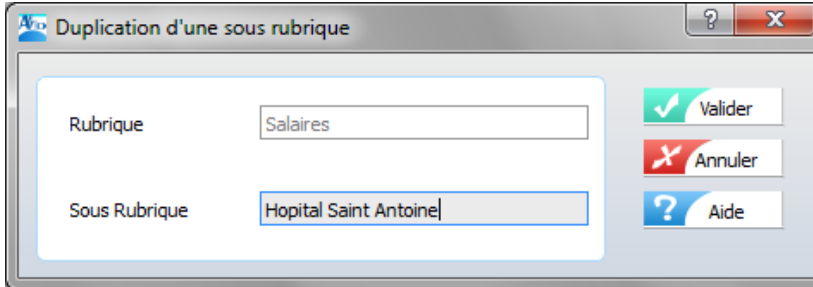

Saisir la nouvelle sous-rubrique et Valider

Les rubriques de dépenses ainsi personnalisées vous seront proposées lors de la saisie des Dépenses.

#### *REMARQUE :*

Il est **inutile de personnaliser les rubriques** de leasing ou d'entretien pour les véhicules. Toutes les rubriques se rapportant à un véhicule sont automatiquement ajoutées au dictionnaire des dépenses, lors de la personnalisation de ce véhicule.

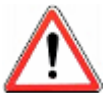

Lorsqu'il existe au moins une dépense saisie au cours de l'année pour une rubrique et sous-rubrique associées, vous n'avez pas le droit de la modifier ou de la supprimer.

## **4.10 Personnalisation des parts professionnelles**

Le logiciel calcule automatiquement le montant de la part personnelle (part privée) de certaines dépenses. Pour cela vous devez indiquer le taux professionnel à appliquer sur ces catégories de dépenses.

Sélectionner la ligne de la rubrique renseignée, puis cliquer sur le bouton **ou Touche F3** 

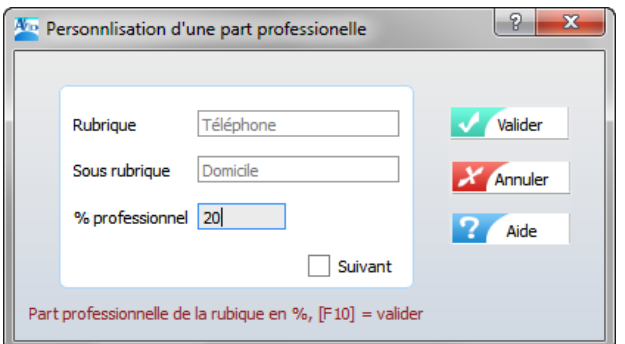

Saisir le pourcentage et Valider

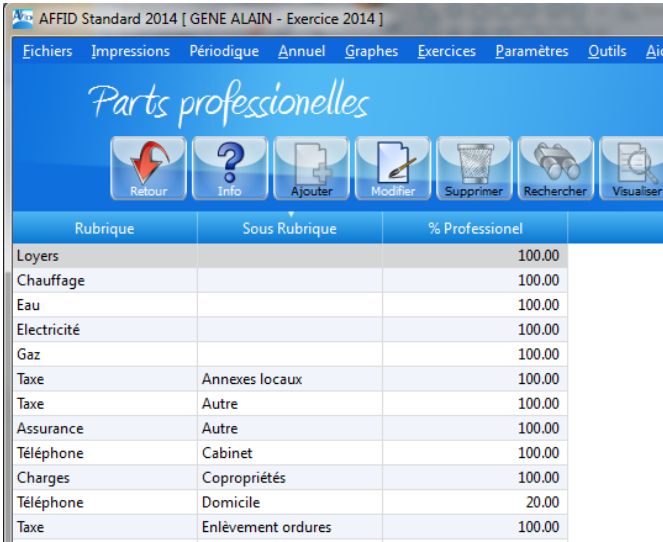

Seules les rubriques de dépenses ayant une part professionnelle personnalisable en début d' année sont affichées. La part d'utilisation professionnelle des véhicules ne pouvant être décidée qu'en fin d'année (comparaison du kilométrage libéral et du kilométrage total), les rubriques véhicules ne sont donc pas présentes dans la liste.

*REMARQUE :* Le fait de modifier la part professionnel d'une rubrique en cours d'année n'a pas d'incidence sur les dépenses déjà saisies sous cette rubrique avec éventuellement un autre pourcentage professionnel.

## **4.11 Configuration des accès**

Lors de la première installation le mot de passe Praticien est **«MASTER» en majuscule,** ce mot de passe peut être modifié ou supprimé (blanc).

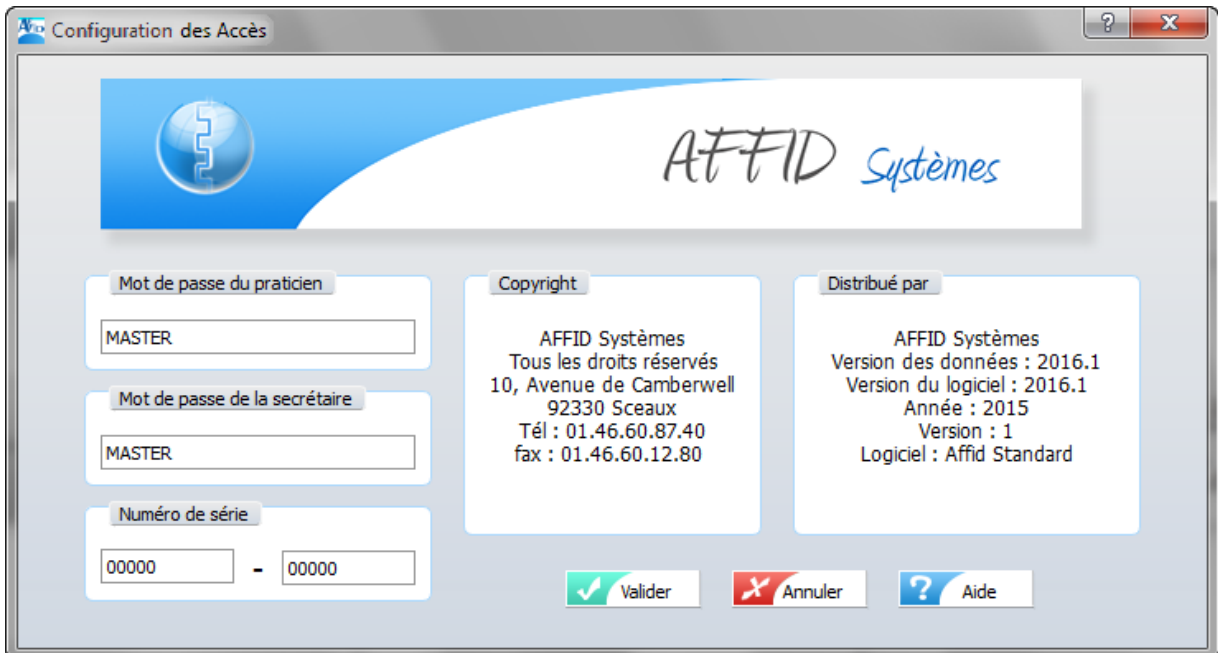

Cette fonction permet d'initialiser trois niveaux de sécurité par la saisie d'un :

**- Mot de passe du praticien,** il donne accès à toutes les fonctions du logiciel.

**- Mot de passe de la Secrétaire,** il limite l'accès à la saisie des recettes journalières et à leur sauvegarde. (*ces mots de passes viennent remplacer le mot de passe initial* **«MASTER»**)

**- Numéro de série du logiciel,** il constitue la protection de la licence d'utilisation du logiciel. Ce numéro est fourni lors de la livraison. Ce numéro est à saisir : à chaque installation du logiciel et lors de la mise en place de la version définitive du logiciel à partir de la version de démonstration.

## **4.12 Configuration de l'imprimante**

Ce module permet de :

- · définir les caractéristiques d'une page d'impression : marges, orientation du papier, dimension de la feuille de papier, alimentation du papier.
- · confirmer l'imprimante utilisée (et son modèle).

Même si vous utilisez **AFFID Standard** sur un ordinateur sans avoir d'imprimante à votre disposition, les impressions peuvent être visualisées à l'écran et/ou enregistrée en fichier PDF.

## **4.13 Préférences**

Cela va vous permettre la personnalisation de :

- *la page d'accueil*
- *l'affichage à l'écran*
- *la grille de saisie*
- *couleurs de fond et des caractères affichés.*
- *polices de caractères de la grille de visualisation des écritures.*

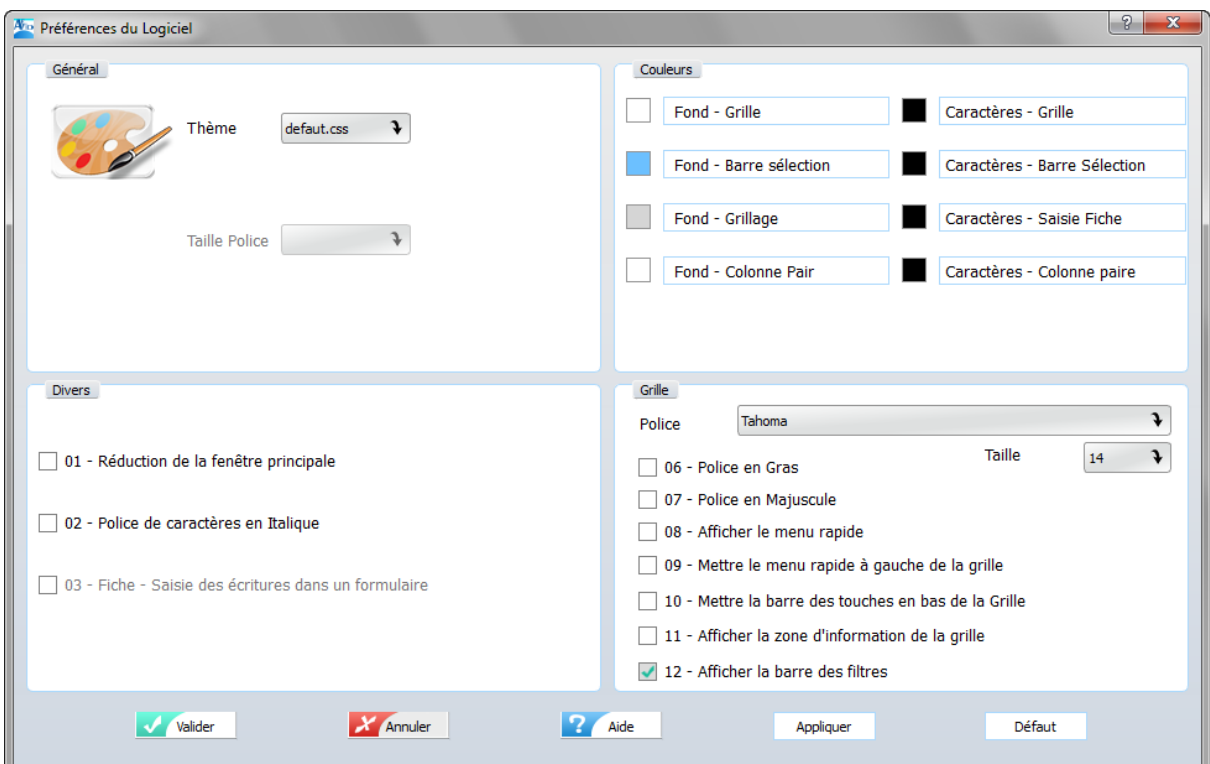

#### *Cadre "Général"*

**Thème :** Style d'ergonomie du logiciel. Plusieurs thèmes proposés à partir d'un menu déroulant. **Taille Police :** Taille de la police dans les grilles.

#### *Cadre "Divers"*

**Réduction de la fenêtre principale** : coché = réduit la taille de la fenêtre d'affichage. **Police de caractères en italique** : coché = caractères en italique.

#### *Cadre "Couleurs"*

Cette personnalisation ne concerne que l'affichage à l'écran.

L'utilisateur a la possibilité de définir la couleur de fond de chaque partie de la grille d'affichage ainsi que la couleur et la taille des caractères correspondants.

Le choix de la couleur s'effectue en cliquant sur l'étiquette-texte et en sélectionnant dans la grille proposée la couleur souhaitée. La couleur sélectionnée s'affiche à gauche de l' étiquette-texte. Dans votre choix, attention au contraste de couleur entre le fond d'écran et la couleur des caractères (fond clair pour caractères foncés et vice versa).

**Au niveau des grilles de saisie et de visualisation. Fond - Grille / Caractères - Grille Fond - Barre sélection / Caractères - Barre sélection Fond - Grillage / Caractères - Saisie fiche Fond - Colonne paire / Caractères - Colonne paire**

**Prédéfinies :** gamme de couleurs prédéfinie pour l'ensemble des fonds et des caractères. En cliquant sur un bouton de couleurs, une couleur est affectée à chaque type de fond et caractères associés.

#### *Cadre "Grille"*

Cette personnalisation ne concerne l'affichage des grilles de visualisation des écritures.

Peuvent être personnalisés :

la taille des caractères, l'option caractères gras ou non, l'option caractères minuscules ou majuscules. la réinitialisation des tailles de colonne l'affichage du menu rapide l'emplacement de la barre des boutons de fonction l'affichage de la ligne complète pour l'écriture sélectionnée

#### **Fin de la définition des options, cliquer sur :**

le bouton « Valider » pour la prise en compte des nouvelles options et quitter la fonction « Préférences »,

le bouton « Annuler » pour ne pas tenir compte des modifications effectuées,

le bouton « Aide » pour obtenir l'aide en ligne,

le bouton « Appliquer » pour une prise en compte immédiate des nouvelles options, sans sortir de la fonction « Préférences »,

le bouton « Défaut » pour revenir aux options initiales par défaut **d'AFFID Standard**.

## **5 Les recettes**

## **5.1 Les recettes journalières**

## **5.1.1 Gestion des recettes journalières**

Il s'agit des honoraires que vous recevez pour votre activité quotidienne. Si vous utilisez AFFID Vitale, les recettes journalières sont transférées automatiquement lorsque vous validez une FSE. Mais, si vous effectuez des feuilles de soins papier pour les patients n'ayant pas de carte vitale, il est nécessaire de saisir manuellement les recettes dans AFFID Standard.

A partir des recettes journalières, vous pouvez imprimer les bordereaux de remise en banque.

Dans les recettes journalières, vous pouvez gérer les tiers-payants, les honoraires des remplaçants, les honoraires en attente.

Ces saisies journalières sont centralisées automatiquement jour par jour et par mode de règlement dans les "Recettes centralisées"

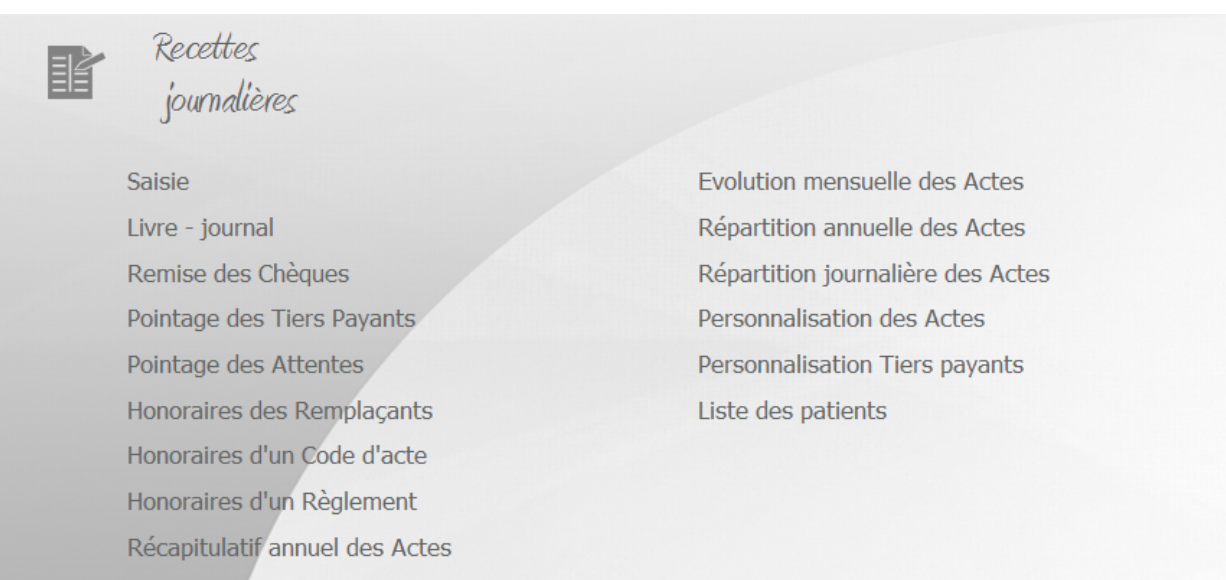

#### **5.1.2 Adaptation des recettes journalières aux caractéristiques de fonctionnement du cabinet**

#### *Personnalisation des codes Actes*

Cette fonction donne accès à la liste des codes Actes définis par l'utilisateur lors de l' installation du logiciel. Pour les détails d'utilisation de cette fonction voir (Chapitre : **[Personnalisation des codes actes\)](#page-45-0)** 46

#### *Personnalisation des Tiers Payants*

L'identification d'un Tiers Payant se fait par l'initialisation d'une sous-rubrique rattachée à la rubrique de recette « **Honoraires / Tiers Payant** ».

Cette fonction donne donc accès à la liste des Tiers Payants et des rubriques de Recettes définis par l'utilisateur lors de l'installation du logiciel. Pour les détails d'utilisation de cette fonction voir <u>(Chapitre : [Personnalisation des autres recettes\)](#page-46-0)</u> 47

### **5.1.3 Saisie des recettes journalières**

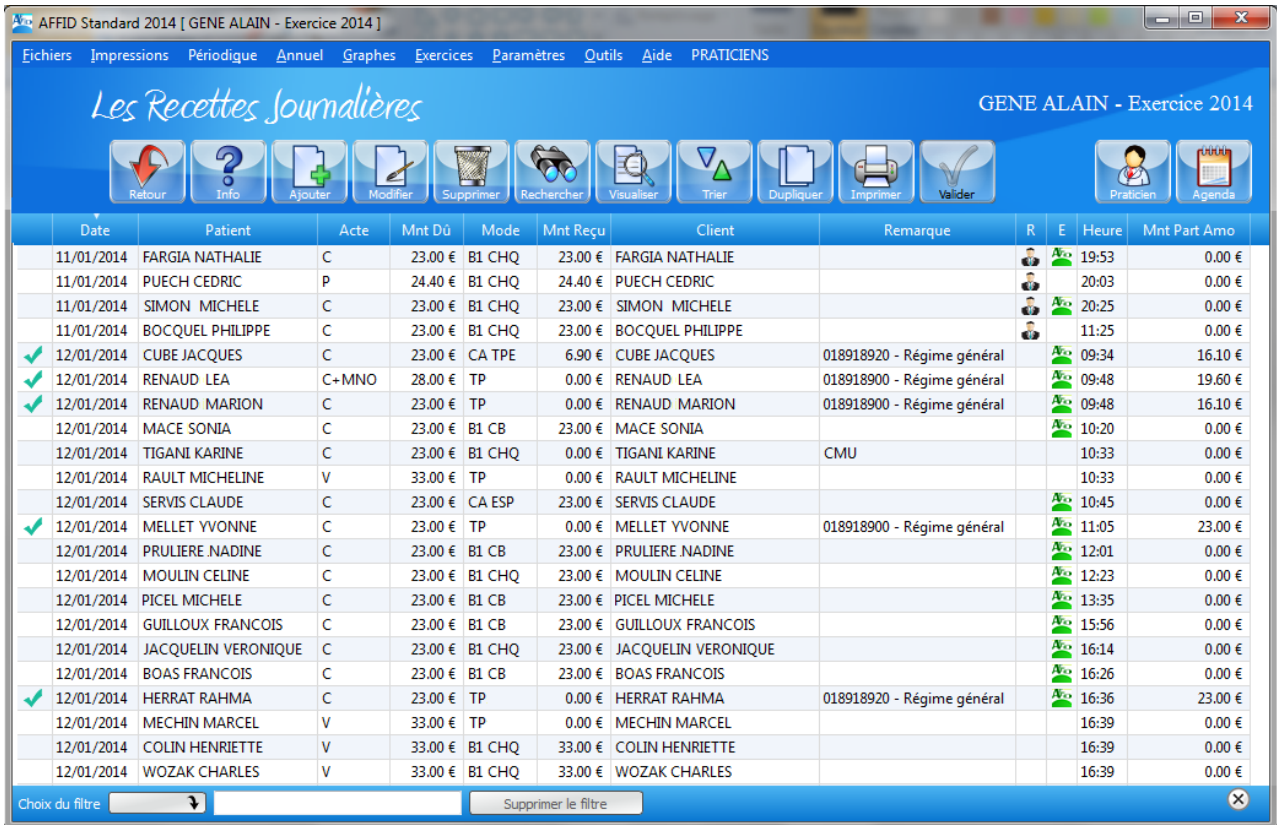

La saisie dans **AFFID Standard** s'effectue selon les mêmes principes que dans les cahiers comptables.

Le module des Recettes journalières permet de saisir, ou modifier, ou même supprimer une écriture

grâce aux boutons de fonction, **Ajouter (OU Touche F2)**, Modifier (OU Touche F3) ou, Supprimer (OU Touche **F4**), etc... qui ouvrent un formulaire de saisie.

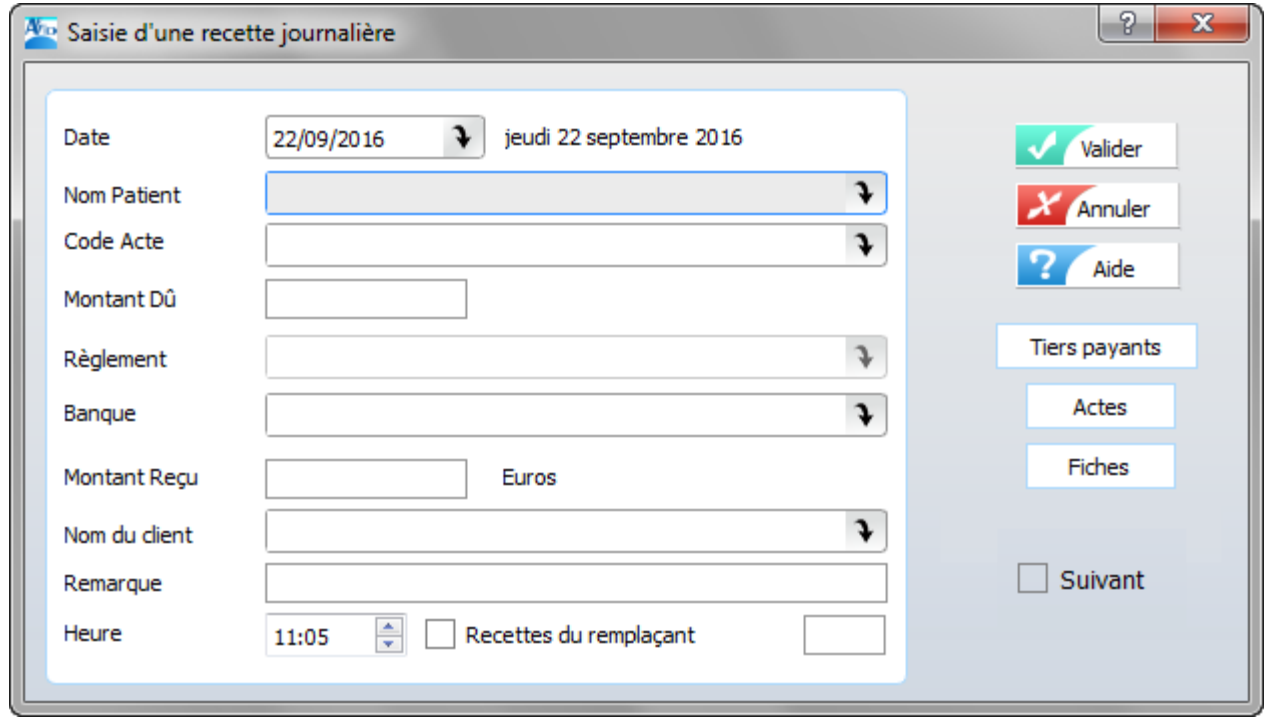

*Remarques préalables au remplissage d'un formulaire de saisie :*

- · Pour modifier une information dans le formulaire de saisie, il suffit de positionner le curseur sur la zone à modifier, à l'aide des flèches du clavier ou de la souris puis de taper la nouvelle valeur. La touche « Entrée » du clavier permet de passer à la zone suivante du formulaire.
- · Une zone date est toujours initialisée à la date du jour (date système de l'ordinateur). Si cette date correspond à la date souhaitée faire « entrée » pour l'accepter et passer à la zone suivante. Sinon la modifier au clavier en tapant successivement les 4 chiffres de la date sous la forme JJMM sans . ni /.

Pour saisir la date du 29 septembre 2014, il suffit de tapez au clavier **2909**. L'année est automatiquement initialisée à l'année d'exercice en cours.

· Certaines zones proposent un menu déroulant où apparaissent les données paramétrées lors de la mise en place du logiciel AFFID Standard. Sélectionner l'information désirée soit par un clic direct de la souris, soit grâce aux les flèches de déplacement du clavier.

Un formulaire de saisie d'une recette journalière comprend les informations suivantes :

*- Date*

#### *- Nom du patient*

Lorsque la zone nom est remplie, il est possible compléter la fiche patient avec les informations administratives en cliquant sur le bouton **Fiches** 

*- Code acte*

**AFFID Standard** propose la liste des codes actes préalablement définis et saisis par l' utilisateur.

Le logiciel présélectionne par défaut le code **:** C - CONSULTATION.

*- Montant dû*

Les deux zones **montant dû** et **montant reçu** sont renseignées avec le montant saisi dans **Paramètres des Codes actes**.

Si cette valeur n'est pas bonne vous pouvez la modifier en tapant au clavier le montant de cet acte et valider ensuite par " **Entrée "**.

#### *- Mode de Règlement*

**AFFID Standard** vous propose, par défaut, le mode de règlement par Chèque, si c'est le cas, faire " **Entrée "** pour l'accepter sinon :

1ère possibilité : saisir directement le code abrégé du mode de règlement :

**A-(ATT).**en attente **TP -** règlement par tiers- payant 100%

**C-(CHQ)** chèque **TPC-**TP& ticket modérateur par chèque

**E-(ESP)** espèces **TPE-**TP & ticket modérateur en espèces

**CB-(CB)** carte bancaire **F-(FAM)** groupé en famille

2ème possibilité **: cliquer avec la souris,** pour voir la liste des modes de règlement.

La sélection d'un mode de règlement **TP, TPE ou TPC** fait apparaître une fenêtre contenant la liste des tiers-payants (personnalisés au préalable dans les **Paramètres des Autres recettes***).* Sélectionner le tiers qui prend en charge l'acte médical avec les flèches haut et bas du clavier ou avec la souris, puis valider par " **Entrée ".**

#### *- Banque*

Propose par défaut la banque que vous avez paramétrée, celle-ci peut être modifiée (cliquer avec la souris pour accéder à la liste des banques)

#### *- Montant reçu*

Vous pouvez préciser la somme effectivement perçue. Si elle est identique au **montant dû** il suffit de valider par " **Entrée "**. Sinon taper le montant réellement reçu **(le seul pris en compte fiscalement).**

#### *- Nom du Client*

Le **nom du client (la personne qui règle la consultation)** a été initialisé avec le **nom du patient**. Pour l'accepter, faire " **Entrée "**. Sinon tapez le nom du client.

#### *- Remarque*

Vous avez la possibilité de taper quelques explications sur l'acte médical, ou un numéro de chèque, etc....

#### *- Case remplaçant*

Lorsque la case remplaçant est cochée, le montant a été perçu par le praticien remplaçant. Une icône se place alors dans la colonne de droite de la grille de visualisation.

Le remplaçant doit cocher « recette du remplaçant » lors de la saisie d'une recette et saisir ses initiales s'il y a plusieurs remplaçants pour le praticien remplacé.

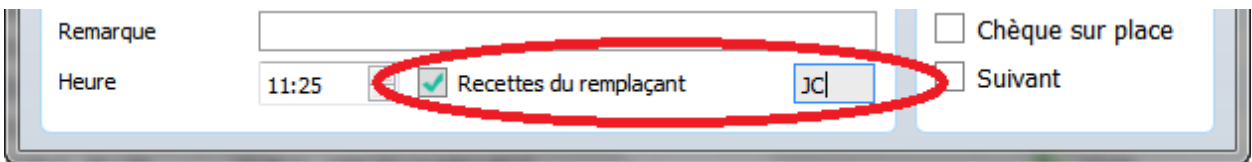

Vous pouvez alors imprimer tous les actes effectués, pour une période donnée, avec un sous total par un Praticien Remplaçant (si les initiales praticien remplaçant sont saisies). Dans le menu **Impressions / Recettes journalières / Honoraires remplaçant.**

Dans le cas où le mode de règlement sélectionné est un tiers payant, le bouton Fiers payants permet détailler les montants sur la part obligatoire, la part complémentaire ou part assuré.

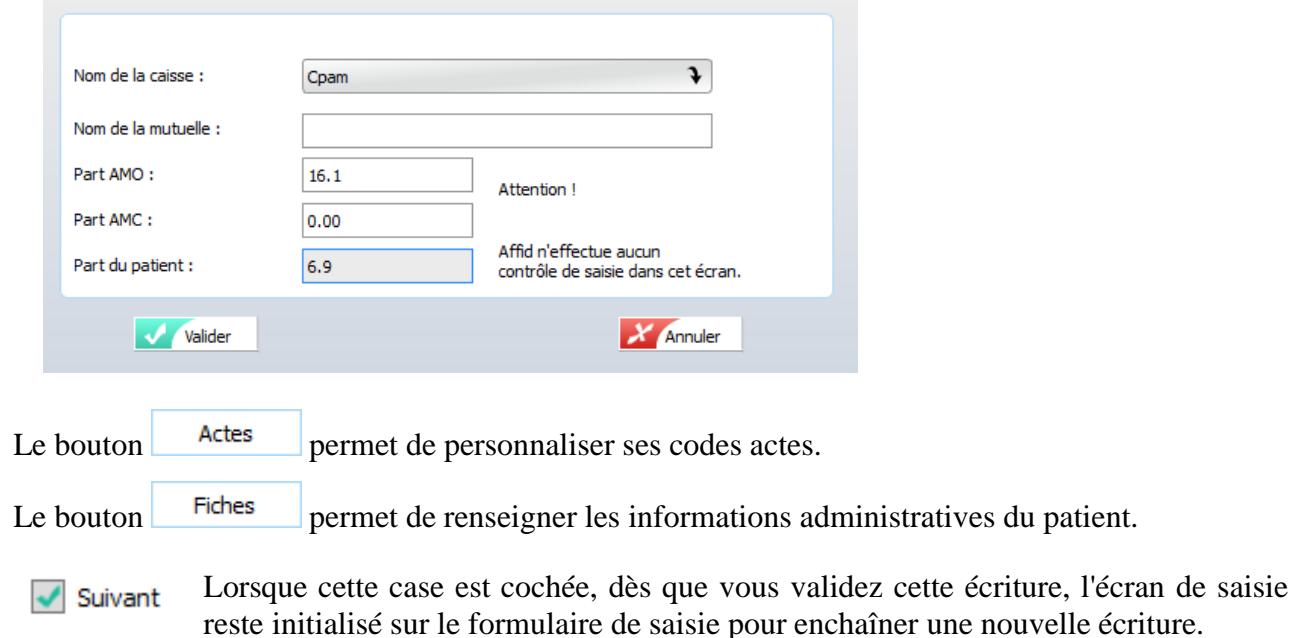

Aide en ligne pour la zone sur laquelle le curseur est positionné <sup>2</sup>

 **:** L'écriture est enregistrée par date et dans l'ordre de la saisie le livre des recettes journalières.

Annuler

 **:** Abandon de la saisie en cours

**NOTA** : Lorsqu'on a terminé la saisie journalière, il est possible d'imprimer le "Livre - Journal des

recettes journalières" en cliquant sur la touche de fonction **F9 ou** . L'ordinateur imprime toutes les écritures comportant la date de l'écriture sur laquelle se trouve la barre de sélection (en principe, les écritures du jour).

#### *Modification, suppression d'une recette journalière*

Attention : Les recettes journalières déjà pointées (repérées par une coche en première colonne) ne peuvent être ni modifiées ni supprimées.

Pour agir sur ces lignes, vous devez les dépointées dans la remise des chèques en banque et/ou dans la rubrique pointage des tiers-payants et modifier ou supprimer les recettes journalières correspondantes.

## *AFFID Standard permet de trier les écritures selon plusieurs critères (date, rubrique,...) pour faciliter les recherches.*

Les écritures comptables sont triées par défaut sur la date.

Pour initialiser la procédure de tris multicritères. Cliquer sur le bouton de fonction Touche de raccourci clavier **F7**

**Choix des critères de tri :** Cocher les cases selon les critères souhaités, un ordre d'attribution s'applique lors de la sélection des tris**.**

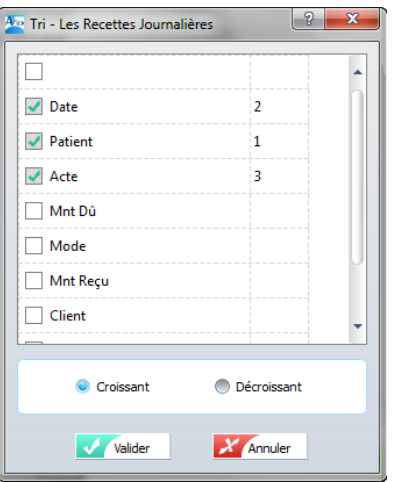

**Après la validation :** la grille est triée et ordonnée selon l'ordre des tris choisis.

Les modifications de tri ne sont que temporaires et ne seront pas prises en compte lors de la réouverture de cette même fenêtre.

Un clic sur un entête colonne désactive la fonction tri.

**Nota** :

**Le tri choisi** pour la saisie des écritures n'a aucune incidence sur l'édition du livre-journal des écritures qui est toujours trié par date chronologique.

**Il est aussi possible d'appliquer des tris ou filtres directement à partir de la grille d'affichage :** (Voir chapitre : [Principes de tris et filtres dans les grilles\)](#page-35-0) so

#### **5.1.4 Gestion des fiches patients**

Le fichier des patients a pour objectif :

- de conserver le nom et prénoms de chaque patient pour faciliter la saisie des recettes journalières,
- d'éviter de saisir à chaque consultation d'un même patient toutes les informations administratives de ce patient.
- d'imprimer des listes selon divers formats de présentation (liste des patients, fiche récapitulative des honoraires et des observations concernant chaque patient, répertoire téléphonique des patients,...).
- de pouvoir « exporter en format ASCII » l'ensemble des informations vers un autre logiciel.

La fonction permet d'enregistrer, indépendamment d'une saisie de recette journalière, les informations administratives de vos patients et noter des observations spécifiques. Ces informations peuvent également être saisies et sauvegardées au moment de l'enregistrement d' une recette journalière.

Toutes les opérations de mise à jour : modification, suppression, ajout sont autorisées. Elles n' ont aucune incidence sur les recettes journalières saisies antérieurement.

#### *Accès à la gestion des fiches patients :*

A<mark>AD</mark> AFFID Standard 2014 [ GENE ALAIN - Exercice 2014 ] Impressions Périodique Annuel Exercices Paramètres Outils Aide PRATICIENS <mark>子</mark> Sauvegarde AFFID Standard Restauration **TT** Maintenance **E** Environnement **Dictionnaires Liste Patients Saisie** = Import / Export 1 Impression en Fiche Traces Impression en Liste Impression en Répertoire **Liste Villes ou** Recetter 旨 journalières A partir du menu des recettes journalières : Liste des patients

A partir du la barre de menu : **Outils / Liste Patients**

*Fonctions de la grille de saisie*

(Voir Chapitres : [Principes de saisie d'une écriture comptable,](#page-27-0) <sup>| 28</sup> [Fonctionnalités des écrans de](#page-32-0) [saisie](#page-32-0) et [Principes de tris et filtres dans les grilles](#page-35-0) [\)](#page-27-0) 33 33 36 36 28

Le logiciel met automatiquement à jour un fichier Code postal / Ville.

Après la saisie du code postal, lorsqu'il a déjà été enregistré, le logiciel affiche automatiquement la ville correspondante.

Il est possible de saisir dans la zone « observations » les remarques et informations spécifiques à un patient.

**Remarque** : cette zone est de dimension limitée, ce n'est pas un dossier médical, réservez-la aux observations importantes.

#### *Dupliquer un patient pour accélérer la saisie d'un membre de la même famille*

Pour accélérer la saisie des membres d'une même famille il est possible de dupliquer une fiche puis de procéder aux modifications des données qui sont différentes. A cet effet utilisez le bouton de fonction « F8 Copier »

#### *Pointage*

Vous pouvez pointer ou dépointer un patient ou un groupe de patient pour une édition :

- appuyer sur la touche **F10** ou cliquer sur le bouton **F10 Pointage**.
- sélectionner le patient à l'aide des flèches (haut / bas) du clavier ou en cliquant dans la case située à gauche du nom.

#### *Activation de la sélection :*

- une coche verte apparaît dans la case à gauche du nom du patient,
- le patient sera sélectionné pour l'impression de la liste, du répertoire ou de la fiche.

#### *Désactivation de la sélection :*

- la coche verte disparaît dans la case à gauche du nom,
- le patient ne sera pas sélectionnée pour les impressions.

#### *Impressions du fichier des Patients*

(Voir Chapitres : [Principes de gestion des impressions\)](#page-38-0) 39

Les impressions des patients, peuvent être éditées à l'écran ou directement vers l'imprimante. Pour imprimer le fichier complet aucun patient ne doit être pointé.

Si un ou plusieurs patients ont été pointés seuls ces derniers sont pris en compte dans l'édition. Les éditions se font par ordre alphabétique.

Trois formats d'édition sont prévus :

- a édition de la fiche patient : informations administratives, observations, liste des consultations.
- b édition de la liste des patients : informations administratives.
- c édition du répertoire des patients : numéros de téléphone

Les trois types d'impression sont initialisables suivant plusieurs procédures.

- a édition de la fiche patient : informations administratives, observations, liste des consultations.
	- par la touche **F9 Imprimer** dans la grille de visualisation de la **liste des patients** : impression des fiches des patients pointés avec la liste des consultations durant l' exercice dans lequel l'utilisateur se trouve positionné,
	- par le menu principal : **Outils / Liste des patients / Fiches** : impression des fiches des patients pointés.
- b édition de la liste des patients : informations administratives.
	- par le menu principal : **Outils / Liste des patients / Listes** : impression des informations administratives des patients pointés.
- c édition du répertoire des patients : numéros de téléphone
	- par le menu général : onglet **Outils / Liste des patients / Répertoire** : impression du numéro de téléphone des patients pointés.

### **5.1.5 Validation des recettes journalières**

Lorsque la saisie des recettes journalières pour un mois est terminée et contrôlée, il est possible de «valider» ces recettes, ce qui a pour effet d'empêcher toute opération sur les recettes journalières du mois concerné.

- Are AFFID Standard 2014 [ GENE ALAIN Exercice 2014 ] Fichiers Impressions Périodique Annuel Graphes Exercices Paramètres Outils Aide **PRATICIENS** Remise de chèque - recettes journalières Remise de chèque - recettes centralisées Pointage et contrôle tiers payants Pointage et contrôle des attentes Pointage et contrôle de la Banque B1 Pointage et contrôle de la Banque B2 Pointage et contrôle de la Banque B3 Pointage et contrôle de la Caisse Validation des recettes journalières  $\sqrt{2}$  $\mathbf{x}$ Alle Affid Standard VEUILLEZ VALIDER LES HONORAIRES JOURNALIERS Valider POUR CE MOTS . janvier 2014 Annuler VALIDATION PRECEDENTE: décembre 2013 Aide **Rappels:** - Vous ne pourrez plus modifier ni saisir de recettes journalières concernant ce mois et les mois précédents. Vous pourrez faire des écritures de correction dans le module de gestion des Autres Recettes / Centralisées, sous la rubrique << HONORAIRES CENTRALISES >>. Annulation de la dernière validation des honoraires journaliers
- A partir du la barre de menu : **Périodique / Validation des Recettes journalières**

La validation des recettes permet de mettre en historique les consultations du mois « validé » et de reconstruire les recettes journalières par rapport aux recettes centralisées et les statistiques des codes actes.

La validation est **FACULTATIVE**, vous n'avez pas besoin de valider les honoraires pour pouvoir éditer les différents listings (en particulier le livre - journal).

Ne lancer ce traitement qu'après avoir vérifié qu'il n'y a aucune erreur ni aucun oubli dans les recettes du mois que vous allez valider.

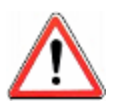

Dans le cas d'honoraires en attente (code règlement ATT) la validation ne peut se faire.

Le logiciel prévient l'utilisateur par le message : Annulation de l'opération : il reste des honoraires en attente en « mois concerné ».

## **5.2 Les recettes centralisées et autres recettes**

#### **5.2.1 Gestion des recettes centralisées**

A partir de la saisie effectuée dans le Livre « Recettes Journalières », les Honoraires Journaliers sont totalisés par jour et par type de règlement dans la grille de visualisation de la rubrique **Saisie** dans le module «Recettes centralisées ». Ils sont identifiés en début de ligne par une flèche verte.

Le module « Recettes centralisées » permet également de saisir et de gérer toutes les recettes autres que celles directement perçues lors des actes médicaux (les virements des tiers payants, les honoraires cliniques, les remboursements et indemnités, etc.). Ce module contient donc la totalité des recettes du praticien.

Toutes les écritures du module « Recettes Centralisées » sont comptabilisées et utilisées pour le calcul du montant total de vos honoraires à indiquer sur la déclaration 2035.

Recetter ょう Centralicées Dictionnaire des recettes Saisie Livre - journal Remise des Chèques Analyse des recettes Récapitulatif annuel par Compte \* Récapitulatif annuel par Rubrique Evolution mensuelle des recettes Répartition annuelle des recettes Personnalisation des recettes

Dans le cas où vous ne gérez pas vos Honoraires Journaliers avec **AFFID Standard**, vous devez saisir, au moins une fois par mois, le montant de vos honoraires d'actes médicaux, reçus par Chèques, Espèces, Carte bancaire, Virement des Tiers payants..., sous la rubrique HONORAIRES CENTRALISES, et cela sous forme d'une ligne par mode règlement.

Les règlements envoyés par les tiers payants sont à saisir à la date du virement sur votre compte puisque, à la date de l'acte, l'écriture a été enregistrée avec un montant reçu à zéro.

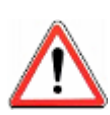

**Accès au Dictionnaire**

*Les apports praticiens, qui correspondent à une entrée en banque ou en caisse, doivent être gérés exclusivement dans le module « Mouvements financiers ». De même, si vous êtes en SCM (groupement ou association de praticiens) et que celle-ci dégage des bénéfices en fin d'année vous devrez saisir votre part de bénéfices dans le formulaire de saisie du module « Annuel 2035 / Saisie complémentaires 2035 », à la ligne 36.*

#### <span id="page-63-0"></span>**5.2.2 Adaptation des recettes centralisées aux caractéristiques de fonctionnement du cabinet**

*Dictionnaire des recettes centralisées : activation / désactivation d'une rubrique de recette*

# Recettes **Menu** Centralistes Dictionnaire des recettes<br> **Ou** à partir de la barre de menu : **Outils / Dictionnaires / Recettes**

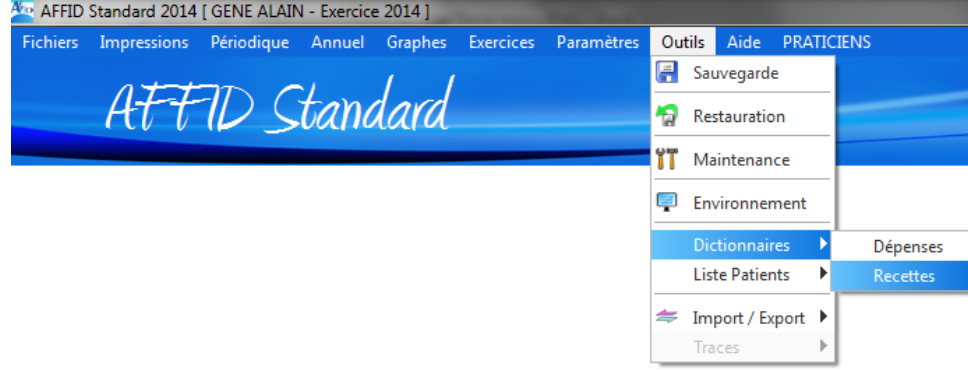

Le dictionnaire des recettes donne une liste exhaustive des rubriques utilisables pour la saisie d' une écriture de recette. Si certaines rubriques ne vous concernent pas il est possible de les occulter, sans pour autant les supprimer du dictionnaire initial, dans la liste des rubriques proposées lors de la saisie des recettes centralisées.

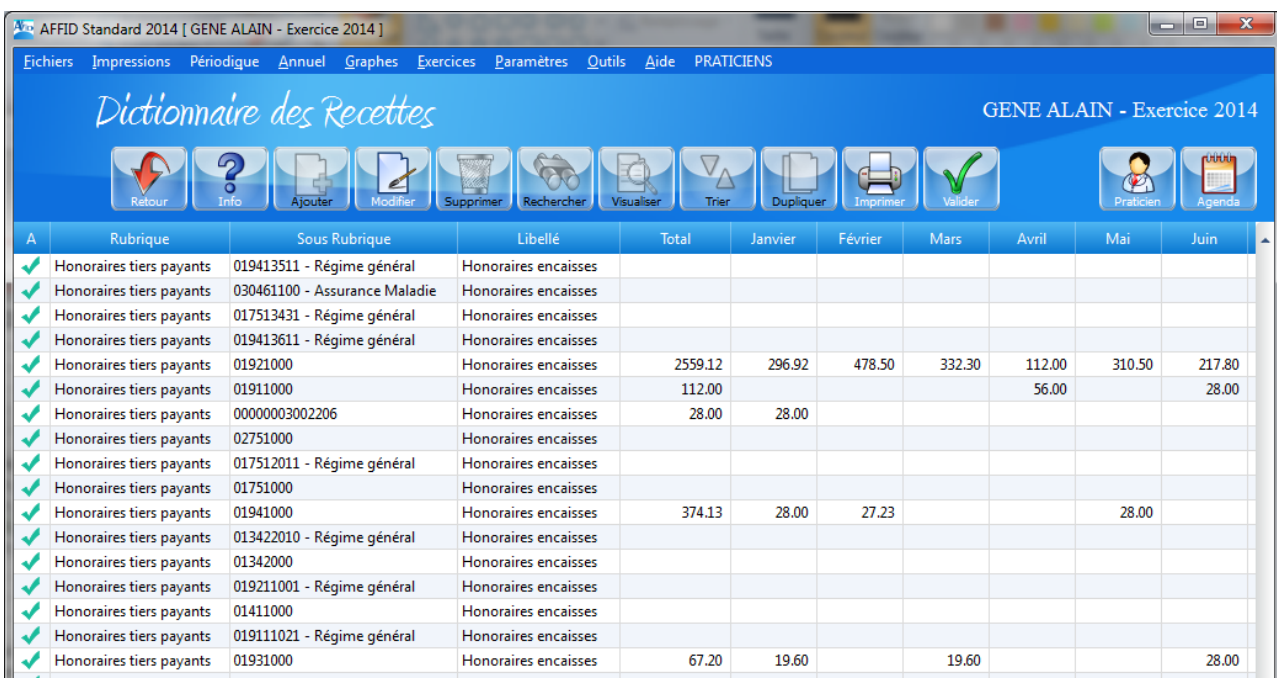

L'activation est signifiée par une coche verte qui apparaît dans la colonne à gauche de la rubrique.

Si la rubrique est cochée, celle-ci est intégrée dans la liste des rubriques proposées lors de la saisie des recettes centralisées.

La désactivation est signifiée par l'absence de coche verte dans la colonne à gauche de la rubrique. Il ne sera donc pas possible d'utiliser la rubrique en saisie des recettes centralisées

#### *Pour activer ou désactiver une rubrique du dictionnaire :*

 - Cliquer directement dans la case de la colonne de gauche "A " devant la rubrique (active ou désactive la coche verte).

#### **Ou**

- Cliquer sur le bouton **ou touche <b>F10** Pointage pour activer ou désactiver la rubrique sélectionnée dans la liste.

De plus, le dictionnaire visualise par rubrique et mois par mois le montant total des écritures déjà comptabilisées pour l'exercice en cours.

Dans le cas où l'utilisateur souhaite connaître le détail des écritures d'une rubrique :

- sélectionner la rubrique,
- appuyer sur le bouton **ou touche <b>F9 Imprimer**.

L'impression peut s'effectuer à l'écran ou à l'imprimante suivant l'option choisie.

#### *Personnalisation de certaines rubriques de recettes*

Certaines rubriques peuvent être personnalisées au niveau de la sous rubrique. Pour les détails d' utilisation de cette fonction (Voir Chapitre : [Personnalisation des autres recettes\)](#page-46-0)  $|\cdot|^2$ 

#### **5.2.3 Saisie des recettes centralisées**

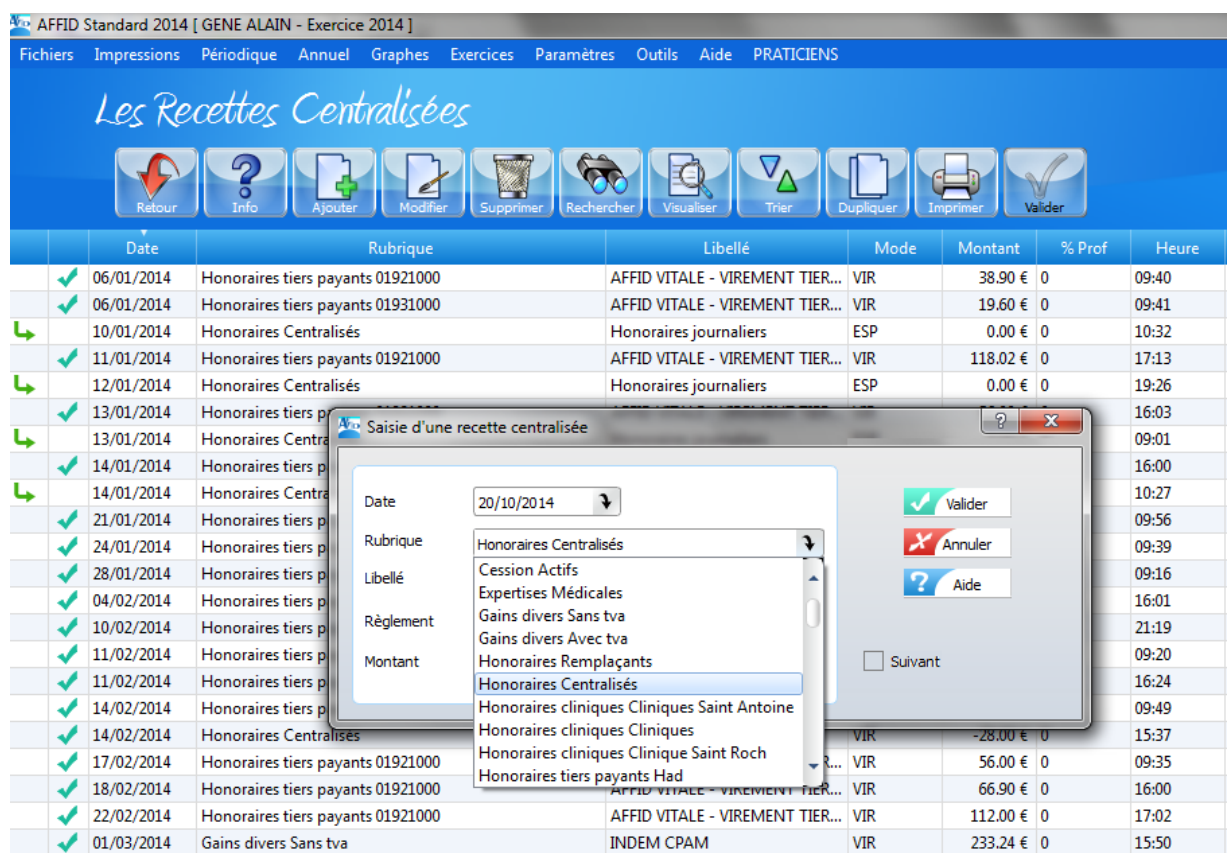

#### *- Date*

Cette date correspond à la date de réception du règlement de la recette. C'est elle qui est prise en compte pour la préparation de la balance de trésorerie.

#### *- Rubrique*

Une recette est caractérisée par une rubrique composée d'un mot clé et d'un sous mot clé. Par exemple, pour un remboursement, le mot clé est : «REMBOURSEMENT» et le sous mot clé peut être «ASSURANCES».

Pour des Honoraires Tiers Payants, le mot clé est : HON/TIERS PAY et les sous mots clés peuvent être : CPAM, ART.115, AMG.

Les sous mots clés permettent de distinguer les différentes sources d'alimentation de la rubrique (les différents tiers payants)

L'ensemble des rubriques de base sont prédéfinies par **AFFID Standard**. Certaines rubriques peuvent être copiées et personnalisées en modifiant le sous mot clé. (Voir Chapitres : [Personnalisation des autres recettes](#page-46-0) <sup>47</sup> et [Adaptation des recettes centralisées aux caractéristiques](#page-63-0) [de fonctionnement du cabinet\)](#page-63-0) 64

#### *- Libellé*

Le libellé de l'écriture de recette est une zone à saisie libre. Vous pouvez y saisir un numéro de chèque, une information qui vous aidera à identifier la recette ou laisser cette zone vide Valider par **« Entrée »**.

#### *- Mode de règlement*

**AFFID Standard** vous propose par défaut, le mode de règlement par Chèque.

Pour faire apparaître la liste des autres modes de règlements, **cliquer sur la flèche descendante** à droite de la zone.

**CA :** Caisse, Espèces.

**B1 :** Chèque, Carte Bancaire, Virement et Nom de la banque 1.

**B2 :** Chèque, Carte Bancaire, Virement et Nom de la banque 2.

**B3 :** Chèque, Carte Bancaire, Virement et Nom de la banque 3.

#### *- Montant*

Pour saisir les décimales : mettre une virgule après la partie entière (la virgule sera affichée comme un point).

Pour saisir un nombre négatif: mettre le signe (**-**) devant le montant.

#### **Le cas des chèques retournés impayés :**

Les chèques impayés (**qui ont fait l'objet d'un rejet de la banque**) sont à saisir avec un montant négatif dans la rubrique « Honoraires centralisés » à la date du rejet du chèque **avec le mode règlement VIR (virement)**.

Valider  **:** L'écriture est enregistrée par date et dans l'ordre de la saisie dans le livre des recettes centralisées.

Annuler  **:** Abandon de la saisie en cours

Lorsque cette case est cochée, dès que vous validez cette écriture, l'écran de √ Suivant saisie reste initialisé sur le formulaire de saisie pour enchaîner une nouvelle écriture.

Chaque écriture s'enregistre dans le livre des recettes centralisées et est instantanément comptabilisée dans le compte comptable et dans la rubrique fiscale correspondante.

#### *Modification, suppression d'une recette centralisée.*

**Attention** : Les recettes issues de la centralisation des recettes journalières (repérées par une flèche

verte en première colonne) ne peuvent être ni modifiées ni supprimées.

Pour agir sur ces lignes, vous devez retourner dans les recettes journalières et modifier ou supprimer les recettes journalières correspondantes.

*AFFID Standard permet de trier les écritures selon plusieurs critères (date, rubrique,...) pour faciliter les recherches.*

Les écritures comptables sont triées par défaut sur la date.

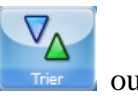

Pour initialiser la procédure de tris multicritères. Cliquer sur le bouton de fonction Touche de raccourci clavier **F7**

**Choix des critères de tri :** Cocher les cases selon les critères souhaités, un ordre d'attribution s'applique lors de la sélection des tris**.**

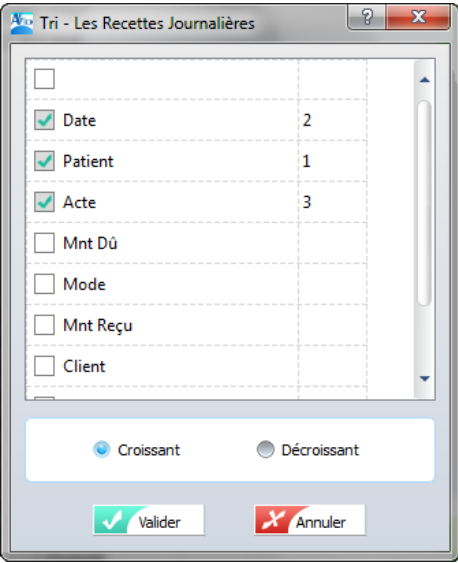

**Après la validation :** la grille est triée et ordonnée selon l'ordre des tris choisis. Les modifications de tri ne sont que temporaires et ne seront pas prises en compte lors de la réouverture de cette même fenêtre.

Un clic sur un entête colonne désactive la fonction tri.

#### **Nota** :

**Le tri choisi** pour la saisie des écritures n'a aucune incidence sur l'édition du livre-journal des écritures qui est toujours trié par date chronologique.

**Il est aussi possible d'appliquer des tris ou filtres directement à partir de la grille d'affichage :** (Voir chapitre : [Principes de tris et filtres dans les grilles\)](#page-35-0) so<sup>†</sup>

## **5.3 Journal des recettes**

L'administration fiscale fait obligation de tenir un livre des recettes journalières et un livre des recettes centralisées. Ces documents obligatoires devront être présentés en cas de contrôle. Ils doivent donc être conservés plusieurs années. Si vous ne souhaitez pas les imprimer au jour le jour, il est indispensable de les éditer au moins une fois par mois en indiquant les dates de début et de fin de période à prendre en compte.

#### **5.3.1 Journal des recettes journalières**

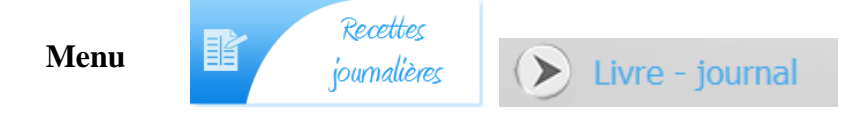

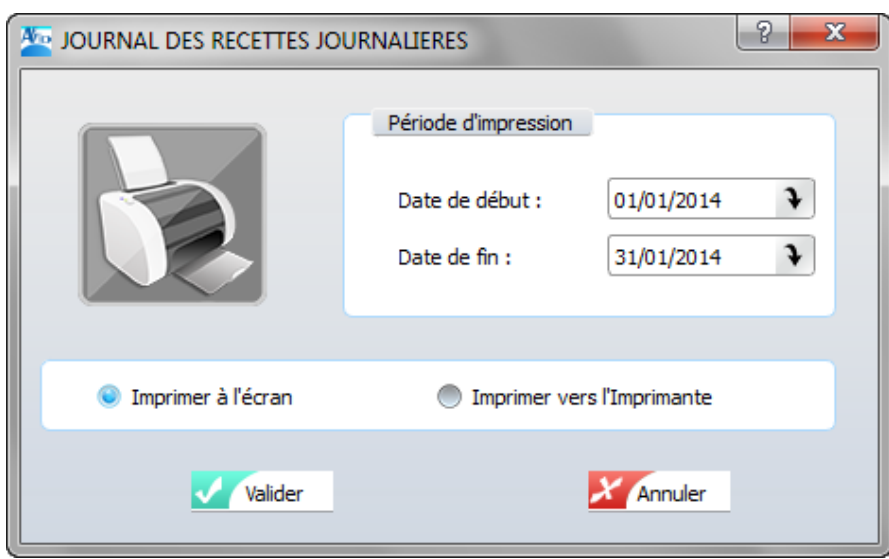

- · Saisir la date début de période, par défaut, la date est initialisée à la date du jour.
- · Saisir la date fin de période à prendre en considération, par défaut, la date est initialisée à la date du jour.
- · Sélectionner la sortie de l'impression : vers l'écran ou vers l'imprimante. Par défaut, l' impression se fait à l'écran.

*REMARQUE :* Il est possible d'imprimer les recettes sans les noms des clients. Cette possibilité est offerte en passant par la barre des menus. Cliquer sur l'onglet Impressions et choisir Recettes journalières, puis l'option Livre - Journal Sans les noms.

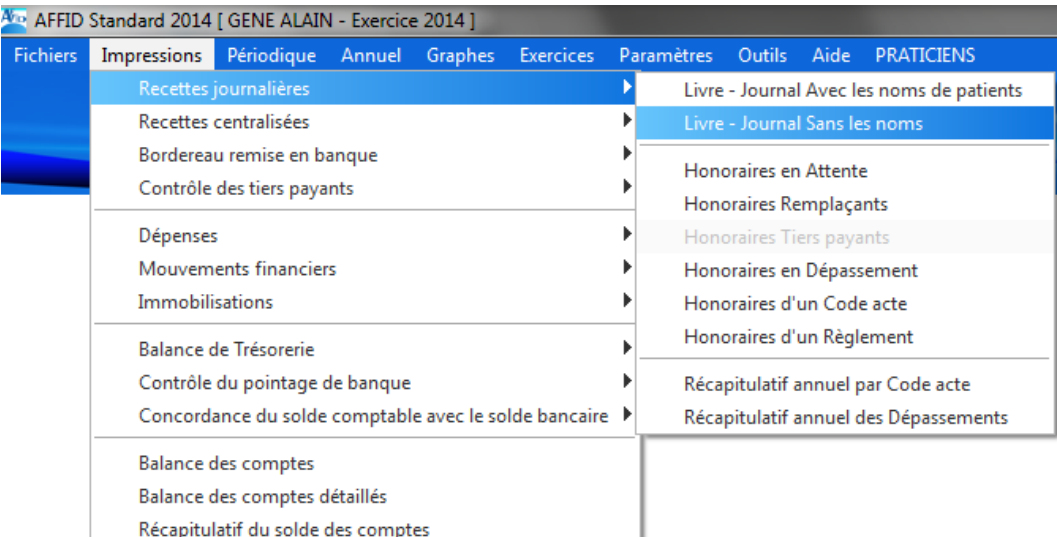

#### **5.3.2 Journal des recettes centralisées**

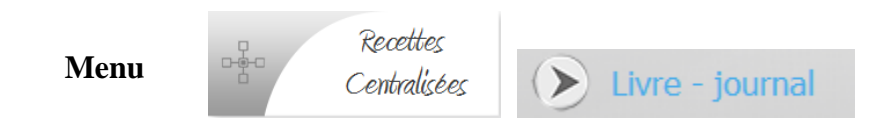

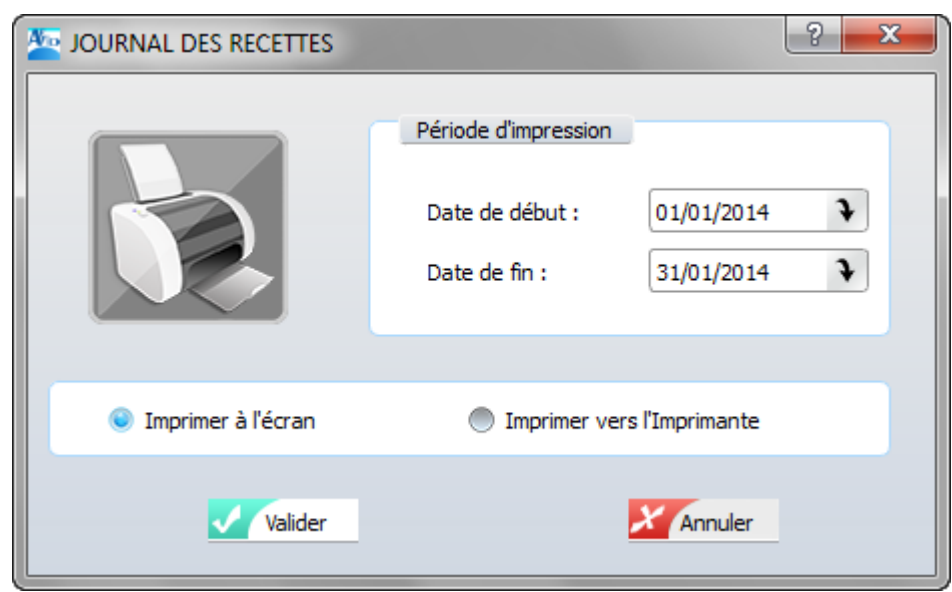

- · Saisir la date début de période, par défaut, la date est initialisée à la date du jour.
- · Saisir la date fin de période à prendre en considération, par défaut, la date est initialisée à la date du jour.
- · Sélectionner la sortie de l'impression : vers l'écran ou vers l'imprimante. Par défaut, l' impression se fait à l'écran.

## **5.4 Remise des chèques en banque**

#### **5.4.1 Création d'un bordereau de remise des chèques en banque**

Les recettes journalières et les recettes centralisées enregistrées avec un mode de règlement par chèque font l'objet d'une remise de chèque en banque.

Une remise en banque de chèques s'effectue pour tous les chèques reçus sur une période. Pour permettre l'impression du bordereau d'accompagnement il est nécessaire de saisir dans la zone « date de remise » la date de remise en banque dans le menu principal **Périodique / Remise de chèques / module Recettes journalières et/ou module Recettes centralisées** (le mode de fonctionnement est le même pour ces deux rubriques).

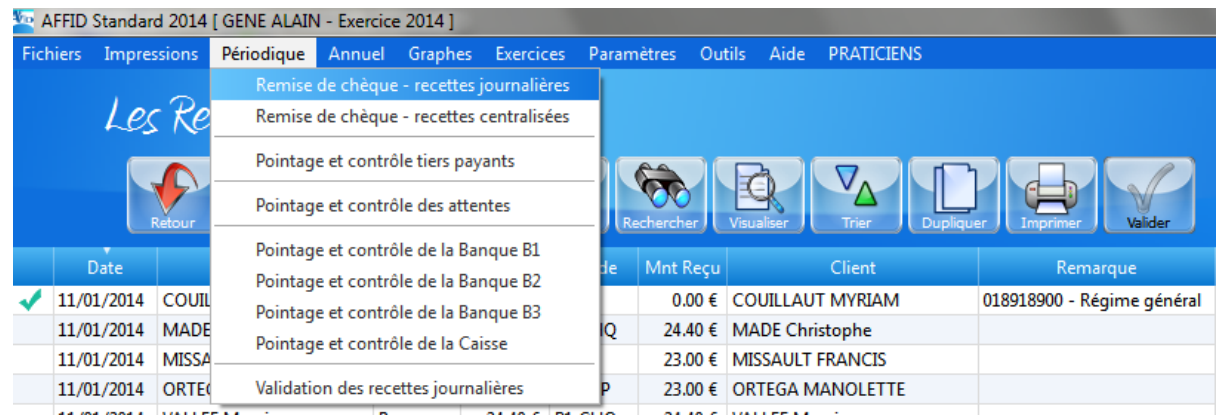

#### *Pointage des chèques remis à la banque*

Ce traitement périodique permet la création du Bordereau de remise en banque des chèques d'une ou de plusieurs journées.

La sélection de cette fonction fait apparaître à l'écran la liste des chèques reçus. La première colonne de gauche de la grille indique par la présence d'une coche  $\bullet$  si le chèque a déjà été sélectionné pour un dépôt à la banque; dans ce cas, la date de dépôt est indiquée dans la 3° colonne de la grille.

Pour préparer un bordereau de banque vous devez :

- · Positionner la barre de sélection sur le premier chèque à déposer.
- · Cliquer sur la touche de fonction **F10 Pointage ou le bouton** Renseigner les zones d'information de la fenêtre « Remise du chèque » :

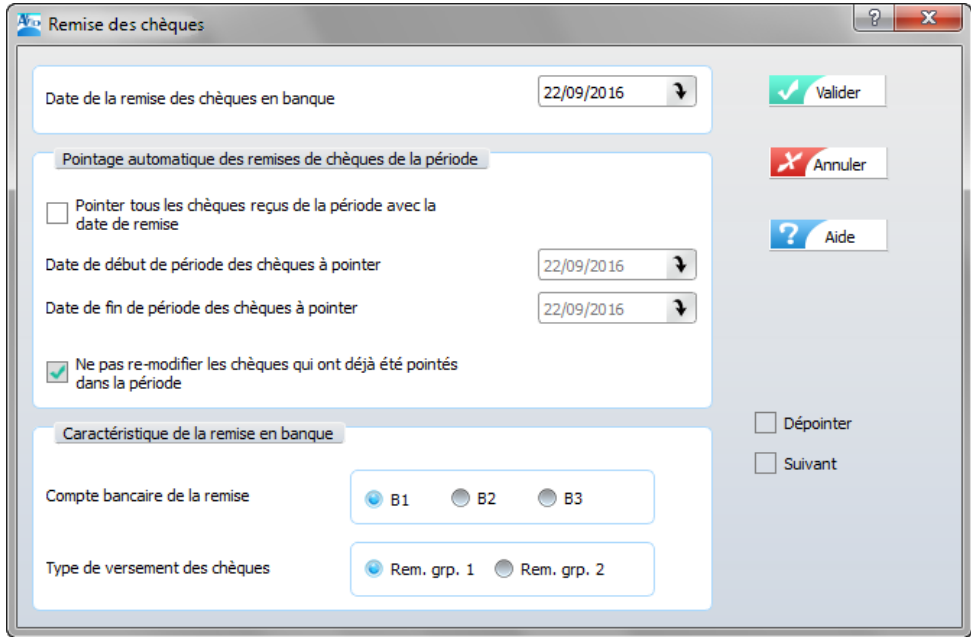

#### **Vous pouvez :**

faire un pointage ponctuel.

faire un pointage automatique sur une période. faire un pointage séquentiel.

#### · **Pointage ponctuel**.

*Date de la remise :* Propose la date du jour par défaut. Taper la date de dépôt sous la forme : JJMM

Valider

#### · **Pointage automatique par période.**

*Date de la remise :* Propose la date du jour par défaut. Taper la date de dépôt sous la forme : JJMM

Cocher l'option : *Pointer tous les chèques reçus de la période.*

*Date de début de période* : par défaut, la zone est initialisée à la date de la dernière remise + 1 jour. Possibilité de la modifier sélectionnée par la barre de sélection. Possibilité de la modifier.

*Date de fin de période* : par défaut, la zone est initialisée à la date du dernier chèque non pointé. Possibilité de modifier.

Valider.

A la fin de l'opération, toutes les écritures sont cochées et la date de dépôt est initialisée à la date de la remise.

#### · **Pointage séquentiel.**

*Date de la remise :* Propose la date du jour par défaut. Taper la date de dépôt sous la forme : JJMM

Cocher l'option : *Suivant* (en bas à droite de la grille).

Valider.

L'écriture est cochée, la date de remise est initialisée à la date de la remise. Le logiciel se positionne sur l'écriture suivante pour être pointée.

Valider réitérer Valider selon le nombre de chèque à pointer. Pour arrêter la fonction cliquer sur Annuler

#### *Dépointage (suppression d'un ou plusieurs chèques du bordereau)*

Pour dépointer le ou les chèques d'un bordereau de banque vous devez :

- · Positionner la barre de sélection sur le premier chèque à déposer.
- · Cliquer sur la touche de fonction **F10 Pointage ou le bouton** Renseigner les zones d'information de la fenêtre « Remise du chèque » :

Pour dépointer, il suffit de **laisser la zone "date de remise des chèques en banque" à blanc et de cocher la case dépointer**.

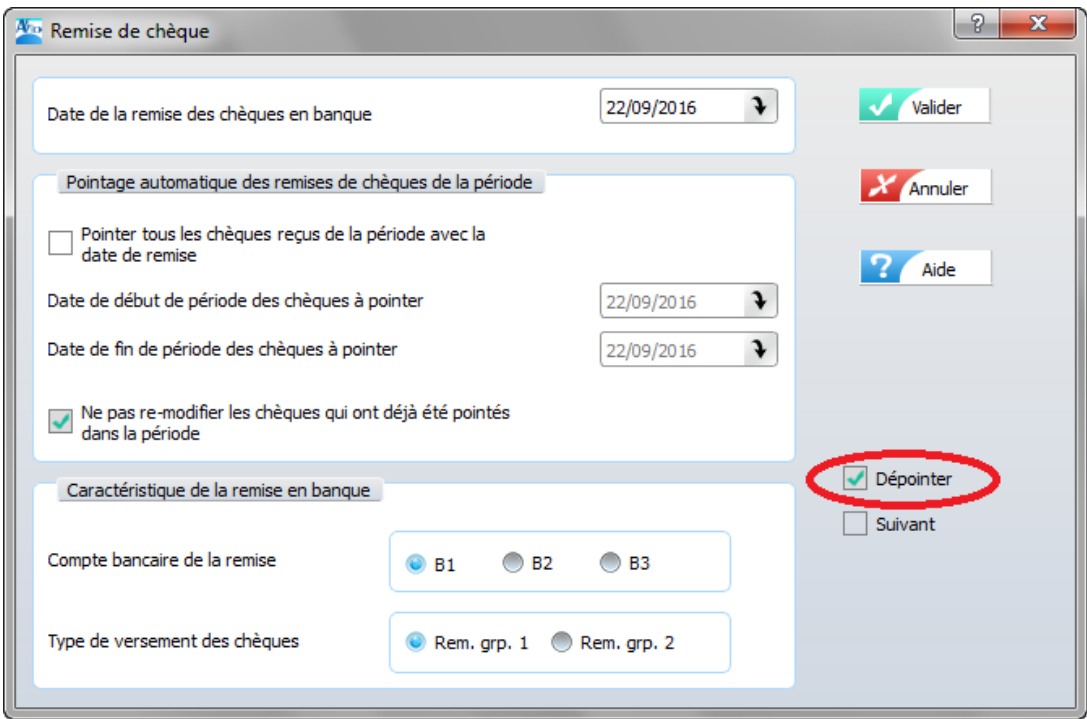

**Les principes de fonctionnement sont les mêmes que pour le pointage.**
#### **Vous pouvez :**

faire un dépointage ponctuel. faire un dépointage automatique sur une période. faire un dépointage séquentiel.

#### · **Dépointage ponctuel**.

*Date de la remise :* laisser la date à blanc Valider

#### · **Dépointage automatique par période.**

*Date de la remise :* laisser la date à blanc

Cocher l'option : *Pointer tous les chèques reçus de la période.*

*Date de début de période* : par défaut, la zone est initialisée à la date de l'écriture sélectionnée par la barre de sélection. Possibilité de la modifier.

*Date de fin de période* : le clic initialise la zone à la date de l'écriture sélectionnée. Possibilité de modifier.

Valider.

A la fin de l'opération, toutes les écritures sont décochées et la date de dépôt est remise à blanc.

#### · **Dépointage séquentiel.**

*Date de la remise :* laisser la date à blanc Cocher l'option : *Suivant* (en bas à droite de la grille). Valider.

L'écriture est décochée, la date de remise est remise à blanc. Le logiciel se positionne sur l'écriture suivante pour être dépointée.

#### **5.4.2 Impression des bordereaux de remise des chèques**

*Impression directe du bordereau de remise des chèques en Banque avec le nom des patients*

· sélectionner une écriture pointée ayant la date de remise pour laquelle vous souhaitez imprimer un bordereau

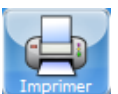

- · cliquer sur la touche **F9 Imprimer ou le bouton**
- · choisir le support d'impression : écran ou imprimante.

#### *Remarque :*

Si vous souhaitez une impression sans le nom des patients utilisez la fonction du menu principal : **Impressions / Bordereau de remise en banque / sans le nom des clients.** Dans cette procédure vous devez indiquer la date de début et la date de fin de période d' impression. Les dates à saisir sont les dates de dépôt saisies dans la fonction *Remise de chèques*.

#### *Impression des bordereaux de remise des chèques en banque*

Cette fonction permet d'imprimer les bordereaux de remise des chèques en banque sans passer par la fonction *Création du Bordereau de remise en banque des chèques.*

Saisir la date de début et la date de fin de période d'impression. Les dates à saisir sont les dates de remise saisies dans la fonction *Remise de chèques*.

Chaque date de remise comprise dans la période d'impression donnera lieu à la création d'un bordereau de remise de chèques.

## **5.5 Contrôle et pointage des Tiers-Payants**

#### **5.5.1 Pointage des règlements Tiers-Payants**

Lors de la saisie du paiement d'une consultation en mode de règlement « TP » l'organisme payeur a été précisé (CPAM, MSA, UDAF, etc.). Le pointage des honoraires en tiers payant permet de suivre pour chaque patient les règlements reçus. Après le pointage, pour une période donnée, vous pouvez obtenir, à l'écran ou sur imprimante, par organisme et par patient le total des montants **reçus** et le total des montants **restant dus**.

Par ailleurs, le montant total de chaque décompte doit être enregistré à la date du règlement, tiers par tiers, dans le menu **Autres recettes centralisées :** rubrique **Honoraires Tiers Payants**.

Pour faciliter l'opération de pointage il est recommandé de trier les honoraires en tiers payants selon l'ordre de la présentation du décompte fourni par l'organisme payeur. Par défaut les honoraires sont triés par date de consultation. Pour obtenir un ordre de tri différent (par tiers

payant, par patient) utilisez la touche de fonction  $\mathbf{F7}$  ou le bouton  $\Box$  Trier ou cliquer sur l'entête de colonne à trier.

#### **Remarque**

Pour les utilisateurs du module AFFID Vitale, **l'enregistrement et le pointage des tiers payants est automatique** si l'option est activée dans AFFID Vitale.

#### *Pointage des tiers payants*

Accès depuis :

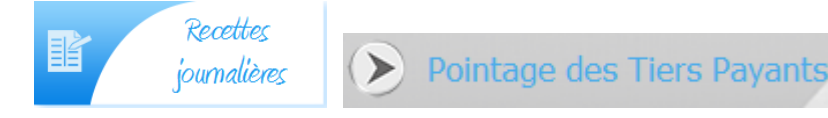

**Ou**

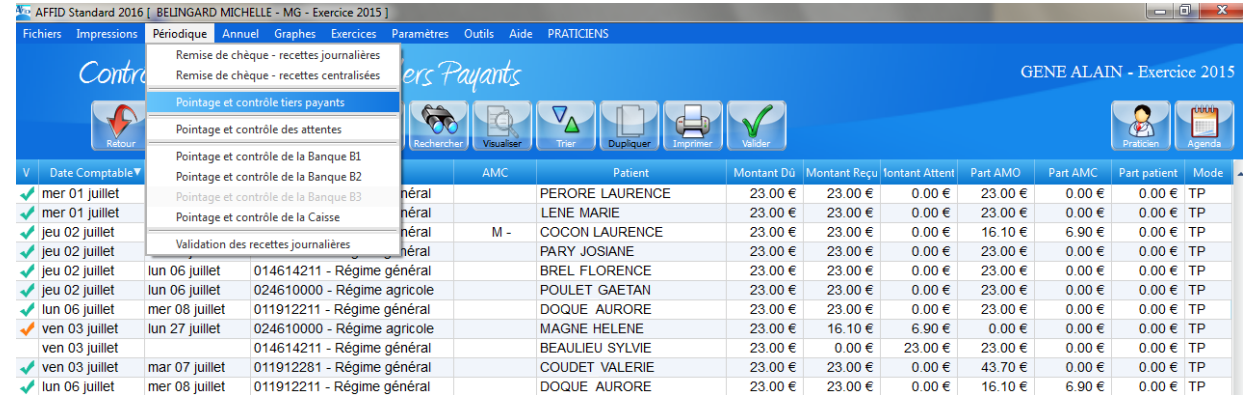

La première colonne de la grille indique le pointage du tiers payant par une coche :

- indique un règlement total reçu des tiers payants
- indique un règlement partiel reçu des tiers payants
- Sélectionner la ligne à pointer,
- Les pointages se font soit par la touche de fonction F10 ou le bouton

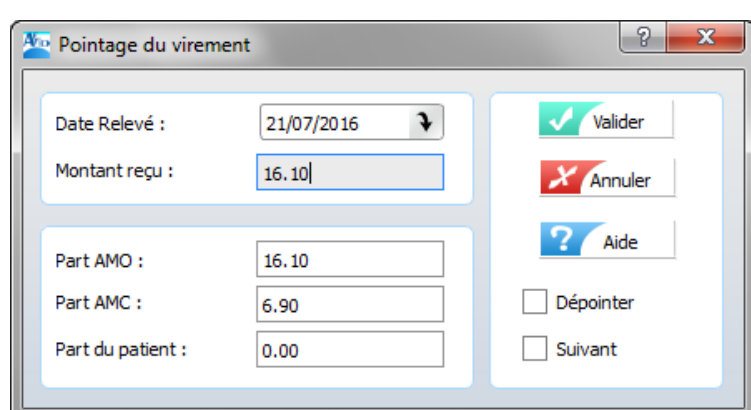

*Le pointage n'enregistre pas la recette (ceci n'est qu'un pointage) il faut enregistrer le paiement dans les recettes centralisées/Honoraires tiers payants*

#### *Dépointage d'un tiers payant*

- Sélectionner la ligne à pointer, puis le bouton
- Cocher la case Dépointer

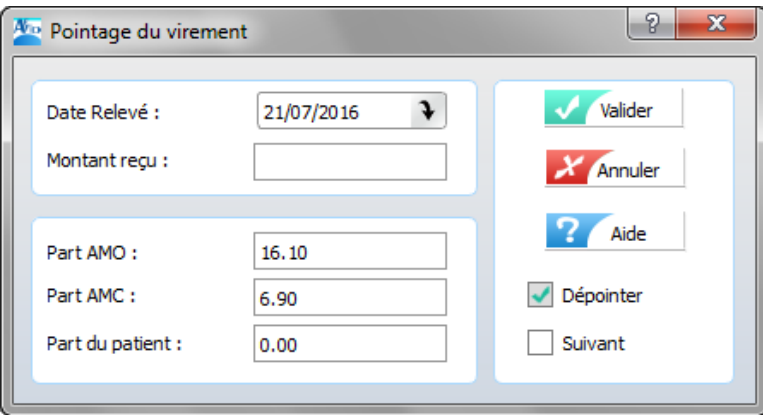

- puis valider

Si la case suivant est coché dépointe l'écriture validée et passe à l'écriture suivante de la grille sans refermer la fenêtre.

## **5.5.2 Impression des honoraires en Tiers Payants**

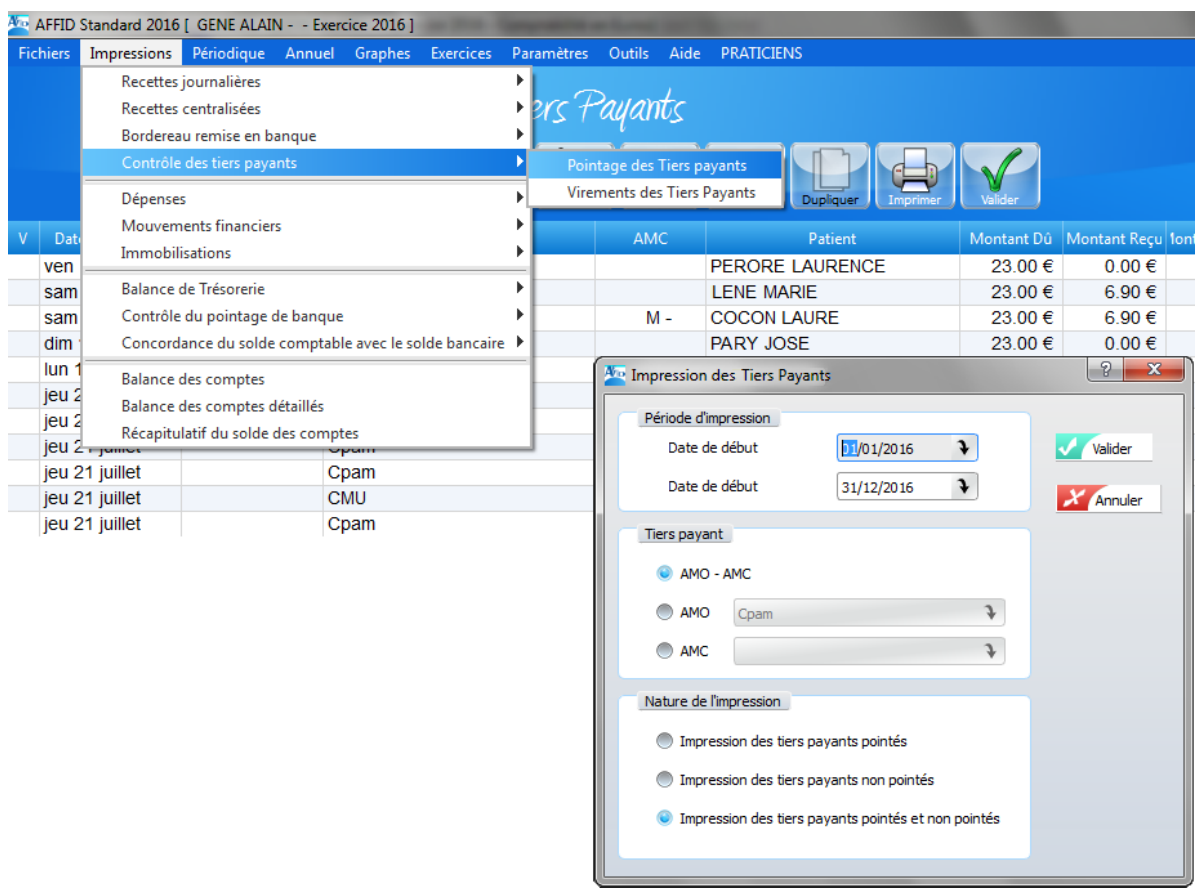

Les honoraires en tiers payant, pour une période donnée, peuvent présenter deux situations : honoraires réglés, honoraires non réglés ou réglés partiellement. Par Organisme payeur et par période trois impressions sont possibles :

- **a** une situation globale,
- **b** une situation des règlements en attente,
- **c** une situation des règlements reçus.

Les trois types d'impression sont initialisables suivant plusieurs procédures.

**a** - Impression des honoraires réglés ou en attente de règlement

- par le menu principal **Impressions / Recettes journalières / Honoraires Tiers Payants** : impression des honoraires pour l'ensemble des Organismes payeurs,

**b** - Impression des honoraires en attente de règlement ou réglés partiellement

- par le menu général : onglet **Impressions / Recettes journalières / Honoraires Tiers Payants en attente** : impression des honoraires en attente de règlement pour l'ensemble des Organismes payeurs.

**c** - Impression des honoraires réglés

- par le menu général : onglet **Impressions / Recettes journalières / Honoraires Tiers Payants pointés** : impression des honoraires réglés pour l'ensemble des Organismes payeurs,

## **5.6 Honoraires en attente**

#### **5.6.1 Pointage et contrôle des honoraires en attente**

Lorsqu'un patient demande à régler ultérieurement, la consultation est alors enregistrée avec le code « ATT ». L'impression vous permet de retrouver, pour une période donnée, tous les actes avec le mode de règlement « ATT ».

Accès par le menu des recettes journalières :

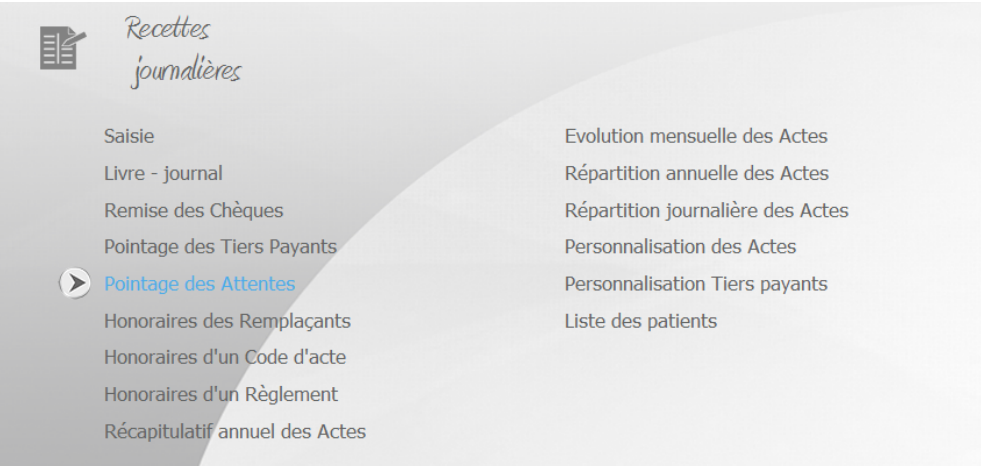

#### Ou par la barre de menu :

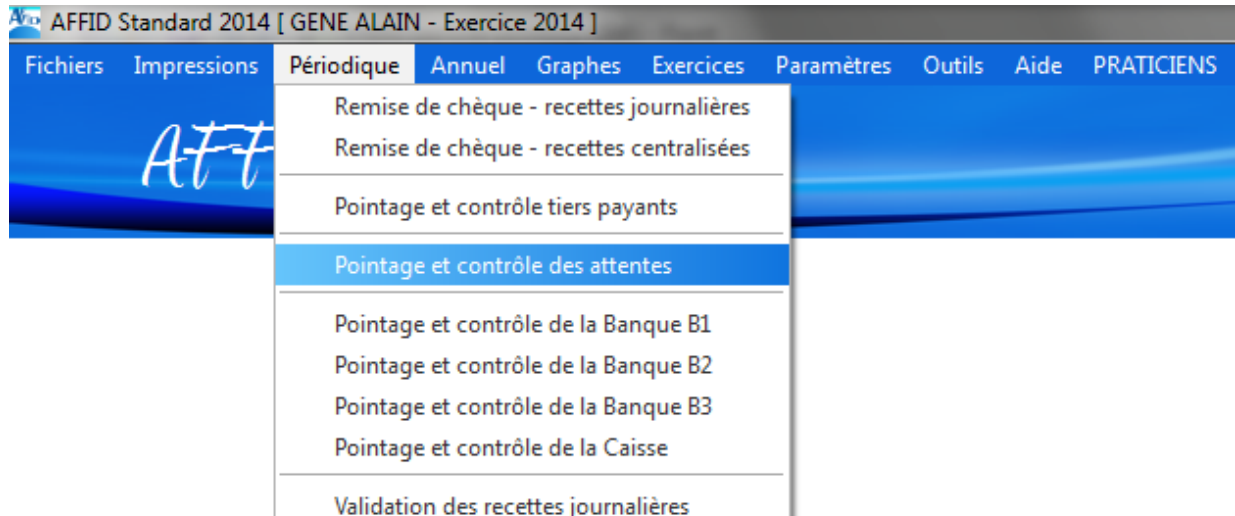

Le principe du pointage est le même que pour les tiers payants

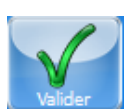

- sélectionner la ligne puis touche F10 ou cliquer sur le bouton
- saisir la date d'acquittement et le montant reçu (par défaut AFFID prend le montant dû)

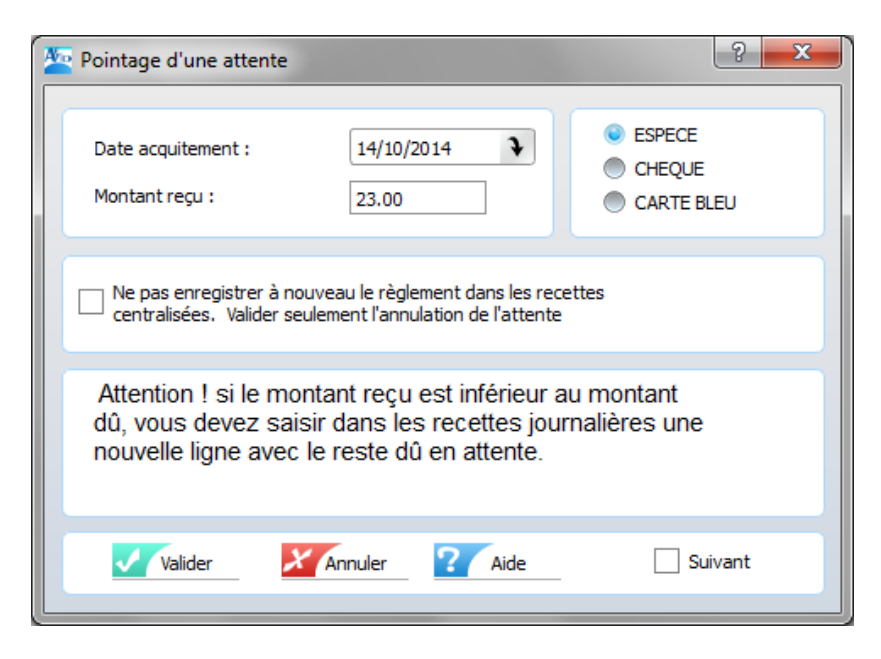

- sélectionner le mode de règlement (espèce, chèque, carte bancaire)
- Valider  $\overline{\mathbf{v}}$

#### **5.6.2 Impression des honoraires en attente**

· Soit à partir du Contrôle des honoraires en attente

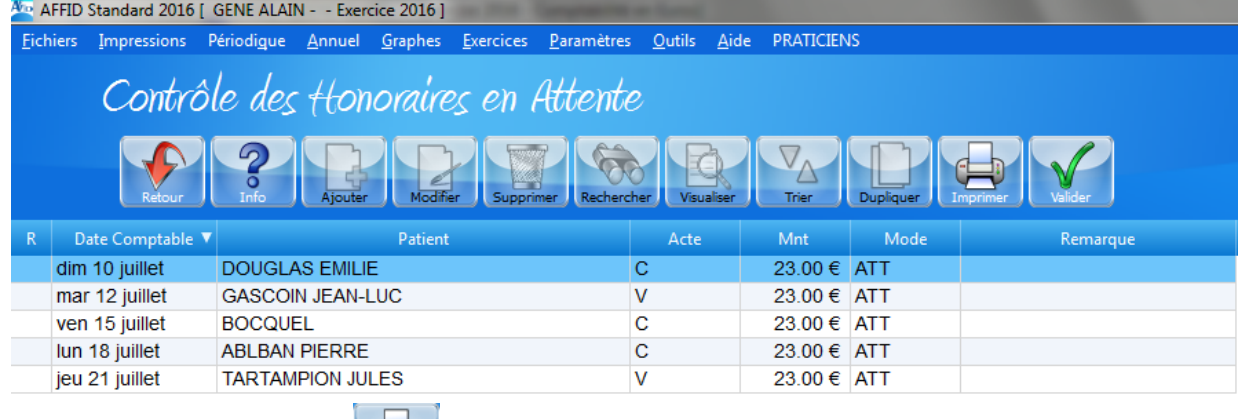

- Boutons de fonction (**ou Touche F10**).
- · Soit à partir de la barre de menu, onglet Impressions / Recettes journalières / Honoraires en attente

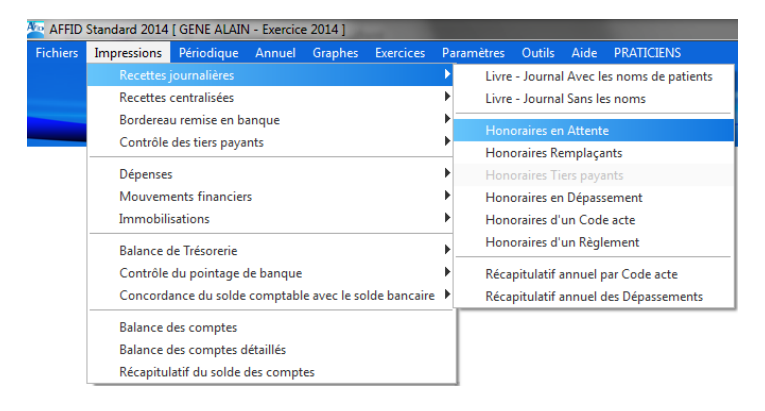

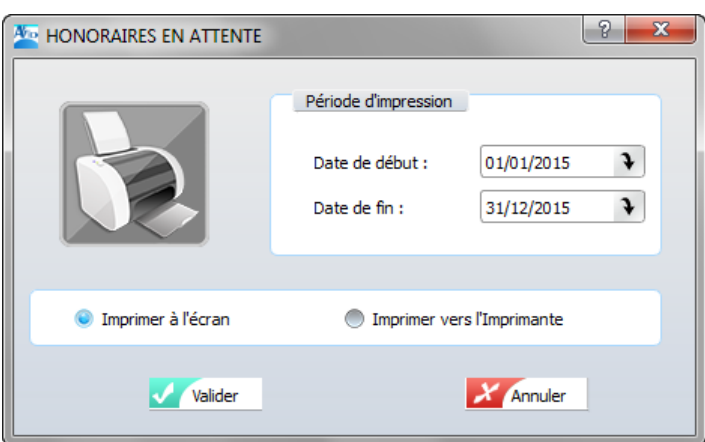

- sélectionner la date de début et la date de fin puis Valider

## **5.7 Analyse et suivi des recettes**

#### **5.7.1 Analyse et suivi des recettes journalières**

L'accès aux diverses fonctionnalités permettant l'analyse et le suivi des recettes journalières peut se faire directement à partir de la barre de menus d'AFFID Standard :

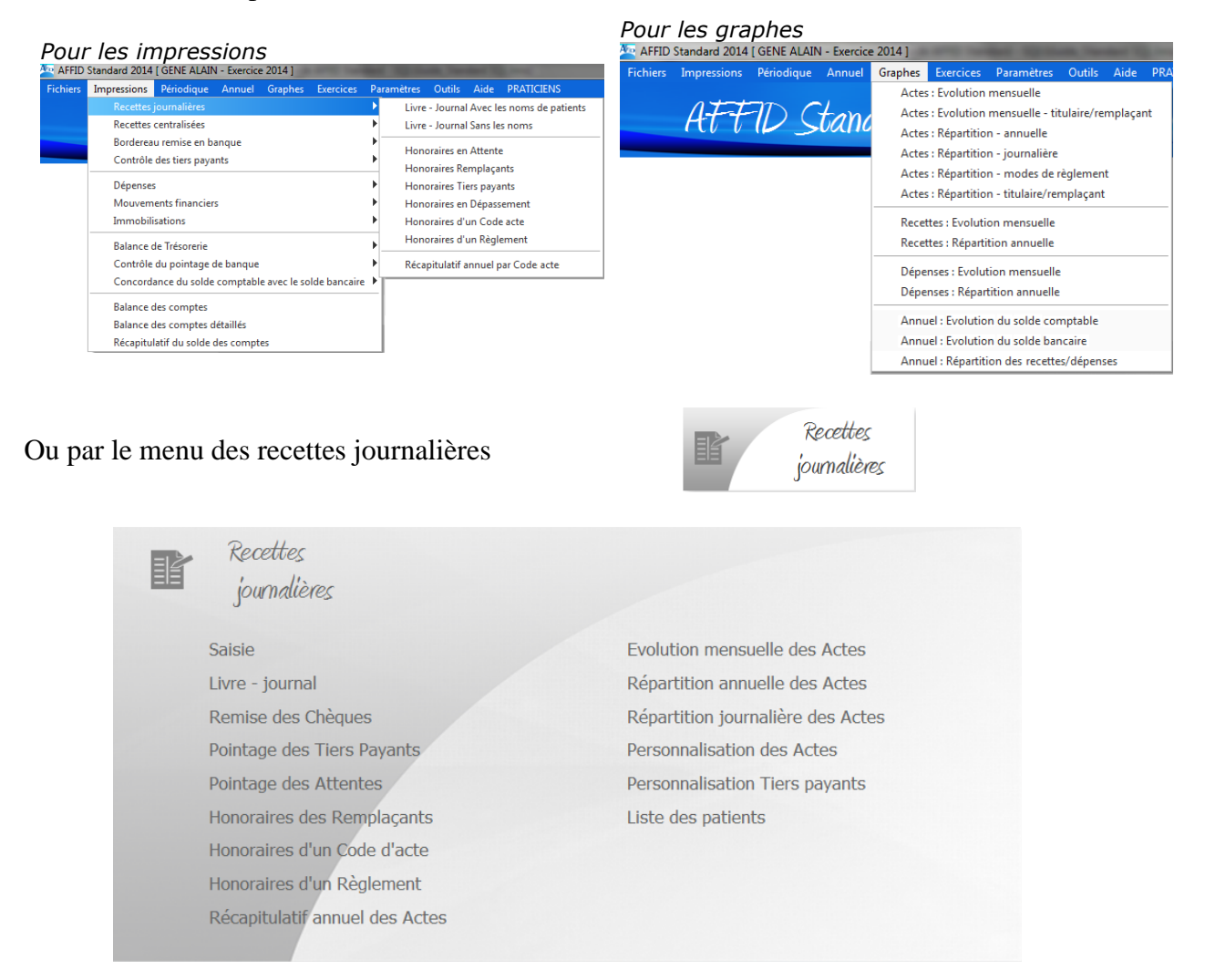

#### *Honoraires remplaçants*

Cette fonction permet d'imprimer tous les actes effectués, pour une période donnée, par un Praticien Remplaçant.

#### *Honoraires d'un code acte*

Cette fonction permet d'imprimer le détail des honoraires d'un acte pour une période donnée.

#### *Honoraires d'un règlement*

Cette fonction permet d'imprimer le détail des honoraires d'un mode règlement (CHQ, ESP, CB, TP, ... ) pour une période donnée.

#### *Récapitulatif annuel des Actes*

Cette fonction permet d'imprimer ou de visualiser par type d'acte et par mois le montant des honoraires effectués.

L'impression comprend deux pages, la première page correspond au 1er semestre, la deuxième page correspond au 2ème semestre plus la totalisation et les ratios annuels.

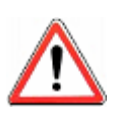

*Les montants comptabilisés sont les Montants dus et non les montants reçus. En effet, le total annuel des actes peut être différent du total du compte 70000 des recettes centralisées qui comptabilisent, conformément aux règles fiscales, les recettes effectivement encaissées. L'écart provient des règlements en attente et des virements Tiers payants non encore reçus.*

#### *Analyse de l'activité : Evolution mensuelle des Actes, Répartition annuelle des Actes*

#### **Evolution mensuelle des Actes**

Cette fonction permet de visualiser sous forme d'histogramme le montant des recettes journalières cumulées par mois. Les recettes journalières prises en compte dans cette représentation graphique correspondent à toutes les consultations effectuées, réglées et non réglées.

Si vous utilisez AFFID Standard depuis plusieurs exercices le logiciel affichera également les graphiques des exercices antérieurs (au maximum 3 exercices). Vous pouvez ainsi analyser l' évolution de votre activité sur cette période.

#### **Evolution mensuelle des Actes -Titulaire / Remplaçants**

Cette fonction permet de visualiser sous forme d'histogramme un comparatif des montants des recettes journalières cumulées par mois pour le titulaire et le(s) remplaçant(s). Les recettes journalières prises en compte dans cette représentation graphique correspondent à toutes les consultations effectuées, réglées et non réglées.

Le logiciel affichera uniquement le graphique annuel de l'exercice dans lequel l'utilisateur se trouve. Vous pouvez ainsi analyser l'évolution de votre activité sur cette période.

#### **Répartition annuelle des Actes**

Cette fonction permet de visualiser par types d'actes sous forme de camembert le montant total des recettes journalières de l'exercice dans lequel l'utilisateur se trouve positionné. Les recettes journalières prises en compte dans cette représentation graphique correspondent à toutes les consultations effectuées, réglées et non réglées.

#### **Répartition journalières des Actes**

Cette fonction permet de visualiser par jour sous forme de camembert le volume d'actes journaliers saisis de l'exercice dans lequel l'utilisateur se trouve positionné. Le volume prend en compte dans cette représentation graphique toutes les consultations effectuées, réglées et non réglées.

#### **Répartition annuelle par modes de règlements**

Cette fonction permet de visualiser par mode de règlement sous forme de camembert le montant total des recettes journalières de l'exercice dans lequel l'utilisateur se trouve positionné. Les recettes journalières prises en compte dans cette représentation graphique correspondent à toutes les consultations effectuées, réglées et non réglées

#### **Répartition Titulaire / Remplaçants**

Cette fonction permet de visualiser sous forme de camembert le montant total des recettes journalières de l'exercice dans lequel l'utilisateur se trouve positionné pour le Titulaire et pour le(s) remplaçant. Les recettes journalières prises en compte dans cette représentation graphique correspondent à toutes les consultations effectuées, réglées et non réglées

#### **5.7.2 Analyse et suivi des recettes centralisées**

L'accès aux diverses fonctionnalités permettant l'analyse et le suivi des recettes journalières peut se faire directement à partir de la barre de menus d'AFFID Standard :

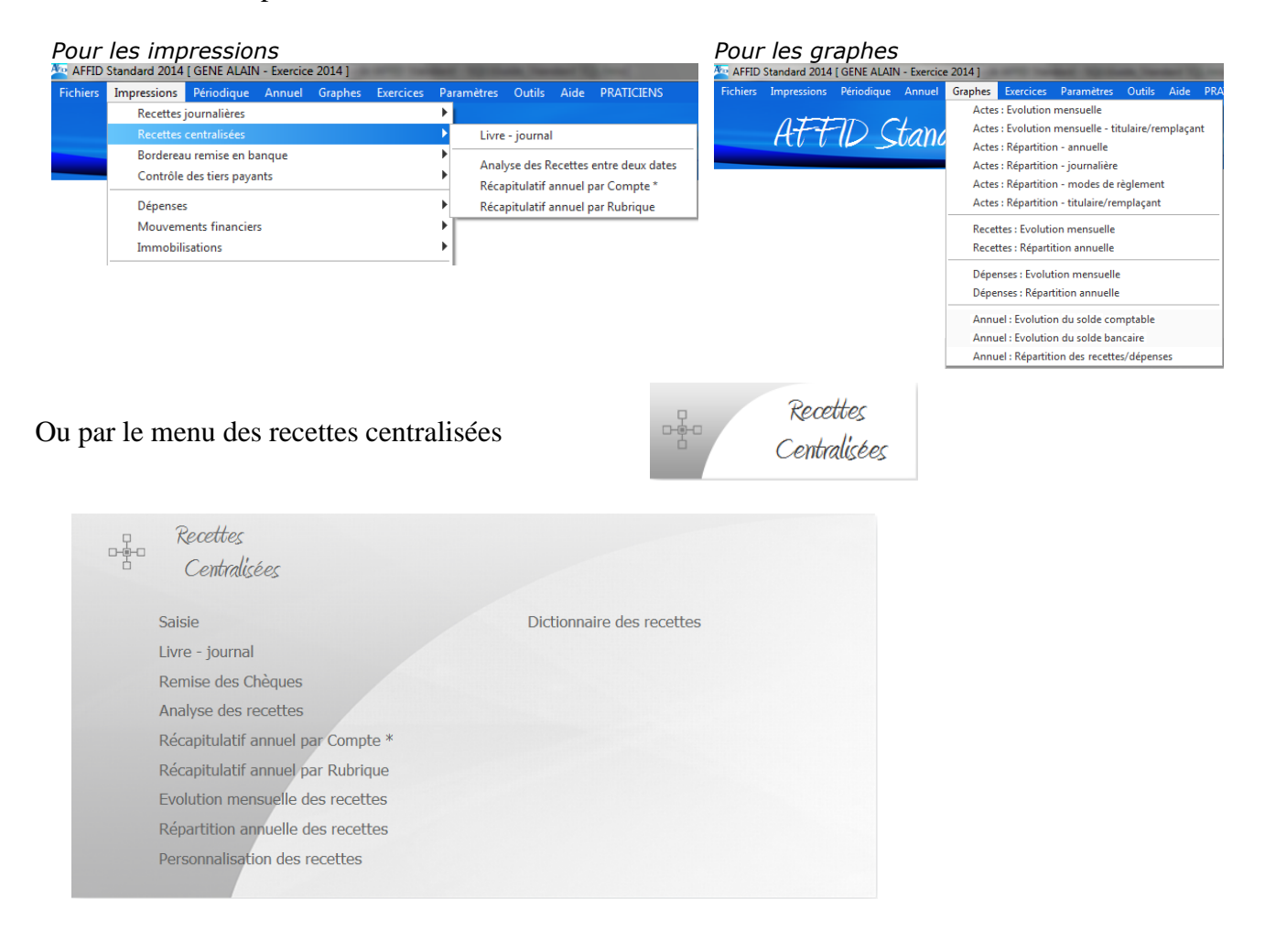

#### *Analyse des recettes centralisées entre deux dates*

Cet état présente les recettes totalisées par rubrique et mode règlement avec un sous total par rubrique sur une période donnée.

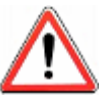

*Le montant indiqué sur cet état ne correspond peut-être pas au total des recettes qui apparaîtra sur l'édition préparatoire de la 2035. En effet, certains montants globaux de recettes sont modifiés par les rubriques inscrites en "Divers à réintégrer".*

#### *Récapitulatif annuel des recettes centralisées par Compte*

Ce document vous permet d'analyser, mois par mois, les recettes d'un exercice regroupées par rubrique et numéro de compte comptable. Il est imprimé sur deux pages, une par semestre.

**Remarque :** Cet état est demandé par votre centre de gestion, c'est l'état annuel récapitulatif des recettes par compte.

#### *Récapitulatif annuel des recettes centralisées par Rubrique*

Ce document vous permet d'analyser, mois par mois, les recettes d'un exercice regroupées par rubrique et sous rubrique.

Il est imprimé sur deux pages, une pour chaque semestre.

#### *Analyse de l'activité : Evolution mensuelle des Recettes centralisées, Répartition annuelle des Recettes centralisées*

#### **Evolution mensuelle des Recettes centralisées**

Cette fonction permet de visualiser sous forme d'histogramme le montant des recettes centralisées cumulées par mois. Les recettes centralisées prises en compte dans cette représentation graphique correspondent à toutes les recettes (recettes journalières et autres) réglées.

Si vous utilisez AFFID Standard depuis plusieurs exercices le logiciel affichera également les graphiques des exercices antérieurs (au maximum 3 exercices). Vous pouvez ainsi analyser l' évolution de votre activité sur cette période.

#### **Répartition annuelle des Recettes centralisées**

Cette fonction permet de visualiser par rubrique sous forme de camembert le montant total des recettes centralisées de l'exercice dans lequel l'utilisateur se trouve positionné. Les recettes centralisées prises en compte dans cette représentation graphique correspondent à toutes les recettes effectuées (recettes journalières et autres) réglées.

# **6 Les dépenses**

## **6.1 Gestion des dépenses**

Toutes les sorties d'argent vers un tiers, (à l'exception donc des prélèvements du praticien), faites à partir de l'un ou l'autre des comptes bancaires professionnels (que ce soit sous forme de chèque, de carte bancaire, de virement ou de prélèvement) ou depuis la caisse, doivent être enregistrées dans ce module.

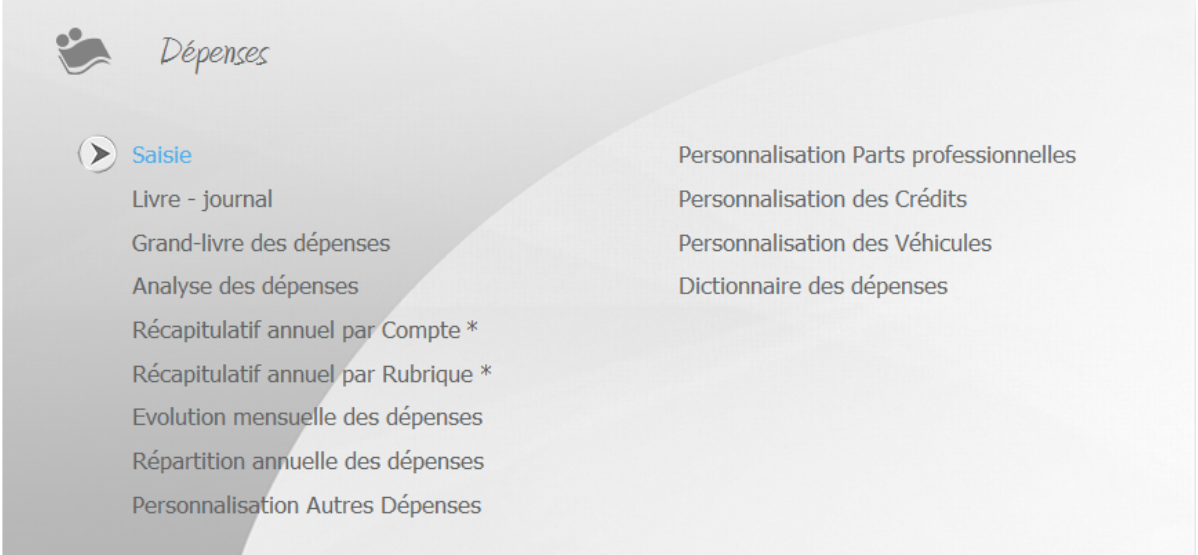

Les dépenses sont saisies à l'aide d'un dictionnaire de rubriques prédéfinies. Une rubrique génère automatiquement la bonne écriture comptable. Les dépenses sont mémorisées chronologiquement et comptabilisées par le logiciel **AFFID Standard** selon les exigences du plan comptable et alimentent les rubriques de la déclaration 2035.

## **Cas particuliers :**

#### *Achats*

Les achats de matériels dont le montant est supérieur à  $500,00 \in HT$  doivent être enregistrés dans le **module dépenses** sous la rubrique : *Immobilisations, Compte d'attente* ainsi que dans le registre des immobilisations dans le **module Immobilisations.**

#### *Dépenses déduites forfaitairement.*

Le module **Paramètres / Initialisations fiscales** permet de déduire « au forfait » certaines dépenses (frais de véhicule, blanchissage ou 2% conventionné). Si vous avez opté pour la déduction forfaitaire, la saisie de ces dépenses n'est obligatoire que si la dépense est payée sur le compte professionnel. Ou la caisse. Le logiciel imputera automatiquement ces dépenses dans la rubrique « Dépense privée ». Le forfait sera calculé et affecté en fin d'année.

#### *Les prélèvements praticiens et dépenses privées.*

Les prélèvements du praticien effectués depuis le compte professionnel : virements du compte professionnel vers le compte privé et tous les prélèvements d'espèces dans la caisse sont à saisir dans le module des *Mouvements financiers.* Par contre si vous effectuez un achat privé sur votre compte professionnel (facture de supermarché avec votre chéquier professionnel), vous pouvez saisir cette dépense sous la rubrique **Dépenses privées**.

#### *Part personnelle*

La rubrique **Part personnelle** vous permet d'enregistrer la part personnelle d'une dépense, réglée entièrement par le compte professionnel mais dont une partie n'est pas professionnelle et dont la répartition ne se fait pas selon un coefficient. Par exemple sur des frais de congrès de 1000 €, vous saisirez la dépense professionnelle de 750 € sous la rubrique CONGRES et la part privée de 250 € sous cette rubrique Part Personnelle. De cette manière le montant total du règlement effectué sur votre compte professionnel sera enregistré et votre balance sera correcte.

#### *Avances de frais SCM ou Groupe*

Pour les praticiens exerçant en SCM (Société Civile de Moyens) ou en CPF (Convention de Partage de Frais), tout virement fait régulièrement au compte commun est à saisir dans le module dépenses sous les rubriques « **Avance Trésorerie SCM** » et « **Avance Frais communs »**.

En fin d'année, à partir du document 2036 établi par le comptable de la SCM ou du groupement (ou par le logiciel **AFFID Groupe)**, vous saisirez votre part des dépenses réellement effectuées poste par poste dans le module **Réintégration et incorporations / quote-part groupement** du menu principal « Annuel ».

## **6.2 Adaptation des dépenses aux caractéristiques de fonctionnement du cabinet**

*Dictionnaire des dépenses : activation / désactivation d'une rubrique de dépense*

**Accès au Dictionnaire**  Menu *Dépenses* Dictionnaire des dépenses<br> **Ou** à partir de la barre de menu : **Outils / Dictionnaires / Dépenses** 

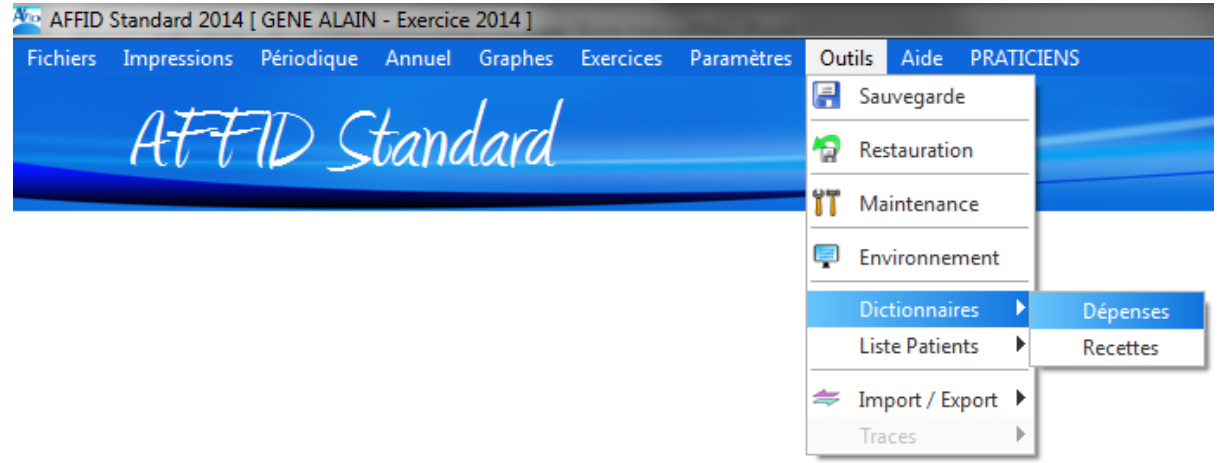

Le dictionnaire des dépenses donne une liste exhaustive des rubriques utilisables pour la saisie d' une écriture de dépense. Si certaines rubriques ne vous concernent pas il est possible de les occulter, sans pour autant les supprimer du dictionnaire initial, dans la liste des rubriques proposées lors de la saisie des dépenses.

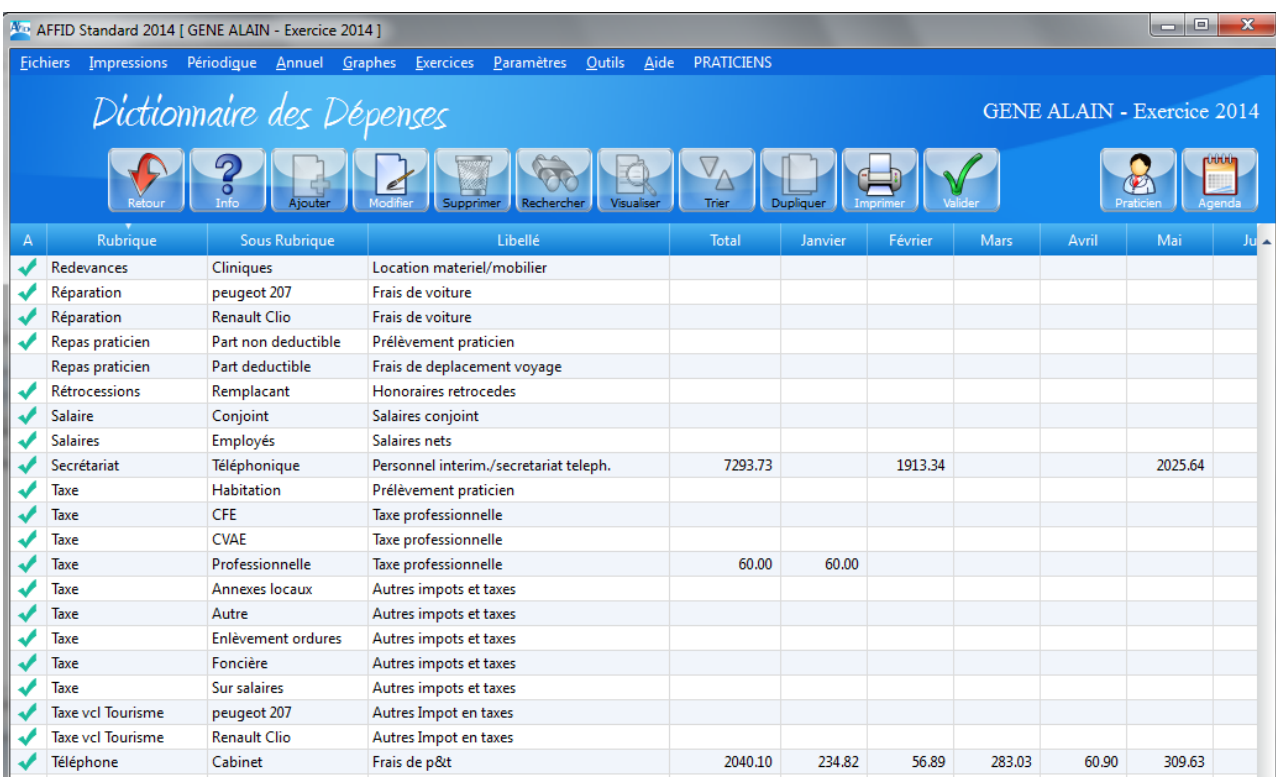

Pour activer ou désactiver une rubrique du dictionnaire :

- sélectionner à l'aide des flèches (haut / bas) du clavier ou cliquer sur cette rubrique,
- appuyer sur la touche **F10** ou cliquer sur le bouton sur valuer ou touche **F10** Pointage pour activer ou désactiver cette rubrique dans la liste ou cliquer directement dans la colonne de gauche devant la rubrique.

L'activation est signifiée par une coche verte qui apparaît dans la colonne à gauche de la rubrique.

Si la rubrique est cochée, celle-ci est intégrée dans la liste des rubriques proposées lors de la saisie des dépenses.

La désactivation est signifiée par l'absence de coche verte dans la colonne à gauche de la rubrique. Il ne sera donc pas possible d'utiliser la rubrique en saisie des dépenses.

De plus, le dictionnaire visualise par rubrique et mois par mois le montant total des écritures déjà comptabilisées pour l'exercice en cours.

Dans le cas où l'utilisateur souhaite connaître le détail des écritures d'une rubrique ou les écritures du compte rattaché à cette rubrique :

- sélectionner la rubrique,

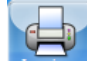

- appuyer sur le bouton **ou touche <b>F9** Imprimer. Impression des écritures de la rubrique ou impression des écritures du compte suivant l'option choisie.

L'impression peut s'effectuer à l'écran ou à l'imprimante.

#### *Personnalisation de certaines dépenses*

Certaines sous rubriques de dépenses peuvent être personnalisées. Pour les détails d'utilisation de cette fonction (Voir chapitre : [Personnalisation des autres dépenses\)](#page-49-0) so

#### *Personnalisation des parts professionnelles*

Cette fonction permet de définir le pourcentage professionnel des dépenses mixtes. Pour les détails d'utilisation de cette fonction (Voir chapitre : [Personnalisation des parts professionnelles\)](#page-50-0)  $51^{\circ}$ 

#### *Personnalisation des crédits*

Cette fonction permet de définir les crédits en cours et de saisir les échéanciers mensuels de remboursement en précisant la partie déductible (intérêts + assurance) et la partie non déductible (capital) du montant. Pour les détails d'utilisation de cette fonction (Voir chapitre : [Personnalisation des crédits\)](#page-47-0) 48

#### *Personnalisation des véhicules*

Cette fonction définit les caractéristiques fiscales des véhicules à usage professionnel. Pour les détails d'utilisation de cette fonction (Voir chapitre : [Personnalisation des véhicules](#page-44-0) 45)

## **6.3 Saisie des dépenses**

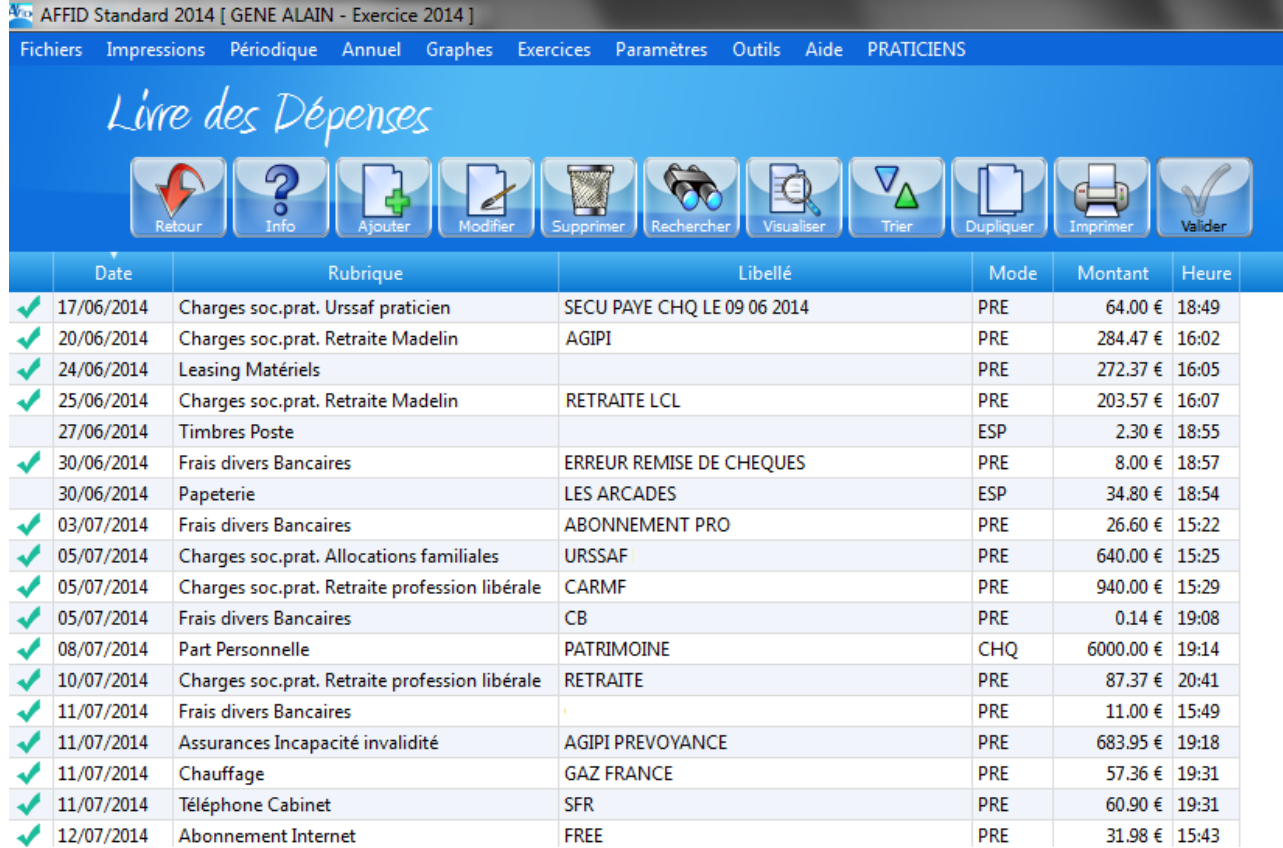

Le module de saisie permet d'ajouter, ou modifier, ou même supprimer en cas d'erreur de saisie,

une écriture grâce aux boutons de fonction, **Ajouter (OU Touche <b>F2**), Modifier (OU Touche **F3**) ou,

(ou Touche **F4**), etc...

#### *Remarques préalables au remplissage d'un formulaire de saisie :*

- · Pour modifier une information dans le formulaire de saisie, il suffit de positionner le curseur sur la zone à modifier, à l'aide des flèches du clavier ou de la souris puis de taper la nouvelle valeur. La touche « Entrée » du clavier permet de passer à la zone suivante du formulaire.
- · Une zone date est toujours initialisée à la date du jour (date système de l'ordinateur). Si cette date correspond à la date souhaitée faire « entrée » pour l'accepter et passer à la zone suivante. Sinon la modifier au clavier en tapant successivement les 4 chiffres de la date sous la forme JJMM sans . ni /.

Ex : pour saisir la date du 29 septembre 2014, il suffit de tapez au clavier **2909**. L'année est automatiquement initialisée à l'année d'exercice en cours.

· Certaines zones proposent un menu déroulant où apparaissent les données paramétrées lors de la mise en place du logiciel AFFID Standard. Sélectionner l'information désirée soit par un clic direct de la souris, soit grâce aux les flèches de déplacement du clavier.

#### *Formulaire de saisie*

Pour chaque écriture les informations suivantes sont à saisir :

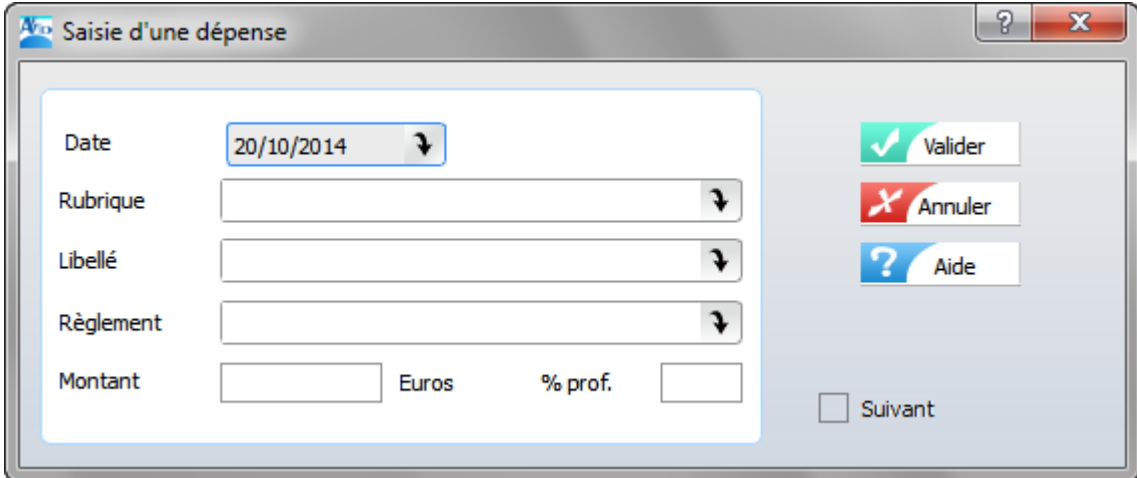

#### *- Date*

Saisir la date de règlement de la dépense. C'est elle qui est prise en compte pour la préparation de la balance de trésorerie. La date système (en général la date du jour) est toujours proposée par défaut.

#### *- Rubrique*

**La rubrique caractérise le type de dépense**. Elle est composée d'un mot clé (par exemple *ASSURANCES*) et d'un sous mot clé (par exemple *VIE, RCP ou MULTIRISQUE*). **Le mot clé détermine le compte comptable**, la ligne et la rubrique de la 2035 où la dépense sera comptabilisée. Le sous mot clé permet d'introduire une distinction entre différents fournisseurs ou différentes dépenses d'un même type. (Voir chapitre : [Personnalisation des autres dépenses\)](#page-49-0)  $50^{\circ}$ 

#### *- Libellé*

Le libellé de l'écriture de dépense est une zone de saisie libre à votre disposition.

Il est fortement recommandé de saisir une information permettant de caractériser la dépense comme le nom du fournisseur, les 3 derniers chiffres du numéro de chèque utilisé pour le règlement, ...

#### *- Règlement*

**AFFID Standard** vous propose, par défaut, le mode de règlement par Chèque, si c'est le cas, faire " **Entrée "**

Pour mémoire, les **règlements prédéfinis** sont les suivants :

règlement en **espèces,**

règlements (par **chèque, carte bancaire, virement, Tip ou prélèvement**) sur la Banque 1 ou sur la Banque 2 ou sur Banque 3.

#### *- Montant*

Taper **le montant TTC** tel qu'indiqué sur la facture ou le ticket de caisse.

**Nota** : Pour saisir les décimales, vous pouvez mettre une virgule ou un point après la partie entière (la virgule sera convertie en point par le logiciel).

#### *- Part Professionnelle*

Suivant

C'est la part professionnelle de la dépense. Cette zone n'est généralement pas modifiable et indique, pour mémoire, le pourcentage professionnel de la rubrique (de 0 à 100 %).

Pour quelques rubriques, il est possible de saisir directement ce pourcentage, lorsqu'il n'a pas été initialisé en début d'année dans le module **Paramètres / Personnalisation Part professionnelle.**

Ce pourcentage permet au logiciel d'effectuer automatiquement le calcul de la part privée et de la part professionnelle de la dépense et d'afficher les montants répartis.

Valider  **:** L'écriture est enregistrée par date et dans l'ordre de la saisie dans le livre des dépenses.

X Annuler  **:** Abandon de la saisie en cours

Lorsque cette case est cochée, dès que vous validez cette écriture, l'écran de saisie reste initialisé sur le formulaire de saisie pour enchaîner une nouvelle écriture.

La barre des boutons de fonction, au-dessus de la grille de visualisation des écritures saisies, permet d'accéder à toutes les opérations de gestion pour chaque écriture. Les différentes opérations sont décrites dans le *Chapitre : [Fonctionnalités des écrans de saisie](#page-32-0)* | 33<sup>}</sup>

#### *Modification, suppression d'une dépense*

Attention : Les dépenses déjà pointées (repérées par une coche **et le première colonne**) ne peuvent être ni modifiées ni supprimées.

Pour agir sur ces lignes, vous devez les dépointées dans le contrôle de la banque puis modifier ou supprimer les dépenses.

*AFFID Standard permet de trier les écritures selon plusieurs critères (date, rubrique,...) pour faciliter les recherches.*

Les écritures comptables sont triées par défaut sur la date.

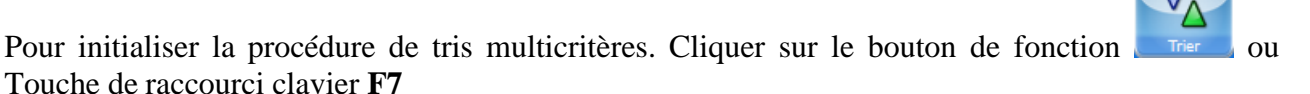

**Choix des critères de tri :** Cocher les cases selon les critères souhaités, un ordre d'attribution s'applique lors de la sélection des tris**.**

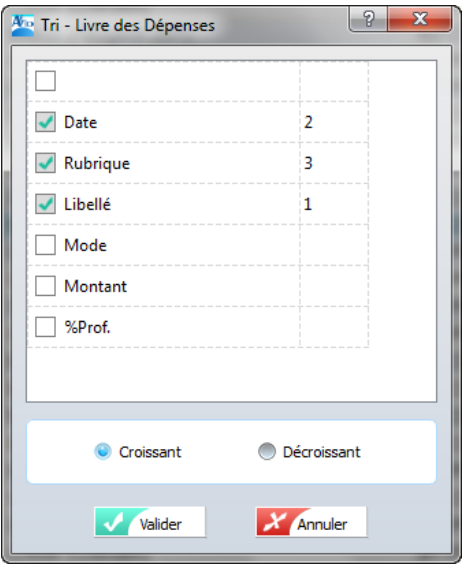

**Après la validation :** la grille est triée et ordonnée selon l'ordre des tris choisis. Les modifications de tri ne sont que temporaires et ne seront pas prises en compte lors de la réouverture de cette même fenêtre.

Un clic sur un entête colonne désactive la fonction tri.

#### **Nota** :

**Le tri choisi** pour la saisie des écritures n'a aucune incidence sur l'édition du livre-journal des écritures qui est toujours trié par date chronologique.

**Il est aussi possible d'appliquer des tris ou filtres directement à partir de la grille d'affichage :** (Voir chapitre : [Principes de tris et filtres dans les grilles\)](#page-35-0) so

## **6.4 Impressions des dépenses**

*Impression du Livre-Journal des dépenses*

L'administration fiscale fait obligation de tenir un livre des dépenses. Ce document obligatoire devra être présenté en cas de contrôle. Il doit donc être conservé selon les règles de la législation en vigueur. Ce Livre-Journal doit être édité par mois en indiquant les dates de début et de fin de mois à prendre en compte.

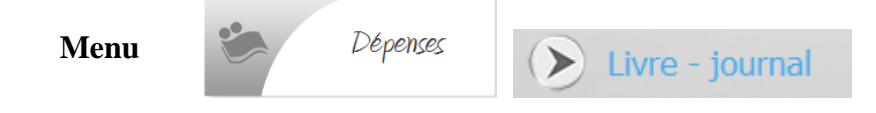

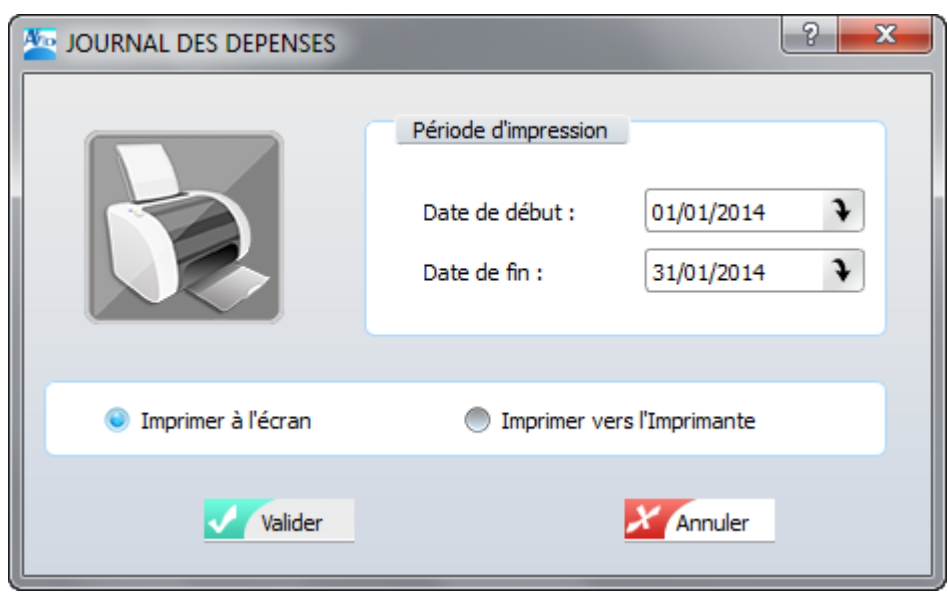

- · Saisir la date début de période, par défaut, la date est initialisée à la date du jour.
- · Saisir la date fin de période à prendre en considération. En cliquant dans la zone, la date s' initialise à la date du jour.
- · Sélectionner la sortie de l'impression : vers l'écran ou vers l'imprimante. Par défaut, l' impression se fait à l'écran.

#### *Impression du Grand livre*

Au lancement de l'impression du Grand livre des dépenses l'utilisateur doit définir la période à prendre en compte. Cet état comprend l'ensemble des dépenses saisies, classées selon la nomenclature du plan comptable, avec une totalisation par mois et par compte. Ce document est très utile pour connaître le montant des part privées et professionnelles sur une période ou sur la totalité de l'année fiscale.

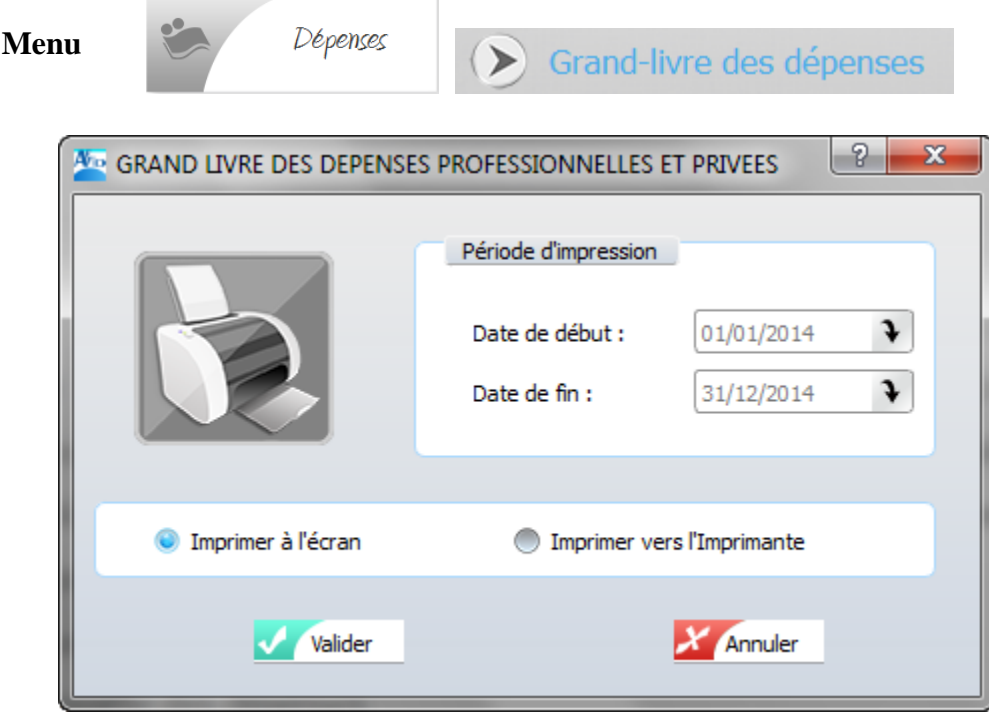

- · Saisir la date début de période, par défaut, la date est initialisée à la date du jour.
- · Saisir la date fin de période à prendre en considération. En cliquant dans la zone, la date s' initialise à la date du jour.
- · Sélectionner la sortie de l'impression : vers l'écran ou vers l'imprimante. Par défaut, l' impression se fait à l'écran.

*REMARQUE :* Il est possible d'accéder à ces options d'impression par la barre des menus. Cliquer sur l'onglet Impressions, sélectionner dépenses, puis Livre - Journal ou Grand livre des dépenses.

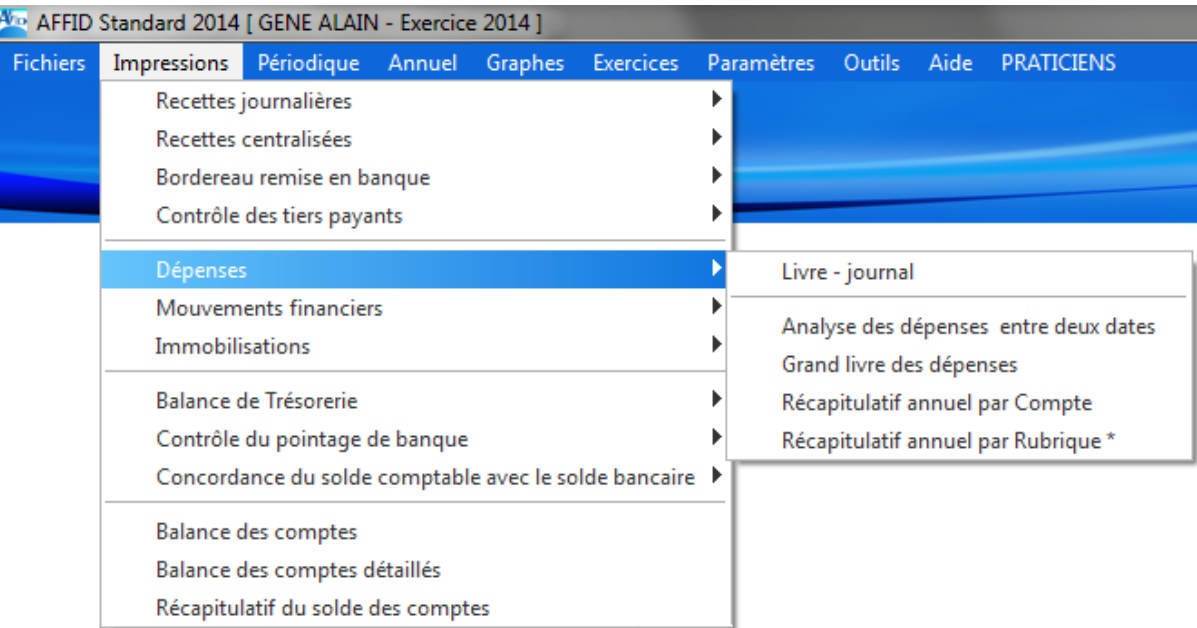

## **6.5 Analyse et suivi des dépenses**

L'accès aux diverses fonctionnalités permettant l'analyse et le suivi des dépenses peut se faire directement à partir de la barre de menus d'AFFID Standard :

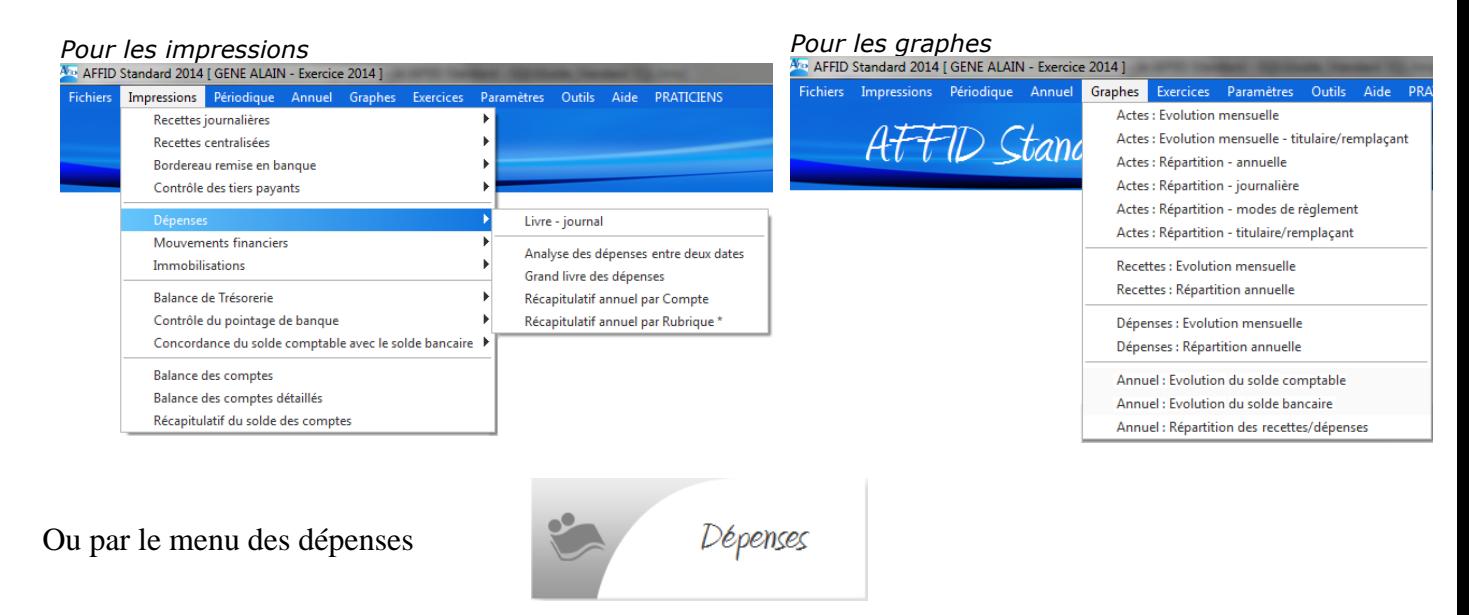

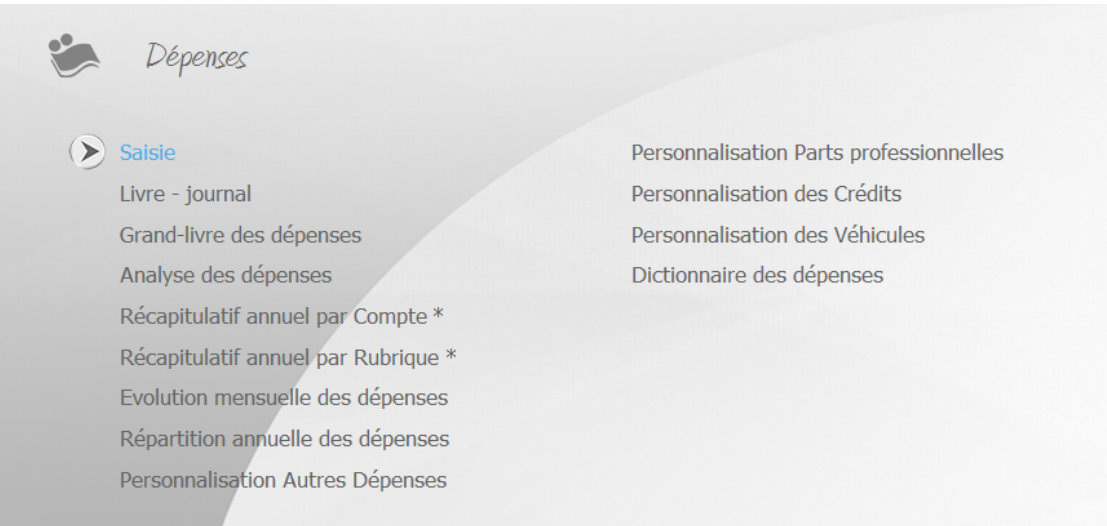

#### *Analyse des dépenses*

Cet état présente, pour une période donnée, le montant total des dépenses par rubrique en indiquant pour chacune la part professionnelle et la part privée.

#### *Récapitulatif annuel des dépenses par compte*

Ce document synthétise les dépenses de l'exercice par compte et par mois. Il est imprimé en deux pages, une par semestre.

**Cet état est demandé par votre centre de gestion =** *Etat récapitulatif par compte de dépenses***.**

#### *Récapitulatif annuel des dépenses par rubrique*

Ce document synthétise les dépenses de l'exercice par rubrique et par mois. Il est imprimé sur deux pages qui correspondent aux deux semestres de l'exercice.

#### *Analyse de l'activité : Evolution mensuelle des dépenses, Répartition annuelle des dépenses*

#### *Evolution mensuelle des dépenses*

Cette fonction permet de visualiser sous forme d'histogramme le montant des dépenses cumulées par mois. Les dépenses prises en compte dans cette représentation graphique correspondent à toutes les dépenses enregistrées.

Si vous utilisez **AFFID Standard** depuis plusieurs exercices le logiciel affichera également les graphiques des exercices antérieurs (au maximum 3 exercices). Vous pouvez ainsi analyser l' évolution annuelle de vos dépenses mois par mois.

#### *Répartition annuelle des dépenses*

Cette fonction permet de visualiser par catégorie des rubriques fiscales, sous forme de camembert, le montant total des dépenses de l'exercice dans lequel l'utilisateur se trouve positionné. Les dépenses prises en compte dans cette représentation graphique correspondent à toutes les dépenses enregistrées.

# **7 Les mouvements financiers**

## **7.1 Traitement des mouvements financiers**

Le module des mouvements financiers vous permet de gérer tous les prélèvements et apports praticien qui peuvent se faire entre la banque 1, la banque 2, la banque 3, la caisse, et le patrimoine, chaque compte pouvant être en origine ou en destination. **AFFID Standard** contient la liste exhaustive de toutes les rubriques *origine* et *destination* possibles.

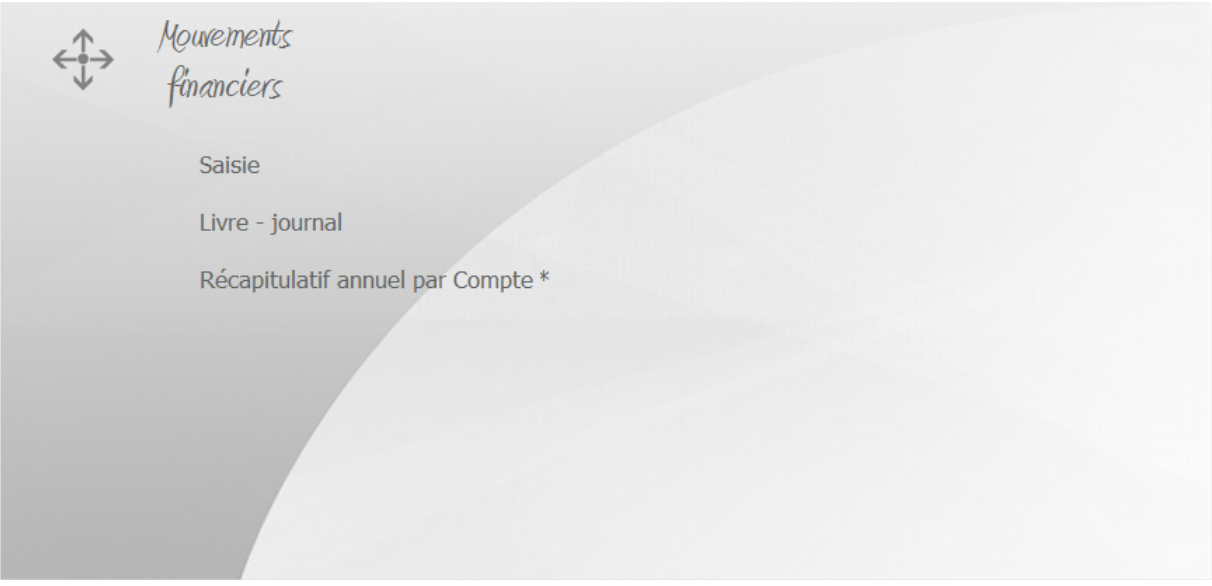

Il convient d'enregistrer en comptabilité tous les mouvements patrimoniaux qui affectent le compte professionnel (banques, caisse). Le module des mouvements financiers permet d'enregistrer tous les flux, en entrée et en sortie, entre les banques professionnelles, le patrimoine et la caisse.

Les principaux mouvements financiers sont :

- les virements du compte professionnel sur des comptes privés,
- la remise éventuelle d'espèces en banque,
- le prélèvement sur la caisse à titre privé,
- les virements de compte professionnel à compte professionnel.

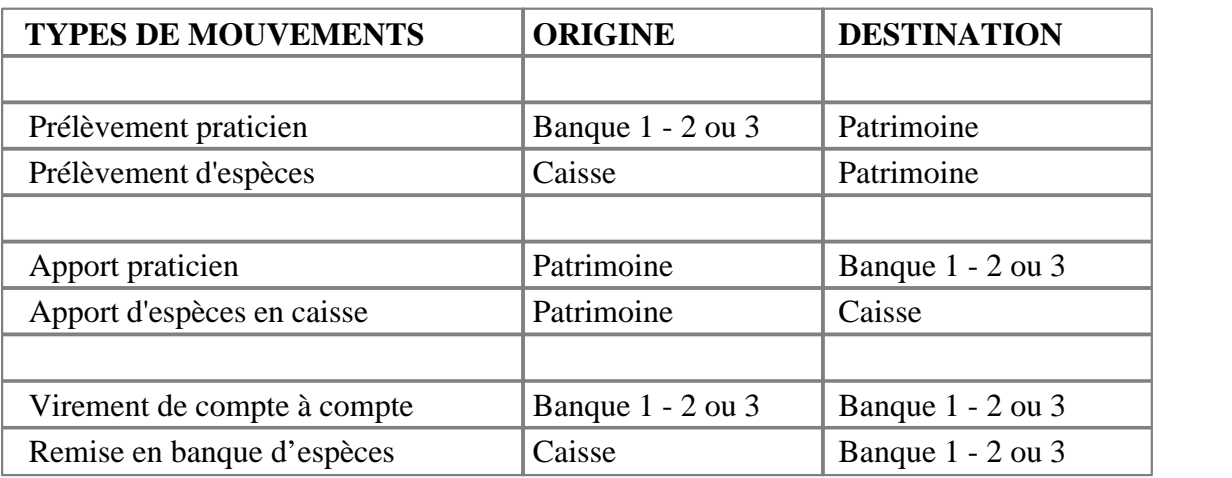

#### **Tableau récapitulatif des mouvements financiers.**

#### *Cas particulier :*

Dans le cas de la mise en place d'un crédit professionnel, le montant du prêt doit être enregistré sur le compte bancaire professionnel comme un mouvement financier dont l'origine est le «Patrimoine» et la destination la «Banque x».

Chaque échéance de remboursement du prêt sera enregistrée dans le module des dépenses sous deux rubriques :

- *Emprunt remboursement*, qui ne se déduira pas des dépenses de l'exercice mais sera considéré comme un prélèvement personnel.

- *Emprunt intérêt*, qui se déduira à 100% comme frais professionnels.

## **7.2 Livre - Journal**

Cet état contient les mouvements financiers tels que saisis (date, origine, destination...). Il présente les montants ventilés dans les différents comptes financiers (prélèvement / apport praticien, entrées / sorties caisse et entrées / sorties banques).

Conformément à la législation, les comptes prélèvement et apports praticien sont utilisés lors des virements de banque à banque ou de caisse à banque.

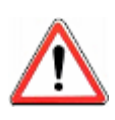

*Cet état ne fait pas apparaître les prélèvements et apports praticien saisis directement dans les modules de Recettes et de Dépenses. Le récapitulatif de tous les prélèvements praticien est fourni par la Balance de trésorerie (voir l'édition de la balance de trésorerie).*

#### *Impression du Livre-Journal des dépenses*

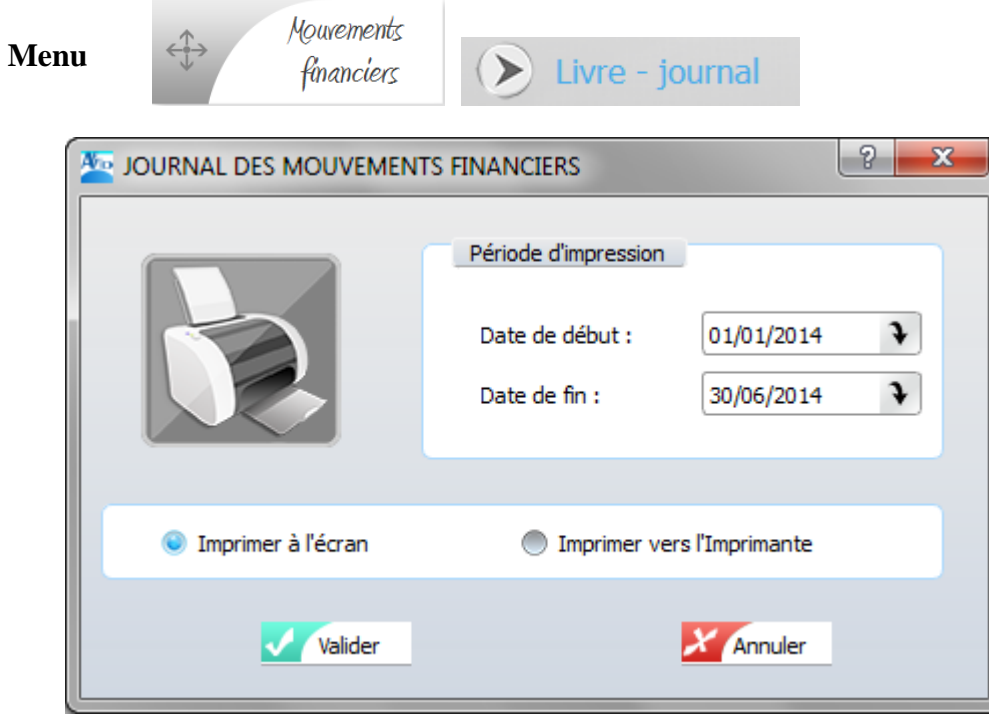

- · Saisir la date début de période, par défaut, la date est initialisée à la date du jour.
- · Saisir la date fin de période à prendre en considération. En cliquant dans la zone, la date s'

initialise à la date du jour.

· Sélectionner la sortie de l'impression : vers l'écran ou vers l'imprimante. Par défaut, l' impression se fait à l'écran.

*REMARQUE :* Il est possible d'accéder à cette option d'impression par la barre des menus. Cliquer sur l'onglet Impressions, Mouvements Financiers, puis Livre - Journal.

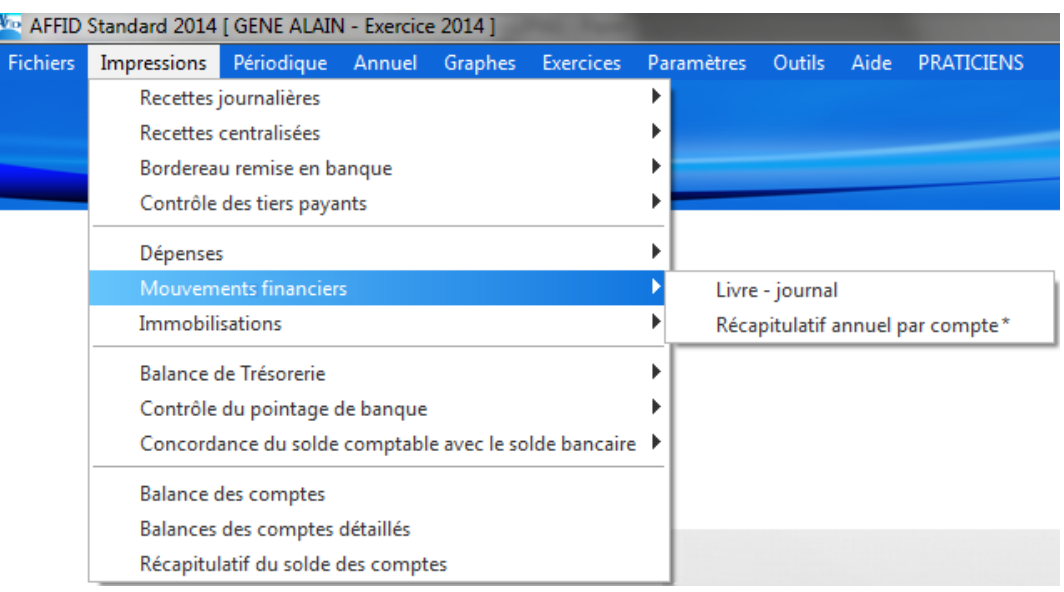

# **7.3 Analyse des mouvements financiers**

 *Récapitulatif annuel des mouvements financiers*

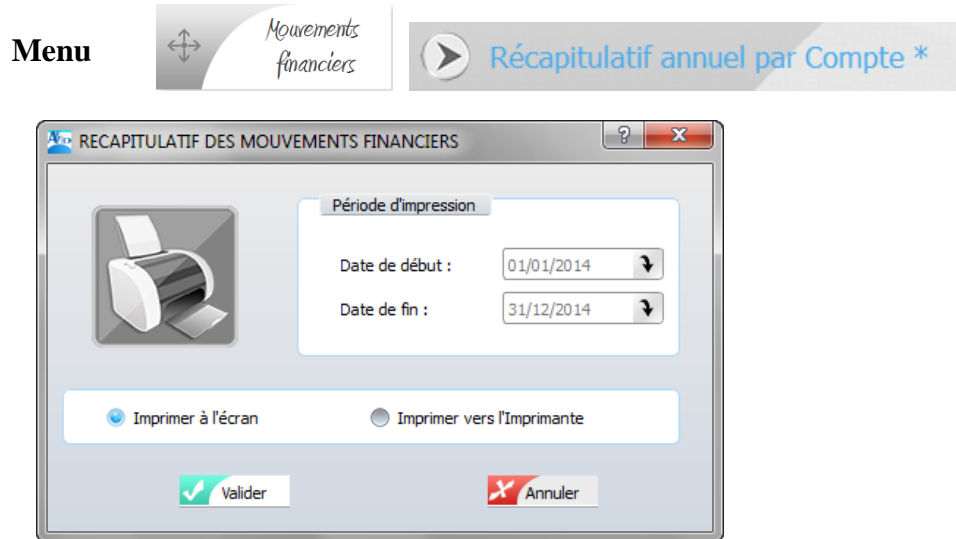

Cette édition, en présentant les mouvements financiers regroupés par mois, vous permet de contrôler les flux de l'exercice pour chaque compte financier.

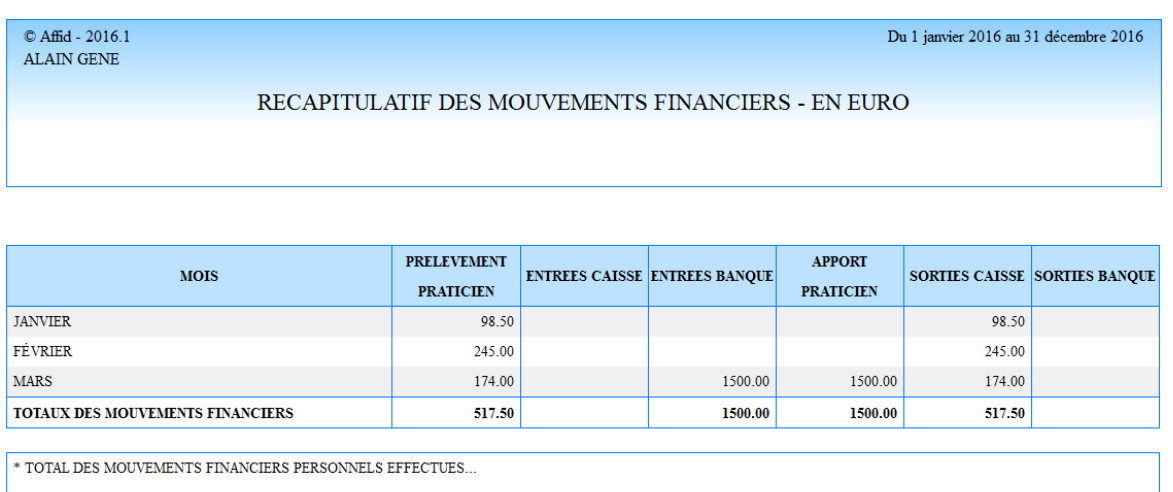

PRELEVEMENT PRATICIEN EN CAISSE =  $517.50$ 

APPORT PRATICIEN EN BANQUE =  $1500.00$ 

Il est possible d'accéder à cette option d'impression par la barre des menus. Cliquer sur l'onglet Impressions, Mouvements Financiers, puis Livre - Journal.

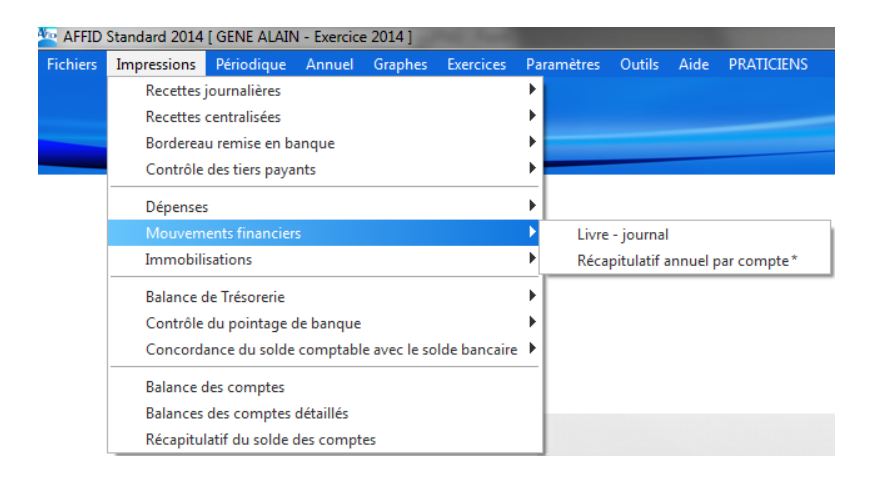

## **7.3.1 Saisie des mouvements financiers**

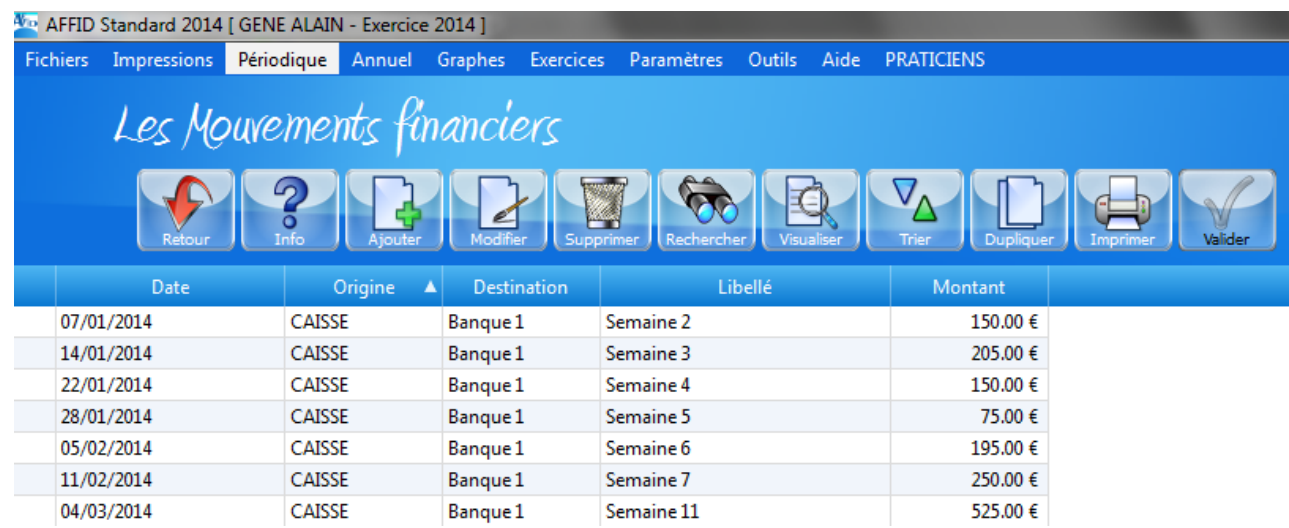

La grille de visualisation permet d'ajouter, ou modifier, ou même supprimer en cas d'erreur de saisie, une écriture grâce aux boutons de fonction,  $\frac{A_{\text{jouder}}}{A_{\text{jouder}}}$  (ou Touche **F2**),  $\frac{M_{\text{Jouder}}}{A_{\text{Jouder}}}$  (ou Touche **F3**) ou, (ou Touche **F4**), etc... qui ouvrent un formulaire de saisie.

Pour chaque écriture les informations suivantes sont à saisir :

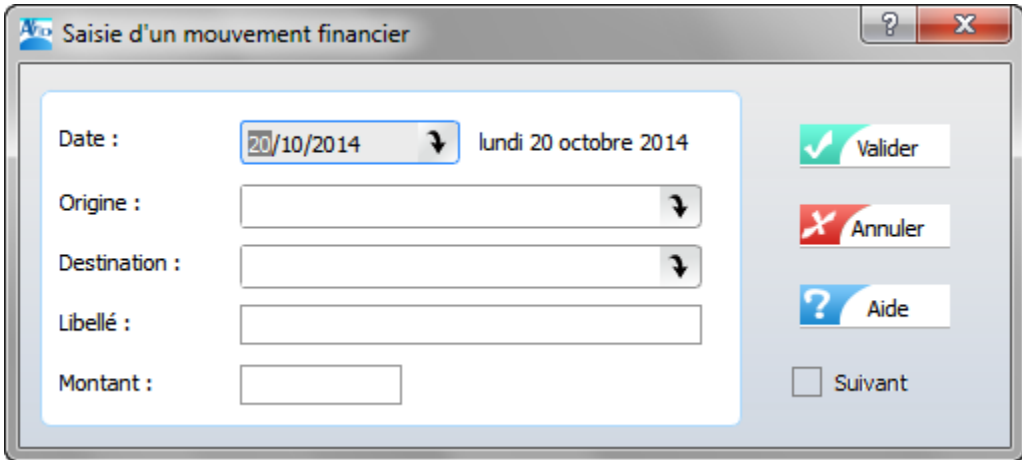

#### *- Date*

Il s'agit de la date à laquelle vous avez fait le mouvement financier. C'est elle qui est prise en compte pour la préparation de la balance de trésorerie. La date système (date du jour) est toujours proposée par défaut.

#### *- Origine*

Sélectionner à partir de la liste proposée l'origine du transfert.

#### *- Destination*

Sélectionner à partir de la liste proposée la destination du transfert.

#### *- Libellé*

La saisie de cette zone est facultative.

Vous pouvez saisir une information permettant de caractériser le mouvement financier (le motif, par exemple).

#### *- Montant*

Saisir le montant du transfert**.**

**Nota** : Pour saisir les décimales, vous pouvez mettre une virgule ou un point après la partie entière (la virgule sera convertie en point par le logiciel).

Valider  **:** L'écriture est enregistrée par date et dans l'ordre de la saisie dans le livre des mouvements financiers.

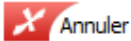

 **:** Abandon de la saisie en cours

Lorsque cette case est cochée, dès que vous validez cette écriture, l'écran de V Suivant saisie reste initialisé pour enchaîner une nouvelle écriture.

La barre des boutons de fonction, au-dessus de la grille de visualisation des écritures saisies, permet d'accéder à toutes les opérations de gestion pour chaque écriture. Les différentes opérations sont décrites dans le *Chapitre : [Fonctionnalités des écrans de saisie](#page-32-0)* | 33<sup>1</sup>]

**NOTA** : A partir d'une écriture sélectionnée dans la grille, il est possible en cliquant sur la touche de fonction **F9 ou** *imprimer* , d'imprimer le "Livre - Journal" mensuel sur laquelle est saisie cette écriture. L'ordinateur imprime toutes les écritures comportant le même mois de saisie que l'écriture sur laquelle se trouve la barre de sélection (en principe, les écritures du mois en cours).

#### *Modification, suppression d'un mouvement financier*

Attention : Les mouvements financiers déjà pointés (repérés par une coche en première colonne) ne peuvent être ni modifiés ni supprimés.

Pour agir sur ces lignes, vous devez les dépointées dans le contrôle de la banque pour une éventuelle modification.

# **8 Les immobilisations**

## **8.1 Gestion des immobilisations**

**AFFID Standard** vous permet de gérer et de calculer les amortissements de vos différentes immobilisations, y compris celles acquises avant la mise en place du logiciel.

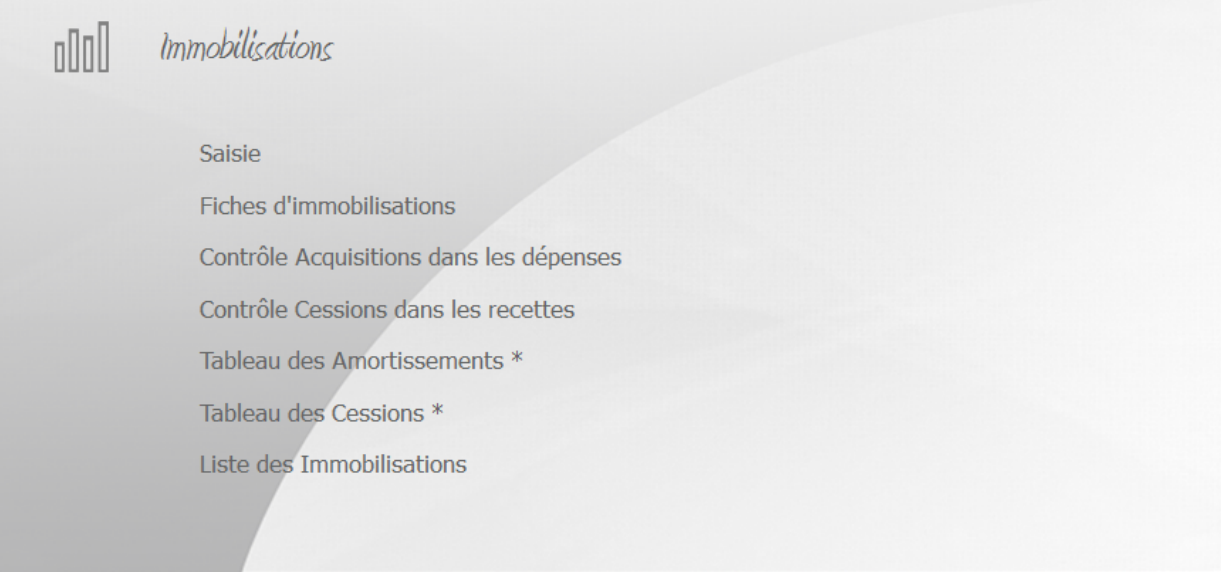

Ce module permet le calcul des amortissements et le calcul des plus ou moins-values de cessions. Il gère aussi l'impression des fiches d'immobilisation, du tableau des amortissements et du tableau des cessions de l'exercice en cours.

Pour cela, vous devez saisir l'ensemble des biens acquis au cours de l'exercice et devant faire l' objet d'un amortissement.

Inscrire un nouveau bien au registre des immobilisations suppose que vous avez saisi la dépense correspondante dans le livre des dépenses sous la rubrique *Compte d'attente / Immobilisation*. De la même façon, la vente d'un bien immobilisé impose la saisie de la recette correspondante sous la rubrique *Cession / Actif.*

Pour vérifier la cohérence entre les saisies de recettes et dépenses, d'une part, et les mouvements d'actifs immobilisés, d'autre part, les deux éditions du module **Immobilisations / Contrôle Acquisition dans les Dépenses** et **Immobilisations / Contrôle des Cessions dans les Recettes** sont disponibles et permettent de lister les écritures de dépenses et de recettes devant faire l'objet d 'une prise en compte dans le suivi des immobilisations.

Une **sortie d'actif** vous permet d'enlever de votre registre des immobilisations l'élément vendu ou mis au rebut.

## **Attention :**

v *Prise en compte du montant des amortissements pour la 2035*

En fin d'exercice, vous devrez reporter manuellement dans le menu principal Annuel / Réintégrations et incorporations option : Saisies complémentaires de la 2035, (ou module « Annuel 2035 » rubrique « Saisies Complémentaires 2035 ») le montant des dotations aux amortissements ainsi que les plus ou moins-values de cessions, indiqués dans les deux états : Tableau des Amortissements et Tableau des Cessions (qui sont à joindre à votre déclaration).

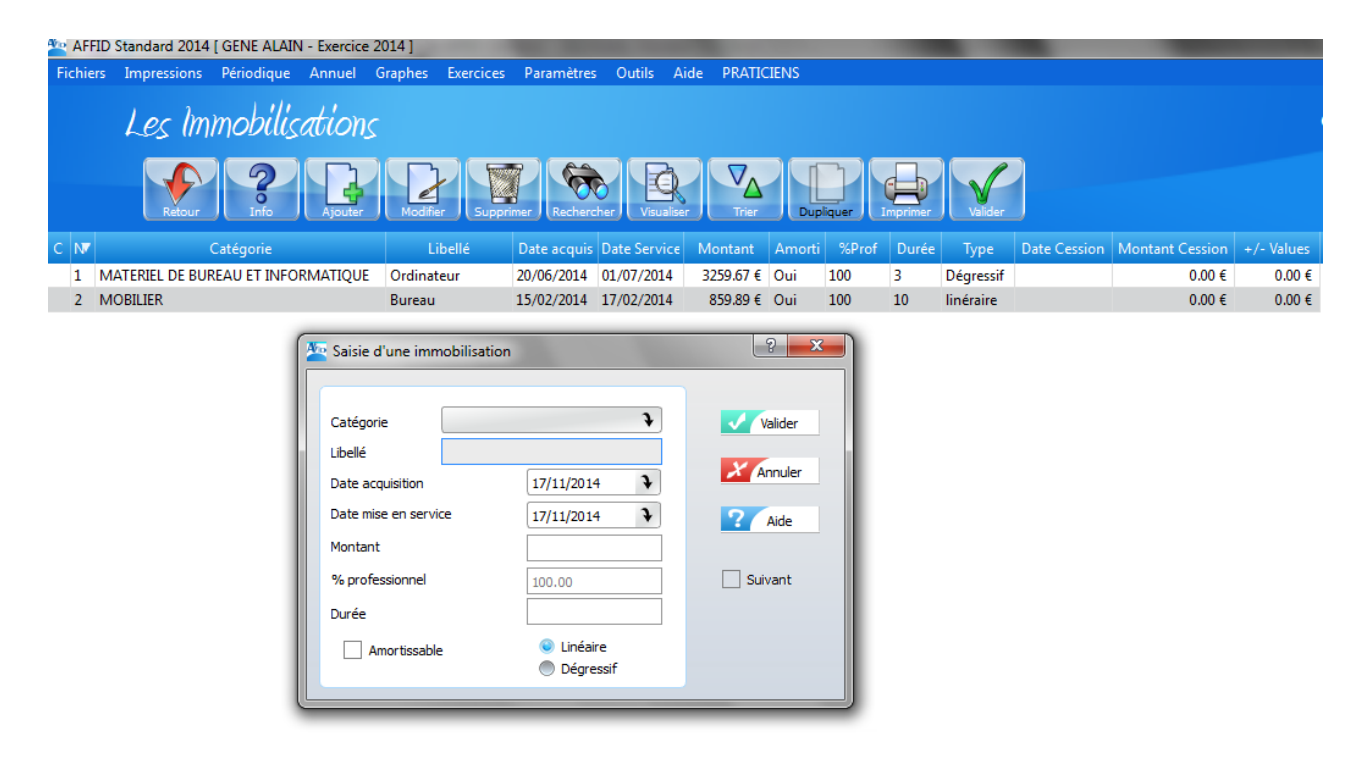

## **8.2 Saisie des immobilisations**

Le logiciel attribue automatiquement un numéro séquentiel à chaque ajout d'une nouvelle immobilisation.

Le module de saisie permet d'ajouter, ou modifier, ou même supprimer en cas d'erreur de saisie,

une écriture grâce aux boutons de fonction, (signaler (ou Touche **F2**), Modifier (ou Touche **F3**) ou,

(ou Touche **F4**), etc... qui ouvrent un formulaire de saisie.

Pour chaque écriture les informations suivantes sont à saisir :

#### *- Catégorie*

Sélectionner à partir de la liste proposée la catégorie de l'immobilisation.

#### *- Libellé*

Saisir la dénomination de l'élément acquis.

#### *- Date d'acquisition*

Saisir la date d'acquisition indiquée sur la facture.

#### *- Date de mise en service*

Saisir la date de mise en service du matériel acquis. Cette date est la date de début d'utilisation effective de l'actif immobilisé et sera la date de début de prise en compte de l'amortissement de ce bien.

#### *- Montant*

Saisir le prix d'acquisition TTC tel qu'indiqué sur la facture.

**Nota** : Pour saisir les décimales, vous pouvez mettre une virgule ou un point après la partie entière (la virgule sera convertie en point par le logiciel).

#### *- Part professionnelle*

Si le bien est à usage mixte, il convient de déterminer la quote-part du bien effectivement affectée à l'usage professionnel. Indiquer le pourcentage professionnel de l'élément.

#### **Remarque :**

**Pour les biens dont la quote-part d'utilisation professionnelle varie chaque année (voiture), il est préférable de calculer l'amortissement sur la valeur totale du bien et de réintégrer chaque année la part non professionnelle de cet amortissement.**

#### *- Durée*

Indiquer la durée normale d'usage (en nombre d'années) d'un bien de ce type.

#### *- Amortissable*

Certains biens doivent être inscrits au registre des immobilisations bien que le montant de leur amortissement ne soit pas déductible. (Par exemple pour la voiture dans le cas où le praticien a opté pour le forfait kilométrique et souhaite déduire les intérêts du crédit sur cette voiture). Si le bien est amortissable, il faut cocher la case avec la souris, ou en appuyant sur la barre d' espace du clavier.

#### *- Mode de l'amortissement*

Indiquer le mode usuel d'amortissement d'un bien de ce type, en cochant la case de votre choix ( **Linéaire ou Dégressif**).

Valider  **:** L'immobilisation est affectée d'un numéro d'ordre séquentiel et enregistrée dans le fichier des immobilisations.

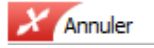

 **:** Abandon de la saisie en cours

Lorsque cette case est cochée, dès que vous validez cette écriture, l'écran de saisie  $\sqrt{ }$  Suivant reste initialisé sur le formulaire de saisie pour enchaîner une nouvelle écriture.

# **Important !**

· **La saisie des immobilisations et la saisie des dépenses sont complètement indépendantes.**

Le fait de saisir une dépense, même sous la rubrique "**IMMOBILISATION COMPTE D'ATTENTE**", ne l'inscrit pas automatiquement au registre des immobilisations. De même, les actifs acquis durant l'année et saisis dans le module **Immobilisations**, ne sont pas enregistrés automatiquement dans le journal des dépenses.

• Renumérotation des immobilisations

Les immobilisations sont classées sur l'ordre de saisie. Si, après avoir saisi, modifié, ou supprimé une immobilisation, vous désirez renuméroter le registre d'immobilisation par ordre croissant de la date de mise en service, utilisez le module **Outils / Maintenance / Reconstruction des immobilisations**.

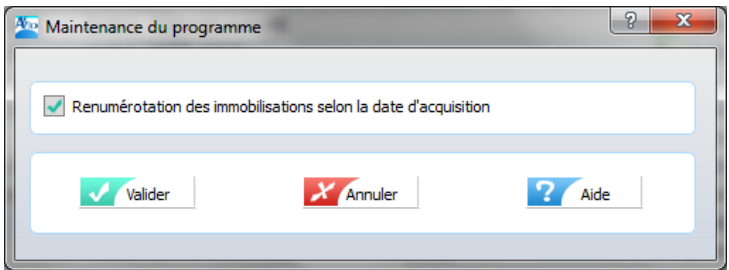

· Plafonnement de la base amortissable

Vous immobilisez un **véhicule de type "voiture particulière"** :

- si son prix d'acquisition dépasse le **plafond** défini par l'Administration (renseignez-vous auprès de votre centre de gestion), **AFFID Standard** calcule automatiquement l'amortissement sur la valeur du plafond.

- il faut réintégrer (ajouter) dans la ligne 35 de votre déclaration 2035 la fraction de l'annuité non déductible correspondante aux kilomètres effectués à titre privé.

## **8.3 Visualisation des amortissements**

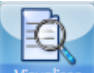

Le bouton de fonction **Visualiser** (ou Touche **F6**), permet de visualiser le détail des amortissements pour l'écriture sélectionnée dans la grille.

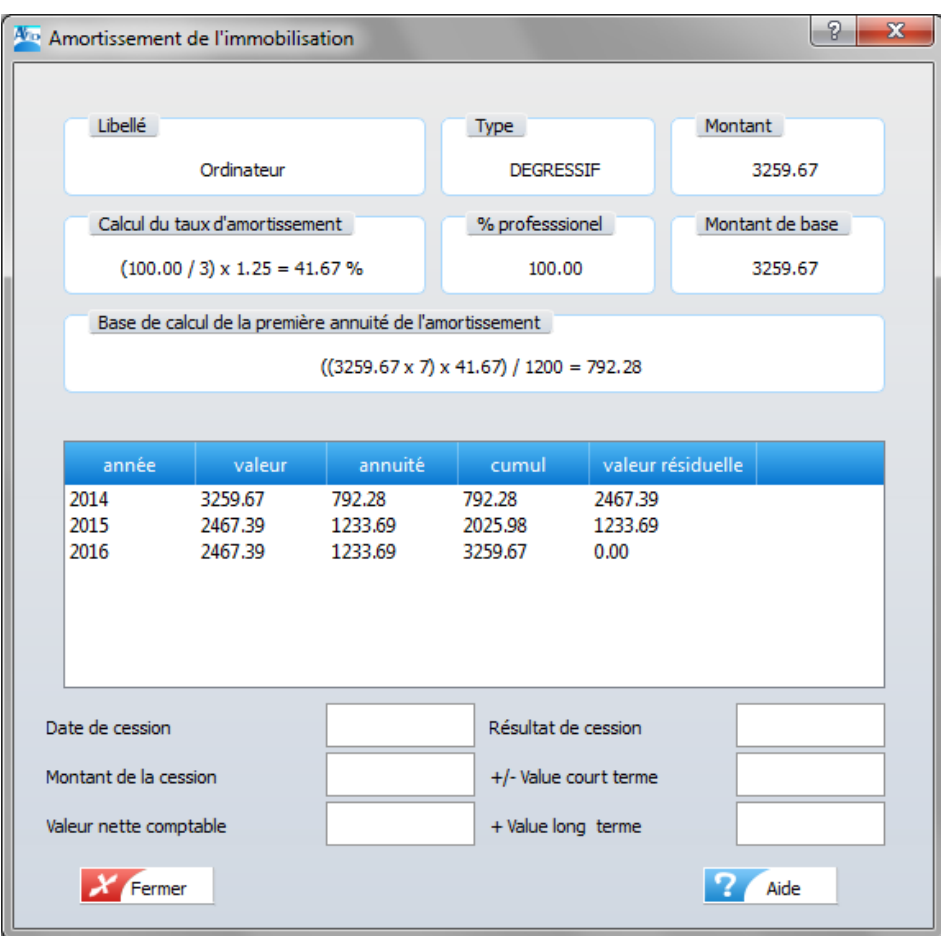

La visualisation du détail d'une immobilisation, donne les bases de calcul des annuités d'amortissement, les valeurs résiduelles et donc les bases de calcul des plus ou moins-values de cessions éventuelles.

Cette visualisation dépend de l'état du bien immobilisé :

#### *A. Immobilisation en cours d'amortissement*

La visualisation donne le détail suivant :

- taux de l'amortissement en fonction du mode choisi et de la durée,
- **-** montant de base, des annuités et du cumul des annuités
- valeur nette comptable (ou valeur résiduelle) de l'immobilisation à la fin de chaque année.

Lorsque la part professionnelle n'est pas de 100%, le logiciel prend en compte la part professionnelle dans la zone : Montant de base.

#### *B. Immobilisation cédée*

La visualisation donne les informations complémentaires :

- la dernière annuité, le montant de base, l'annuité, le cumul,
- la valeur nette comptable, le résultat du calcul des plus ou moins-values à court et long terme.

Concernant les véhicules : lorsque le taux d'utilisation professionnelle n'est pas de 100%, le logiciel affiche directement la part professionnelle du résultat de cession dans la zone Résultat de cession.

## **8.4 Cession d'une immobilisation**

Positionner la barre de sélection avec les flèches ou la souris sur l'immobilisation à céder et cliquer bouton de fonction (validar 10) (ou Touche **F10**).

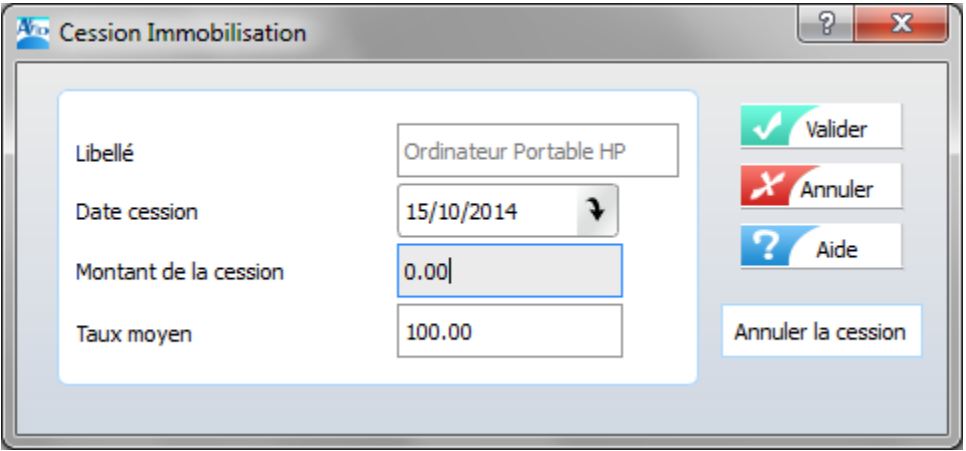

Pour prendre en compte une cession d'immobilisation :

- **-** Saisir la date de cession et valider par « **Entrée** »
- **-** Saisir le montant de cession et valider par « **Entrée** » pour terminer la saisie.
- **-** Si c'est une voiture, indiquer le taux moyen d'utilisation professionnelle et valider.

#### **Après la validation :**

La cession de l'immobilisation est enregistrée dans le fichier. La fiche de visualisation des plus ou moins-values de cession s'affiche automatiquement.

#### *Remarque :*

Si vous faites des simulations pour la cession d'une immobilisation, vous pouvez annuler cette simulation et rétablir une immobilisation dans son état initial en passant par l'option

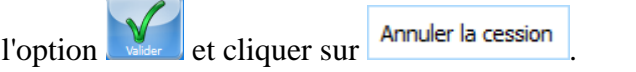

## **8.5 Impression des fiches d'immobilisations**

Les impressions des immobilisations demandées, peuvent être éditées à l'écran ou directement vers l'imprimante.

Cette édition imprime, pour chaque immobilisation, toutes les informations comptables et les détails des calculs :

- base de calcul de l'année,

- annuité,

- cumul des amortissements précédents,
- valeur nette comptable.

Positionner la barre de sélection avec les flèches ou la souris sur l'immobilisation et cliquer

bouton de fonction (Imprimer ) (ou Touche **F9**).

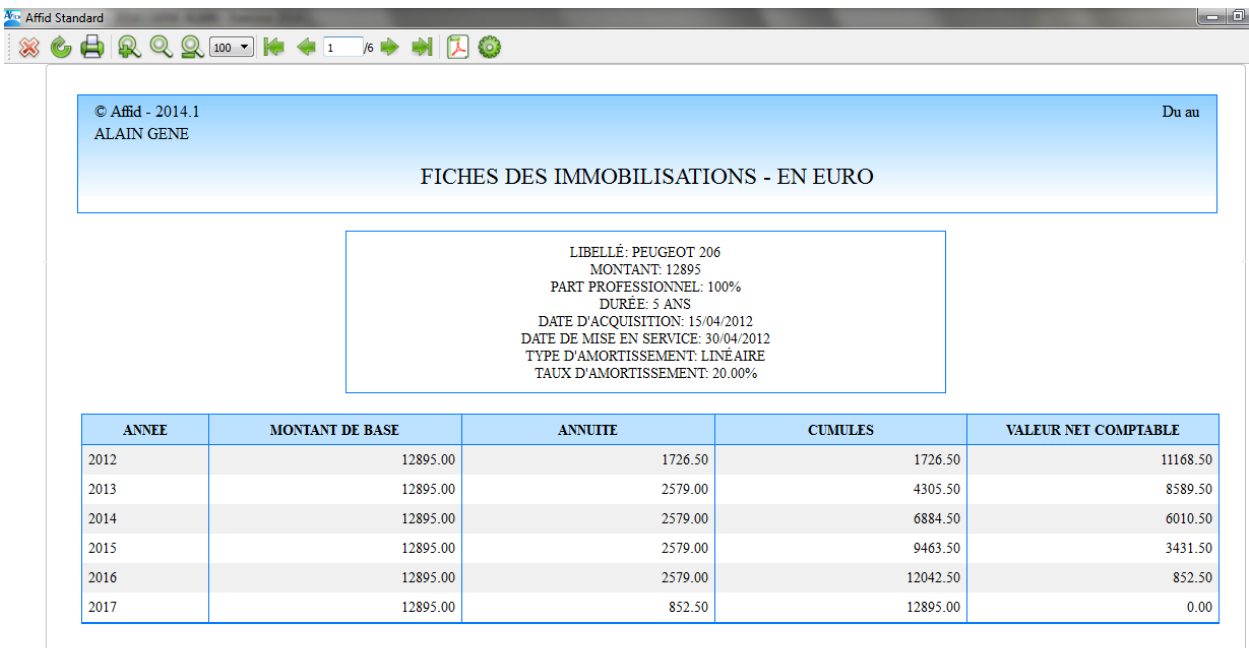

# **8.6 Traitement et contrôle des immobolisations en fin d'exercice**

#### *Contrôle des acquisitions dans les dépenses*

Le module de gestion des dépenses et le module de gestion des immobilisations sont indépendants. Pour ne pas oublier de saisir l'immobilisation liée à une écriture de dépense (et éventuellement vice versa) cet état permet, pour l'exercice en cours, d'effectuer visuellement un rapprochement entre une dépense enregistrée sous la rubrique "IMMOBILISATION CPTE D'ATTENTE" et le registre des immobilisations.

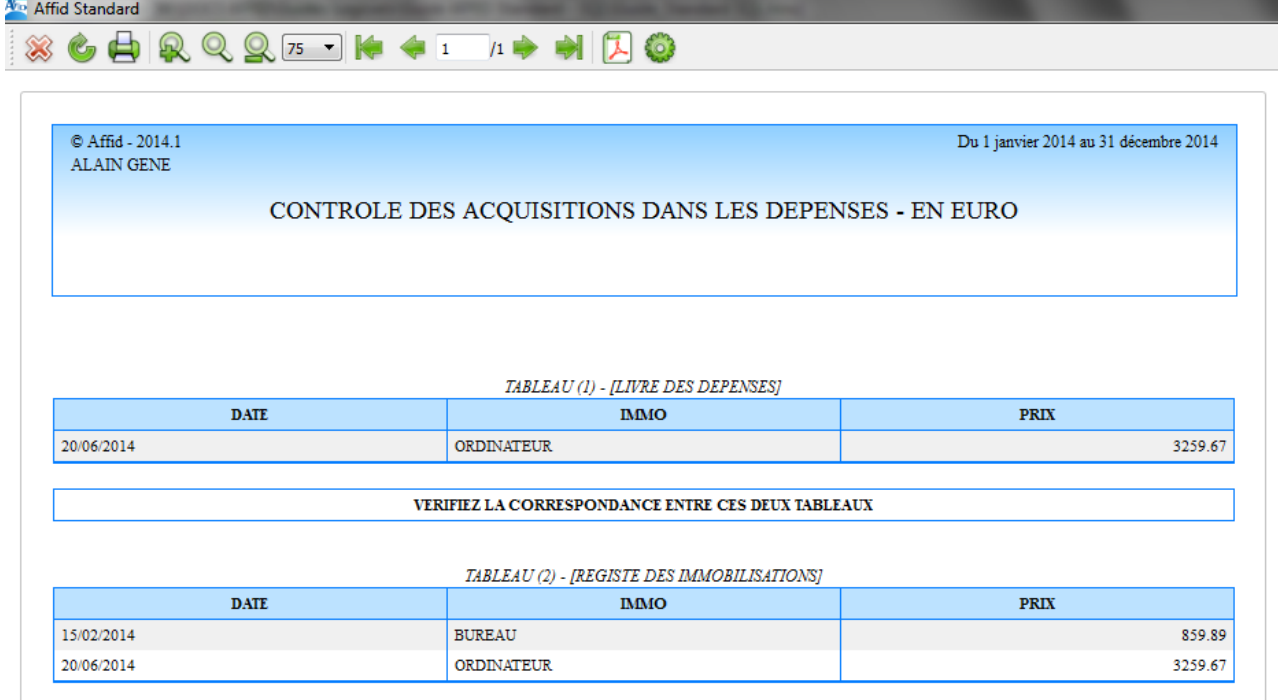

#### *Contrôle des cessions dans les recettes centralisées*

Le module de gestion des recettes centralisées et le module de gestion des immobilisations sont indépendants.

Pour ne pas oublier de saisir la cession d'une immobilisation liée à une écriture de recette (et éventuellement vice versa) cet état permet, pour l'exercice en cours, d'effectuer visuellement un rapprochement entre une recette centralisée enregistrée sous la rubrique "CESSION/ACTIFS" et le registre des immobilisations.

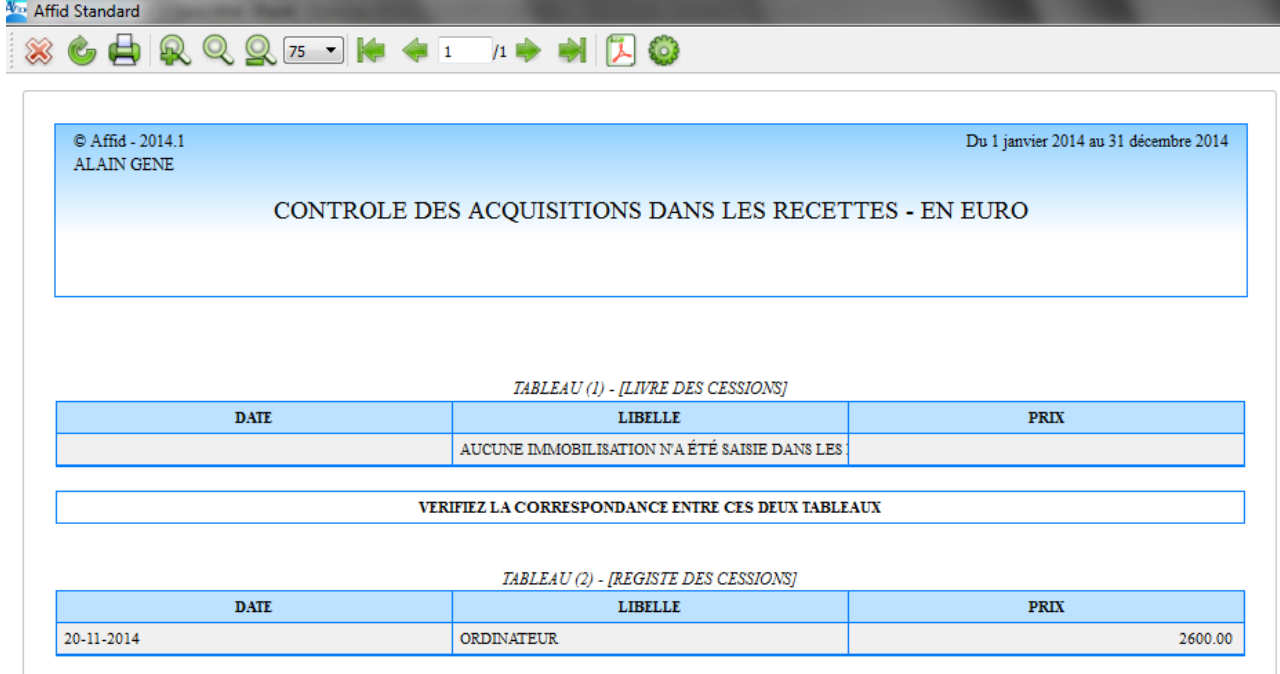

#### *Tableau des amortissements de l'exercice*

Cette fonction imprime le tableau de tous les amortissements de l'exercice en cours. **Ce tableau est à joindre à la déclaration 2035.**

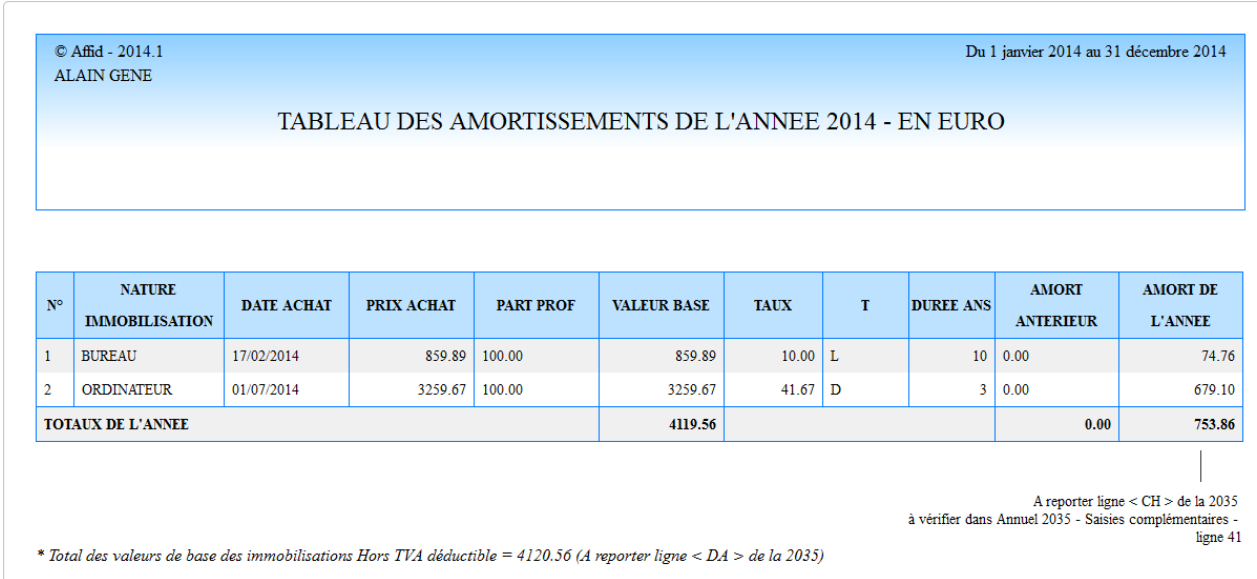

#### *Tableau des cessions de l'exercice*

Ce tableau reprend toutes les informations relatives aux cessions effectuées dans l'exercice en cours.

#### **Ce tableau est à joindre à la déclaration 2035.**

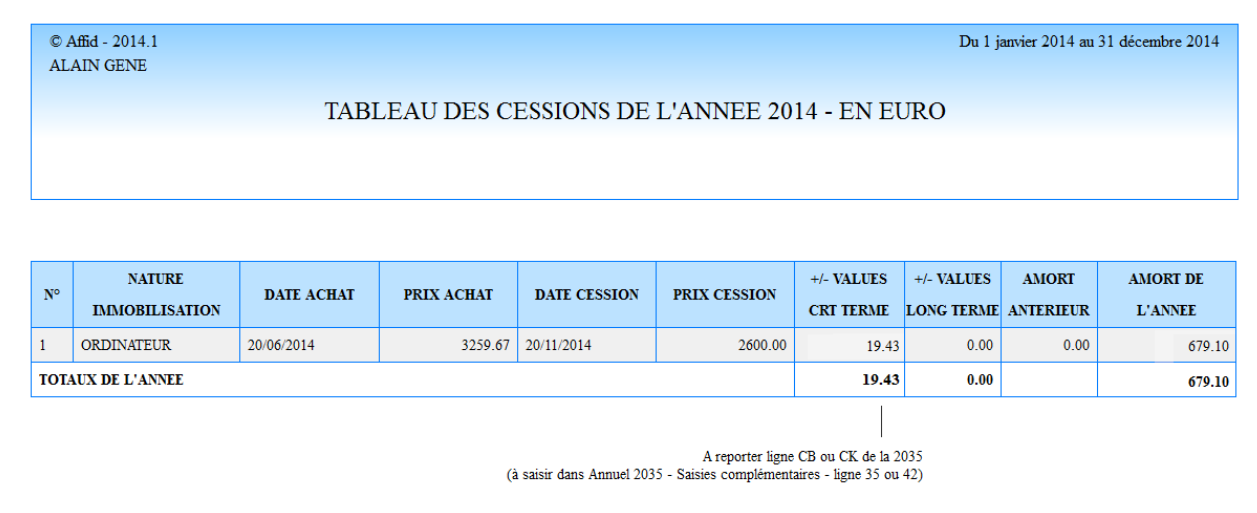

## **8.7 Renumérotation des immobilisations**

Cette option permet de renuméroter toutes vos immobilisations chronologiquement.

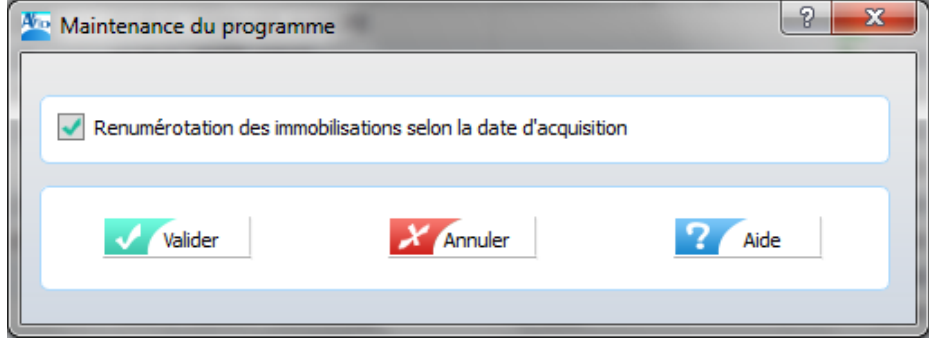

# **9 Suivi des banques et de la caisse**

## **9.1 Gestion du suivi des banques et de la caisse**

Ce module permet de **contrôler les mouvements effectivement crédités ou débités** sur les banques et la Caisse professionnelles, par rapport aux bordereaux de remises de chèques et aux recettes centralisées, dépenses et mouvements financiers que vous avez saisis directement dans les modules correspondants. Il permet ainsi de **vérifier vos soldes**. Il est recommandé d'utiliser le module **Suivi des Banques & Caisse** après réception des relevés de banque.

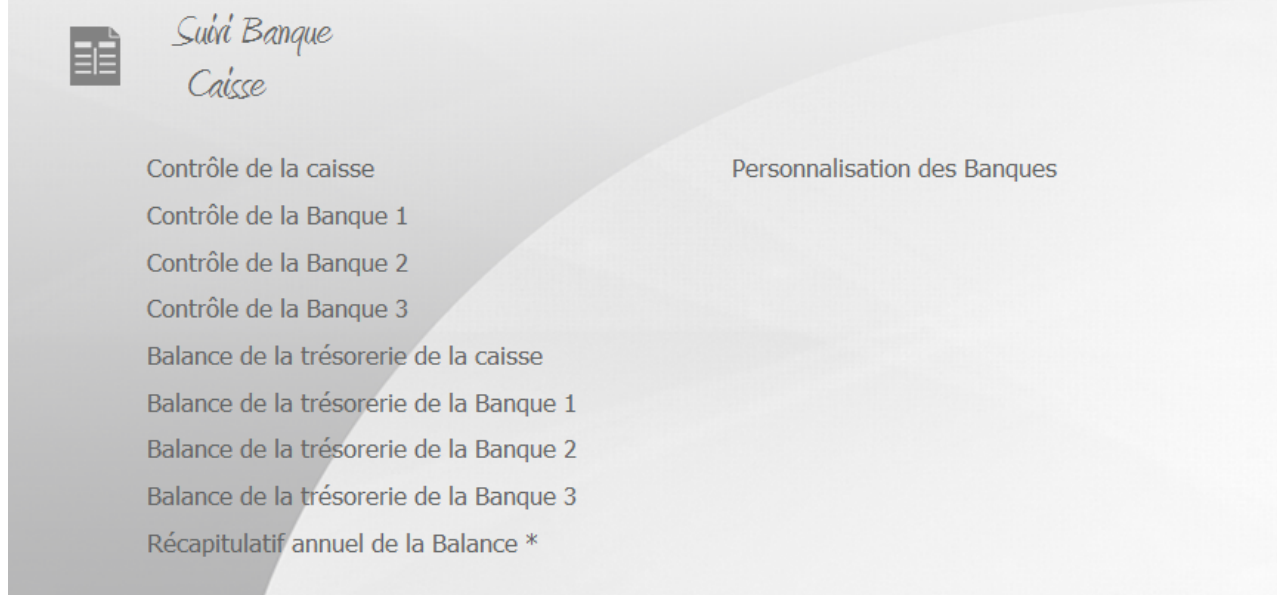

Pour chaque écriture comptable, une fonction pointage permet la saisie de la date effective de débit et de crédit à la banque. Lorsque ce pointage est fait, le logiciel **AFFID Standard** vous donne instantanément le solde de banque calculé par votre comptabilité.

**Ce solde doit correspondre au solde du relevé bancaire à la même date** ou la différence doit s'expliquer par les décalages de paiement (recettes ou dépenses non encore prises en compte par votre banque).

Le suivi des relevés bancaires mettra ainsi en évidence les éventuels oublis de votre part (une dépense non enregistrée dans **AFFID Standard** par exemple) ou des erreurs de saisie (un montant par exemple). Le Suivi bancaire permet le contrôle de la comptabilité.

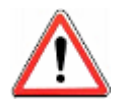

#### · **Initialisation du solde des banques**

En début d'année, il est indispensable de saisir le montant de votre solde bancaire et préciser le quantième de la date d'arrêt des relevés de comptes dans le module **Paramètres/ Définition des banques**. (Voir Chapitre : [Personnalisation des banques\)](#page-42-0) 43

#### · **Anomalie détectée sur un montant correspondant à une remise de chèque**

Les remises en banque de chèques correspondants à des honoraires journaliers ne peuvent être modifiées directement dans ce module. Dans le cas d'une anomalie sur le montant, vous devez retourner, pour le corriger, dans le module des **Recettes Journalières / Remise de chèques.**

#### · **Pointage des écritures comptables de l'exercice précédent**

Le suivi bancaire reporte automatiquement dans l'exercice en cours le pointage des écritures comptables de l'exercice antérieur correspondant à des dates de débits ou crédits à la banque de l'exercice en cours. Pour effectuer une modification sur ces écritures, **v**ous devez revenir dans l'exercice précédent.

#### *Gestion du Suivi des banques & Caisse*

Pour chaque banque et la caisse le module permet :

- de calculer le solde réel à partir de la comptabilité qui doit normalement être identique à celui du relevé des banques, et du montant restant en caisse.
- d'imprimer la balance de trésorerie et de calculer le solde comptable.

Le module comprend, pour chaque banque et la caisse, deux fonctions principales :

- une fonction de pointage et de contrôle :

- · contrôle de la caisse
- · pointage et contrôle de la banque 1
- · pointage et contrôle de la banque 2

- une fonction d'impression par mois du calcul du solde comptable

- · balance de trésorerie de la caisse
- · balance de trésorerie de la banque 1
- · balance de trésorerie de la banque 2

#### Grille de visualisation du contrôle de la caisse

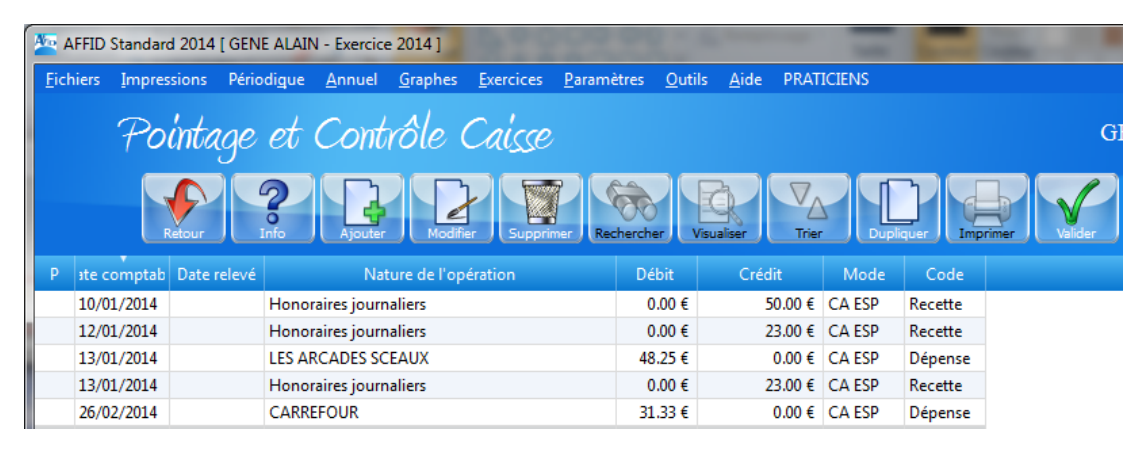

Grille de visualisation du contrôle de la banque

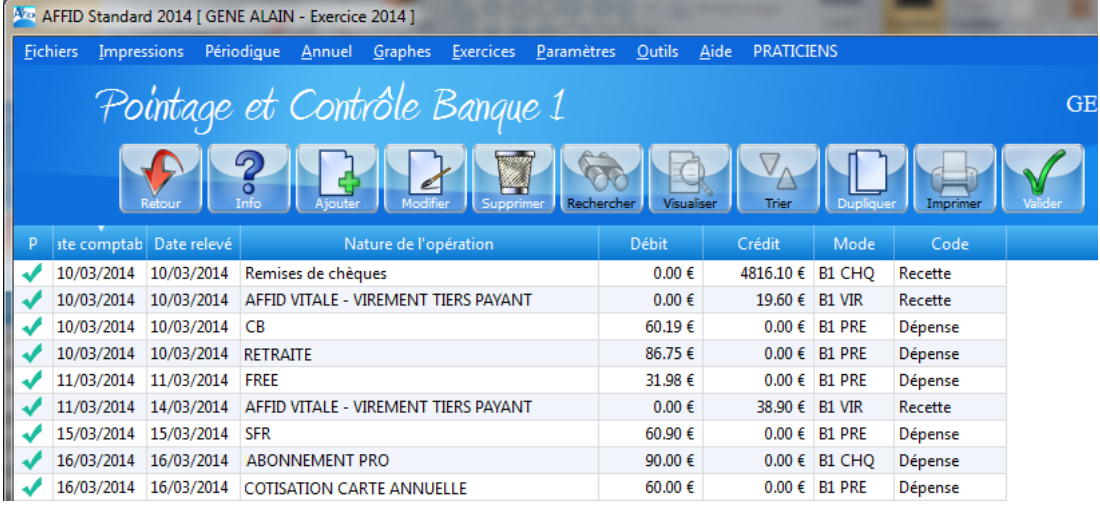

Dans chacune des grilles vous disposez des boutons de fonction. (Voir les chapitres [Fonctionnalités des écrans de saisie](#page-32-0) <sup>3</sup>, <sup>[Principes](#page-36-0)</sup> de saisie d'une écriture comptable <sup>28</sup> et Principes [de pointage d'une écriture comptable](#page-36-0) 37 )
## **9.2 Gestion des écritures**

*Ajouter une écriture*

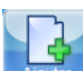

Le bouton de fonction **Applicant (OU** touche **F2**) permet occasionnellement, à partir d'une fenêtre de sélection d'un type d'écriture, la **saisie directe** d'une recette centralisée, d'une dépense ou d'un mouvement financier, portés sur votre relevé de banque et qui n'auraient pas été saisis dans la comptabilité.

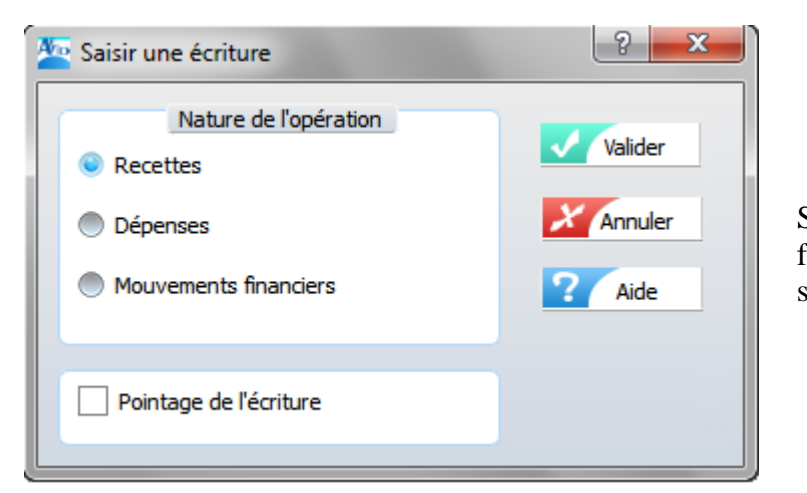

Selon l'opération choisie, le formulaire de saisie correspondant s'affiche.

*Chaque recette saisie par cette option et perçue par chèque, est bien prise en compte dans le module des recettes centralisées, mais doit impérativement faire l'objet d'une remise de chèque à partir de cette rubrique, pour être prise en compte et affichée dans la grille du module de Suivi de banques & Caisse.*

*Modifier une écriture* (ou touche **F3**)

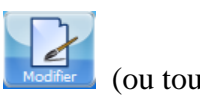

## **Attention !**

- · Avant de corriger votre comptabilité, vérifiez que l'erreur ne vient pas de la banque. **Selon l'écriture sélectionnée** (recette, dépense ou mouvement), **une fiche de saisie s'affiche**, permettant la modification.
- · Une recette centralisée perçue par chèque doit impérativement faire l'objet d'un dépointage dans le menu **Recettes centralisées / Remise de chèques** pour être modifiée. Puis après modification refaire l'objet d'une **Remise de chèques** pour une prise en compte dans le module **Suivi de banques**.

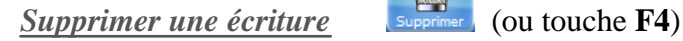

### **Attention !**

Une recette centralisée perçue par chèque doit impérativement faire l'objet d'un dépointage dans le menu **Recettes centralisées / Remise de chèques** pour être supprimée.

*Dupliquer une écriture* (ou touche **F8**)

Cette fonction est surtout intéressante pour les écritures qui reviennent périodiquement (par exemple, les dépenses mensualisées).

Cette fonction entraîne l'ouverture d'un formulaire de saisie différent selon la nature de l'écriture copiée :

- Recette centralisée perçue en espèces, par virement ou par CB,
- Dépense,
- Mouvement financier.

La date est automatiquement incrémentée d'un mois, il est possible de la modifier, ainsi que le montant.

**Attention !** Une recette centralisée dupliquée et perçue par chèque doit impérativement faire l' objet d'une **Remise de chèques** pour une prise en compte dans le module **Suivi de banques**.

#### *Pointer une écriture*

Positionner la barre de sélection sur l'écriture à pointer, à l'aide des flèches ou de la souris et

cliquer sur bouton de fonction (ou touche **F10**)

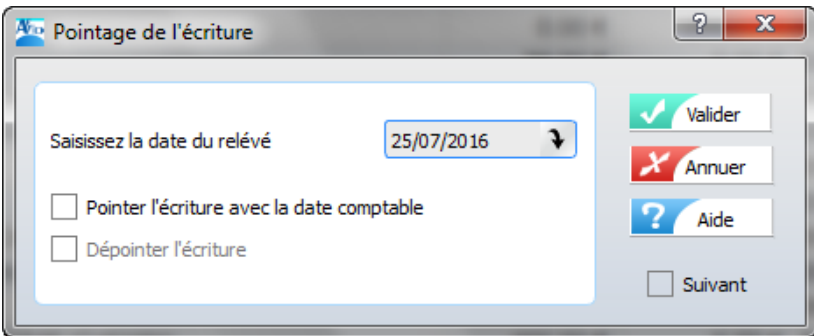

Une écriture peut être pointée à la date de débit ou crédit apparaissant sur le relevé bancaire ou à la date comptable entrée lors de la saisie.

Cocher la case en fonction du choix puis

Après la validation :

- **-** la date pour l'écriture pointée s'inscrit dans la grille,
- une coche verte apparaît dans la première colonne de gauche sur la ligne qui vient d'être pointée,

Si la case " Suivant " est cochée : passe directement au pointage de l'écriture suivante sans fermer la fenêtre.

#### *Dépointer une écriture*

l'écriture

Il suffit de réutiliser la même fonction (ou touche **F10**) et cocher la case dépointer

Si la case " Suivant " est cochée : passe directement au dépointage de l'écriture suivante sans fermer la fenêtre.

## *Impression du pointage bancaire* (ou touche **F9**)

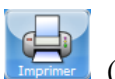

L'impression du pointage bancaire se fait sur une période mensuelle avec la date d'arrêté que vous avez préalablement définie dans le menu **Paramètres / Personnalisation des banques**.

Par exemple, si la date d'arrêté de votre relevé est le 10 du mois, l'impression du mois de septembre vous donnera toutes les écritures pointées du 11 août au 10 septembre.

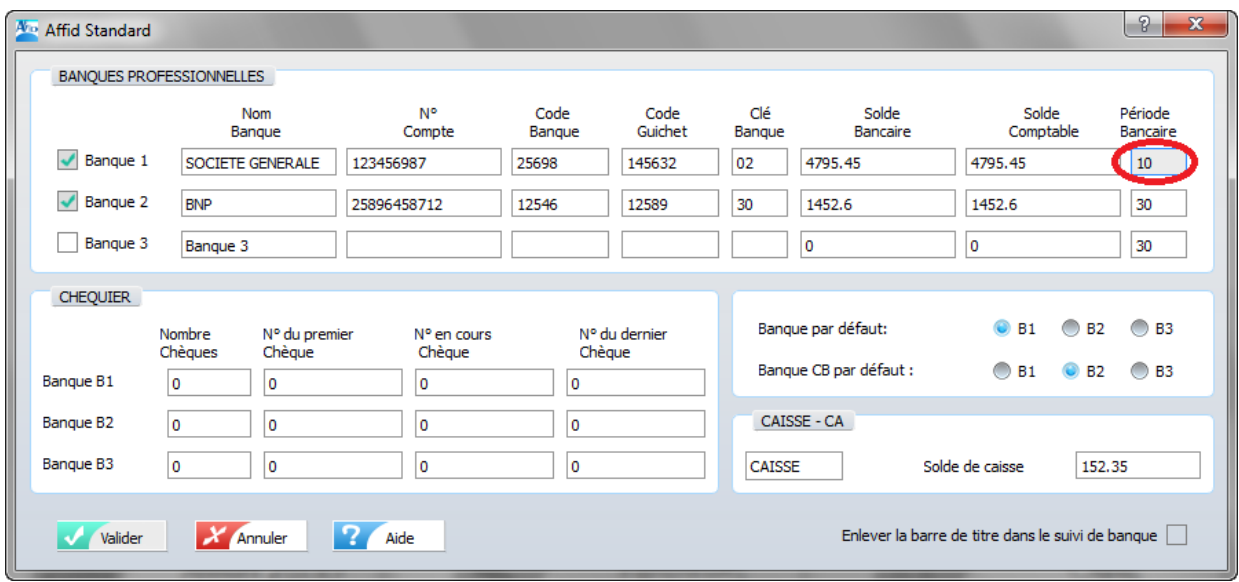

Pour imprimer le solde d'un mois donné :

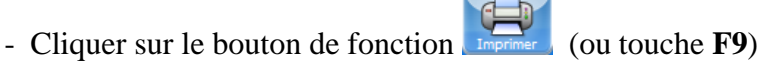

- sélectionner le mois souhaité,

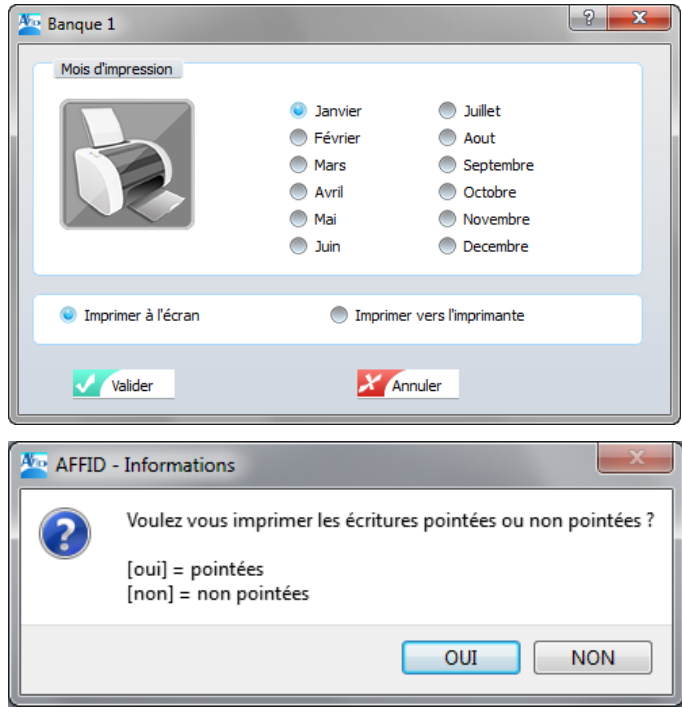

En sélectionnant <sup>our</sup> seules les écritures pointées sont prises en compte. L'état est l'équivalent de votre relevé de compte. Il permet de contrôler l'exactitude entre les écritures comptables pointées et celles figurant sur votre relevé bancaire à la date d'arrêté des comptes.

## **9.3 Calcul et impression par mois de la balance de trésorerie**

La balance de trésorerie sur une période reprend le solde de trésorerie en début de période et indique toutes les entrées ou sorties d'argent, ainsi que le nouveau solde après chaque opération.

Cet état mensuel présente au jour le jour**,** les recettes, dépenses et mouvements financiers générant des entrées ou des sorties sur la Caisse ou sur le compte bancaire (Banque 1, Banque 2 ou Banque 3), ainsi que le solde de trésorerie qui en résulte.

Pour lancer l'impression :

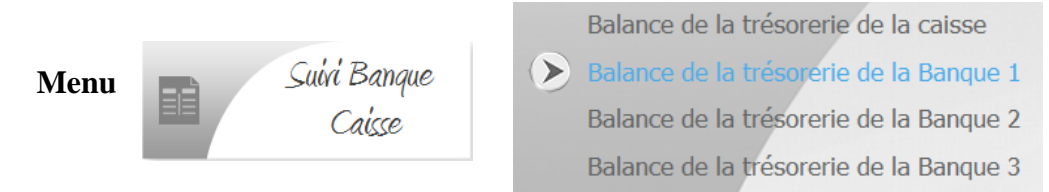

#### **Ou**

Par la barre des menus. Cliquer sur l'onglet Impressions, sélectionner Balance de trésorerie, puis Livre - Journal ou Grand Livre des dépenses.

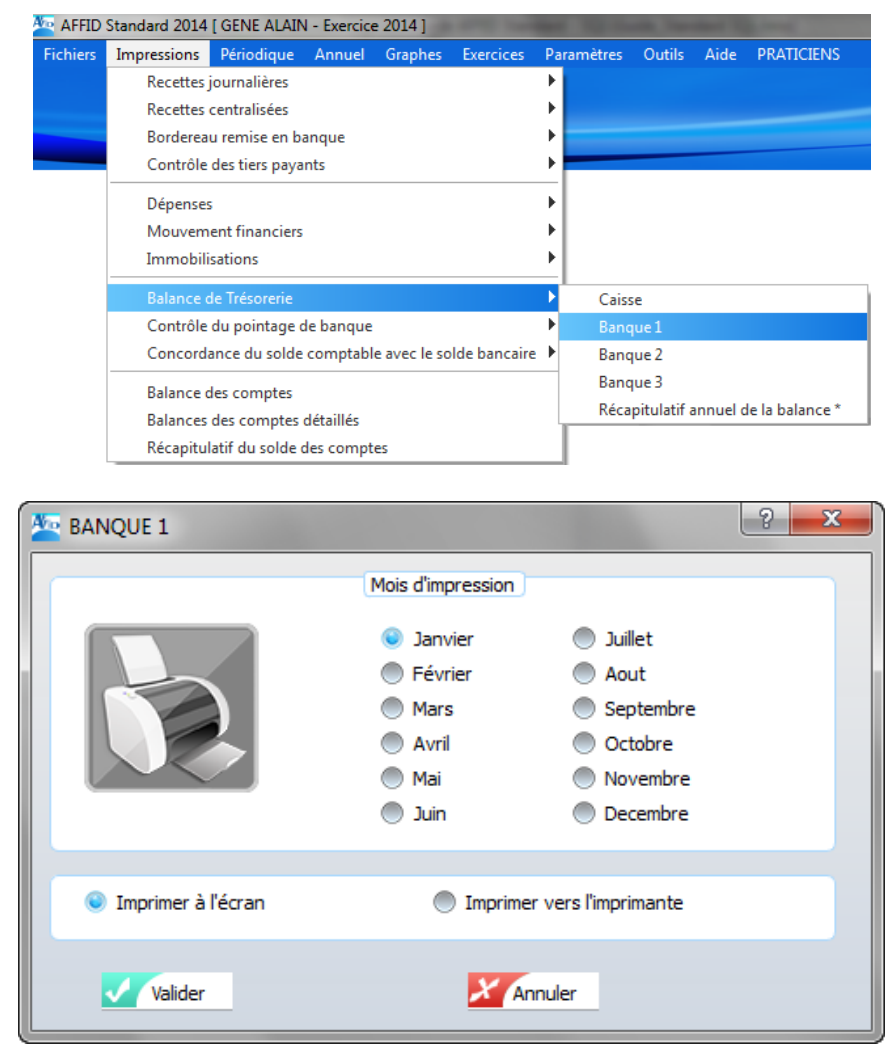

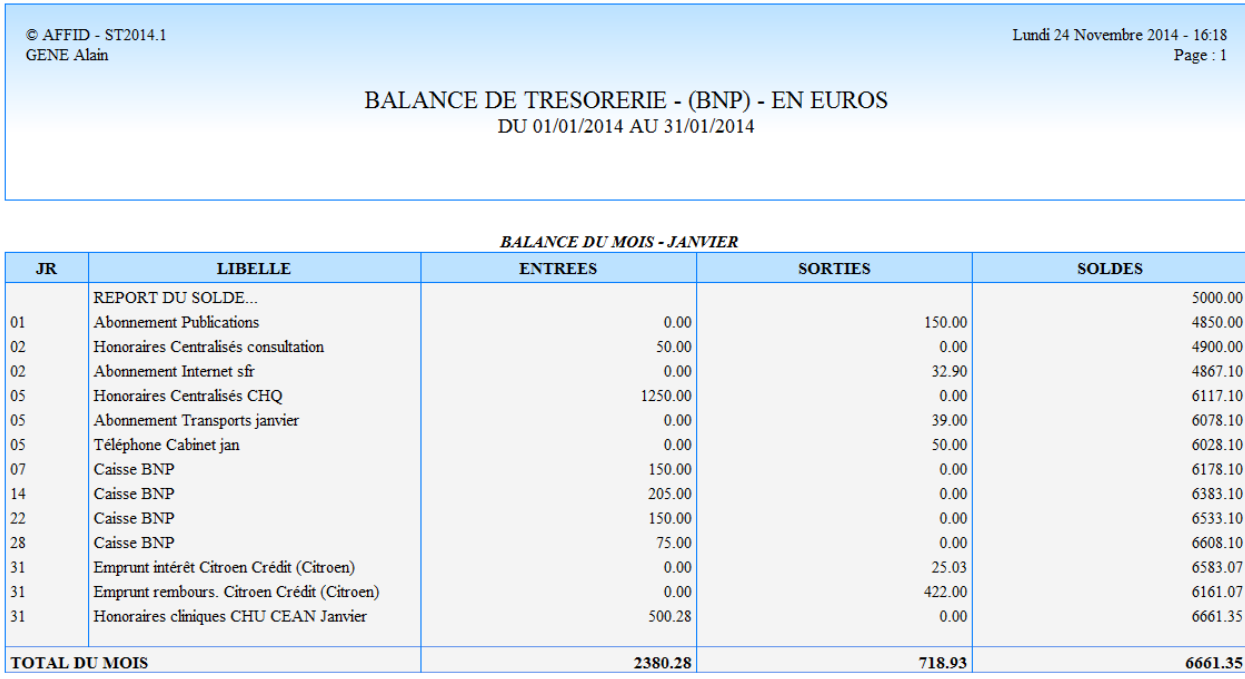

# **9.4 Récapitulatif annuel de la balance de trésorerie**

Cette édition donne par mois le cumul des entrées / sorties sur la Caisse et sur chacune des banques ainsi que le solde comptable. En fin d'état apparaissent les cumuls annuels entrées / sorties et le solde comptable de fin d'exercice.

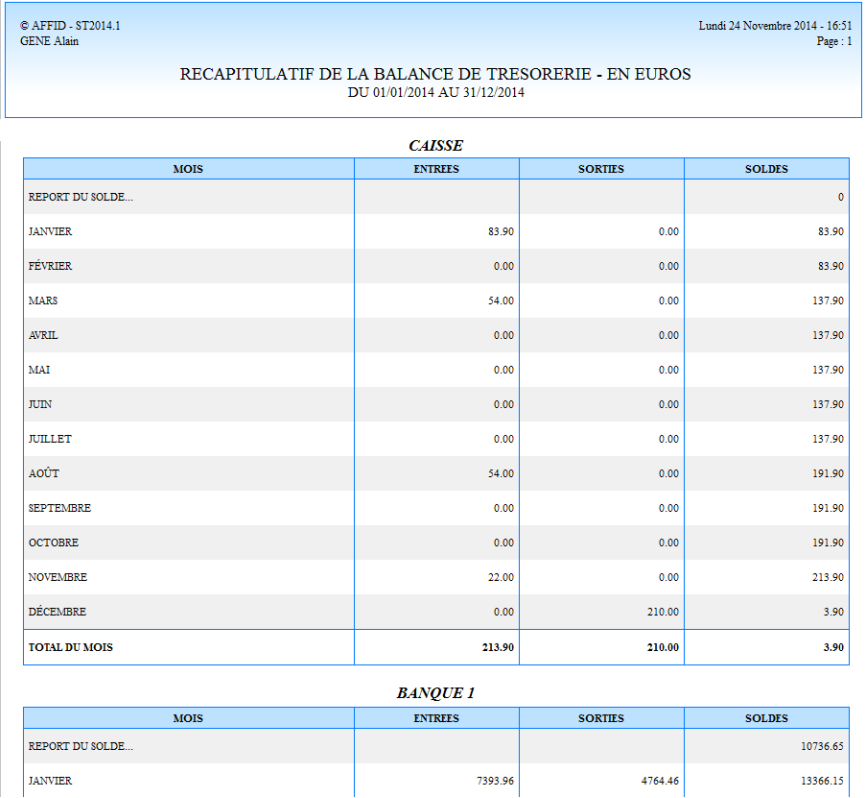

# **10 Préparation de la déclaration 2035**

## **10.1 Elaboration de la 2035**

En fin d'année, à partir des écritures saisies en cours d'exercice la majorité des rubriques de la déclaration 2035 sont calculées automatiquement.

Néanmoins, selon les caractéristiques d'exploitation définies dans le module *Paramètres* en début d'exercice, il convient de compléter des informations comptables (ex. CSG, quote part des dépenses d'un groupement ou d'une SCM) et de procéder à des réintégrations de la part non déductible de certaines charges professionnelles (ex. frais de voiture à titre privé).

Ce module contient toutes les fonctions permettant de saisir les informations de réintégration, d' ajustement et de calculer les rubriques définitives de la déclaration 2035.

L'état préparatoire à la déclaration 2035 peut être calculé, visualisé et imprimé tout au long de l' exercice.

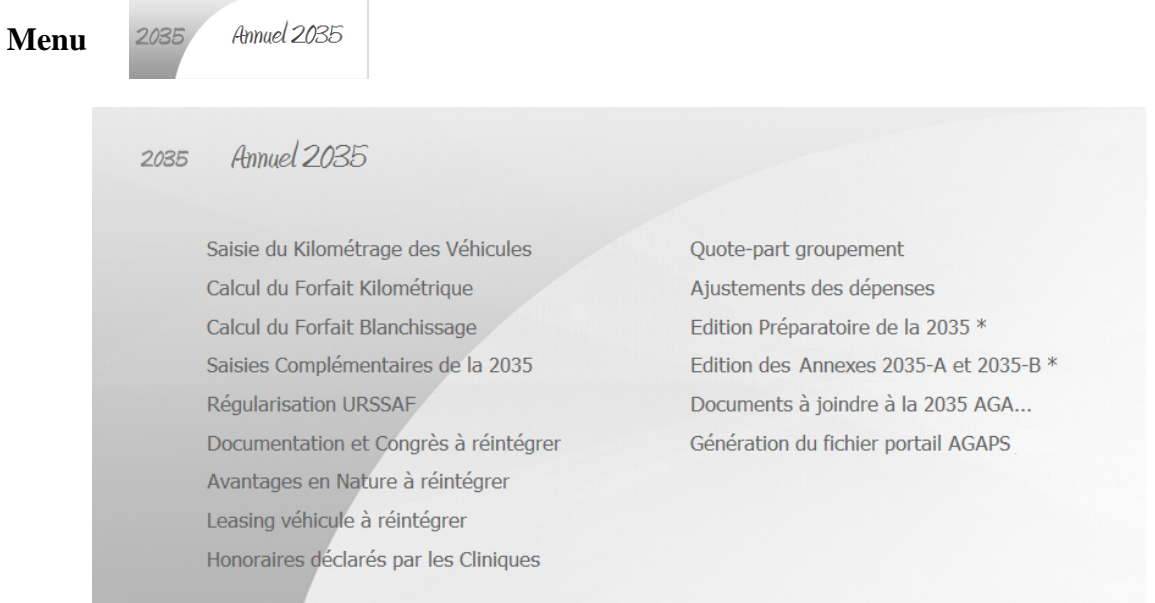

## **10.2 Saisies et calculs préparatoires**

## **10.2.1 Saisie du kilométrage des véhicules**

Cette fonction permet la saisie du nombre de kilomètres parcourus à titre professionnel et du nombre total de kilomètres parcourus pendant l'exercice en cours.

Ces deux valeurs vont calculer automatiquement le coefficient d'utilisation professionnelle du véhicule, selon la formule :

**Part professionnelle (en %) = Kilométrage libéral \* 100 / (Kilométrage total)**

### *Cette saisie est obligatoire quelle que soit l'option de déduction retenue : frais réels ou forfait kilométrique.*

Pour effectuer la saisie du kilométrage, le véhicule doit avant tout être initialisé dans **AFFID Standard** (Voir chapitre : [Personnalisation des véhicules\)](#page-44-0) 45

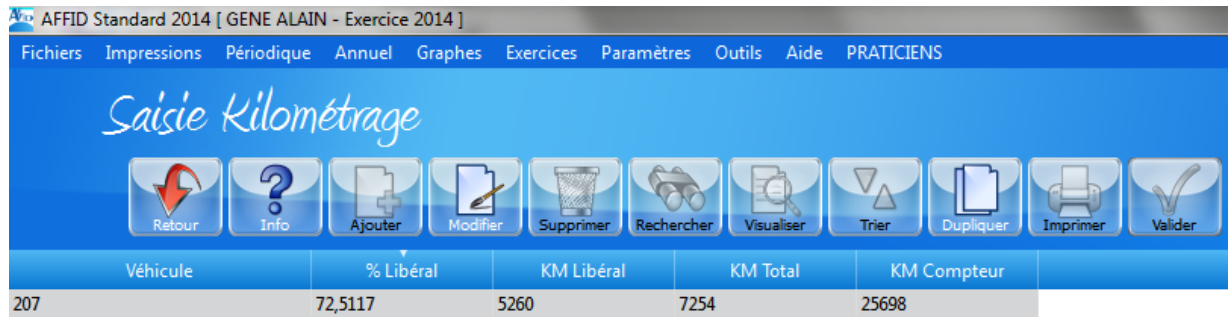

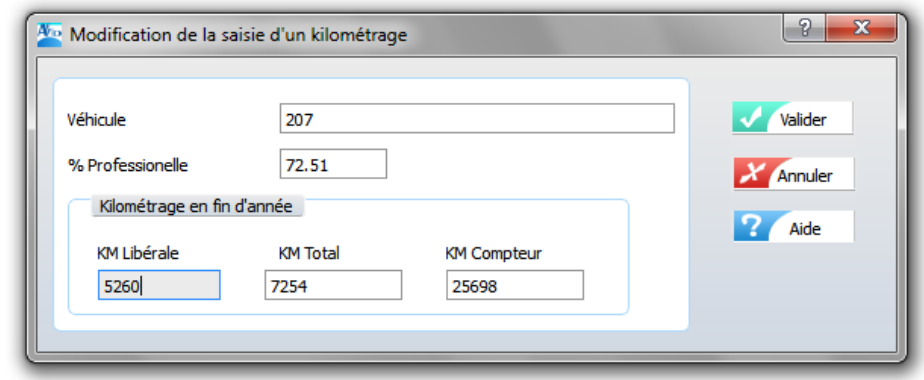

Pour accéder à la fenêtre de saisie :

Sélectionner le véhicule dans la grille d'affichage et cliquer sur le bouton de fonction

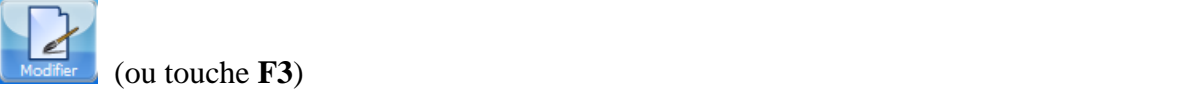

#### *Zones à saisir :*

**Kilométrage libéral de l'exercice Kilométrage total de l'exercice Kilométrage au compteur à la fin de l'exercice (relevé au 31 décembre)**

### **10.2.2 Calcul du forfait kilométrique**

Cette fonction n'est accessible que si vous avez opté pour l'évaluation forfaitaire des frais de véhicules. <u>(Voir Chapitre : [Initialisations fiscales\)](#page-42-0)</u> 43

Le choix du forfait exclut la comptabilisation et la déduction des frais réels de voiture tels que les dotations d'amortissement, les loyers de leasing, les assurances, l'entretien, les réparations, le carburant et la vignette. Cependant, si vous avez réglé ces frais avec votre compte professionnel, vous devez les saisir dans les dépenses et le logiciel les enregistrera alors automatiquement sous la rubrique **Dépenses privées**.

**Attention !** Les remboursements des intérêts d'emprunts sont déductibles professionnellement uniquement si le véhicule est inscrit au registre des immobilisations.

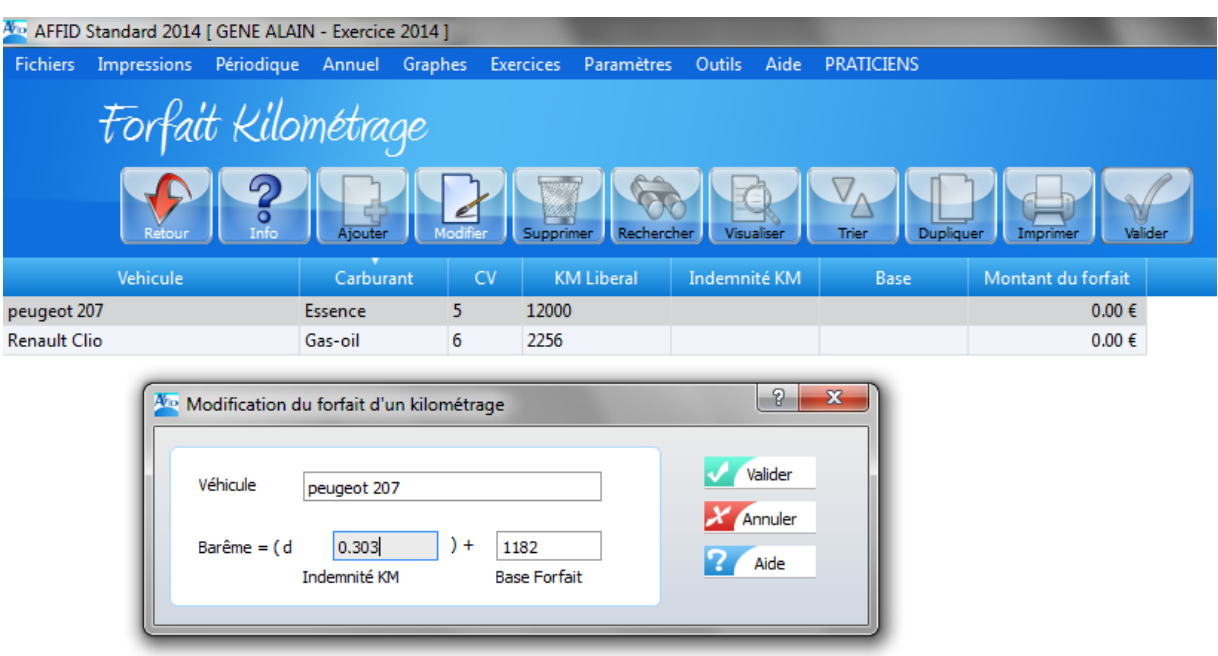

Pour accéder fenêtre de saisie :

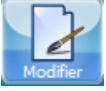

Sélectionner le véhicule dans la grille d'affichage et cliquer sur le bouton de fonction (ou touche **F3**)

Ce module vous permet la saisie du barème kilométrique, pour les deux éléments intervenant dans le calcul du forfait kilométrique et qui vous sont communiqués chaque année par votre centre de gestion et l'Administration fiscale :

**Indemnité au kilomètre,** fixée par l'Administration en fonction de la puissance administrative du véhicule et du kilométrage parcouru

**Base fixe forfaitaire** (excepté pour l'évaluation du forfait BIC), pour les véhicules ayant parcouru entre 5 000 et 20 000 km à titre professionnel.

Le montant du calcul : **(Km libéral \* Indemnité km) + Base fixe,** sera reporté ligne 22 de votre 2035.

**Après la validation :** les indices du véhicule sont modifiés dans la grille et le calcul du forfait s' affiche, la barre de sélection reste positionnée sur le véhicule.

## **10.2.3 Calcul du forfait blanchissage**

Si vous ne passez pas par une blanchisserie pour nettoyer votre linge professionnel, vous pouvez déduire forfaitairement vos dépenses par référence au tarif pratiqué par la blanchisserie de votre quartier suivant le principe défini par l'Administration fiscale.

L'option *forfait blanchissage* est choisie en début d'exercice dans le module *Paramètres / Initialisations fiscales*. Dans ce cas, les frais de blanchissage saisis dans les dépenses au cours de l' exercice seront enregistrés automatiquement par le logiciel sous la rubrique **Dépenses privées.**

*Les médecins du secteur 1, qui ont opté pour l'abattement du 2% conventionné, ne peuvent pas bénéficier de la déduction forfaitaire des frais de blanchissage.*

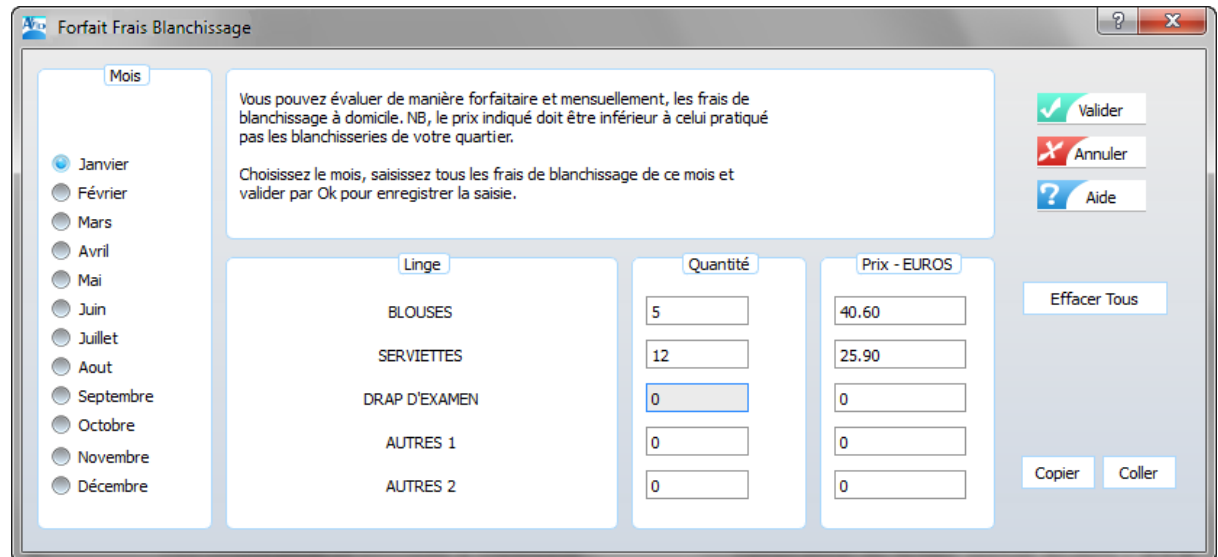

Le **Coût unitaire** est le prix de revient du blanchissage (d'une blouse, d'une serviette etc.), constaté dans votre quartier (Prix client affiché - 30% environ) et la **Quantité** est le nombre de blouses, serviettes, etc. utilisées chaque mois.

*Zones à saisir pour chaque type d'articles*

**Mois du blanchissage Nombre d'articles blanchis Prix unitaire (évalué)**

La saisie des frais pour chaque mois doit-être valider pour être prise en compte. Lors de cette validation, la saisie passe automatiquement au mois suivant. **Si vous voulez dupliquer les frais d'un mois sur un autre mois** :

Sélectionner le **mois** à dupliquer à l'aide de la Souris.

Cliquer sur le bouton Copier

Sélectionner le **mois** de destination.

Cliquer sur le bouton **Coller puis valider** pour la prise en compte de la saisie du mois sélectionné. Après validation la saisie passe automatiquement au mois suivant.

Le bouton **Effacer Tous** permet d'effacer tout le contenu saisi uniquement pour le mois sélectionné.

Sur le mois de décembre, la fiche se ferme automatiquement lors de la validation de la saisie. Le total du forfait blanchissage de l'exercice sera reporté à la ligne 16 de la 2035.

Pour obtenir l'édition des frais de blanchissage, se reporter à la fonction *Edition Frais de blanchissage* dans la barre de menu annuel.

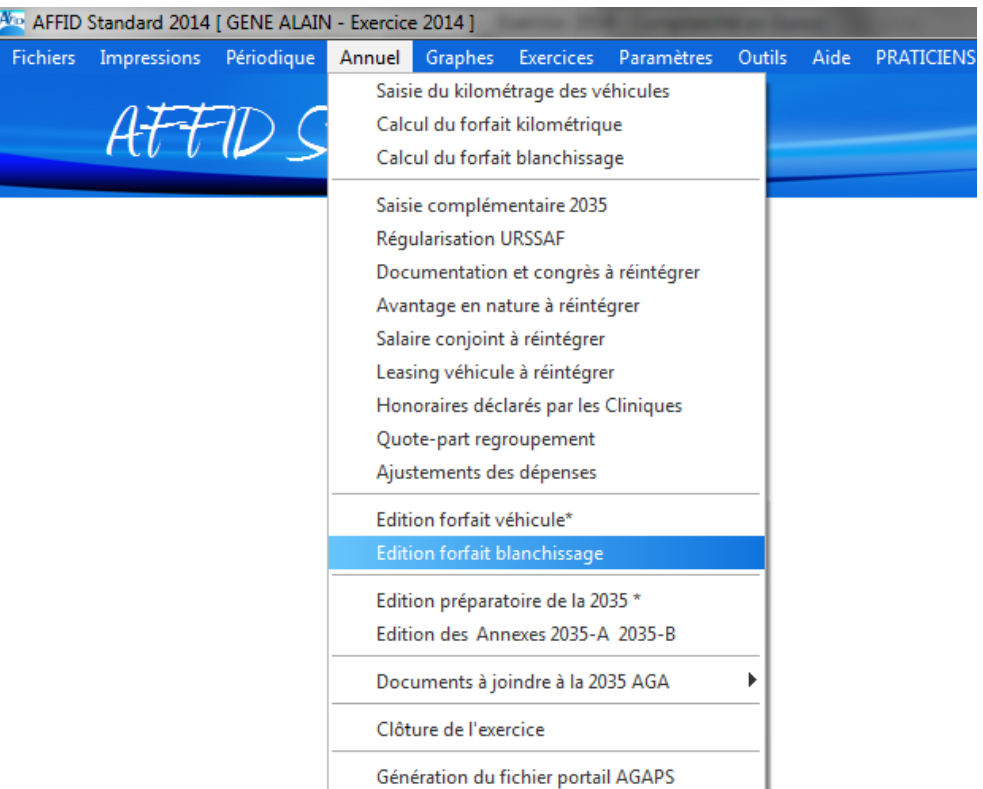

# $\ensuremath{\mathop{\circ}}$  AFFID - ST<br>2014.1 GENE Alain

Mardi 25 Novembre 2014 - 16:36<br>Page : 1

#### MONTANTS FORFAITAIRES DU BLANCHISSAGE - EN EUROS DU 01/01/2014 AU 31/12/2014

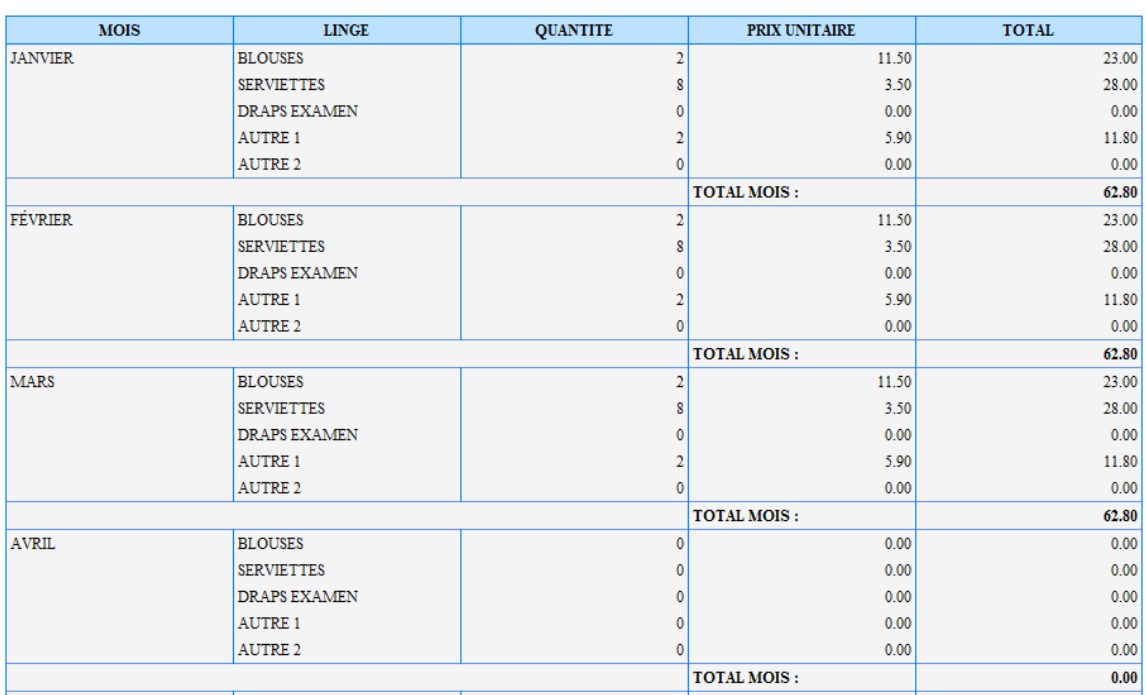

### <span id="page-118-0"></span>**10.2.4 Saisies complémentaires pour la 2035**

*Saisies complémentaires pour la 2035*

Pour vous permettre de contrôler et éventuellement corriger des rubriques clés de votre déclaration, **AFFID Standard** ne gère pas automatiquement le report de certains montants du «bas de page» de la 2035.

Ce module vous permet de saisir les données complémentaires nécessaires à l'édition de votre déclaration 2035. (Montant des amortissements de l'exercice, montant des plus ou moins-values, etc..).

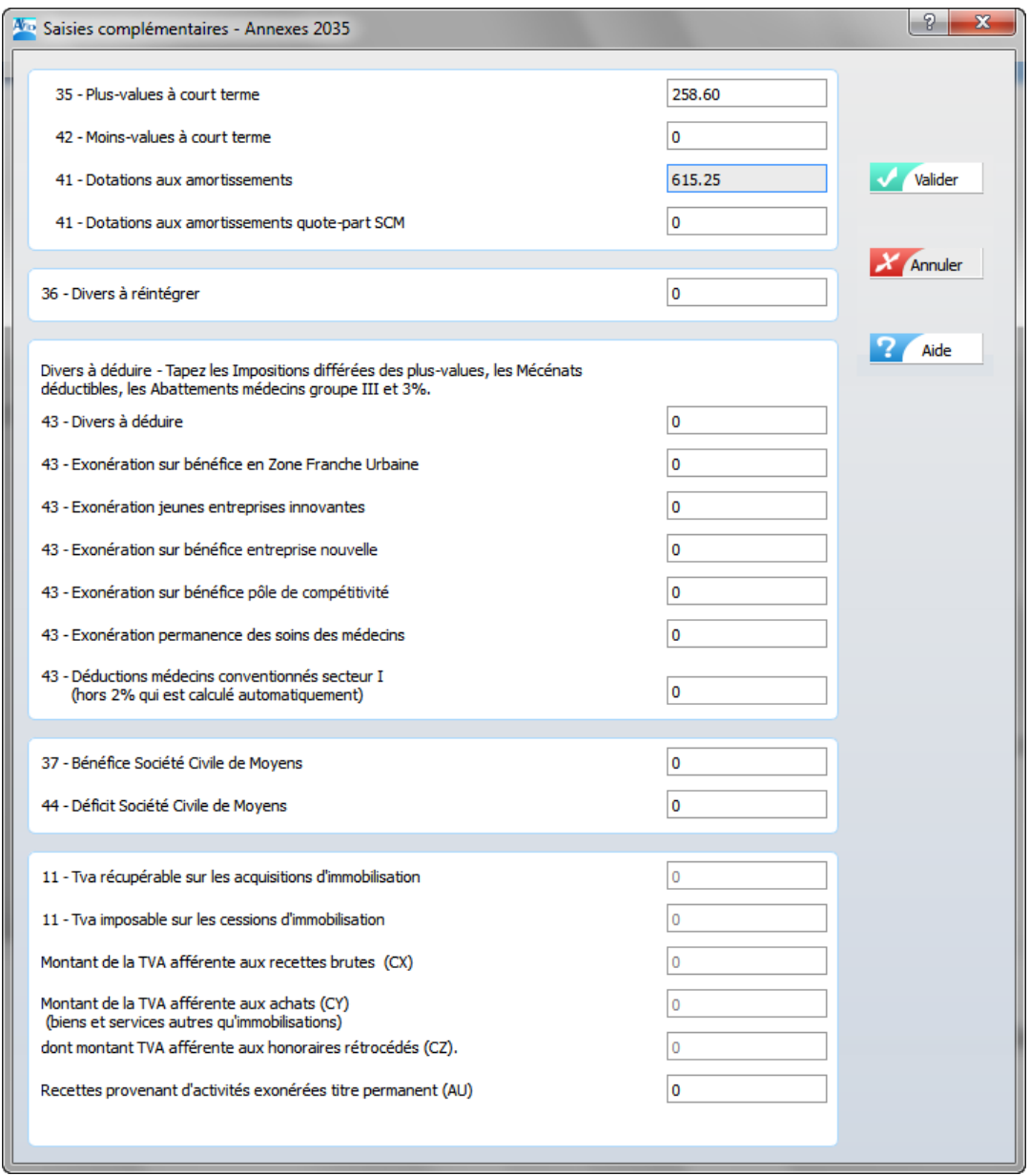

Pour plus d'informations voir aussi :

Tableau des immobilisations Tableau des cessions d'immobilisations

### **10.2.5 Régularisation URSSAF**

Ce module permet de régulariser le détail des montants à reventiler dans les rubriques :

- le montant de la CSG déductible.
- le montant de la CSG non déductible.
- le montant pour la formation CPF (autres impôts)
- le montant de la cotisation professionnel (CUM)

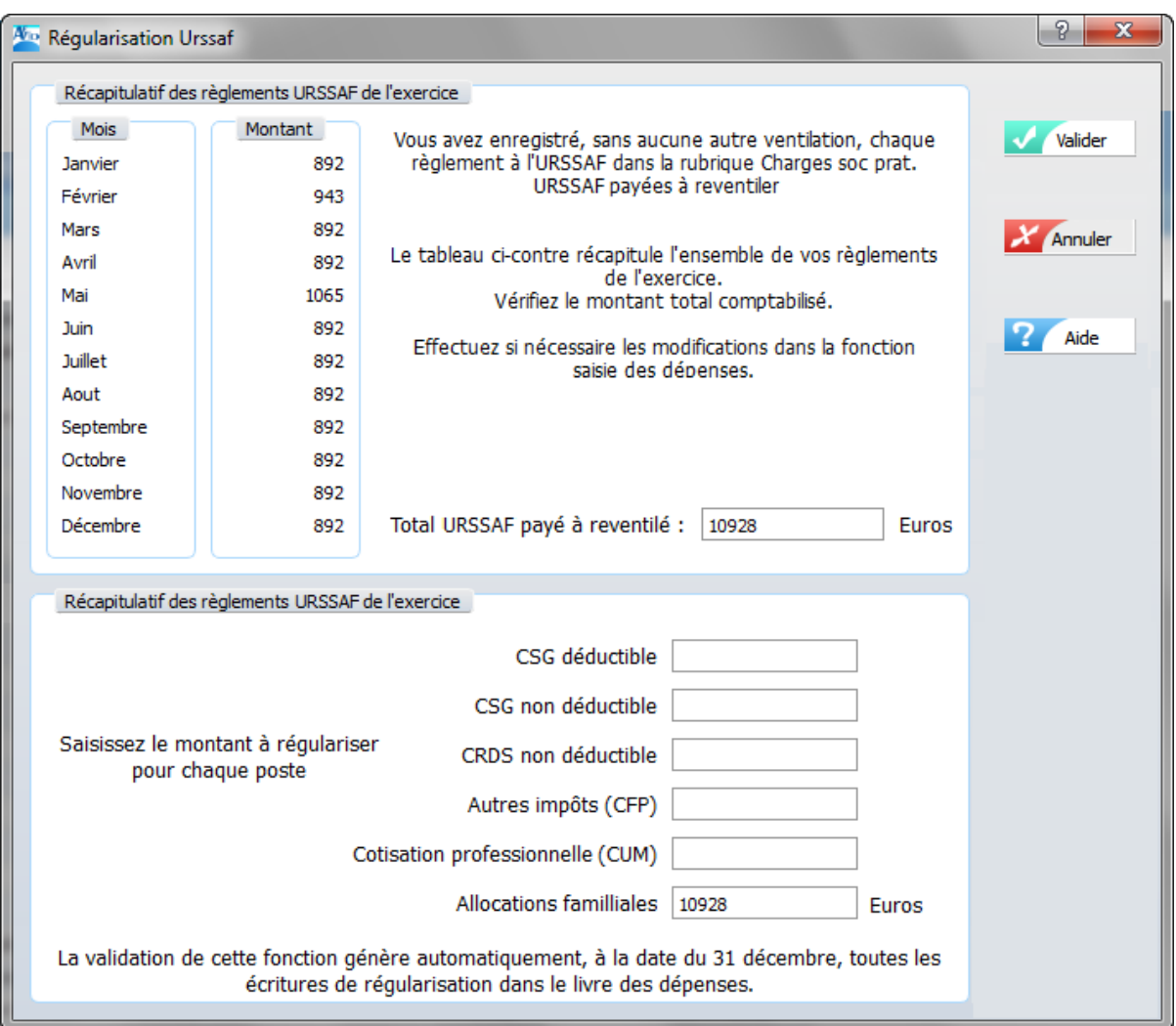

## **10.2.6 Documentation et Congrès à réintégrer**

Ce module permet de réintégrer :

- la part non déductible des dépenses d'EPU, de congrès qui correspondent à votre activité salariée. L'Administration fiscale, en effet n'admet la déduction de ces frais que dans la proportion Recettes libérales / (Recettes libérale + Salaires).
- la part non déductible des dépenses de documentation qui correspondent à votre activité salariée.

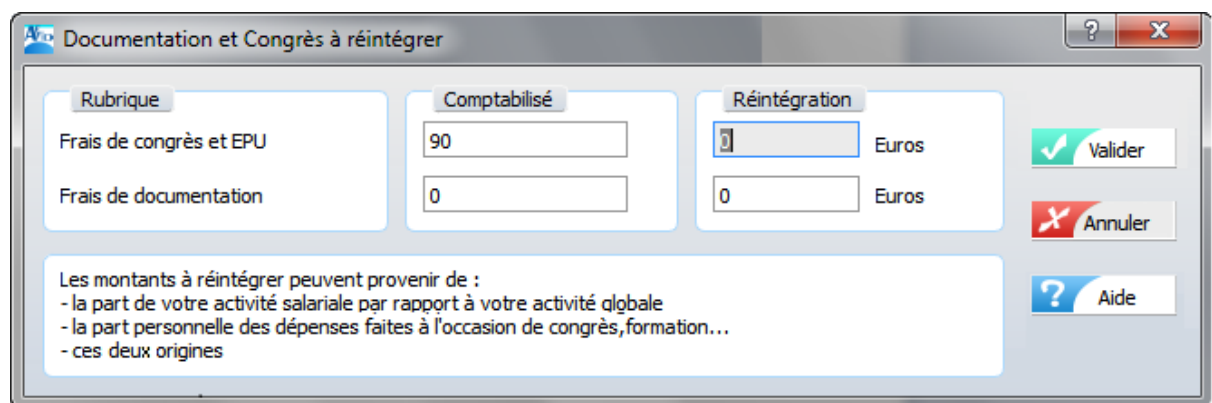

### **10.2.7 Avantages en nature versés aux remplaçants**

Les avantages en nature fournis aux remplaçants sont déductibles et comptabilisés avec les honoraires rétrocédés.

Vous devez d'abord déterminer le montant de ces avantages. Ceux-ci sont évalués d'après les règles applicables en matière de Sécurité Sociale. Renseignez-vous auprès de votre Association de Gestion Agréée pour obtenir les barèmes en vigueur.

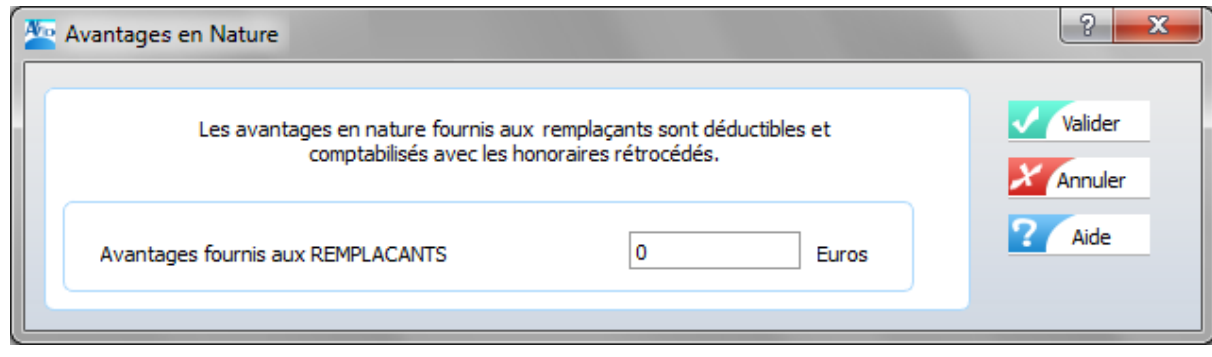

- Saisir le montant versé.

.

### **10.2.8 Leasing véhicules à réintégrer**

La déduction des dépenses de leasing pour un véhicule dépend du plafond d'amortissement décidé par l'Administration fiscale.

Si le prix du véhicule est inférieur au plafond votre leasing est entièrement déductible et vous n'avez pas de réintégration à faire.

Si le prix du véhicule est supérieur au plafond vous devez réintégrer une part des dépenses de leasing. Ce montant à réintégrer vous est communiqué par l'organisme de prêt, en fin d'année.

Le montant total des loyers déductibles, après éventuelle réintégration, sera reporté sur la ligne 15 de votre déclaration 2035.

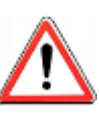

*Ce montant porté sur la déclaration 2035, est calculé par AFFID Standard en tenant compte de la part professionnelle d'utilisation du véhicule. N'oubliez pas de saisir avant le calcul de la 2035, le kilométrage professionnel et le kilométrage total effectués au cour de l'exercice.*

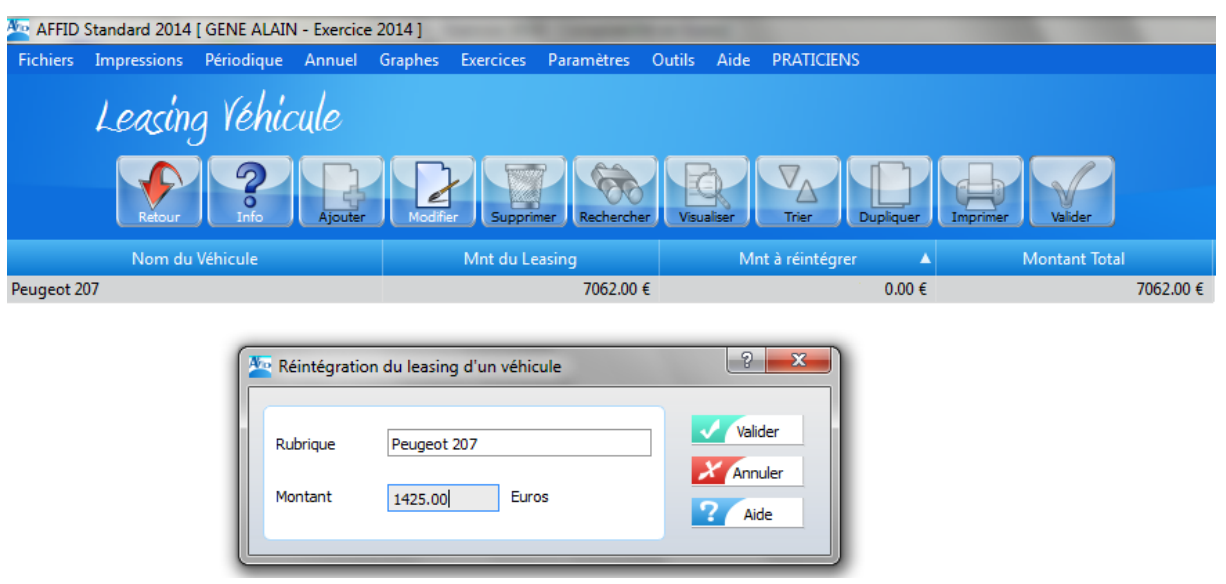

Le lancement de la fonction affiche la liste des véhicules en précisant, pour chacun, le montant des loyers payés, le montant à réintégrer et le montant déductible.

### **Pour modifier le montant à réintégrer (quote-part non déductible du leasing d'un véhicule)**,

- Sélectionner la clinique dans la grille d'affichage et cliquer sur le bouton de fonction

(ou touche **F3**)

- Saisir le montant à réintégrer.

### **Après la validation :**

Le montant réintégré est mis à jour dans la grille, le montant total déductible est mis à jour. La barre de sélection reste positionnée sur le véhicule.

## **10.2.9 Honoraires déclarées par les cliniques**

Cette fonction n'est à utiliser que par les praticiens qui reçoivent des honoraires d'une clinique. Elle récapitule pour chaque clinique le montant total des honoraires comptabilisés dans le fichier des Recettes Centralisées pour l'exercice en cours.

Souvent le montant d'honoraires déclaré par la clinique (DAS2) est différent de celui comptabilisé dans votre comptabilité, vous devez, dans ce cas, prendre en compte sur la 2035 le montant déclaré par la clinique. Ce décalage provient du fait que la clinique déclare le montant facturé, mais pas obligatoirement réglé.

Si la clinique ne vous a pas communiqué ce montant**,** vous devez réinscrire le montant comptabilisé dans la zone **Montant Déclaré** de la grille, cette zone étant, par défaut, à zéro.

Le total des honoraires cliniques sera reporté automatiquement sur la ligne 1 de votre 2035

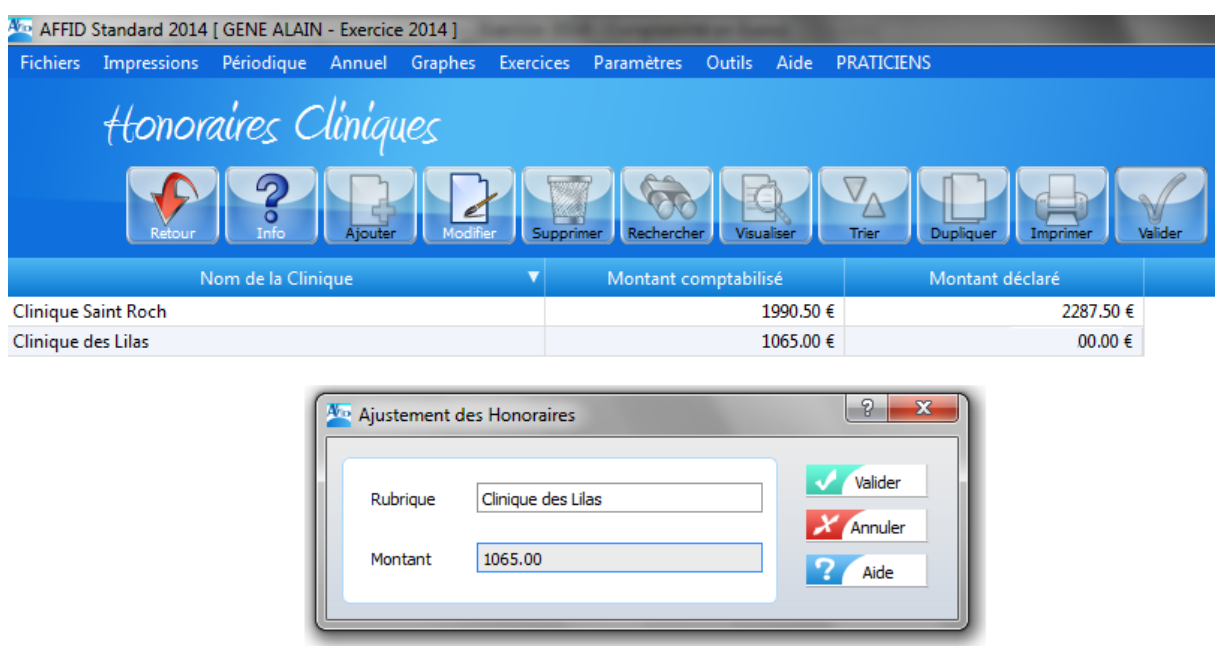

#### **Pour ajuster le montant déclaré :**

- Sélectionner la clinique dans la grille d'affichage et cliquer sur le bouton de fonction

(ou touche **F3**)

- Saisir le montant déclaré.

#### **Après la validation :**

Le montant déclaré par la clinique est affiché, la barre de sélection reste positionnée sur la même ligne.

### **10.2.10 Quote-part Groupement : déduction des dépenses**

Si vous êtes membre d'un groupement de praticiens (SCM, CPF,...) vous avez versé périodiquement à celui-ci des avances pour le règlement des frais communs. Vous les avez enregistrés dans le journal des dépenses (sous la rubrique "Avances frais communs" ou "Avances SCM"). Ces avances ne sont pas déductibles en tant que telles.

A la fin de l'exercice, le Groupement doit vous faire parvenir la quote-part des dépenses à votre charge (Déclaration 2036). Cette fonction vous permet de saisir pour chaque compte la ventilation de vos avances suivant l'affectation du Groupement. Les montants ainsi saisis sont déductibles et sont reportés automatiquement sur la 2035.

Si votre SCM est propriétaire de **biens en cours d'immobilisation**, votre quote-part de l'annuité à déduire est à saisir dans la fonction *Saisies complémentaires pour la 2035* à la ligne 41. (Voir Chapitre : [Saisies complémentaires pour la 2035](#page-118-0) (119)

Si votre SCM bénéficie d'un **remboursement d'assurance** durant l'année, vous pouvez saisir votre quote-part du revenu correspondant dans cet écran sous la rubrique "*Assurance*" **avec un montant négatif** (ou déduire d'autant le montant normalement déductible).

Sur votre déclaration 2035 le montant de la quote-part pour chaque dépense sera cumulé avec le poste de dépense correspondant de votre comptabilité professionnelle individuelle.

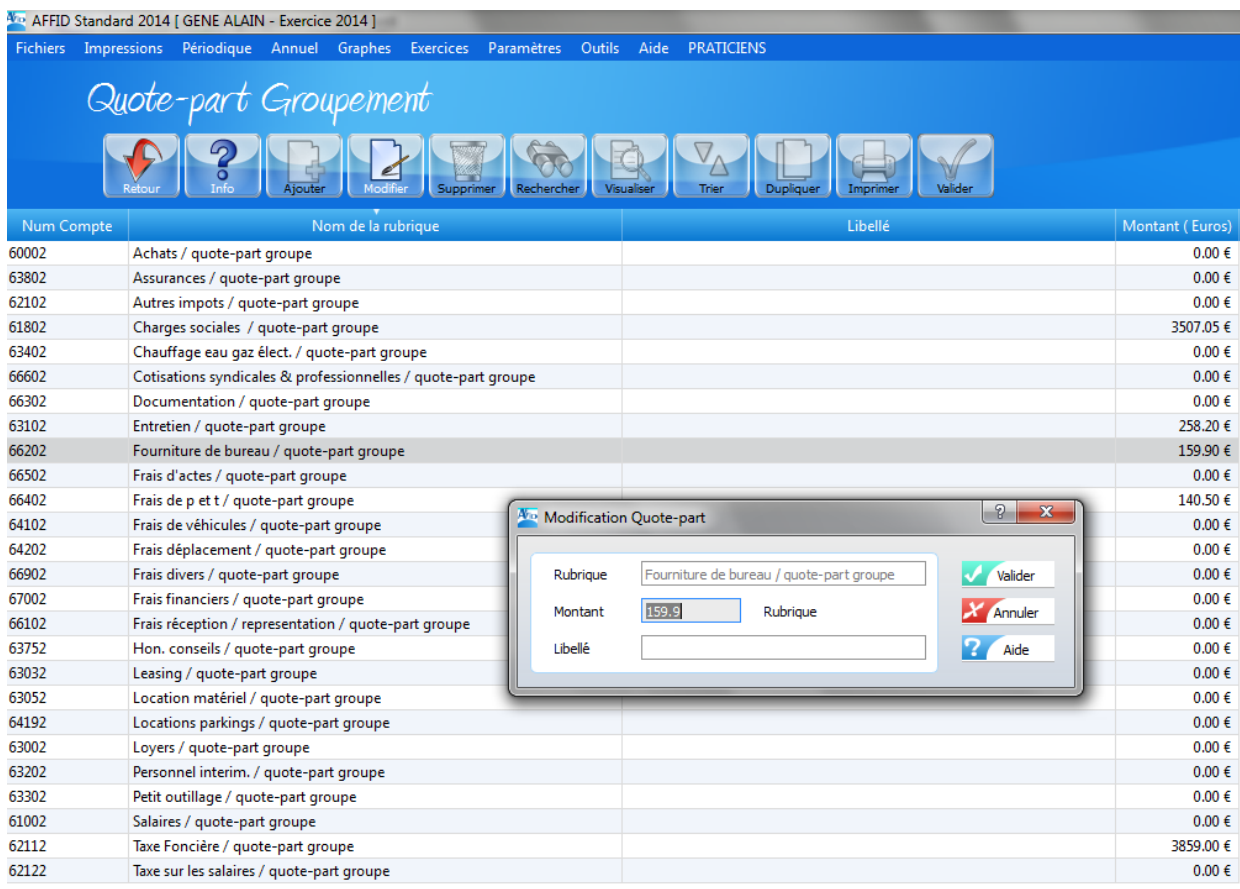

#### **Pour saisir une quote-part :**

- Sélectionner la rubrique de dépense dans la grille d'affichage et cliquer sur le bouton de

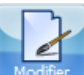

fonction (ou touche **F3**)

- Saisir le montant de la quote-part pour la rubrique concernée.

#### **Après la validation :**

Le montant de la dépense est modifié dans la grille, la barre de sélection reste positionnée sur la dépense.

### **10.2.11 Ajustements des dépenses**

En fin d'année, le montant cumulé pour l'exercice de certains comptes de dépense peuvent faire l' objet d'un réajustement global en plus ou en moins (ex. prise en compte d'une dépense payée par un compte personnel, correction de la part privée sur le paiement d'une mutuelle, etc.).

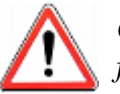

*Ces ajustements doivent toujours pouvoir être justifiés auprès de l'Administration fiscales !*

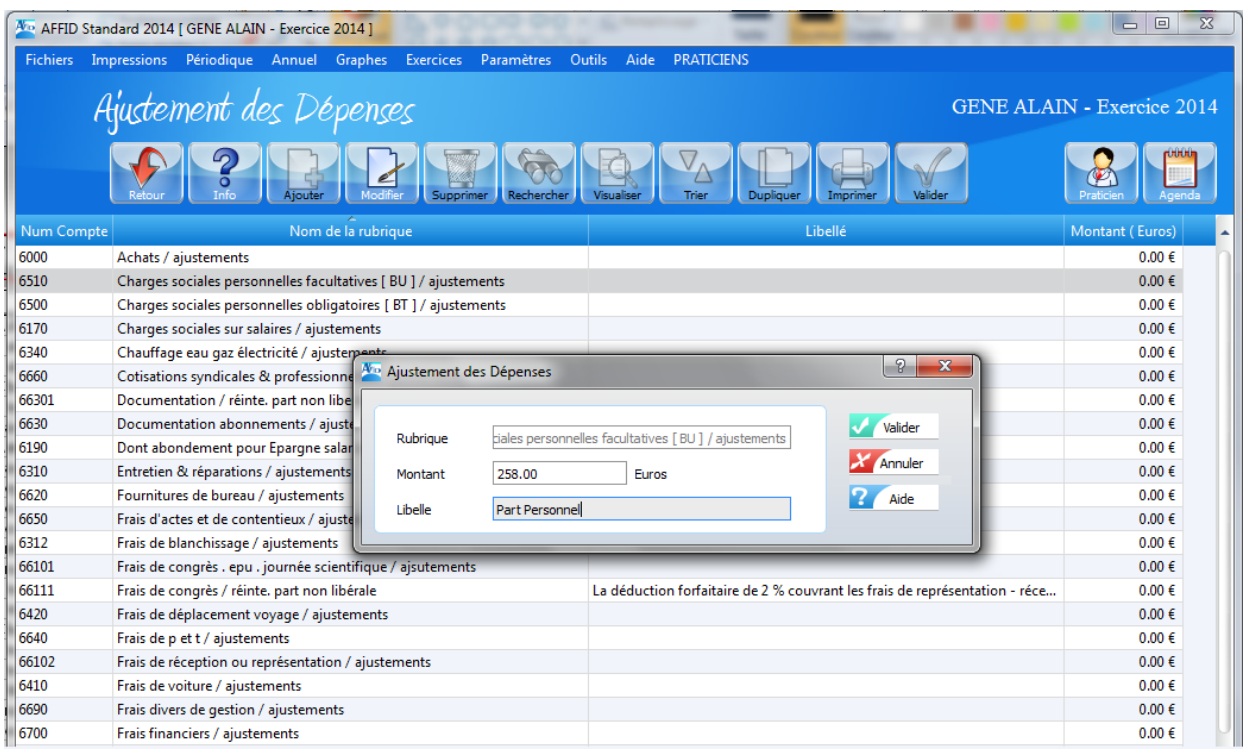

#### **Pour ajuster le montant d'un poste de dépense :**

- sélectionner le compte de dépenses dans la grille d'affichage et cliquer sur le bouton de

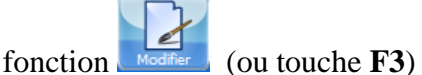

- Saisir le montant de l'ajustement
- Saisir le libellé du motif de réajustement

#### **Après la validation :**

Le montant de la dépense est modifié dans la grille, la barre de sélection reste positionnée sur la dépense.

## **10.3 Impressions de fin d'exercice pour la déclaration**

*Edition Préparatoire 2035*

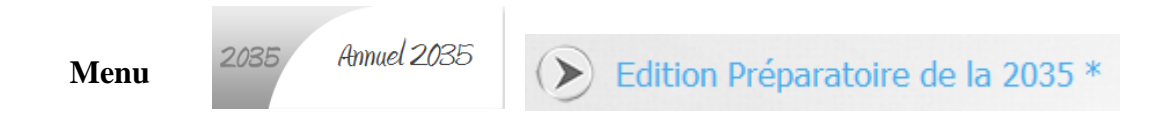

L'état préparatoire peut être édité dans une fenêtre à l'écran ou directement à l'imprimante.

C'est à partir de cet état que vous allez remplir votre **déclaration N°2035 B**. Il vous suffit de reporter les montants indiqués en face des codes rubriques **(***AA, AD, AE, AF, AG..***.)** sur l'imprimé.

¥

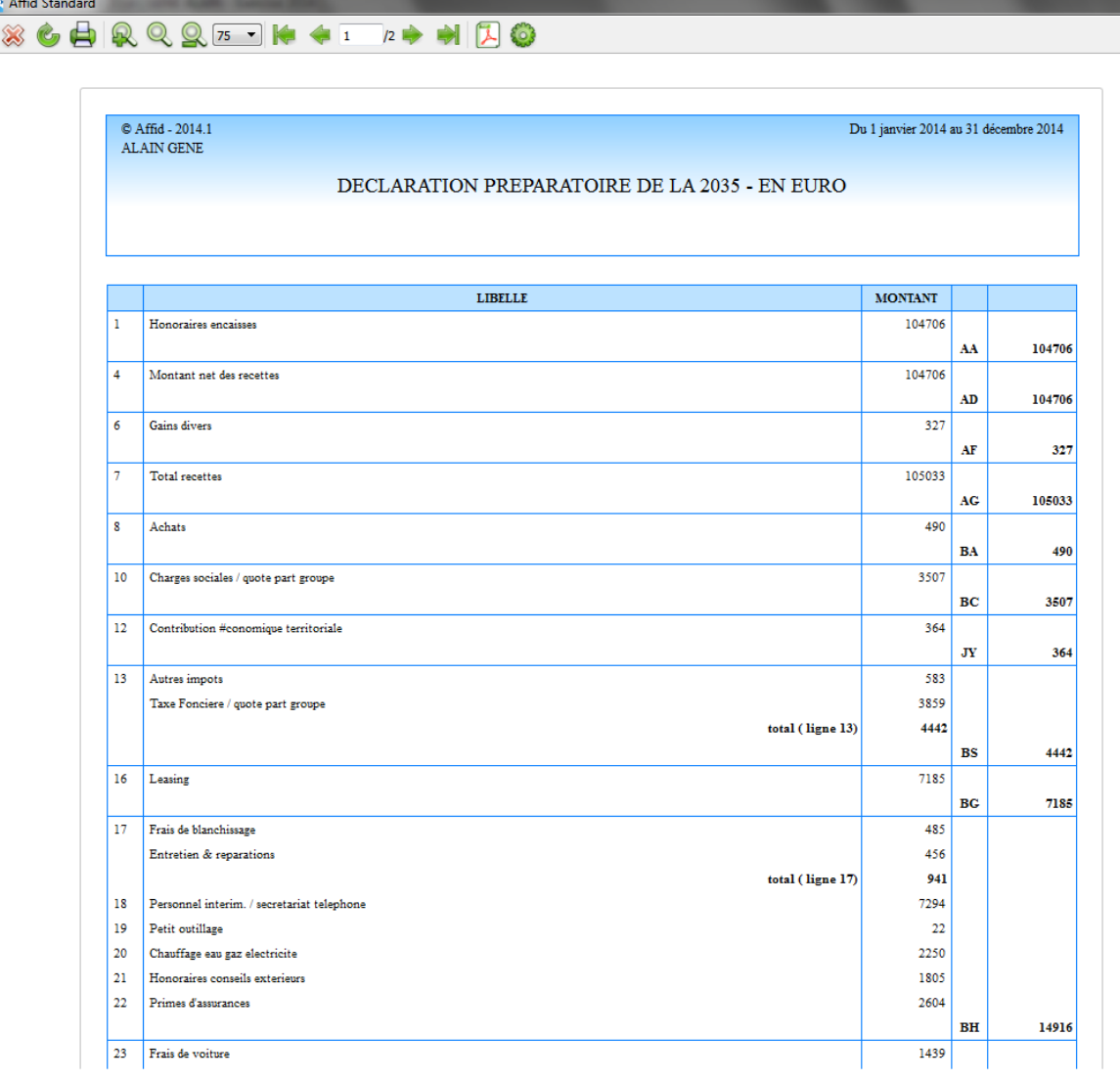

*Edition Préparatoire 2035*

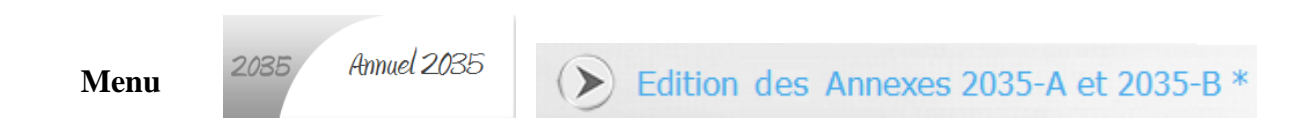

L'état préparatoire peut être édité dans une fenêtre à l'écran ou directement à l'imprimante.

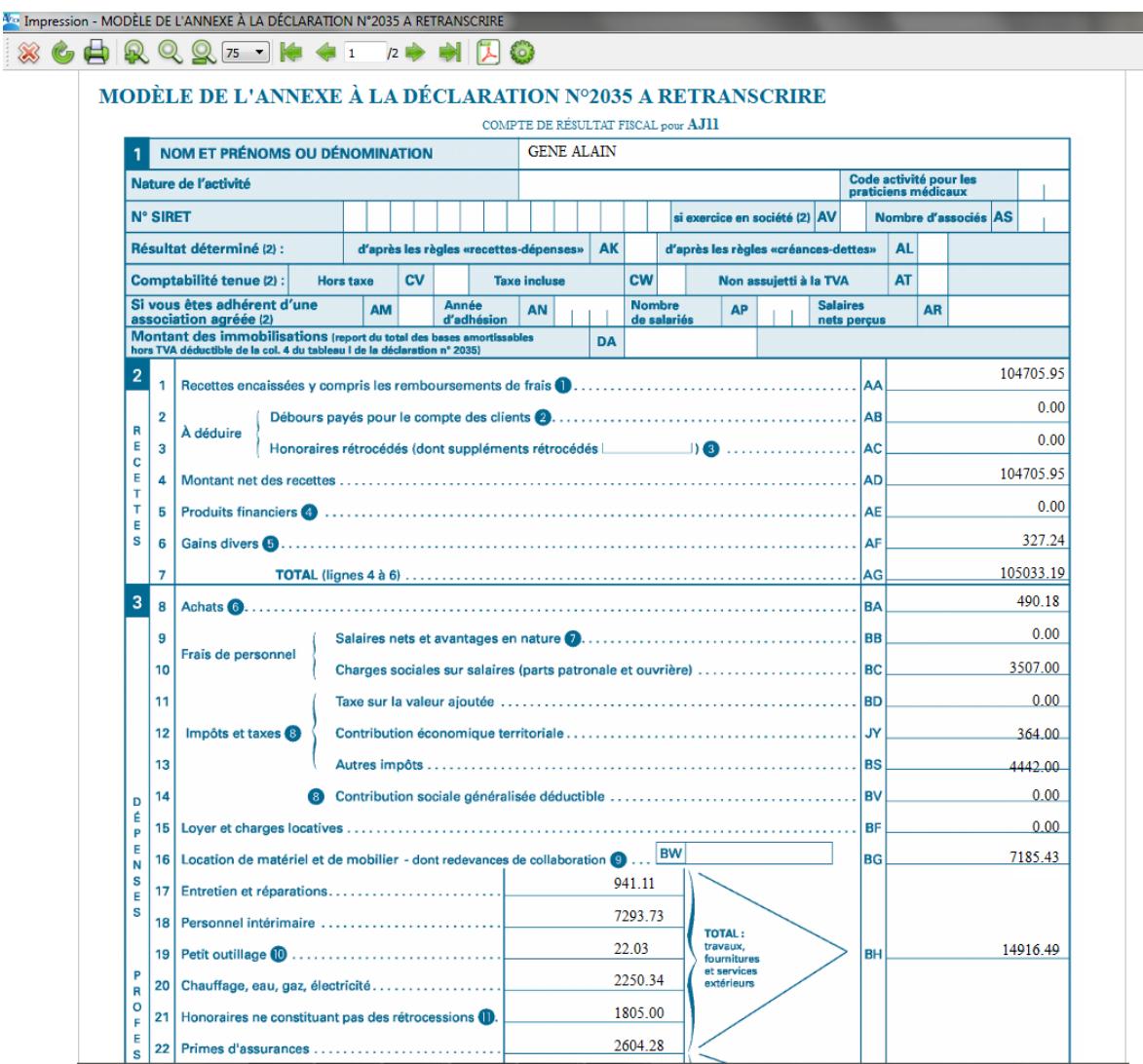

## **10.4 Impressions de fin d'exercice pour les AGA et la 2035**

Pour vérifier la cohérence de votre déclaration 2035 il est nécessaire d'imprimer des états complémentaires :

- · Récapitulatif annuel par mois des recettes / dépenses par compte
- · Récapitulatif annuel par mois des mouvements financiers
- · Récapitulatif annuel par mois de la balance de trésorerie
- · Amortissements de l'exercice
- · Cessions de l'exercice
- · Forfait véhicule
- Forfait blanchissage

### **Les états récapitulatifs sont demandés par les AGA, les autres doivent être joints à la 2035.**

Chacun de ces états peut être imprimé à partir :

- soit du module concerné,
- soit du menu principal : **Annuel / A joindre à la 2035 AGA ...**

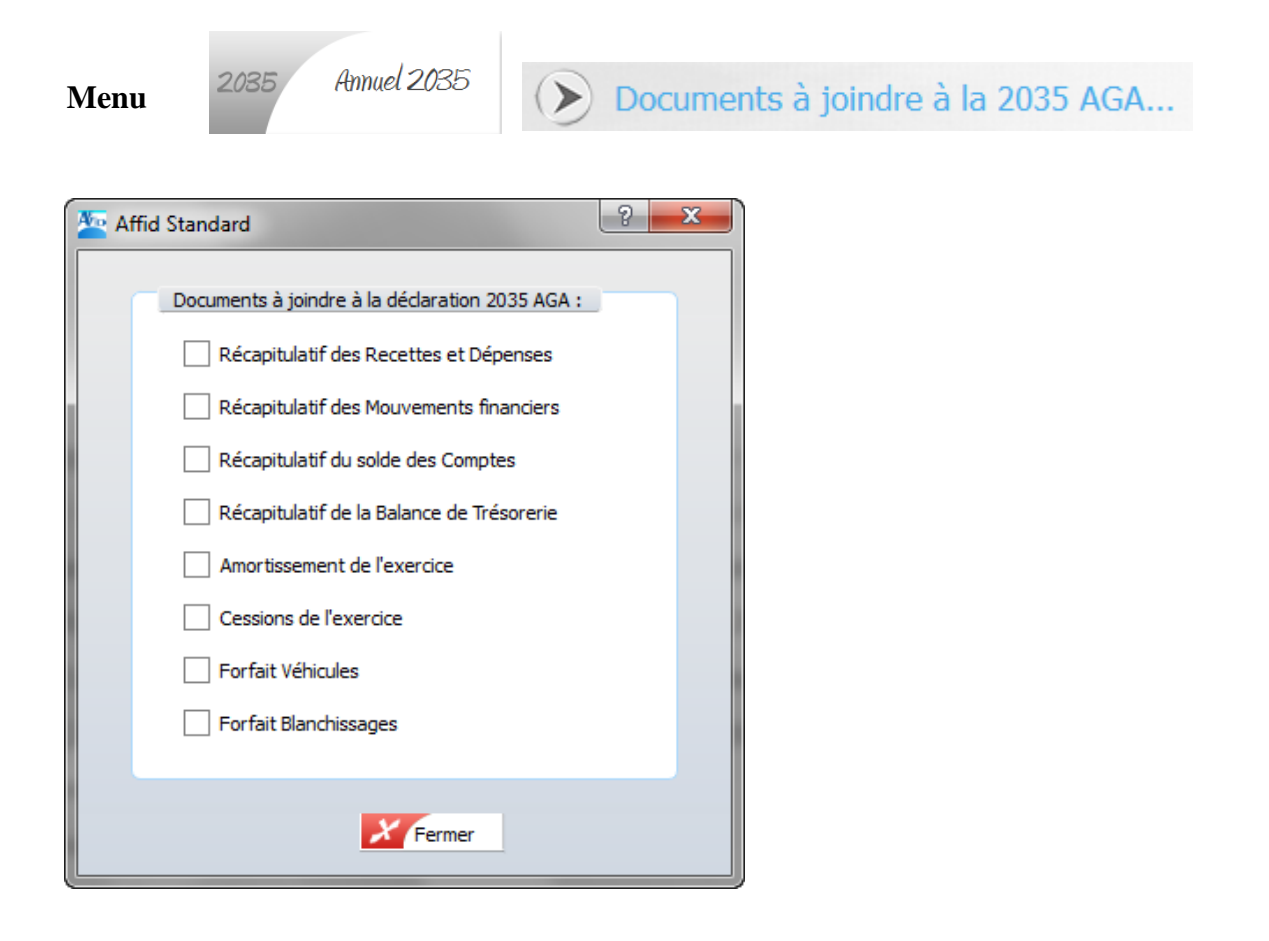

## *Récapitulatif des Recettes et Dépenses*

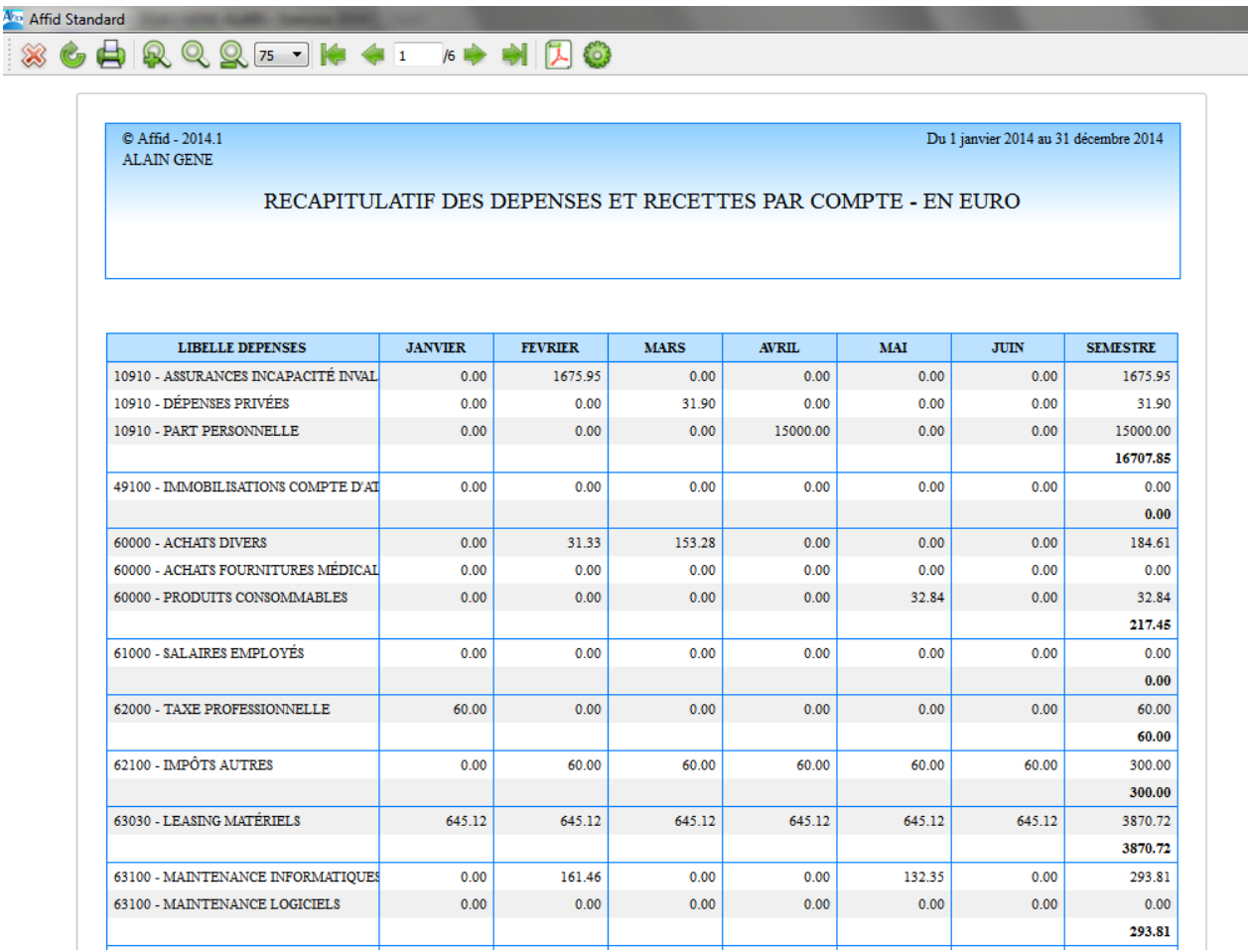

*Récapitulatif des mouvements financiers*

| <b>Are</b> Affid Standard        |                                                   |                    |      |                                      |                  |                                       | $\Box$                        |
|----------------------------------|---------------------------------------------------|--------------------|------|--------------------------------------|------------------|---------------------------------------|-------------------------------|
| 6 A Q Q Q 100 - K + 1 /1 + H 1 0 |                                                   |                    |      |                                      |                  |                                       |                               |
|                                  |                                                   |                    |      |                                      |                  |                                       |                               |
|                                  |                                                   |                    |      |                                      |                  |                                       |                               |
| © Affid - 2014.1                 |                                                   |                    |      |                                      |                  |                                       |                               |
| <b>ALAIN GENE</b>                |                                                   |                    |      |                                      |                  | Du 1 janvier 2014 au 31 décembre 2014 |                               |
|                                  |                                                   |                    |      |                                      |                  |                                       |                               |
|                                  | RECAPITULATIF DES MOUVEMENTS FINANCIERS - EN EURO |                    |      |                                      |                  |                                       |                               |
|                                  |                                                   |                    |      |                                      |                  |                                       |                               |
|                                  |                                                   |                    |      |                                      |                  |                                       |                               |
|                                  |                                                   |                    |      |                                      |                  |                                       |                               |
|                                  |                                                   |                    |      |                                      |                  |                                       |                               |
|                                  |                                                   |                    |      |                                      |                  |                                       |                               |
|                                  |                                                   |                    |      |                                      |                  |                                       |                               |
| <b>MOIS</b>                      |                                                   | <b>PRELEVEMENT</b> |      | <b>ENTREES CAISSE ENTREES BANQUE</b> | <b>APPORT</b>    | SORTIES CAISSE SORTIES BANQUE         |                               |
|                                  |                                                   | <b>PRATICIEN</b>   |      |                                      | <b>PRATICIEN</b> |                                       |                               |
| <b>JANVIER</b>                   |                                                   | 1750.50            | 0.00 | 0.00                                 | 0.00             | 0.00                                  |                               |
| <b>FÉVRIER</b>                   |                                                   | 1400.00            | 0.00 | 0.00                                 | 0.00             | 0.00                                  |                               |
| <b>MARS</b>                      |                                                   | 1856.00            | 0.00 | 256.90                               | 256.90           | 0.00                                  | 1750.50<br>1400.00<br>1856.00 |

*Récapitulatif du solde des comptes*

j

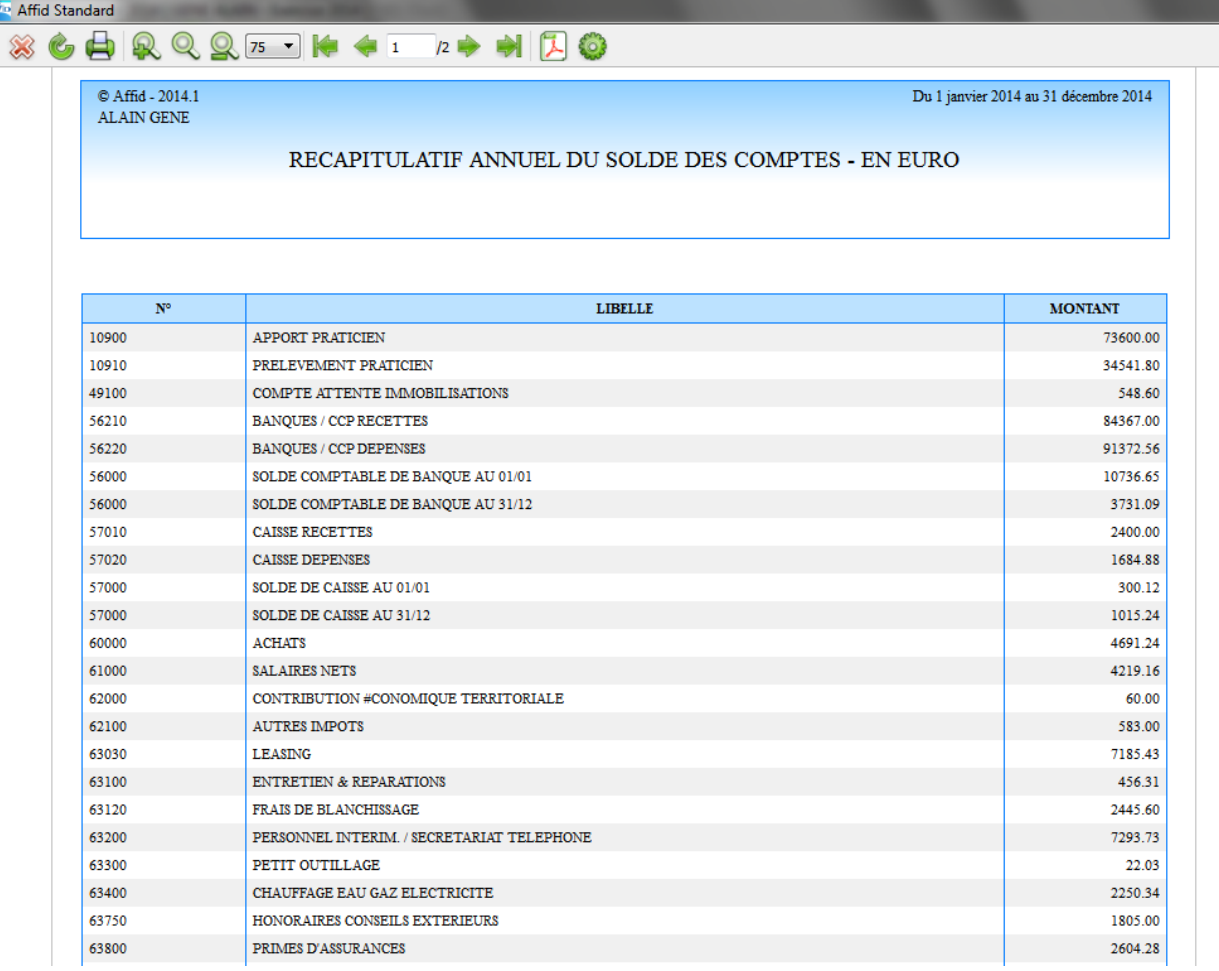

## *Récapitulatif de la Balance de trésorerie*

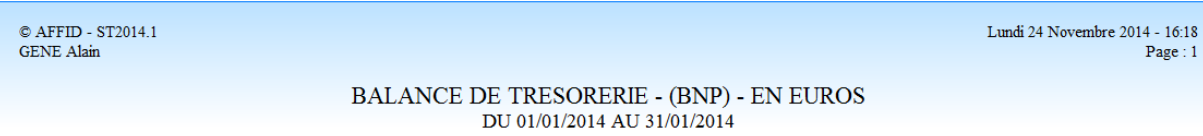

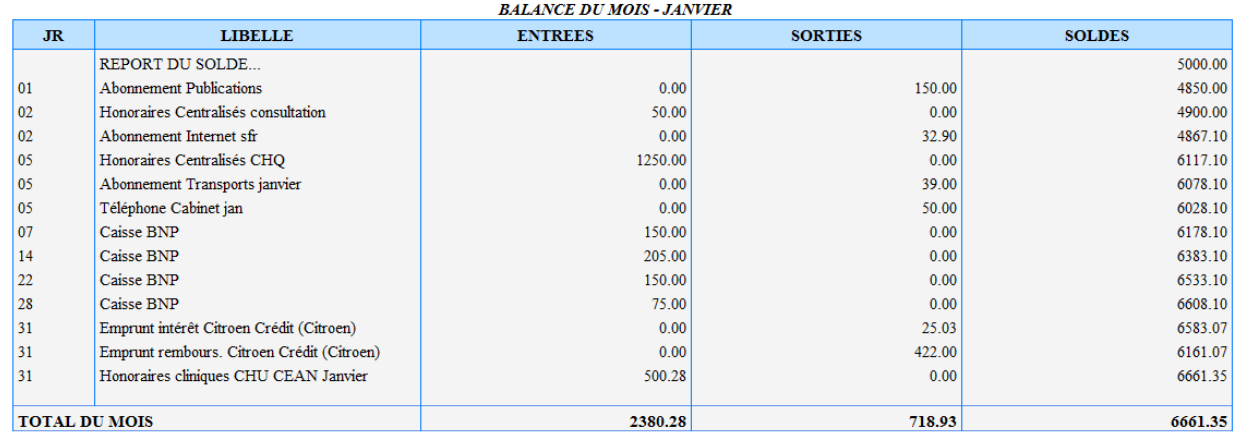

## *Amortissements de l'exercice*

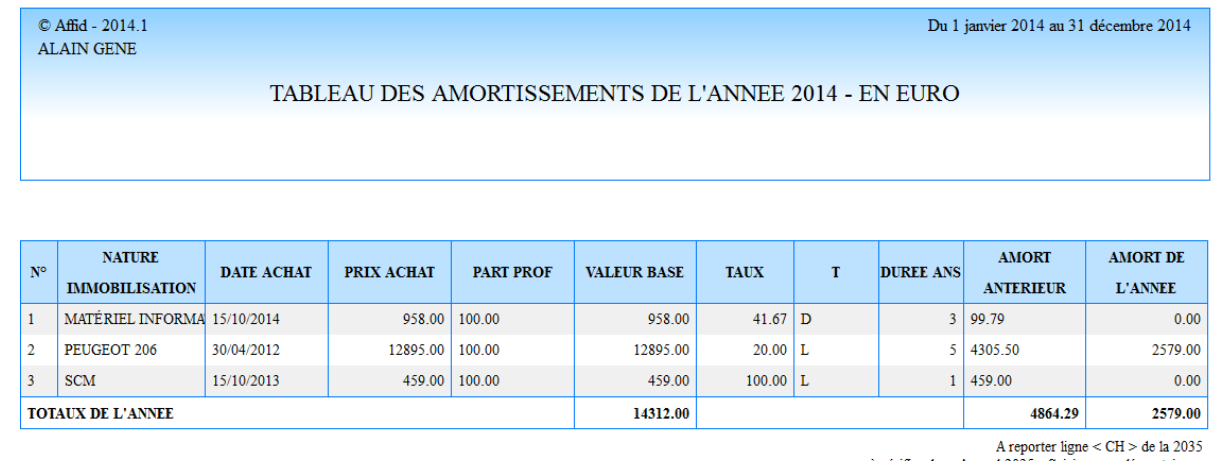

à vérifier dans Annuel 2035 - Saisies complémentaires  $ligne$  41

\* Total des valeurs de base des immobilisations Hors TVA déductible = 14313.00 (A reporter ligne <  $DA >$  de la 2035)

## *Cession de l'exercice*

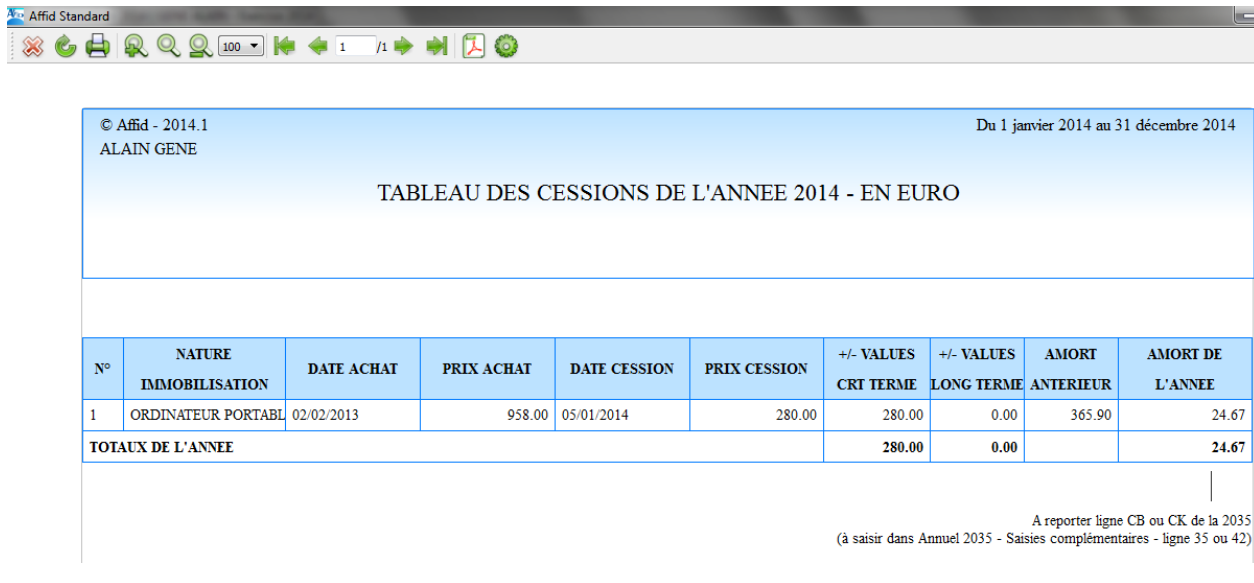

## *Forfait véhicule*

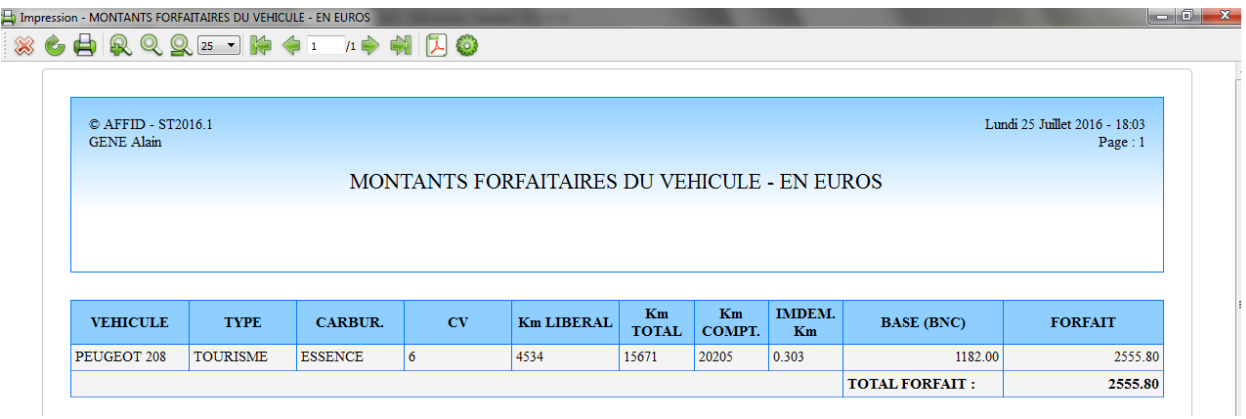

## *Forfait Blanchissage*

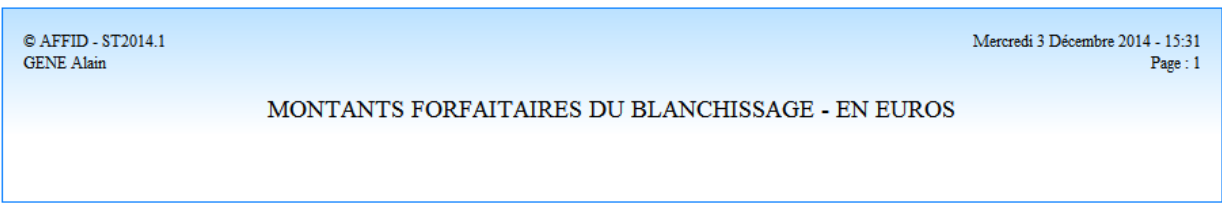

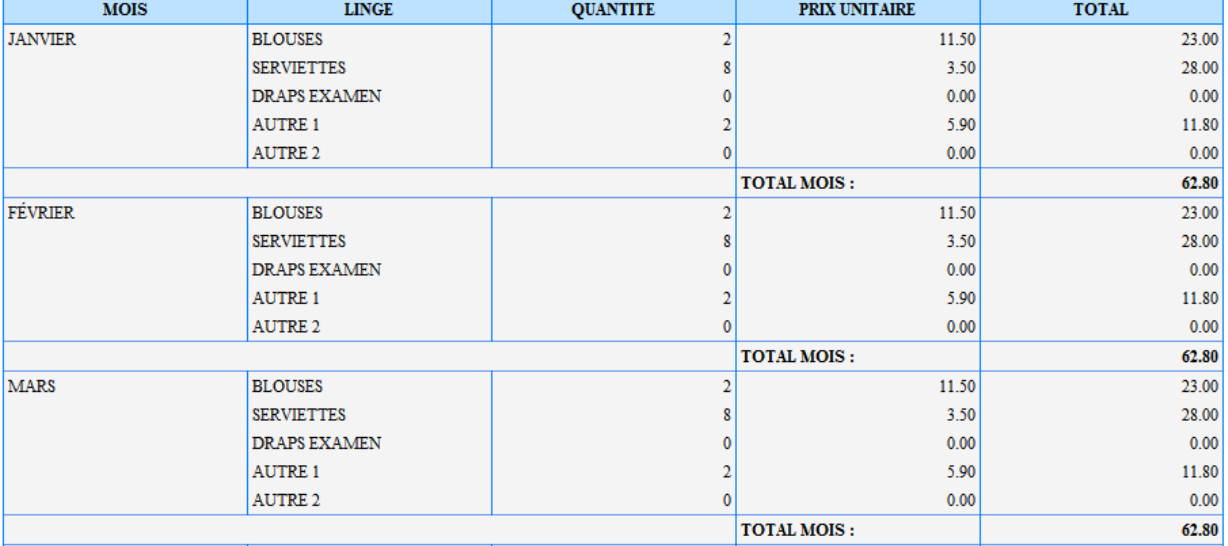

## **10.5 Portail AGAPS**

### **Remarques préalables :**

- 1- Vous devez être en possession de la dernière version du logiciel AFFID Standard. Vous pouvez mettre en place cette dernière version par téléchargement soit par le site AFFID (affid.com), soit directement par le menu : *Démarrer>Tous les programmes>Affid Systèmes>Téléchargement*, soit en demandant un cédérom à Affid Systèmes (téléphone : 01 46 60 87 40 ou par mail : affid@wanadoo.fr).
- 2- Vérifier que vos identifiants concernant votre AGA sont bien renseignés dans la rubrique "Paramètres / Identification du praticien" :

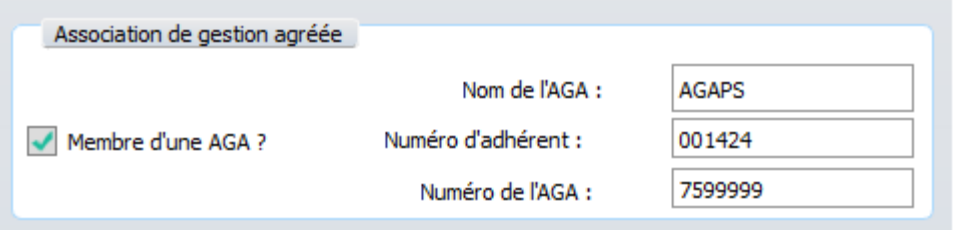

- 3- En ce qui concerne la tenue de la comptabilité avec AFFID Standard vous devez avoir :
	- · validé vos conditions d'exercice dans les paramètres AFFID
	- · pointé et contrôlé votre banque en vérifiant les soldes de début et de fin d'année.
	- soldé votre caisse en fin d'année.
	- · si vous n'avez pas ventilé les différents postes URSSAF dans vos dépenses, utilisez la fonction : *=>Annuel =>Régularisation URSSAF* pour ventiler correctement la CSG

déductible, la CSG non déductible, la CRDS, CPF, CUM, etc. Au préalable tous les règlements à l'URSSAF devront être mis sous la rubrique *« Charges sociales praticien Urssaf payée à reventiler »*

• contrôlé vos immobilisations.

## **Etape 1 : Exportation des données AFFID**

**Annuel 2035** 

Une fois que votre 2035 est validée avec AFFID vous pouvez accéder à l'exportation des données :

Soit par l'option :

**Menu** 

Génération du fichier portail AGAPS

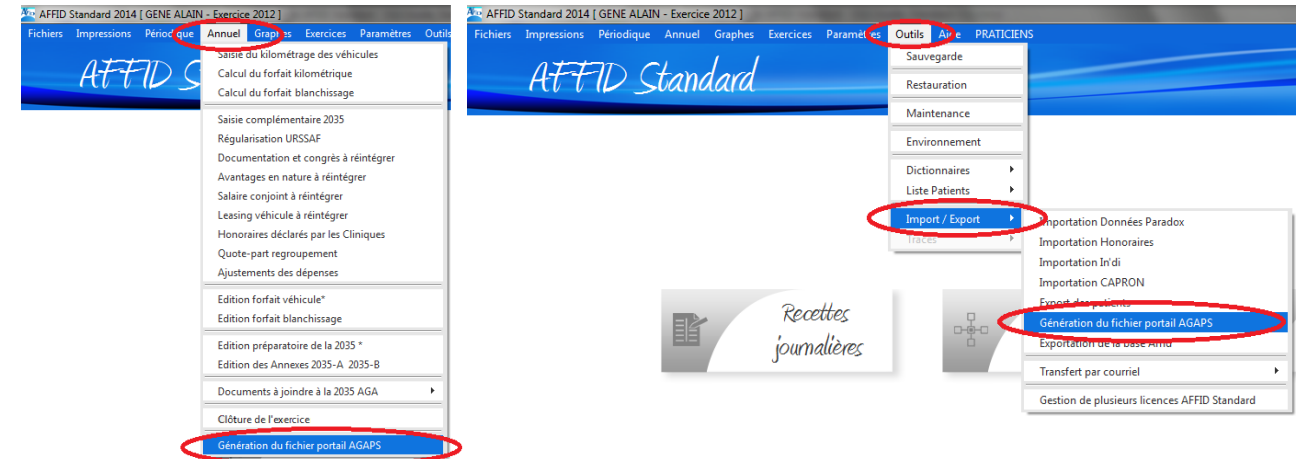

#### Ou par les options :

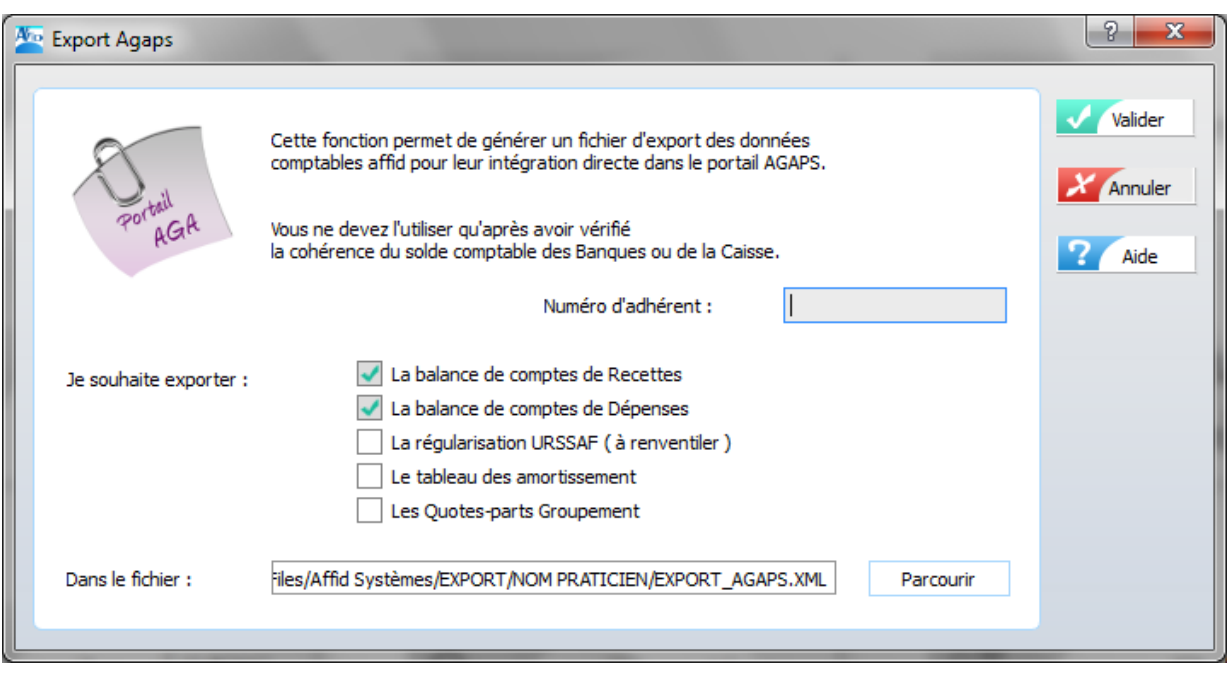

Saisir votre numéro d'adhérent et sélectionner les éléments que vous souhaitez exporter.

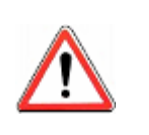

Les comptes d'Entrées/Recettes et les comptes de Sorties/Dépenses sont exportés par défaut. Sélectionner les autres options si vous êtes concerné.

puis Valider

Une fois votre export effectué AFFID vous indique que le traitement est terminé, cliquez sur OK.

AFFID a généré un fichier EXPORT\_AGAPS.XML situé par défaut dans le dossier : C:\Program Files\Affid Systèmes\EXPORT\NOM PRATICIEN\EXPORT\_AGAPS.XML

Le fichier EXPORT\_AGAPS.XML peut être recopié sur une clé USB ou déplacé. Le chemin d'accès à ce fichier vous sera redemandé lors de l'importation dans le portail.

## **Etape 2 : Accès au portail AGAPS**

Aller sur le site **www.agapsenligne.net** pour accéder au portail.

(Voir Doc. AGAPS « bulletin de liaison ») En cas de difficulté d'accès vous pouvez contacter l'assistance de l'AGAPS au 01.53.67.01.01.

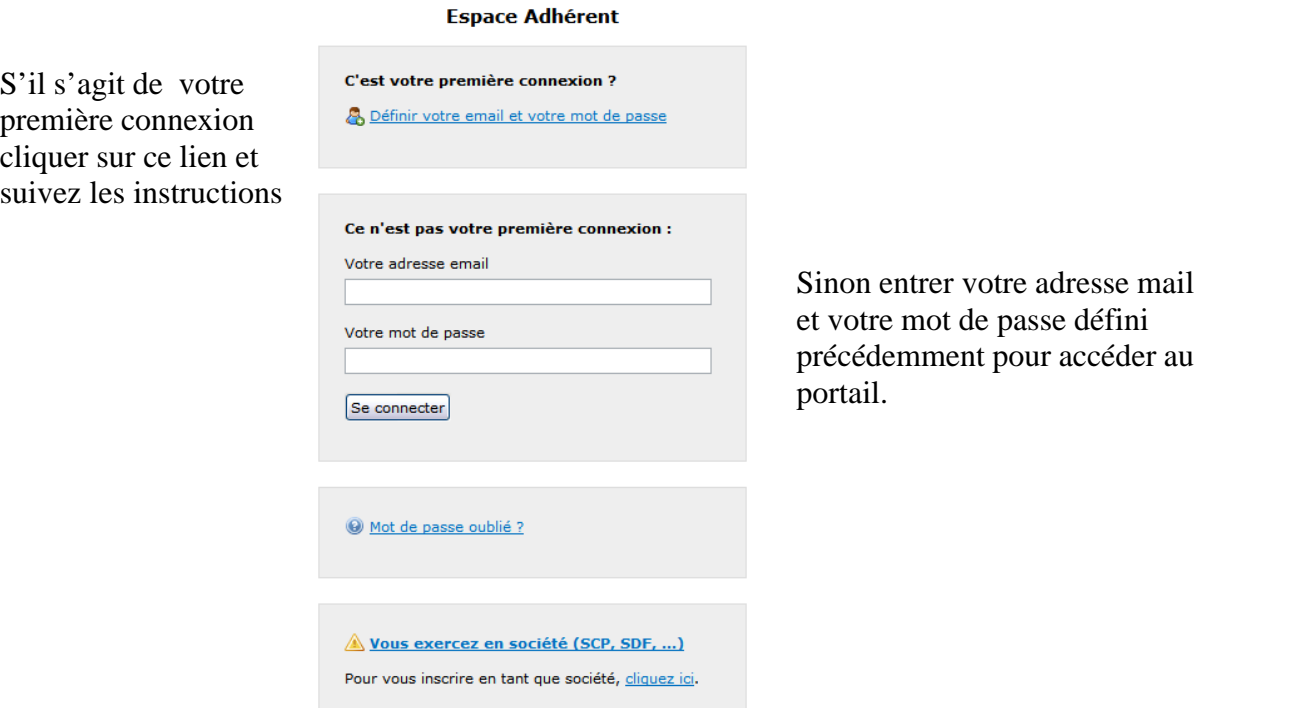

## **Etape 3 : Importation des données AFFID**

Vous arrivez dans votre dossier. Sélectionner l'exercice fiscal correspondant à votre déclaration et l'ouvrir.

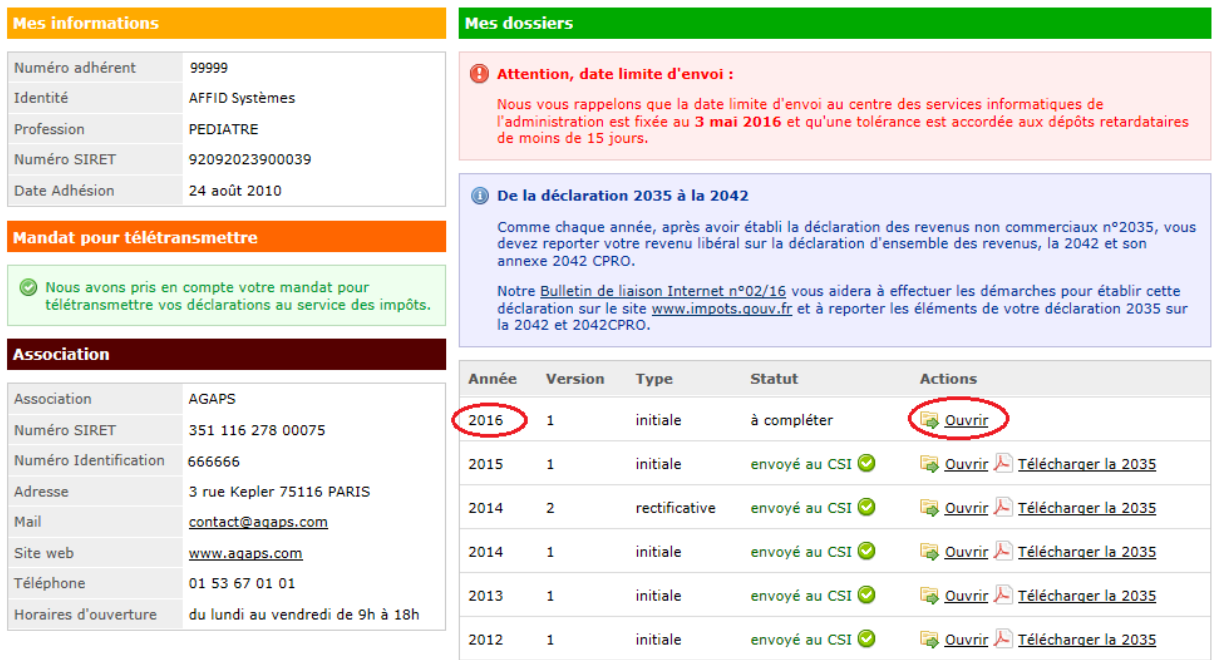

#### *Après avoir ouvert votre exercice :*

Importer votre fichier EXPORT\_AGAPS.XML pour transférer les données dans le portail AGAPS.

Cliquer sur le bouton **Parcourir...** situé dans le cadre "Utilisateur du logiciel AFFID Standard pour sélectionner l'emplacement de stockage de votre fichier EXPORT\_AGAPS.XML, puis

lancer l'importation des données dans le portail par le bouton Importer

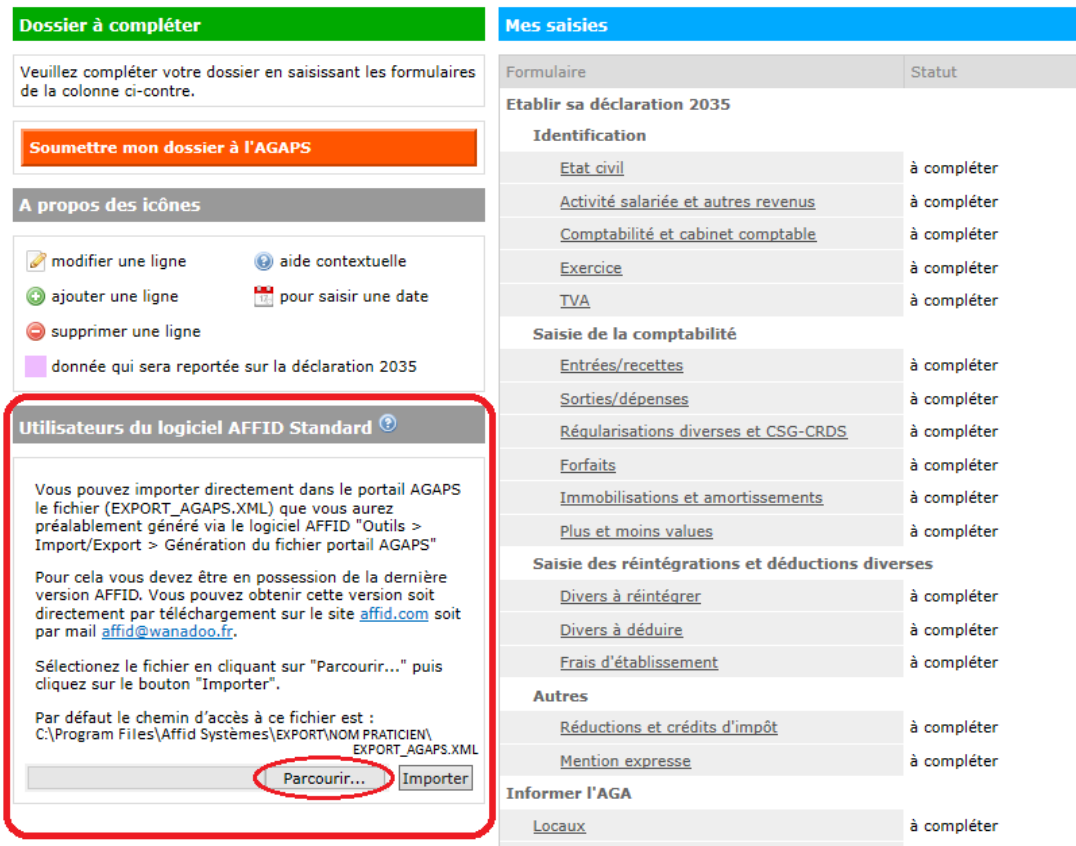

## **Etape 4 : Validation des données transférées**

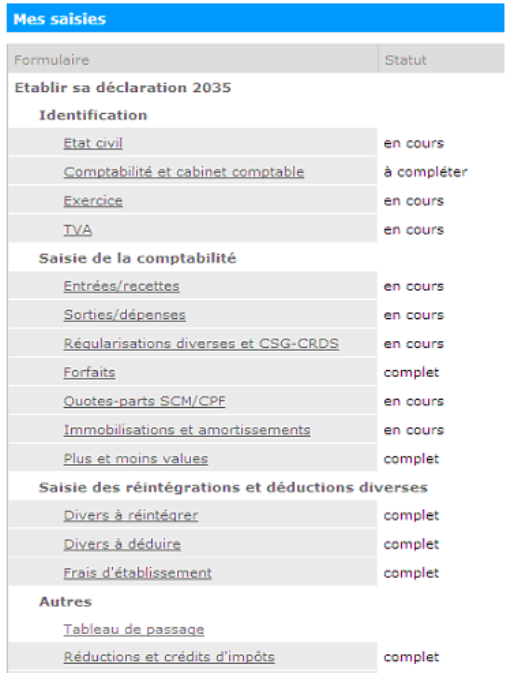

### **Vos données ont été transférées.**

Vous devez maintenant passer dans chaque formulaire de votre dossier pour les vérifier, les compléter et le cas échéant, les corriger et les valider un à un.

Vous pouvez accéder au portail AGAPS autant de fois que vous le voulez pour effectuer vos vérifications et apporter

d'éventuelles corrections.

Le portail AGAPS recalcule au fur et à mesure votre déclaration 2035 A et B que vous pouvez contrôler.

Affid transfère un montant global pour un compte, mais l'AGAPS en demande le détail. Vous devez retrouver le détail des postes dans le récapitulatif annuel par compte ou par rubrique et le renseigner.

En ce qui concerne les immobilisations vous devez compléter dans le portail chaque immobilisation en la rattachant à un groupe pré défini par l'AGAPS.

Lorsque tous les formulaires porteront le statut « complet », vous pourrez soumettre votre dossier à l'AGAPS pour étude.

#### N° compte Compte Total annuel Entrées, recettes Honoraires 201563  $\ddot{\mathbf{Q}}$ 7000  $\odot$ 7600 Divers et autres recettes  $200$  $\ddot{\textbf{O}}$ dont cessions d'immobilisations dont remboursement à soustraire des dépenses professionnelles (URSSAF...)  $\ddot{\mathbf{e}}$ (cf formulaire "Régularisations") dont montant à porter en "Divers à réintégrer"  $\circledR$  $\overline{\mathbf{0}}$ (cf formulaire "Divers à réintégrer")  $\overline{\mathbf{Q}}$ dont produits financiers  $\mathbf{u}$ dont gains divers  $200.00$ 201 763,00 €  $\circledcirc$ 1090 Apports praticien / compte de l'exploitant  $\overline{0}$ dont capital emprupté dans l'année Total 201 763.00 $\epsilon$ Entrées de trésorerie Si votre comptabilité est informatisée et que vous ne pouvez pas compléter les champs "Caisse" et "Banque", veuillez indiquer les soldes de trésorerie dans le formulaire tableau de passage.  $\Omega$ 5700 Caisse (espèces) 200  $\circledcirc$ 5620 Banque 1 56000  $\ddot{\bm{\Theta}}$ 5650 Bangue 2 145563 5660 Bangue 3  $\mathbf{0}$ 5670 Banque 4 5680 Banque 5 Total 201 763,00 €

### *Exemple pour le formulaire Entrées/Recettes*

Valider et passer à l'étape suivante

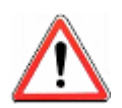

Si vous le souhaitez, vous pouvez effectuer toutes vos corrections à partir du logiciel AFFID Standard et réexporter votre comptabilité dans le portail AGAPS. Cette opération écrase l'exportation précédente.

## **10.6 Changement d'exercice**

Il possible de changer d'exercice par plusieurs accès.

#### Soit :

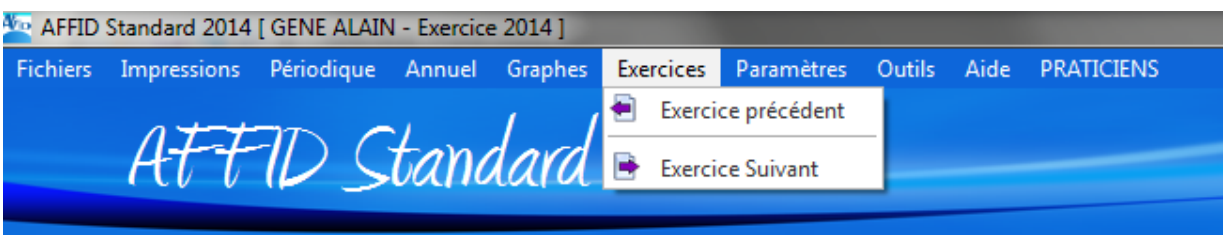

Passage à l'exercice précédent :

Cette fonction vous permet de changer de période d'activité en fermant l'exercice en cours et en ouvrant automatiquement l'exercice précédent.

Passage à l'exercice suivant :

Cette fonction vous permet de changer de période d'activité en fermant l'exercice en cours et en ouvrant automatiquement l'exercice suivant.

Si l'exercice suivant n'existe pas encore, le logiciel lance sa création et vous propose de saisir vos différents soldes comptables de début d'exercice.

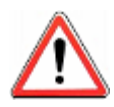

*A la création d'un exercice N+1, le fichier des paramètres et le fichier des immobilisations sont repris automatiquement à l'identique de ceux de l'exercice N à la date de création.*

Ou :

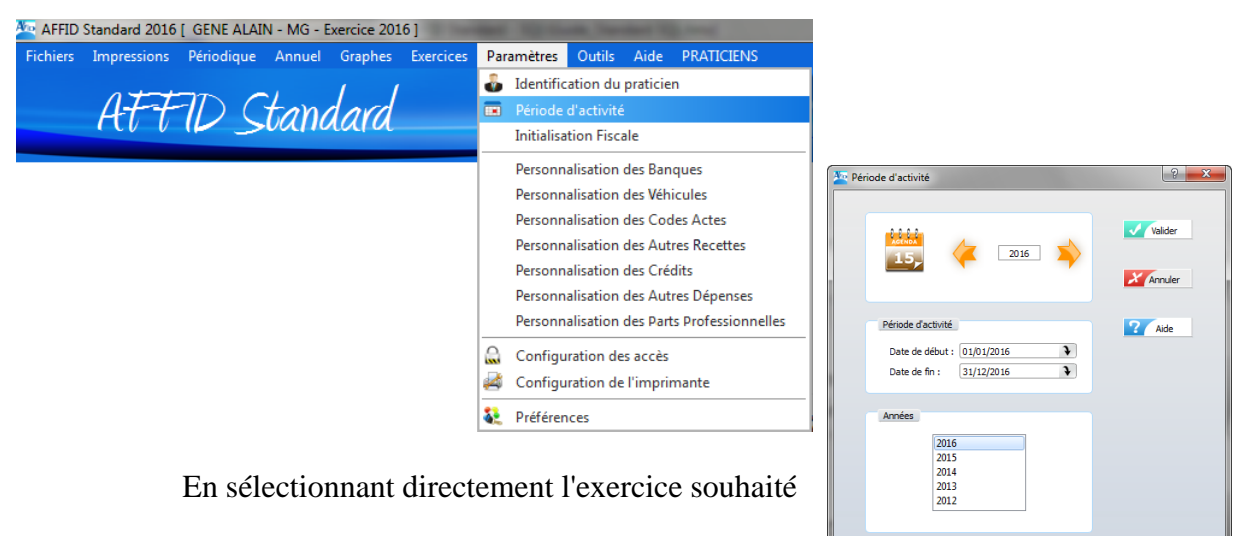

Ou directement à partir de la barre de fonction :

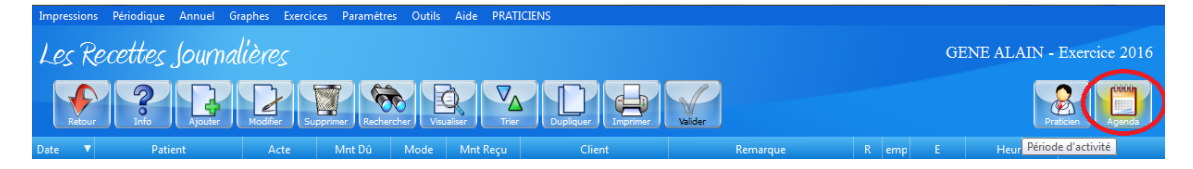

## <span id="page-137-0"></span>**10.7 Clôture d'exercice**

Après avoir renvoyé votre 2035 à l'Administration fiscale vous n'avez plus à modifier votre comptabilité. Les états et listings que vous avez édités doivent correspondre et justifier votre déclaration 2035.

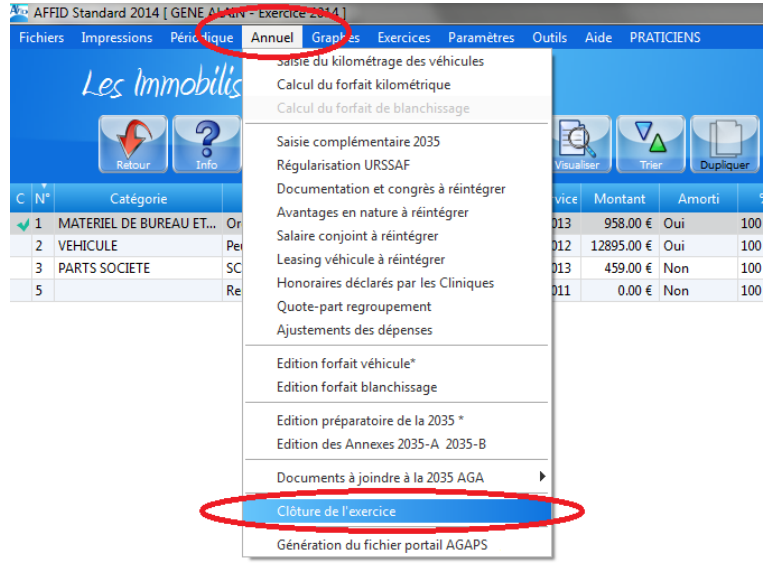

Ce traitement va tout d'abord effectuer automatiquement une sauvegarde complète de votre comptabilité selon la personnalisation de votre support de sauvegarde pour l'année à clôturer.

Et ensuite exécuter la procédure de clôture de l'exercice en cours et initialiser l'exercice suivant avec les modalités d'exploitation de l'exercice précédent.

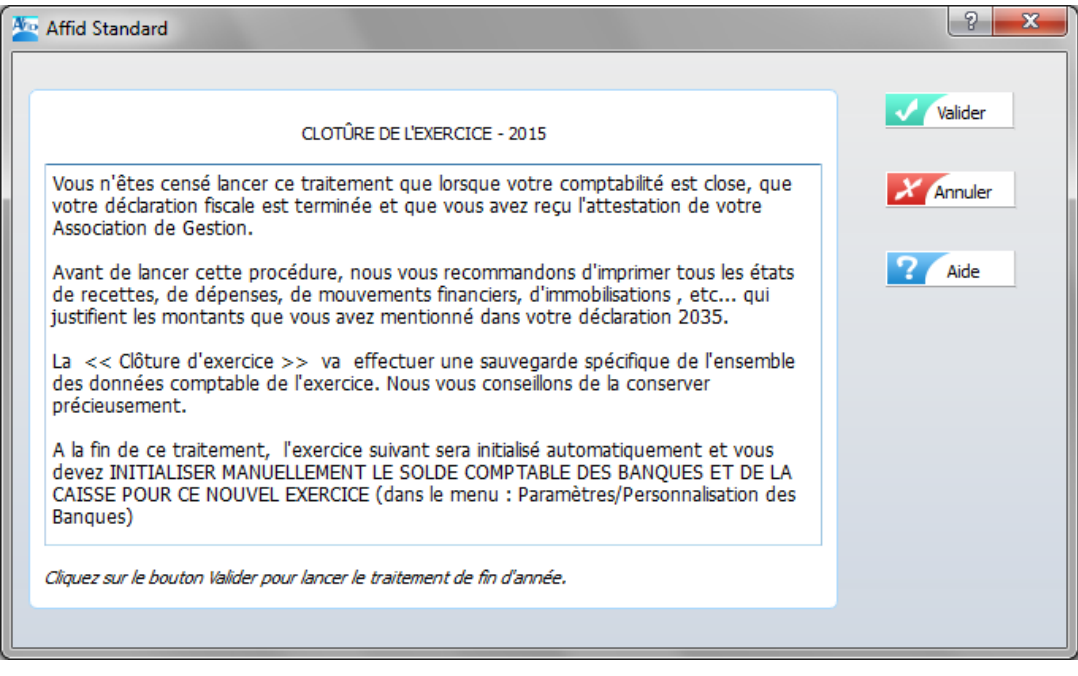

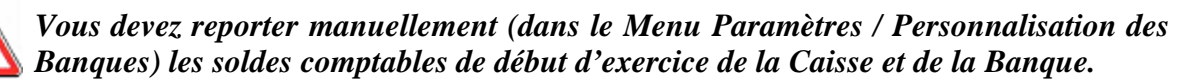

## **10.8 Génération du Fichier FEC d'un exercice N**

Depuis le 1er janvier 2014, en cas de contrôle fiscal vous devez pouvoir fournir au vérificateur, sur un support externe (clé USB, CDROM), le Fichier des Ecritures Comptables (FEC) de l' exercice (N) contrôlé. Ce fichier est conforme au format demandé par l'administration fiscale (article L.47 A-I du livre des procédures fiscales), et comprend l'ensemble des écritures de recettes, dépenses et mouvements financiers d'un exercice, en concordance avec votre déclaration 2035 déposée.

## **Etapes préalables avant génération du Fichier FEC de l'exercice N :**

- 1. Vérifier que les soldes bancaire et comptable de début d'exercice sont renseignés dans l'option "Paramètres / Personnalisation des banques "*.*
- 2. Avoir effectué une sauvegarde complète de l'exercice N concerné sur un support externe **avant clôture.**
- 3. Clôturer l'exercice N <u>(Voir chapitre : [Clôture d'exercice\)](#page-137-0)</u> 138
- 4. Aller dans l'exercice N+1 pour lancer la procédure d'exportation FEC des données comptables.

La création du fichier FEC s'effectue, directement à partir de la fonction « Outils / Import-Export / Exportation format FEC exercice précédent ».

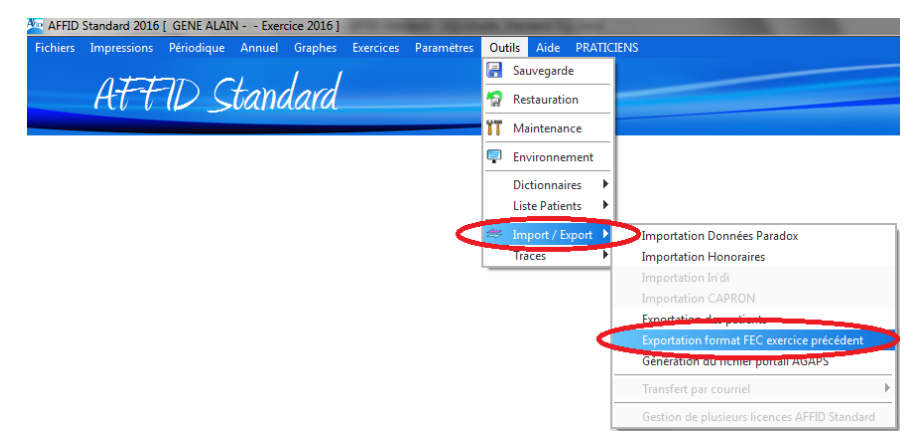

Saisir le N° SIREN (les 9 premiers chiffres du N° SIRET)

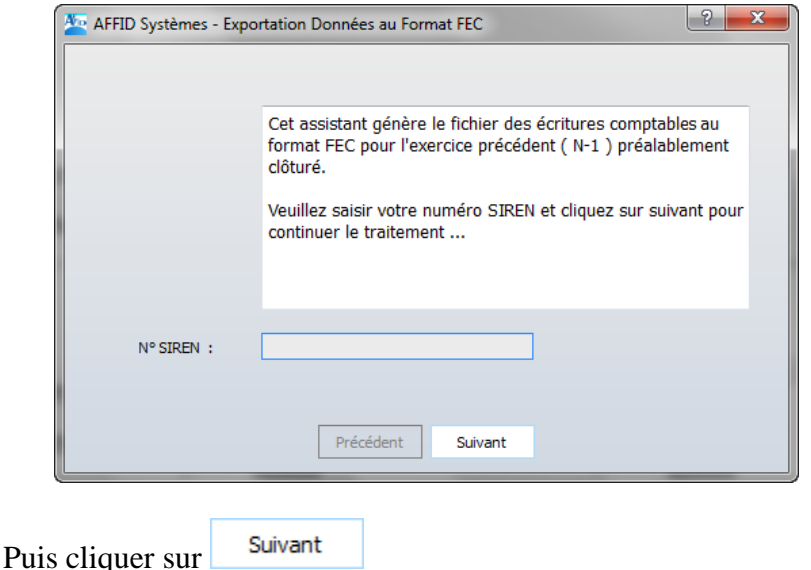

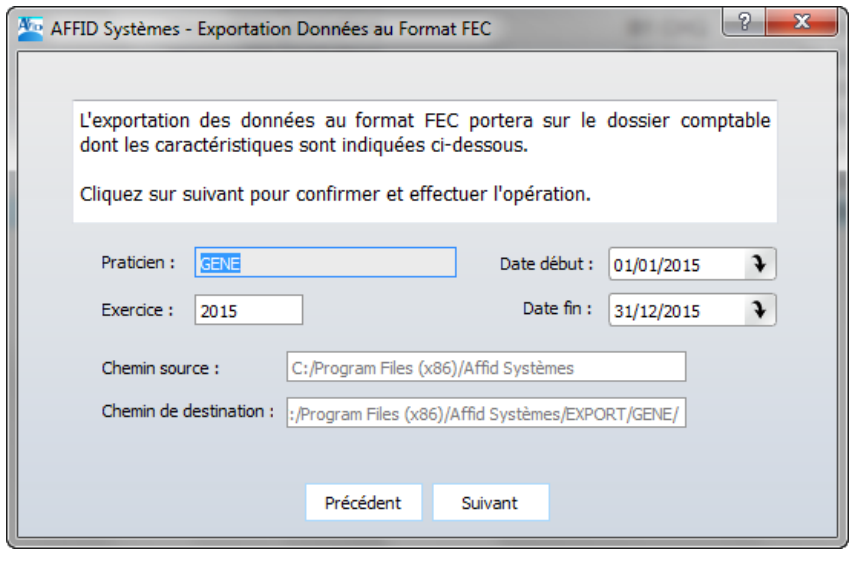

Lancer l'exportation en cliquant sur **Suivant** 

Tous les fichiers FEC quel que soit l'exercice sont stockés dans le dossier Program Files/Affid systèmes/EXPORT/NOM PRATICIEN avec la structure de dénomination suivante : N° SIREN + FEC+Année-Mois-Jour

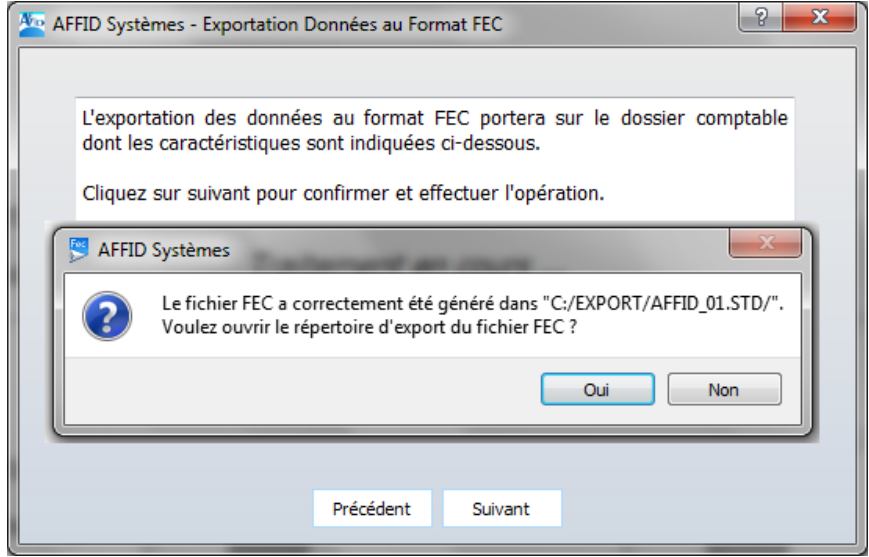

OUI : ouvre le dossier ou est stocké le fichier FEC permet de vérifier la présence du fichier et éventuellement le copier sur un support externe.

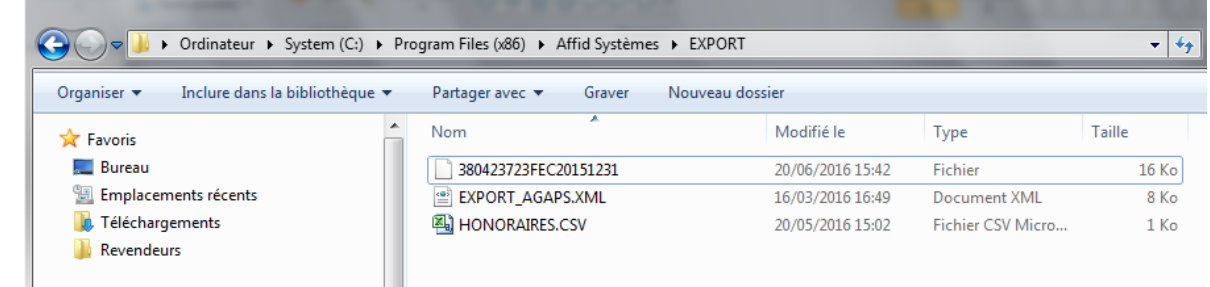

Non : Ferme le message et le module d'exportation. Le fichier est néanmoins généré dans le dossier EXPORT/AFFID\_xx.STD

## **Gestion des messages d'erreurs :**

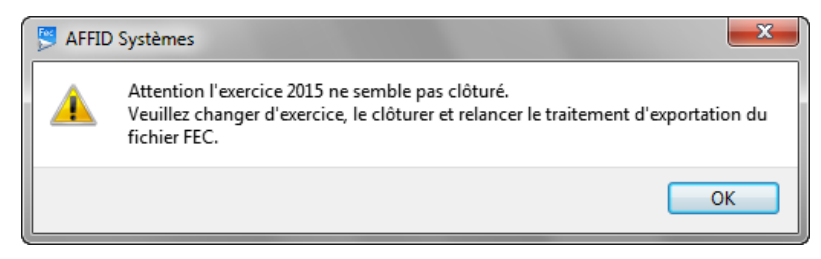

Valider le message par OK puis fermer l'assistant de génération du fichier FEC par la croix rouge  $\mathbf{x}$ 

Retourner clôturer l'exercice N et relancer l'export FEC à partir de l'exercice N+1.

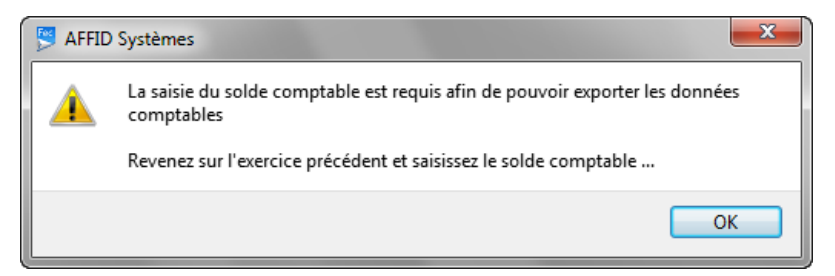

Valider le message par OK puis fermer l'assistant de génération du fichier FEC par la croix rouge  $\begin{array}{c} \mathbf{x} \\ \mathbf{y} \end{array}$ 

Retourner sur l'exercice N et saisir les soldes comptable et bancaire à partir de l'option « Paramètre / Personnalisation des banques », puis relancer l'export FEC à partir de l'exercice N+1.

# **11 Outils**

## **11.1 Gestion des outils**

Les outils logiciels ont été conçus pour réaliser des opérations spécifiques et ponctuelles sur les fichiers de la comptabilité de l'exercice actif et en cours.

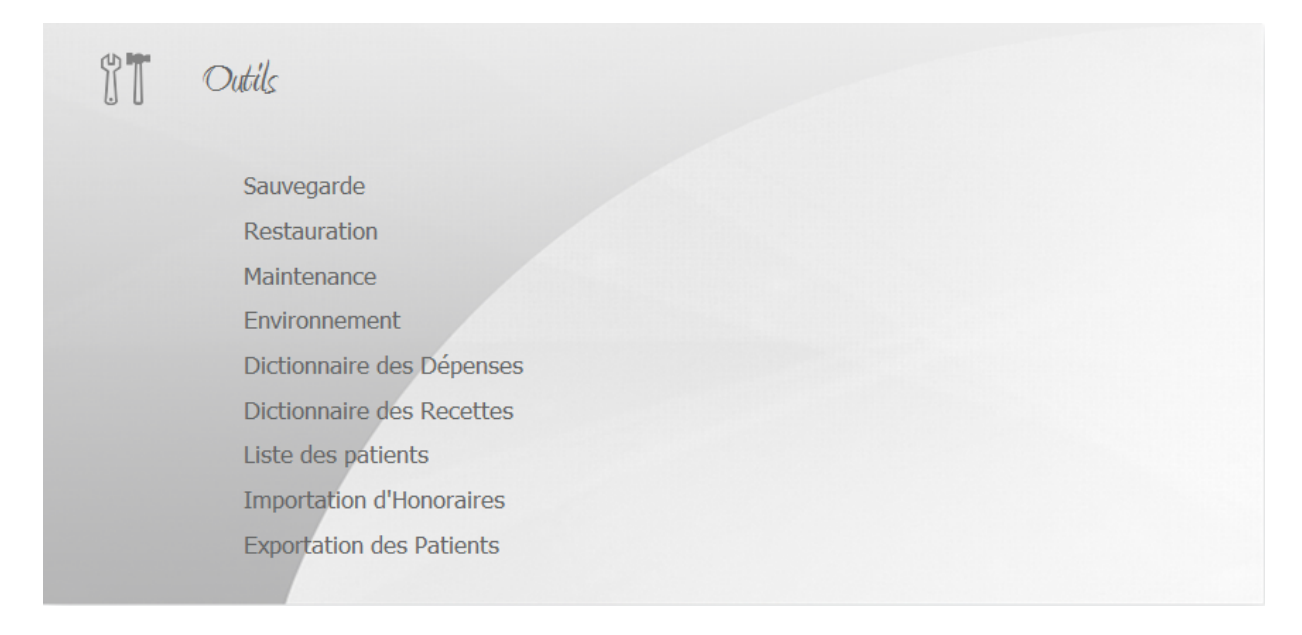

## **11.2 Sauvegarde**

La saisie des écritures comptables entraîne automatiquement l'enregistrement des informations sur le disque dur de l'ordinateur.

Pour sécuriser ces données il est impératif de les copier sur un support externe (Clé USB, Disque dur Externe,... ) qu'il est conseillé de conserver en dehors du lieu où se trouve votre ordinateur.

La procédure de sauvegarde permet également de transporter sur un autre ordinateur les données comptables.

### **Attention !**

**L'organisation par exercice comptable nécessite des sauvegardes et des restaurations toujours effectuées année par année.**

**Le traitement sauvegardera seulement les données de l'exercice sur lequel le logiciel est ouvert.**

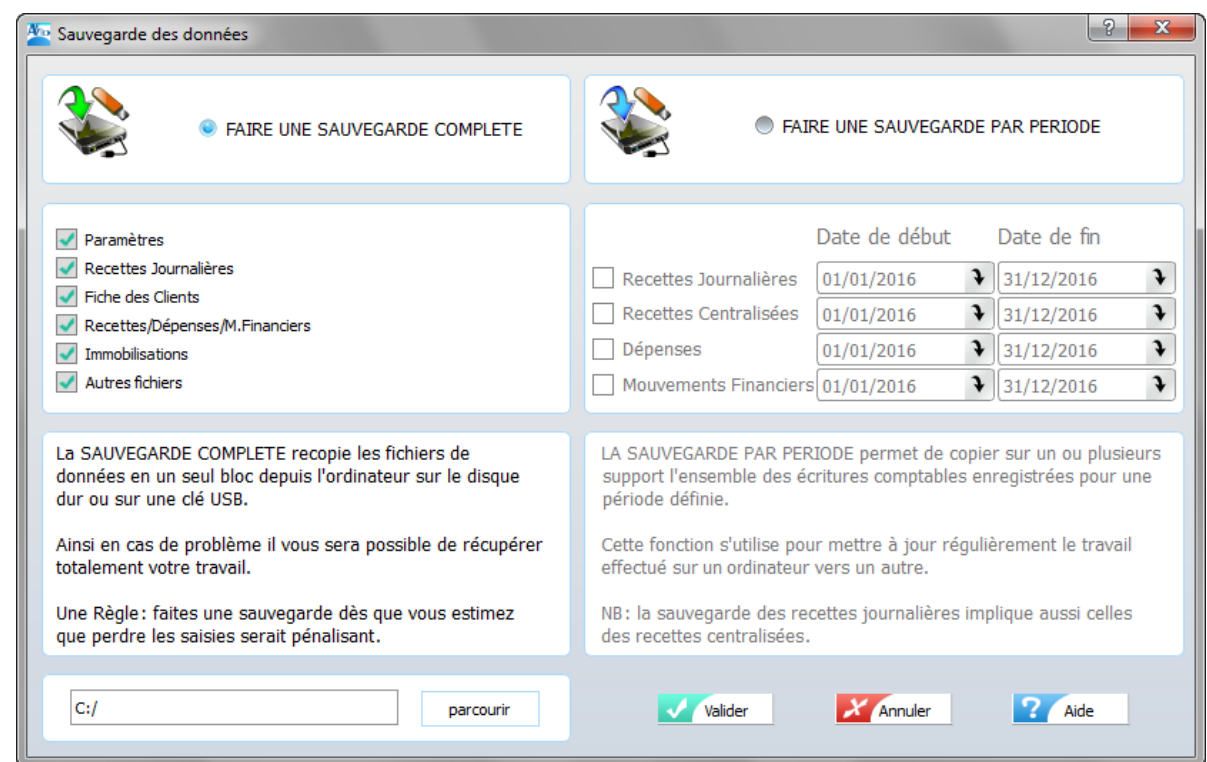

· Aller dans le menu OUTILS\SAUVEGARDE

- · Sélectionner la sauvegarde souhaitée "Complète" ou "par période"
- · Si le chemin de la sauvegarde ne correspond pas, modifier le support en sélectionnant l' parcourir option

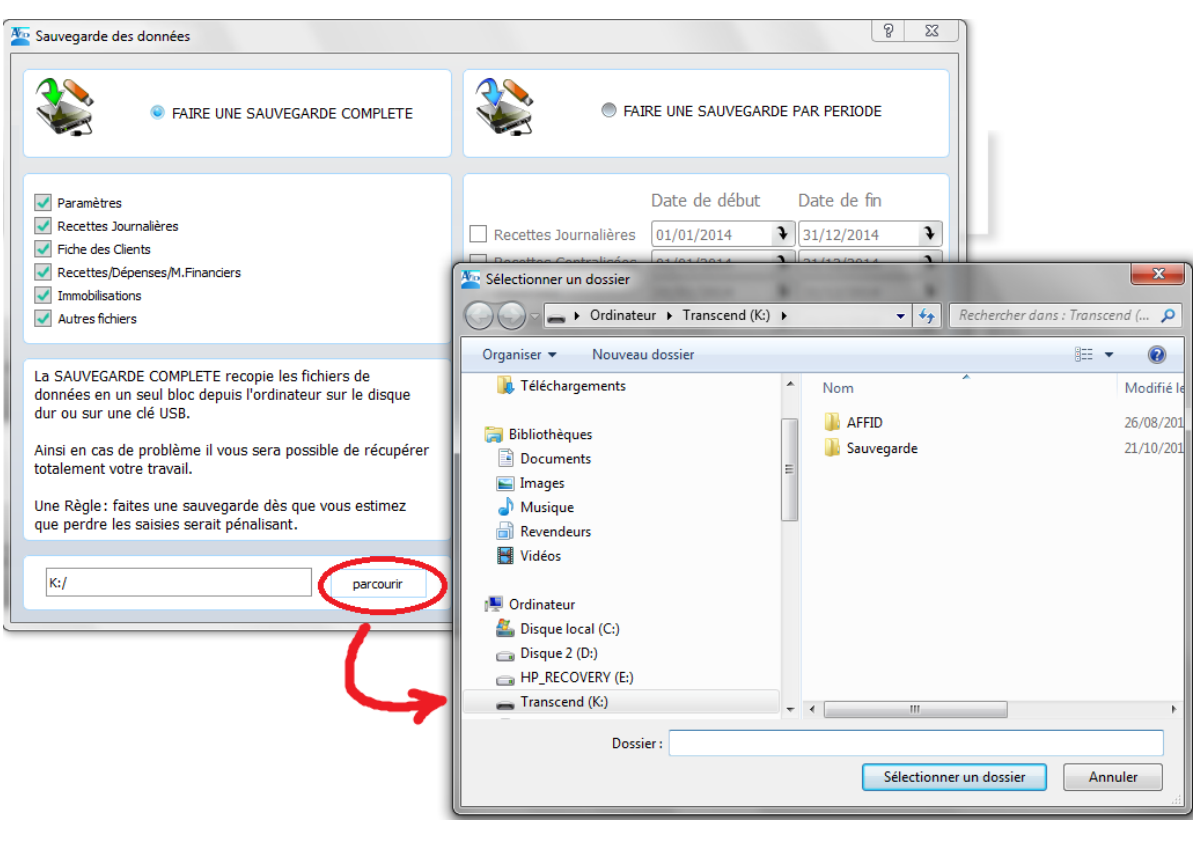

Sélectionner l'emplacement du support de sauvegarde et cliquer sur valider pour lancer la sauvegarde.

· Après validation une barre de progression s'affiche indiquant la copie en cours des fichiers vers le support de sauvegarde. Lorsque le traitement est terminé et la vérification de la sauvegarde effectuée, le programme revient au menu.

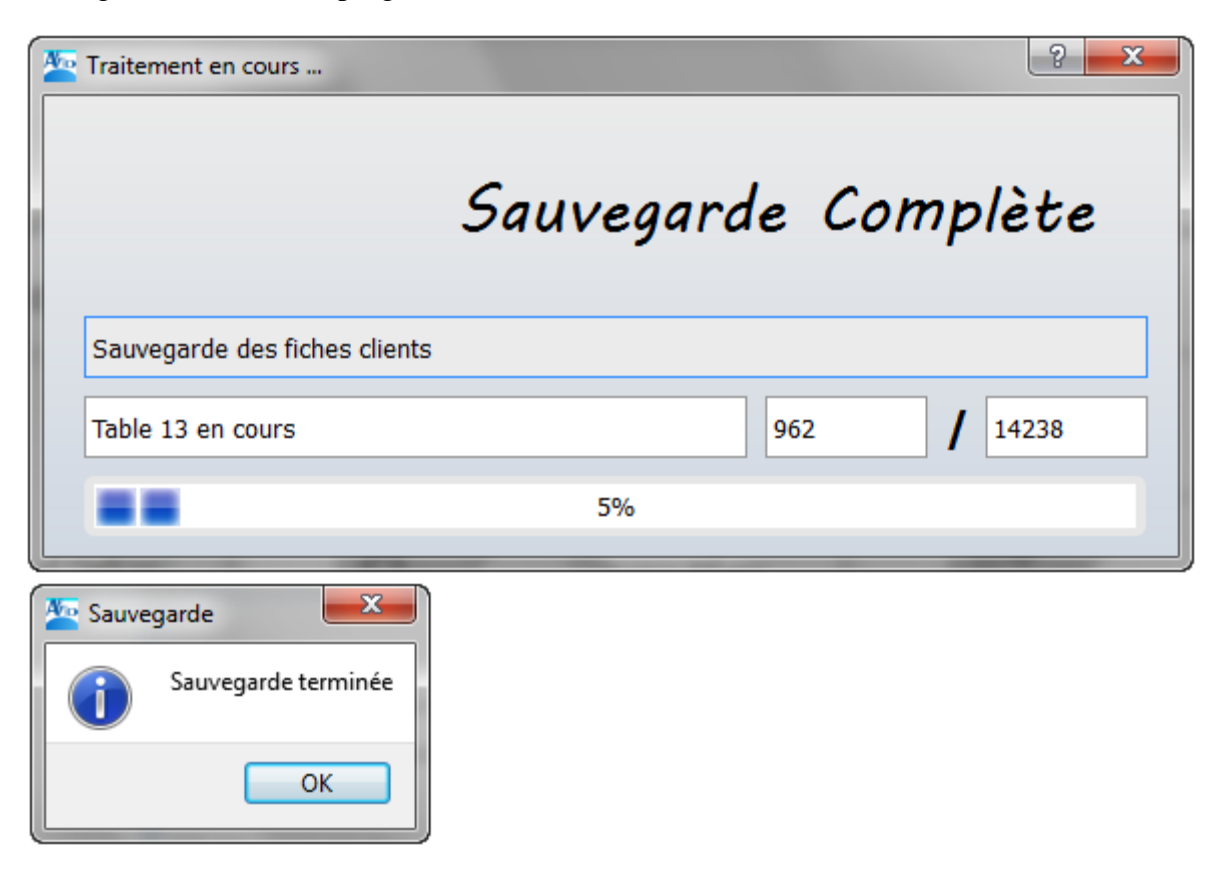

## **11.3 Restauration**

La restauration consiste à rétablir, à partir de la sauvegarde externe, la situation des informations comptables à la date de sauvegarde. La procédure de restauration est utilisée pour réinstaller les données comptables après un incident de fonctionnement sur l'ordinateur habituel ou sur un autre ordinateur.

Ce module recopie les fichiers, préalablement sauvegardés sur votre support externe, sur le disque dur de votre micro-ordinateur et remet les informations comptables de l'exercice dans la situation où elles se trouvaient à la date de la sauvegarde.

## **Attention !**

**L'organisation par exercice comptable nécessite des sauvegardes et des restaurations toujours effectuées année par année.**

**Le traitement restaurera seulement les données de l'exercice sur lequel le logiciel est ouvert.**

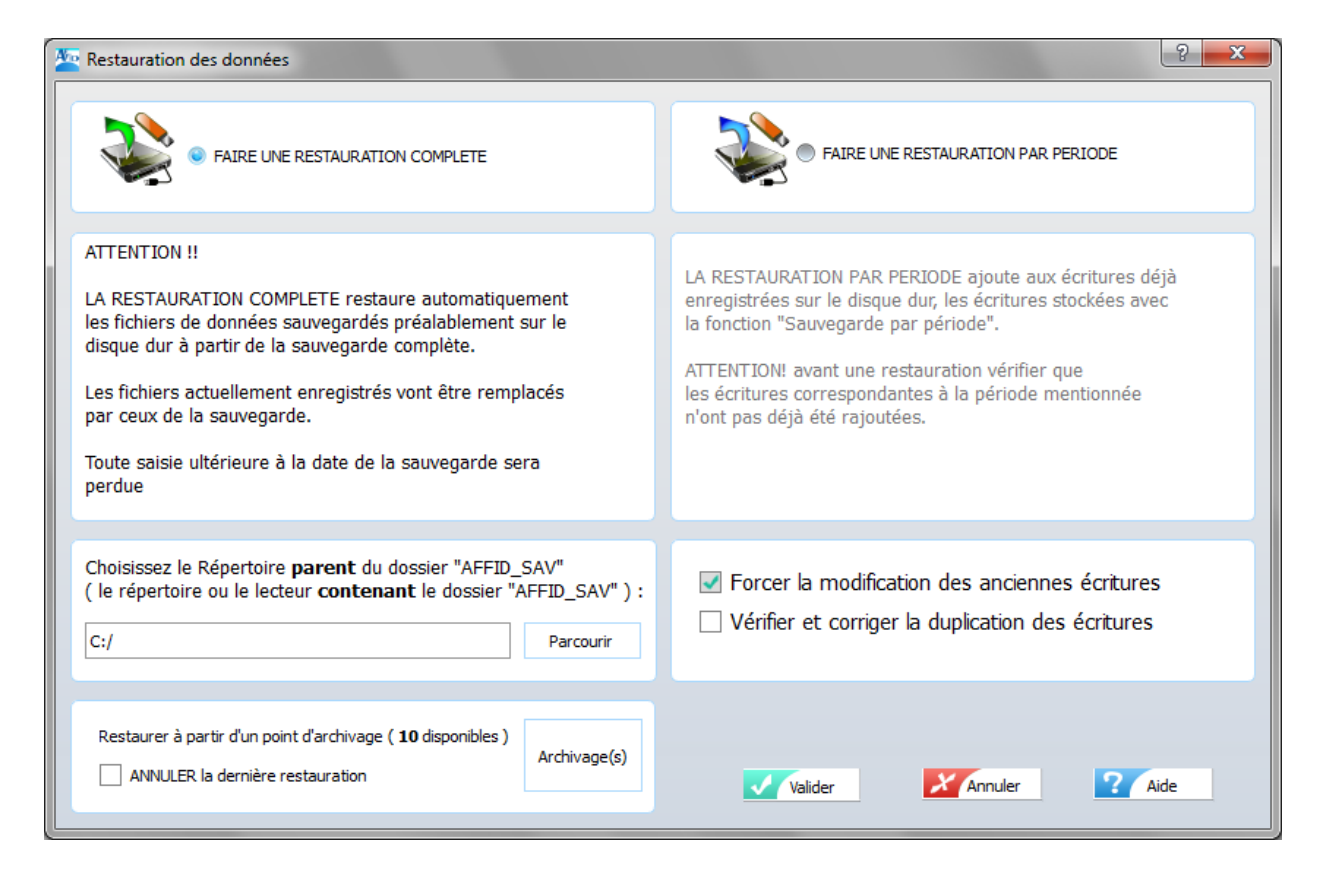

Pour restaurer le disque dur avec les données comptables du support de sauvegarde :

- Aller dans OUTILS\RESTAURATION
- Sélectionner la restauration souhaitée "Complète" ou "par période"
- · Sélectionner le lecteur souhaité
- · Valider

Après validation une barre de progression indique la copie en cours des fichiers du support de sauvegarde externe vers le disque dur. A la fin de la copie le programme revient au menu.

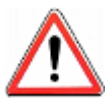

*La restauration remplace les fichiers du disque dur par ceux du support externe ! Toutes les saisies effectuées sur le disque dur après la date de sauvegarde ne sont donc pas conservées.*
**De plus à chaque fermeture du logiciel, AFFID archive automatiquement les données saisies sur le disque dur de votre ordinateur, d'où l'importance de fermer le logiciel quand vous ne l 'utilisez pas pour créer un point de restauration.**

**Les 15 derniers points de sauvegarde sont conservés permettant de minimiser la perte de données en cas d'incident sur votre machine.**

### **11.4 Environnement**

Cette fonction est utilisée pour paramétrer des sauvegardes planifiées, personnaliser les chemins d'archivages automatiques des données et d'export des fichiers en plus de vos sauvegardes manuelles.

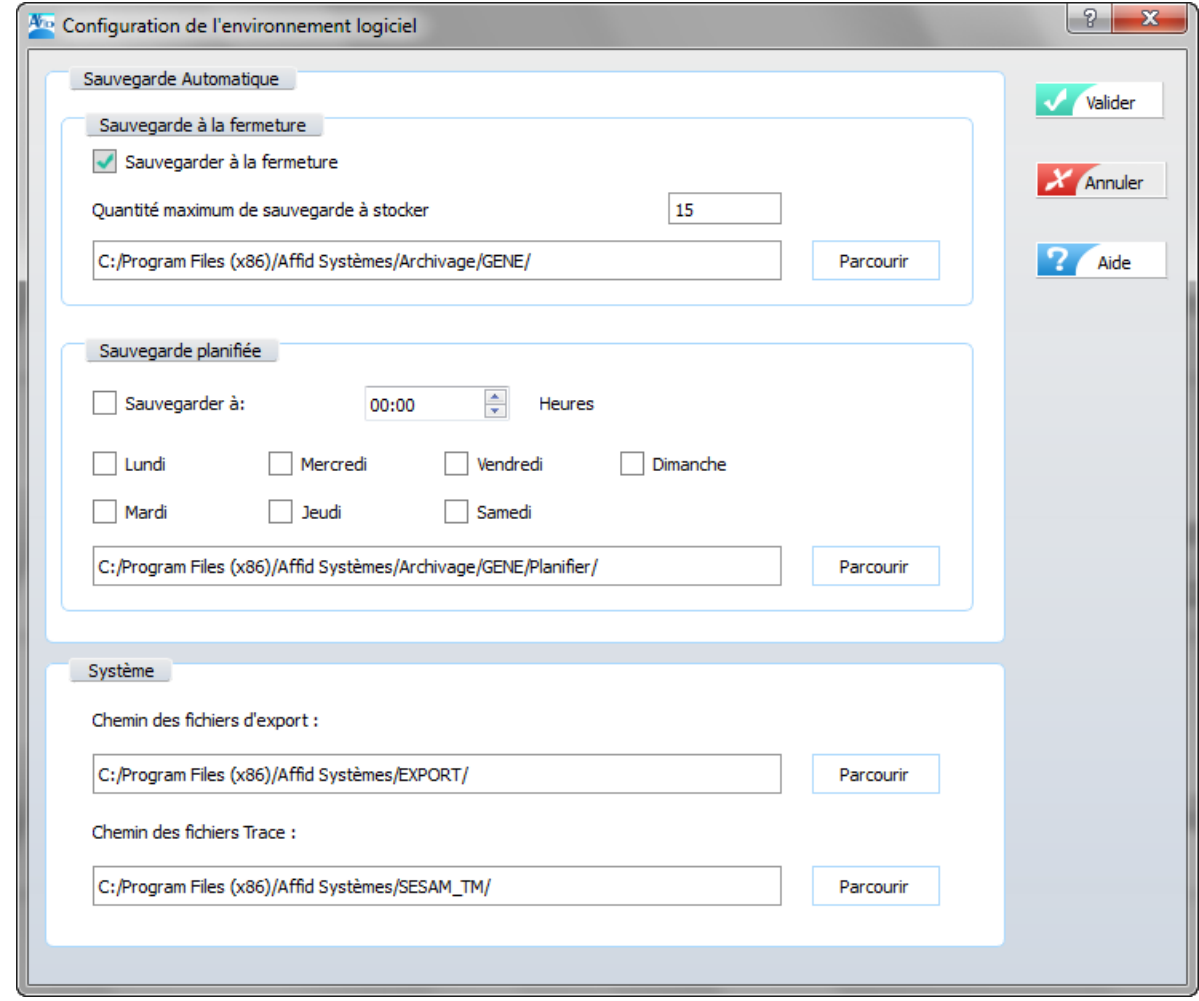

## **11.5 Dictionnaire des dépenses**

Le dictionnaire des dépenses donne une liste exhaustive des rubriques utilisables pour la saisie d' une écriture de dépense. Si certaines rubriques ne vous concernent pas il est possible de les occulter, sans pour autant les supprimer du dictionnaire initial, dans la liste des rubriques proposées lors de la saisie des dépenses. (Voir Chapitre : [Adaptation des dépenses aux caractéristiques de](#page-83-0) [fonctionnement du cabinet\)](#page-83-0)  $|a_1\rangle$ 

## **11.6 Dictionnaire des recettes**

Le dictionnaire des recettes donne une liste exhaustive des rubriques utilisables pour la saisie d'une écriture de recette. Si certaines rubriques ne vous concernent pas il est possible de les occulter, sans pour autant les supprimer du dictionnaire initial, dans la liste des rubriques proposées lors de la saisie des recettes centralisées. ([Adaptation des recettes centralisées aux caractéristiques de](#page-63-0) [fonctionnement du cabinet\)](#page-63-0) 64

## **11.7 Liste des patients**

Le fichier client a pour objectif :

- de conserver le nom et prénoms de chaque patient pour faciliter la saisie des recettes journalières,
- d'éviter de saisir à chaque consultation d'un même patient toutes les informations administratives de ce patient.
- d'imprimer des listes selon divers formats de présentation (liste des patients, fiche récapitulative des honoraires et des observations concernant chaque patient, répertoire téléphonique des patients,...).
- de pouvoir « exporter en format ASCII » l'ensemble des informations vers un autre logiciel.

La fonction permet d'enregistrer, indépendamment d'une saisie de recette journalière, les informations administratives de vos patients et noter des observations spécifiques. Ces informations peuvent également être saisies et sauvegardées au moment de l'enregistrement d'une recette journalière.

Toutes les opérations de mise à jour : modification, suppression, ajout sont autorisées. Elles n'ont aucune incidence sur les recettes journalières saisies antérieurement. (Voir Chapitre : [Gestion des](#page-59-0) [fiches patients\)](#page-59-0) on

## **11.8 Importation données Paradox**

**Une option permet de convertir et importer les données de votre ancien logiciel AFFID Standard dans AFFID Standard SQL.**

Pour importer les données de votre ancien logiciel AFFID dans AFFID Standard SQL, vous devez au préalable les exporter par le menu Outil / Import-Export / Exportation de la base AFFID, **à partir de l'ancien logiciel** :

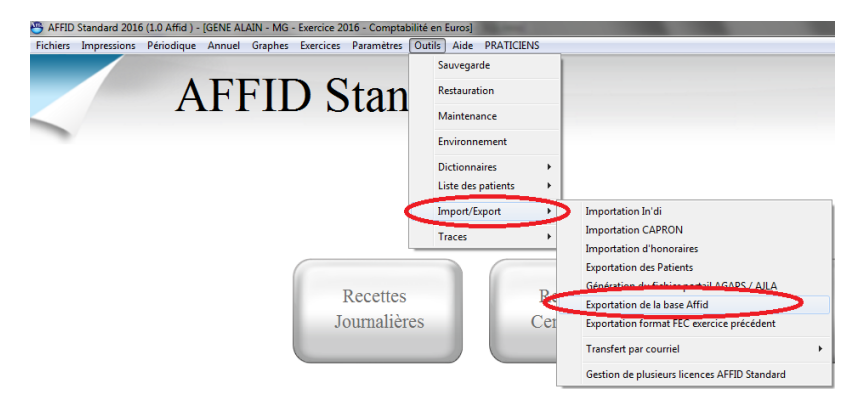

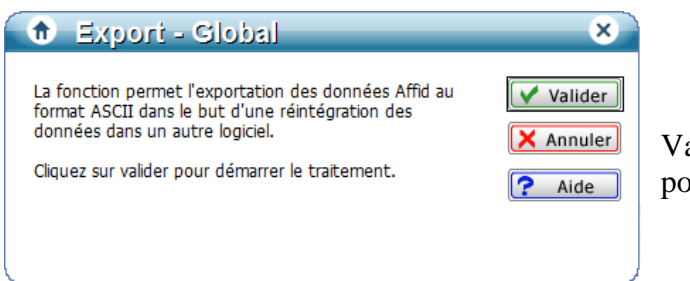

Valider pour lancer le traitement ou annuler pour revenir à l'écran précédent.

Cette fonction exporte toutes les données **de l'exercice dans lequel l'utilisateur se trouve positionné** (Recettes, Dépenses, Mouvements, Banques, Immobilisation, paramétrage de la base, etc...).

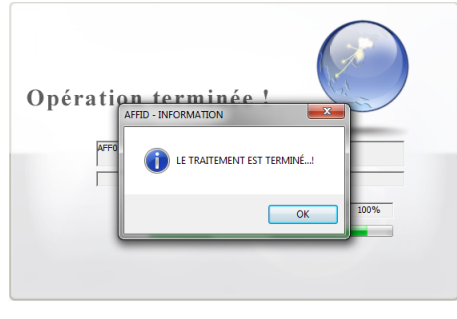

Une fois le traitement terminé, l'export des données est stocké dans le dossier du C:/EXPORT/AFFID\_xx.STD avec dénomination de l'année exportée.

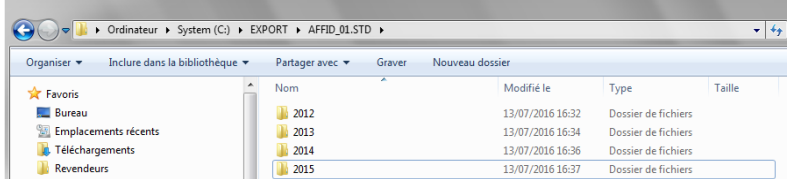

Chaque année d'export va pouvoir être importée **dans AFFID Standard SQL** par la fonction du menu Outil / Import-Export / Importation Données Paradox.

## **Important : il est impératif d'importer chaque année d'exercice de manière chronologique (de la plus ancienne à la plus récente).**

Avant chaque import, se positionner sur l'année d'exercice concernée.

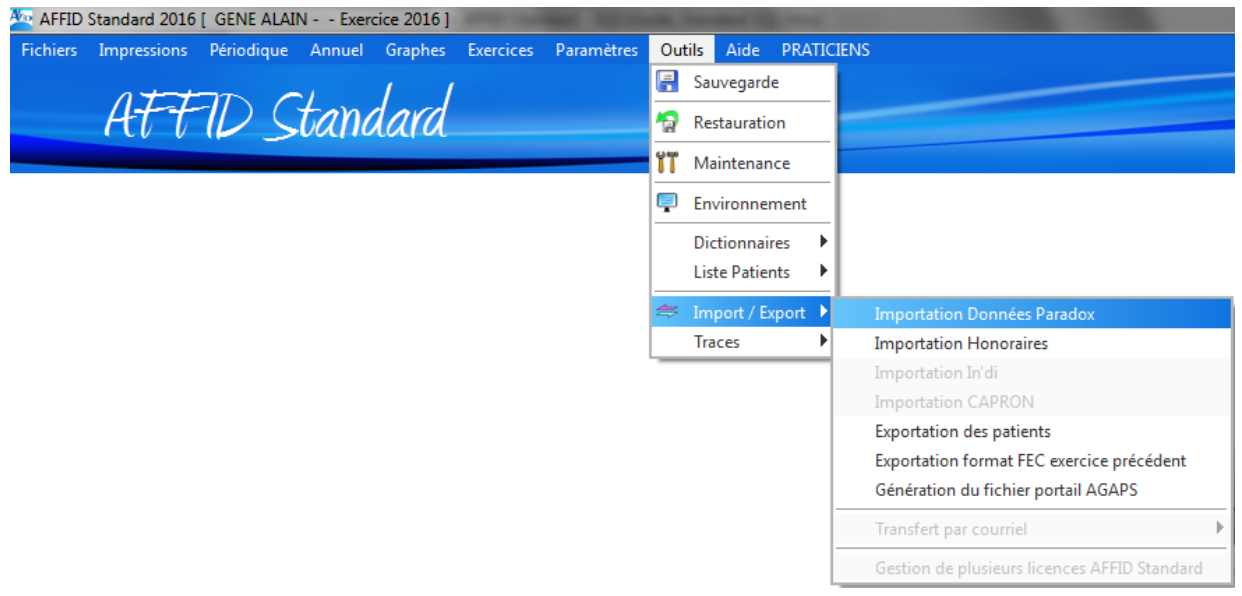

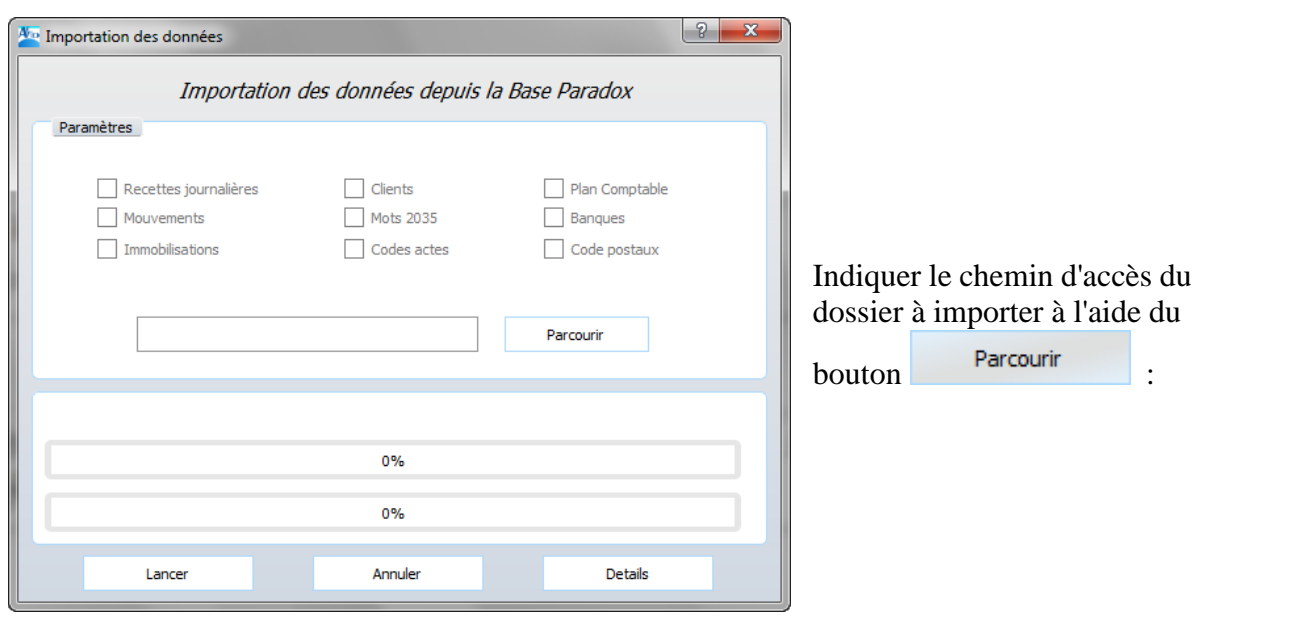

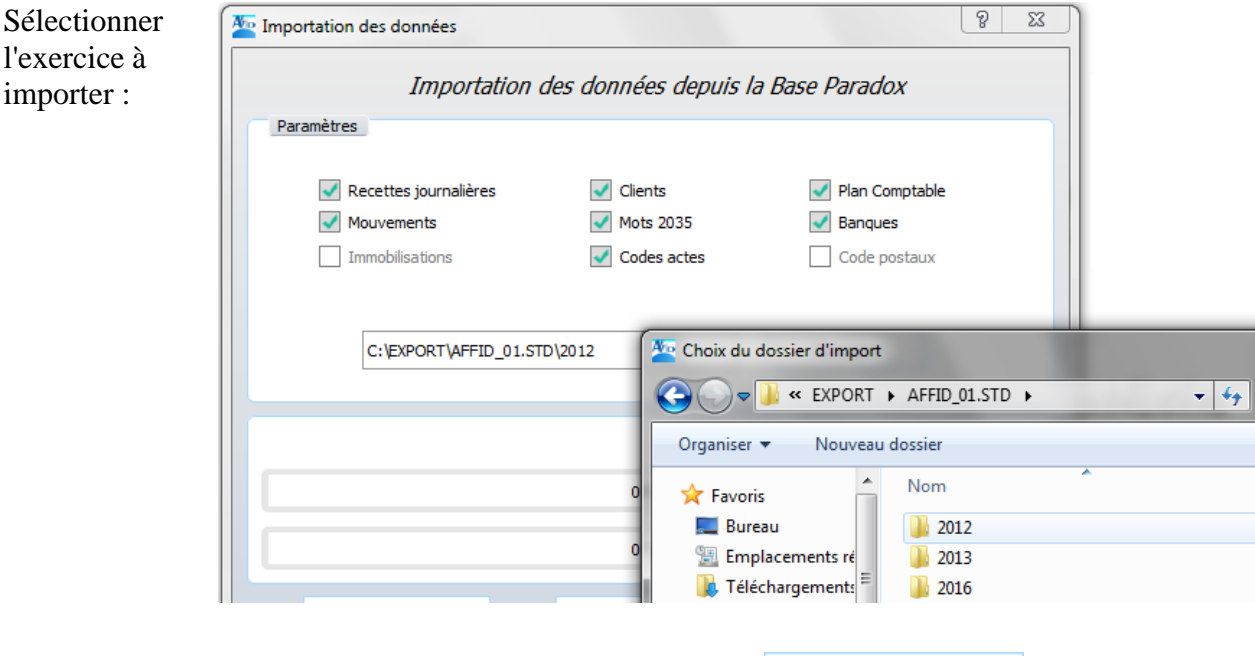

Une fois le chemin d'accès au dossier renseigné, cliquer sur **pour importer les** pour importer les données complètes de l'exercice sélectionné dans la base SQL.

Valider le message pour confirmer l'import :

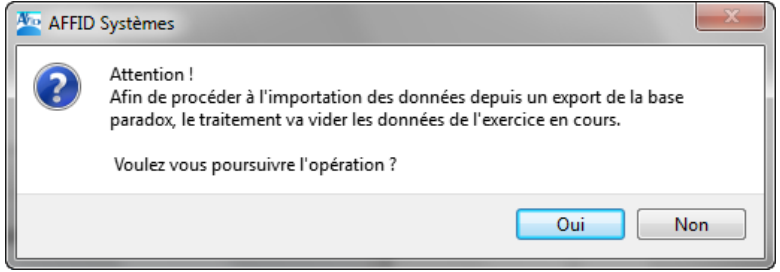

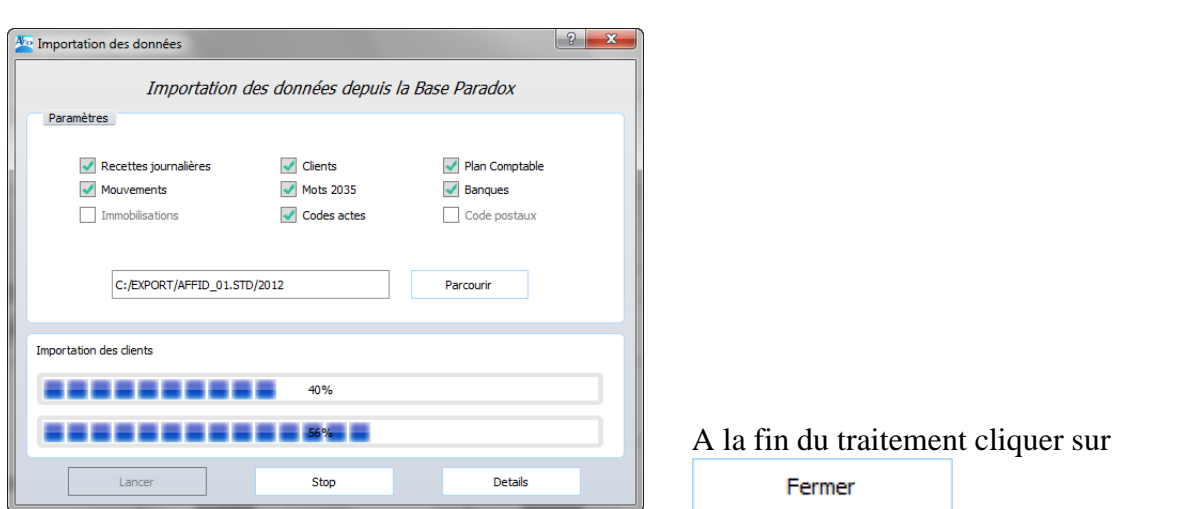

Toutes les données de l'exercice concerné sont importées.

# **11.9 Importation d'honoraires**

**AFFID Standard** n'a pas d'interface directe de transfert de données comptables à partir des logiciels de gestion de dossiers patients.

Cependant, dans la mesure où votre logiciel de gestion de dossiers patients comporte une fonction d'exportation des données comptables des recettes journalières, **AFFID Standard** peut les réintégrer grâce à la fonction d'importation.

Il est impératif que les données soient en format ASCII ou CSV.

**Paramétrage de la fonction d'importation**

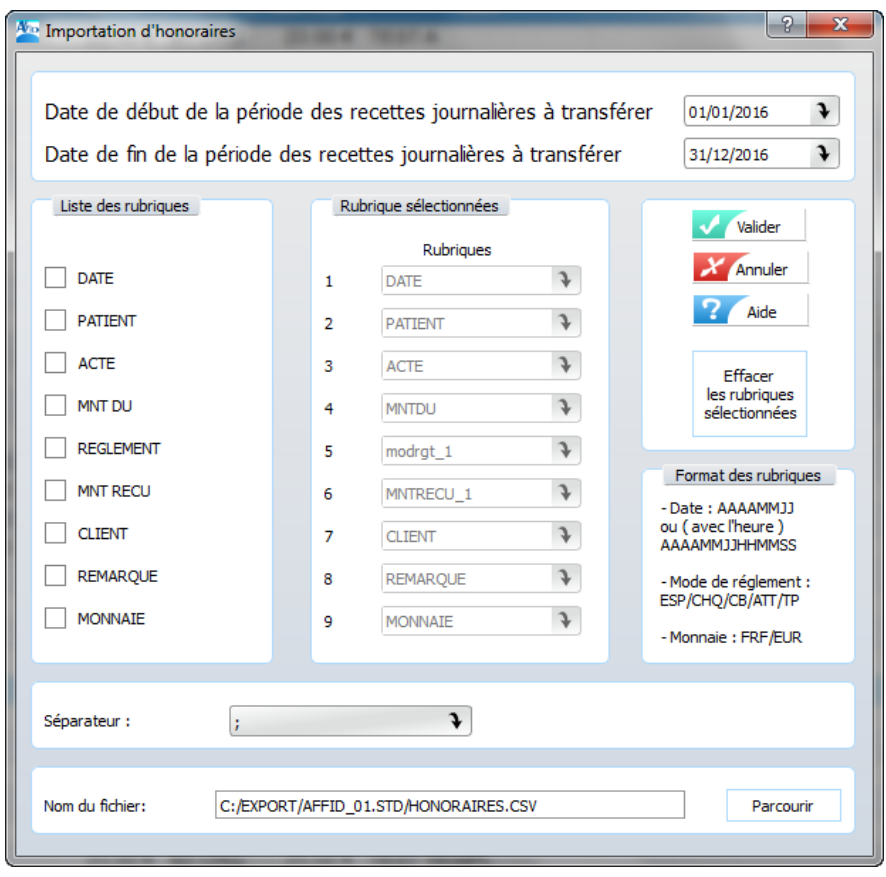

· Indiquer la structure de l'enregistrement de la fonction d'exportation du logiciel de gestion de dossiers patients en complétant la grille de saisie lors de l'initialisation du transfert.

Pour cela, il convient de procéder aux opérations suivantes :

- · Réinitialiser la grille de saisie en cliquant sur le bouton *TOUT EFFACER*, dans le cas où la structure de l'enregistrement n'est pas identique à celle proposée par défaut.
- · Sélectionner, dans l'ordre, les rubriques composant l'enregistrement ASCII ou CSV
- · Si les rubriques sont séparées par un séparateur, cocher la zone *Séparateur entre les rubriques* et saisir le séparateur.
- · Sinon saisir la taille (nombre de caractères) de chaque rubrique.
- · Saisir le nom du fichier ASCII ou CSV des recettes à transférer en précisant le chemin d' accès.

- Si le fichier à transférer se trouve sur un support externe le chemin d'accès est : Lettre de l'emplacement du lecteur externe X:\ « nom répertoire … nom du fichier »

 - Si le fichier à transférer se situe sur le disque dur le chemin d'accès est : C:\ « nom répertoire … nom de fichier»

Lors de la validation la structure du fichier et son chemin d'accès est enregistré et restera mémorisé pour chaque utilisation.

**Exécution périodique de la fonction import**

- Sélectionner *Outils / Importation d'honoraires*
- Saisir la date de début des recettes à transférer
- Saisir la date de fin des recettes à transférer
- Valider

## **11.10 Exportation des patients**

**AFFID Standard** permet l'enregistrement des adresses patients / clients et d'informations générales les concernant. Il est possible d'extraire, sous forme d'un fichier ASCII ou CSV, les coordonnées des patients / clients. Cette procédure permet de transférer ces informations vers d' autres applications (logiciel de Mailing, gestionnaire agenda, logiciel de gestion de dossiers patients… )

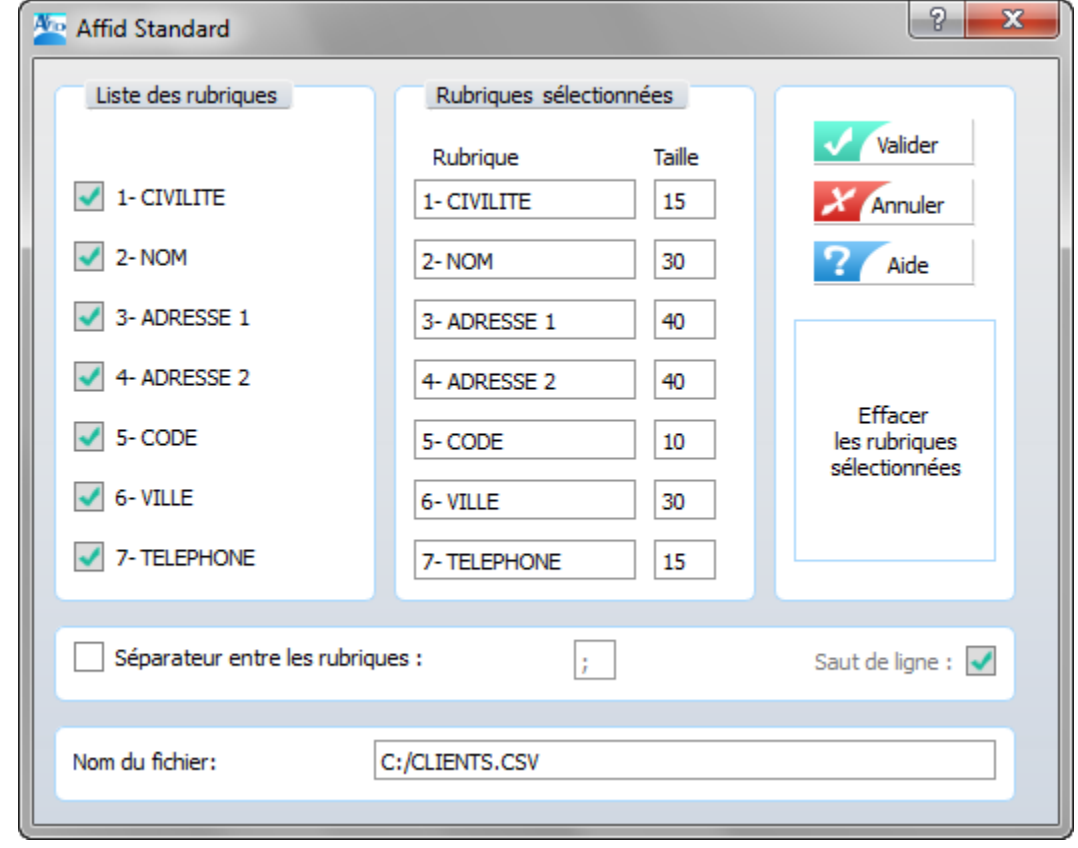

**Mise en œuvre de la fonction d'exportation**

Par défaut, l'ordre et la taille de chaque rubrique est initialisé par AFFID Standard.

Saisir le nom du fichier ASCII patients / clients à créer en précisant le chemin d'accès. Si le fichier à créer doit être enregistré sur un support externe le chemin d'accès est : Lettre de l'emplacement du lecteur externe X:\ »nom répertoire ... nom du fichier » Si le fichier à créer doit être enregistré sur le disque dur le chemin d'accès est : C:\ »nom répertoire … nom de fichier»

Après validation une barre de progression indique l'évolution du transfert en cours.

# **12 Réponses aux questions les plus fréquentes**

# Paramètres

#### *Comment indiquer au logiciel que mes frais de voitures sont déductibles forfaitairement ?*

En sélectionnant l'option **Forfait kilométrique** dans le menu **Paramétrage, Initialisations fiscales.** Cette option vous laisse libre de saisir ou non dans les dépenses tous vos frais de voitures qui seront automatiquement traduit par AFFID en tant que dépenses privées. En fin d' année vous indiquez dans le module **Annuel, Forfaitisation des véhicules** les indices et coûts kilométriques qui détermineront le montant forfaire de votre véhicule.

#### *Comment indiquer au logiciel que mes frais de blanchissages sont déductible forfaitairement ?*

En sélectionnant l'option **Forfait Blanchissage** dans le menu **Paramétrage, Initialisations fiscales**. En fin d'année vous indiquerez dans le module **Annuel, forfaitisation du blanchissage** les quantités et prix forfaitaires des différents éléments du blanchissage.

# Recettes Journalières

#### *Comment saisir le règlement par Tiers Payant d'une consultation avec ou sans Ticket Modérateur ?*

En saisissant la consultation avec l'un des **codes TP, TPE, ou TPC dans le mode de règlement**, puis en choisissant le tiers payant dans la liste proposée par AFFID. Vous pouvez préalablement enrichir cette liste avec tous les tiers payants avec qui vous avez des accords, par la fonction de paramétrage des tiers payants. Si vous avez utilisé le code de règlement TPE ou TPC, n'oubliez pas de saisir le montant du ticket modérateur.

#### *Comment saisir les honoraires en attente de règlement ?*

Si vous n'avez reçu aucun règlement, saisissez la consultation avec le **code ATT** (Attente) **dans le mode de règlement**. Vous viendrez modifier cette consultation lors du règlement effectif.

#### *Comment imprimer tous les honoraires en attente de règlement ?*

Dans le menu des **Impressions, Recettes, Recettes journalières, Honoraires en attente**.

#### *Comment gérer les règlements différés ou fractionnés ?*

Votre client vous remet un chèque à encaisser à la fin du mois, ou plusieurs chèques à encaisser à différentes dates. Vous pouvez les enregistrer **à la date prévue d'encaissement**, avec la date de la consultation dans la zone remarque.

#### *Comment saisir des recettes multi-actes ?*

Dans la fiche de saisie des recettes journalières **en actionnant le bouton Multi-actes** qui vous affichera une fiche de saisie d'actes avec une totalisation automatique.

Si vous utilisez toujours les mêmes combinaisons d'actes, vous pouvez aussi créer un code acte correspondant à une combinaison. Pour cela, dans le paramétrage des codes actes, créez un nouveau code et indiquer la nomenclature correspondante dans la zone remarque.

#### *Comment saisir 2 consultations, à des dates pouvant être différentes, réglées en une seule fois ?*

Par exemple la consultation d'un enfant, payée quelques jours plus tard lors de la consultation de son père ou sa mère.

Saisir la première consultation avec le montant dû normal, le montant reçu à zéro et le **code FAM (Famille) comme mode de règlement**. Lors de la consultation du parent, saisir le montant dû normal, le montant reçu total et le mode de règlement réel.

#### *Où enregistrer un remboursement client ?*

Dans la saisie des Recettes centralisées (et Autres recettes) sous la rubrique **Honoraires centralisées**, **en négatif**, à la date du remboursement.

#### *Où puis-je saisir seulement les noms et adresses des patients ?*

Dans le menu **Outils, Liste des Patients, Saisie.**

#### *Comment distinguer les actes effectués par mon remplaçant ?*

Dans la fiche de saisie des recettes journalières **en cochant la case Remplaçant (R)**. Les honoraires de votre remplaçant seront précédés d'une croix dans la grille de saisie. Vous pouvez les éditer séparément par l'option du menu **Impressions, Recettes, Recettes journalières, Honoraires remplaçant.**

# Recettes Centralisées et Autres Recettes

#### *Comment saisir les sommes reçues des tiers payants ?*

Les paiements des tiers payants doivent être enregistrés dans la saisie des **Recettes centralisées, Autres recettes** en sélectionnant la rubrique **Honoraires Tiers payants XXX** correspondante, à la date du paiement.

#### *Comment saisir les sommes reçues d'une maison de retraite ou d'une clinique pour des consultations ?*

Dans le menu **Paramètres, Personnalisation des rubriques, Autres recettes** copier la ligne Honoraires clinique et inscrire le nom de l'organisme concerné. Vous pouvez alors saisir les honoraires correspondants dans la saisie des **Recettes centralisées, Autres recettes** en sélectionnant cette nouvelle rubrique **Honoraires cliniques XXX**.

#### *Où enregistrer les consultations non conventionnées pour les praticiens en secteur 1 ?*

Pour les praticiens du secteur 1, les recettes hors convention sont exceptionnelles; pour garder un contrôle facile entre SNIR et recettes journalières, vous pouvez choisir d'enregistrer ces actes non conventionnés en dehors des recettes journalières. Dans ce cas, utilisez la saisie des **Recettes centralisées, Autres recettes** sous la rubrique **Honoraires centralisés** et saisissez le nom du client / nom du patient dans la zone libellé.

#### *Comment indiquer les impayés ?*

Dans la saisie des **Recettes centralisées, Autres recettes** sous la rubrique **Honoraires centralisés avec un montant négatif** (avec la justification dans la zone libellé).

#### *Où saisir un remboursement que me fait la banque ?*

**Attention:** Les remboursements pour trop-perçu sur un poste de dépense (par exemple vous avez payé trop de cotisations à l'URSSAF, qui vous rembourse), doivent être saisis dans les Dépenses, sous leur rubrique d'origine (ici Charges sociales salariés Urssaf) avec un montant négatif.

Les autres remboursements et indemnités de type contractuel (assurances, loi Madelin etc...), doivent être saisis dans la saisie des **Recettes centralisées, Autres recettes,** sous la rubrique

correspondante **(Remboursement assurance, indemnités journalières Madelin etc...)**.

#### *Où saisir les honoraires rétrocédés par un confrère ?*

Dans la saisie des **Recettes centralisées, Autres recettes**; sous la rubrique **Honoraires centralisés,** en indiquant le nom du confrère dans le libellé.

#### *Le montant des honoraires centralisés (chèques et espèces) ne correspondent pas aux honoraires journaliers. Que se passe-t-il ?*

La mise à jour des comptes se fait directement au moment de la saisie. Il peut arriver exceptionnellement un incident de coupure ou de micro-coupure de l'alimentation électrique qui ne laisse pas le temps d'écrire les données d'indexation sur le disque dur.

Dans le module **Outils, Reconstruction** inscrire Oui en face de Recettes centralisées et lancer le traitement afin de reconstruire la centralisation des honoraires journaliers.

# Dépenses

#### *Comment saisir les échéances d'un crédit (sauf les véhicules) ?*

Dans le menu **Paramètres, Personnalisation des rubriques, Paramétrage des crédits,** saisir le nom du crédit (par exemple: Maison, Mobilier cabinet, Matériel XXX...). Ce paramétrage crée deux rubriques dans votre dictionnaire des dépenses (Emprunts rembt Maison et Emprunts intérêts Maison).

Vous avez alors le choix :

soit de remplir l'échéancier qui créera automatiquement vos écritures de dépenses aux dates indiquées,

soit de saisir manuellement chaque échéance en séparant bien les deux rubriques (remboursement du capital et intérêts), à la date du prélèvement bancaire.

#### *Dans le cas d'un achat de véhicule à crédit, où faire passer les mensualités ?*

**Attention**, pour les véhicules ne pas utiliser la personnalisation des crédits, mais la procédure indiquée ci-dessous.

Il vous suffit d'identifier le véhicule dans le menu **Paramètres, Paramètres des véhicules**, en inscrivant le nom (exemple Twingo), le type du véhicule etc... Le logiciel crée automatiquement les deux rubriques **Emprunts rembt Twingo et Emprunts intérêts Twingo**, ainsi que les rubriques de dépenses associées au véhicule (Assurance, Essence, Entretien).

Dans la saisie des Dépenses vous pouvez ensuite saisir les mensualités avec les rubriques Emprunts rembt Twingo et Emprunts intérêts Twingo.

#### *J'utilise deux véhicules (ou plus) cette année, comment faire ?*

Saisissez simplement chaque véhicule utilisé dans le menu **Paramètres, Paramètres des véhicules** et les rubriques correspondantes seront créées automatiquement dans votre plan comptable.

#### *Comment modifier le coefficient d'utilisation professionnelle des dépenses ?*

En le modifiant dans le menu **Paramètres, Personnalisation des rubriques, Parts professionnelles**.

#### *Dans quelle rubrique saisir une assurance vie payée sur un compte professionnel ?*

A saisir dans les **Dépenses** sous la rubrique **Assurance vie**, mais cette dépense n'est pas

### *Et pour la Loi Madelin ?*

Les cotisations sont de trois types :

Les cotisations maladie pour obtenir un complément de remboursement des frais de santé, sont assimilées à une dépense privée, il faut donc utiliser la rubrique **Dépenses Privées** (les sommes perçues en cas de maladie ne seront pas imposables)

Les cotisations de prévoyance pour obtenir des indemnités journalières en cas d'arrêt maladie sont à saisir sous la rubrique **Charges sociales praticien Prévoyance Madelin** (les indemnités éventuellement reçues seront saisies dans les Recettes centralisées, Autres recettes).

Les cotisations pour obtenir une retraite complémentaire sont à saisir sous la rubrique **Charges sociales praticien Retraite Compl. Madelin**.

**Attention:** la déductibilité des cotisations prévoyance et celle de la retraite complémentaire sont soumises à un plafond. Si vos cotisations dépassent ces plafonds, utilisez la fonction d'ajustement des dépenses avant de calculer votre 2035 (menu Annuel, Réintégrations et incorporations, Ajustement des dépenses)

#### *Où saisir le montant d'une immobilisation ?*

Chaque immobilisation doit être enregistrée tout d'abord comme une **Dépense** sous la rubrique **Immobilisation compte attente** et il faut ensuite créer sa fiche d'immobilisation dans le menu **Immobilisations.**

#### *Comment inscrire le règlement de mon ordinateur acheté en 4 fois sans frais ?*

Dans la saisie des **Dépenses,** enregistrer les quatre écritures sous la rubrique **Immobilisation compte attente,** avec le montant de chaque règlement.

Dans la saisie des **Immobilisations,** vous ne créerez bien sûr qu'une seule immobilisation, pour le montant total.

#### *J'ai acheté un téléphone portable à 429 €uros HT, dois-je le mettre en immo ?*

Non, car son prix est inférieur à la limite de déductibilité qui est de 500 €uros HT.

#### *J'ai acheté un logiciel professionnel à 820 €uros HT, dois-je le mettre en immo ?*

Oui, mais les logiciels sont amortissables sur un an de date à date.

#### *Où saisir mes Repas Praticien à 100% professionnels ?*

Sous la rubrique **Congrès**, mais vous devez impérativement pouvoir le justifier (utiliser la zone libellé).

#### *Où tenir compte des avantages en nature ?*

Dans la saisie des **Dépenses**, il existe une rubrique **Avantages en nature remplaçant**

#### *Où vérifier le total de mes dépenses professionnelles et privées ?*

Dans le menu **Impression, Dépenses, Grand Livre des Dépenses**.

#### *Comment utiliser les options de forfait pour le blanchissage et les véhicules ?*

En début d'exercice, choisissez vos options dans le menu **Paramètres, Initialisations fiscales**, puis avant de calculer votre 2035, vous calculerez votre forfait kilométrique par le menu **Annuel, Forfaitisation des véhicules**.

# Mouvements financiers

#### *Comment saisir le montant d'un emprunt accordé par ma banque ?*

Dans les **Mouvements financiers**; faire une saisie avec comme origine **Patrimoine** et en destination votre **Banque professionnelle**.

#### *Comment inscrire les prélèvements praticiens en espèces ?*

Dans la saisie des **Mouvements financiers,** faire une saisie avec comme origine la **Caisse** et comme destination le **Patrimoine.**

#### *Faut-il que je saisisse mes remises d'espèces en banque ?*

Oui dans les **Mouvements financiers** avec comme origine la **Caisse** et comme destination la **banque** concernée.

#### *Et pour les remises de chèques ?*

Non, elles sont déjà inscrites par la fonction de bordereau de remise en banque

#### *A quoi sert la balance de trésorerie ?*

A partir de la saisie des recettes, des dépenses et des mouvements financiers, le logiciel AFFID génère automatiquement, mois par mois, la balance de trésorerie, c'est à dire **le détail chronologique des mouvements en entrées et en sortie** pour la Caisse, pour la banque 1 et pour la banque 2.

En ce qui concerne la caisse, la balance de trésorerie permet de contrôler que la Caisse n'est jamais négative et donne le solde créditeur à la fin de chaque mois. En règle générale ce solde est remis à zéro par un prélèvement praticien de la caisse vers le patrimoine pour ce même montant.

En ce qui concerne les banques, la balance de trésorerie permet de contrôler les mouvements par rapport aux relevés de banque et de vérifier qu'il n'a pas été oublié de saisir une écriture de recettes, de dépenses ou un mouvement financier.

# Immobilisations

#### *Comment enregistrer une immobilisation qui doit être inscrite au registre des immobilisations mais qui n'est pas amortissable ?*

Comme toutes les autres immobilisation, elle devra être saisie dans le menu **Immobilisation, Saisie** mais dans la colonne **A(mortissable)** le code devra être mis à **N(on)**. Elle ne sera alors pas prise en compte dans le calcul de l'amortissement de l'exercice.

#### *Comment calculer la dotation annuelle des amortissements et l'indiquer dans la 2035 ?*

Lorsque toutes les immobilisations ont été saisies, il faut aller dans le menu **Immobilisations, Impression du tableau des immobilisations** pour calculer et imprimer le tableau de l'exercice en cours.

Le montant de l'amortissement déductible est indiqué en bas de ce tableau et doit être reporté pour une prise en compte dans la déclaration 2035 dans le menu **Annuel, Réintégrations et incorporations, Saisie Complémentaire** (ligne 40).

#### *Un téléphone portable d'une valeur de 429 €uros HT doit-il être immobilisé ?*

Non, car tous les matériels dont le prix est **inférieur à 500 €uros HT** sont déductibles dans l'

#### *Un logiciel d'une valeur supérieure à 820 €uros HT doit-il s'amortir ?*

Oui, mais attention ! Les logiciels s'amortissent sur un an de date à date, au prorata temporis.

Par exemple, un logiciel acheté 900 €uros HT au début du mois d'octobre s'amortira pour un montant de 225 €uros HT sur l'exercice en cours et pour un montant de 375 €uros sur l' exercice suivant.

#### *Où saisir les plus ou moins values de Cessions ?*

Lorsqu'une immobilisation est cédée à une date donnée, le logiciel enregistre cette cession et effectue tous les calculs de plus ou moins value à court terme et à long terme dans le menu **Immobilisations, Saisie.**

L'impression du Tableau des cessions donne le montant total des plus ou moins value de l' exercice en cours. Ce montant est à reporter dans la 2035 par le menu **Annuel, Réintégrations et incorporations, Saisie Complémentaire** dans la ligne 34 ou dans la ligne 42.

#### *La numérotation des immobilisations ne se suit plus car j'ai supprimé un enregistrement. Que dois-je faire ?*

Le logiciel AFFID numérote automatiquement les immobilisations au fur et à mesure de la saisie*.* Dans le cas où la numérotation n'est plus séquentielle, il est possible d'effectuer une renumérotation complète du registre. Pour cela il faut utiliser le menu **Outils, Reconstruction de la comptabilité** et cocher la case "**numéro d'immobilisation**".

# Suivi des banques

#### *A quoi sert la balance de trésorerie ?*

La balance de trésorerie, reprend le détail chronologique des mouvements en entrée et en sortie pour la caisse et pour les banques. Le logiciel AFFID génère automatiquement le solde comptable, mois par mois de la caisse et de chaque banque, vous permettant la vérification des apports et des prélèvements sur chacun de ces postes.

#### *A quoi sert le suivi de la caisse et des banques ?*

Le module Suivi Caisse et Banques vous permet de faire, en fin de mois ou selon la périodicité de votre relevé de compte, un état de rapprochement bancaire très précis des entrées et des sorties.

# Edition préparatoire de la 2035

#### *J'ai terminé la saisie des recettes, des dépenses, des mouvements financiers. Que dois-je faire avant d'imprimer mon état préparatoire 2035 ?*

Le logiciel AFFID a été conçu pour prendre en compte les principales caractéristiques d' exploitation d'un praticien. Certaines sont prises en compte directement dans les modules de saisie, d'autres interviennent uniquement en fin d'année.

Dans le menu **Annuel 2035** sont regroupées les fonctions de contrôle et de saisie susceptibles de varier selon votre situation fiscale. Vous devez donc, avant toute édition de l'état préparatoire à la 2035, vérifier et compléter à ce niveau, les saisies qui vous concernent.

#### *Quels sont les états AFFID à fournir en fin d'année à l'Association de Gestion Agréée ?*

Les états récapitulatifs annuels par compte doivent être fournis pour les recettes centralisées, pour les dépenses et pour les mouvements financiers. Doivent aussi être fournis l'état préparatoire de la 2035, le tableau des amortissements de l'année et éventuellement le tableau des cessions.

Les fonctions d'impression qui génèrent **les impressions AFFID à fournir en fin d'année** sont repérées par une **\*** dans les menus.

Dans le menu **Annuel 2035** la fonction "Documentation à joindre aux AGA..." permet d'imprimer tous les états à fournir en fin d'exercice a partir de cette même rubrique.

#### *Quels sont les états AFFID à fournir en fin d'année au centre des impôts ?*

Un seul état AFFID peut être transmis tel quel, il s'agit du **tableau des amortissements de l' exercice**.

Les autres documents exigés par l'administration fiscale, doivent être au format CERFA agréé par l'administration fiscale. **Pour éviter des mises à jour de dernière minute, Affid a pris le parti de n'éditer que des états préparatoires, que vous devez recopier sur les formulaires fournis par l'administration.** N'oubliez pas de les vérifier et de les signer avant leur envoi à votre Association Agréée et à votre Centre des Impôts.

#### *Comment prendre en compte les régularisations de fin d'année sur certains frais professionnels (dépenses professionnelles effectuées sur un compte privé par exemple) ?*

Dans le menu **Annuel, Réintégrations** il existe une fonction de **Réajustement** qui permet de porter directement dans la rubrique concernée en **+** ou **- le montant total** de la régularisation à prendre en compte. Les justificatifs de cette régularisation doivent être conservés.

#### *Comment inscrire mes Quotes Parts Groupement (déclaration 2036) dans AFFID ?*

Dans le menu **Annuel, Réintégrations** il existe une fonction **Quote part** qui permet la saisie directe des éléments de la 2036 qui vous concernent et leur prise en compte dans votre déclaration 2035.

#### *Comment réintégrer la CSG (Contribution Sociale Généralisée) ?*

Les montants de la CSG déductible, non déductible, de la CUM et CFP à réintégrer s'indiquent globalement dans le menu **Annuel, Régularisation URSSAF** et sont réintégrés en une seule fois.

#### *Où doit-on indiquer les bénéfices ou déficits d'une SCM ?*

Ces informations sont à indiquer dans le menu **Annuel, Réintégrations et Incorporation, Saisie complémentaire 2035.**

# Divers

#### **N'oubliez pas !**

**N'hésitez pas à joindre votre Association de gestion pour toutes les questions comptables ou fiscales, elle pourra vous indiquer les règles exactes qui correspondent à votre situation.**

Un petit souci avec votre matériel ?

Rien n'est vraiment très grave, si vous effectuez régulièrement des sauvegardes de vos données. Pour tout problème de disque dur, de virus etc... prenez contact avec nous.

## *Index*

**- A -** Abattement 2% conventionné 43 Accès aux modules 26 Achats 82 Adaptation des dépenses aux caractéristiques de fonctionnement du cabinet 84 Adaptation des recettes centralisées 64 Adaptation des recettes journalières 55 AFFID Standard et plusieurs licences 13

AGAPS en ligne 132 Ajout d'une écriture 28

Ajustements des dépenses 114

Analyse des dépenses 91

Analyse des mouvements financiers 95

Analyse des recettes centralisées entre deux dates 81

Analyse et suivi des dépenses 91

Analyse et suivi des recettes 79

Analyse et suivi des recettes centralisées *Analyse des recettes centralisées entre deux dates 81 Evolution mensuelle des recettes centralisées 81 Récapitulatif annuel des recettes centralisées par Compte 81*

*Récapitulatif annuel des recettes centralisées par Rubrique 81*

*Répartition annuelle des recettes centralisées 81*

Analyse et suivi des recettes journalières *Evolution mensuelle des Actes 79 Honoraires remplaçants 79 Récapitulatif annuel des Actes 79 Répartition annuelle des Actes 79* Avances de frais SCM ou Groupe 82 Avantages en nature versés aux remplaçants 114

#### **- B -**

Blanchissage 43 Boutons et touches de fonction 33

#### **- C -**

Calcul du forfait blanchissage 114 Calcul du forfait kilométrique 114 Calcul et impression par mois de la balance de trésorerie 112 Cession d'une immobilisation 103 Changement d'exercice 137 Chèque impayé 66 Choix du mode de gestion des recettes 41 Clôture d'exercice 138 Configuration de l'imprimante 52 Configuration des accès 52 Contrôle et pointage des Tiers-Payants 74 Création d'un bordereau de remise des chèques en banque 70 Critères de sélection d'impression 39

#### **- D -**

Dépenses déduites forfaitairement 82 Dépointage (suppression d'un chèque du bordereau) 70 Dictionnaire des dépenses 145 *Activation / Désactivation d'une rubrique de dépense 84* Dictionnaire des recettes 146 Dictionnaire des recettes centralisées 64 Documentation et Congrès à réintégrer 114 Dossier AGAPS 132

#### **- E -**

Edition Annexes 2035-A et 2035-B 125 Edition Préparatoire 2035 125 Elaboration de la 2035 114 Environnement 145 Evolution mensuelle des Actes 79 Evolution mensuelle des dépenses 91 Evolution mensuelle des recettes centralisées 81 Export des données Ancien AFFID 146 Export FEC 139 Exportation comptabilité ver portail AGAPS 132 Exportation des patients 150

#### **- F -**

Fichier des Ecritures Comptables (FEC) 139 Fichier FEC 139 Filtre dans les grilles 36 Fonction spécifique d'impression 39 Fonctionnalités des écrans de saisie 33 Fonctionnalités des grilles 36 Fonctions du logiciel 25 Frais de véhicule 43

#### **- G -**

Gestion des dépenses *Achats 82 Avances de frais SCM ou Groupe 82 Dépenses déduites forfaitairement 82 Les prélèvements praticiens et dépenses privées 82 Part personnelle 82* Gestion des écritures de Banques et Caisse *Ajouter une écriture 109 Dépointer une écriture 109 Dupliquer une écriture 109 Impression du pointage bancaire 109 Modifier une écriture 109 Pointer une écriture 109 Supprimer une écriture 109* Gestion des fiches patients 60 Gestion des immobilisations 98 Gestion des impressions 40 Gestion des recettes centralisées 63 Gestion des recettes journalières 54 Gestion du suivi des banques et de la caisse 106

#### **- H -**

Honoraires centralisés 63 Honoraires déclarées par les cliniques 114 Honoraires en attente 77 Honoraires journaliers 54 Honoraires remplaçants 79

#### **- I -**

Identification des banques (RIB) 43 Identification praticien *Association de Gestion Agréée 41 Etat civil du praticien 41 Modalités d'exploitation 41* Import des données Nouvel AFFID 146 Importation comptabilité sur portail AGAPS 132 Importation d'honoraires 149 Impression des bordereaux de remise des chèques 73 Impression des fiches d'immobilisations 103 Impression des honoraires en Tiers Payant 74, 76 Impression du Grand livre 89 Impression du Livre-Journal des mouvements financiers 94 Impression honoraires en attente 78 Impressions de fin d'exercice pour la déclaration 125 Impressions de fin d'exercice pour les AGA et la 2035 *Amortissements de l'exercice 127 Cession de l'exercice 127 Forfait Blanchissage 127 Forfait véhicule 127 Récapitulatif de la Balance de trésorerie 127 Récapitulatif des mouvements financiers 127 Récapitulatif des Recettes et Dépenses 127 Récapitulatif du solde des comptes 127* Impressions des dépenses 89 Initialisation de la Caisse 43 Initialisation du Solde comptable 43 Initialisation Praticien 24 Initialisations fiscales *Abattement 2% conventionné 43 Blanchissage 43 Frais de véhicule 43 Option déduction forfaitaire 43 Option déduction réelle 43* Installation *Mono-Poste 9 Poste Client 16*

### **- J -**

*Réseau 16 Serveur 16*

Journal des recettes centralisées 69 Journal des recettes journalières 68

#### **- L -**

Lancement logiciel 24 Leasing véhicules à réintégrer 114 Les immobilisations *Cession d'une immobilisation 98 Contrôle des acquisitions dans les dépenses 98*

*Contrôle des cessions dans les recettes centralisées 98 Gestion des immobilisations 98 Impression des fiches d'immobilisations 98 Saisie des immobilisations 98 Tableau des amortissements de l'exercice 98 Visualisation des amortissements 98* Les mouvements financiers 93 Les préférences 53 Les prélèvements praticiens et dépenses privées 82 Licence AFFID Standard 13 Liste des patients 146 *Impressions du fichier des Patients 60*

#### **- M -**

Maintenance 106 Menu des impressions 40 Menu général 25 Modification d'une écriture 28 Modification d'une recette centralisée 66 Modification, suppression d'un mouvement financier 96 Modification, suppression d'une dépense 86 Modification, suppression d'une recette journalière 56 Modules 25 Mot de passe 24 *Mot de passe de la Secrétaire 52 Mot de passe du praticien 52*

#### **- N -**

N° de série 24 N° Série 13 Nouveau praticien 13 Numéro de série 52

#### **- O -**

Opérations annuelles 26 Opérations périodiques 26 Opérations quotidiennes 26 Option déduction forfaitaire 43 Option déduction réelle 43 Options du menu 25 Ouverture logiciel 24

#### **- P -**

Paramétrages du logiciel *Configuration de l'imprimante 41 Configuration des accès 41 Identification praticien 41 Initialisations fiscales 41 Période d'activité 41 Personnalisation des autres dépenses 41 Personnalisation des autres recettes 41 Personnalisation des banques 41 Personnalisation des codes actes 41 Personnalisation des crédits 41 Personnalisation des parts professionneles 41*

# *Index*

Paramétrages du logiciel *Personnalisation des véhicules 41 Préférences 41* Paramétrages initiaux au démarrage 41 Part personnelle 82 Période d'activité 42 Personnalisation de certaines rubriques de recettes 64 Personnalisation des affichages 53 Personnalisation des autres dépenses 50 Personnalisation des autres recettes 47 Personnalisation des banques *Identification des banques (RIB) 43 Initialisation de la Caisse 43 Initialisation du Solde comptable 43* Personnalisation des codes Actes 46, 55 Personnalisation des crédits 48 Personnalisation des parts professionnelles 51 Personnalisation des sous rubriques dépenses 50 Personnalisation des sous rubriques recettes 47 Personnalisation des Tiers Payants 55 Personnalisation des véhicules 45 Pointage des chèques remis à la banque 70 Pointage des règlements Tiers Payants 74 Pointage et contrôle des honoraires en attente 77 Points de restauration logiciel 144 Portail AGAPS 132 Préparation de la déclaration 2035 114 Principe de saisie des écritures *Ajout d'une écriture 28 Copier une écriture 28 Modification d'une écriture 28 Recherche d'une écriture 28 Suppression d'une écriture 28 Trier les écritures 28 Visualisation d'une écriture 28* Principes de pointage d'une écriture 37

#### **- Q -**

Questions / Réponses 152 Quote-part Groupement : déduction des dépenses 114

#### **- R -**

Récapitulatif annuel de la balance de trésorerie 113 Récapitulatif annuel des Actes 79 Récapitulatif annuel des dépenses par compte 91 Récapitulatif annuel des dépenses par rubrique 91 Récapitulatif annuel des mouvements financiers 95 Récapitulatif annuel des recettes centralisées par Compte 81 Récapitulatif annuel des recettes centralisées par Rubrique 81 Récapitulatif annuel Recettes centralisées/ Compte 66 Récapitulatif annuel Recettes centralisées/Rubrique 66 Recherche d'une écriture 28 Régularisation URSSAF 114

Répartition annuelle des Actes 79

Répartition annuelle des dépenses 91 Répartition annuelle des recettes centralisées 81 Restauration 144

#### **- S -**

Saisie des dépenses 86 Saisie des écritures *Ajout d'une écriture 28 Copier une écriture 28 Modification d'une écriture 28 Recherche d'une écriture 28 Suppression d'une écriture 28 Trier les écritures 28 Visualisation d'une écriture 28* Saisie des immobilisations 99 Saisie des mouvements financiers 96 Saisie du kilométrage des véhicules 114 Saisie d'un crédit 48 Saisie Recette centralisée 66 Saisie Recette journalière 56 Saisies complémentaires pour la 2035 114 Sauvegarde 142 Sécurisation des données 144 Situation Tiers Payants en attente 74 Situation Tiers Payants globale 74 Situation Tiers Payants reçus 74 Suivi des banques et de la caisse 106 Suppression d'un filtre 36 Suppression d'une écriture 28 Suppression d'une recette centralisée 66

#### **- T -**

Taille des colonnes 36 Traitement des mouvements financiers 93 Traitement et contrôle des immobilisations en fin d'exercice *Contrôle des acquisitions dans les dépenses 104 Contrôle des cessions dans les recettes centralisées 104 Tableau des amortissements de l'exercice 104* Trier les écritures 28 Tris dans les grilles 36 Tris de la grille des dépenses 86 Tris de la grille des recettes journalières 56 Types de traitement 26

#### **- V -**

Validation des données transférées sur portail AGAPS 132 Validation des recettes journalières 62 Visualisation des amortissements 101 Visualisation d'une écriture 28

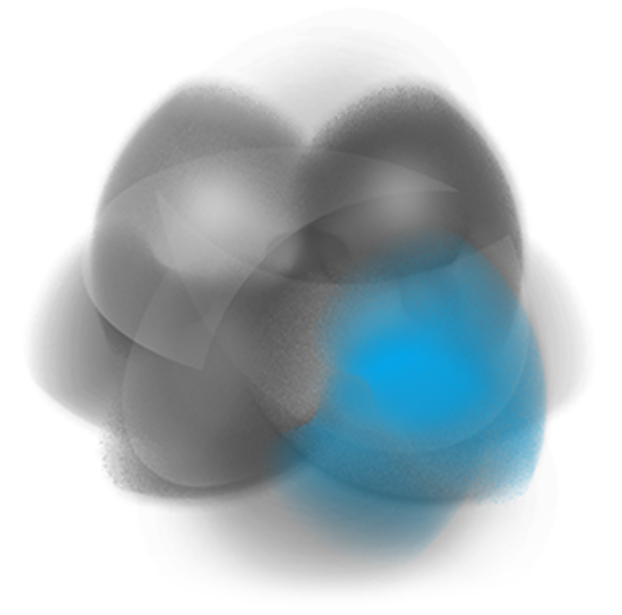